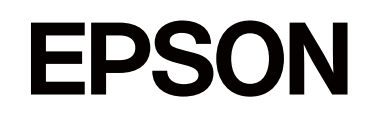

# **SC-P5300 series**

دليل المستخدم

CMP0433-01 AR

#### حقوق الطبع والنشر والعلامات التجارية

حقوق الطبع والنشر والعلامات التجارية

<span id="page-1-0"></span>لا يجوز نسخ هذا المنشور، أو تخزينه في نظام استرجاع، أو نقله بأيّ شكل أي من التحريبًا، أو عن طريق النسخ التصويري، أو التسجيل، أو بطريقة أخرى، دون إذن خطيّ مسبق من شركة Seiko Epson Corporation. يقتصر تطبيّق المعلومات الواردة في هذا المنشور على هذه الطابعة من Epson. وبناءً عليه، لا تتحمّل شركة Epson مسؤولية<br>استخدام هذه المعلومات بالصورة الواردة في هذه الوثيقة مع طابعات أ

لن تتحمّل شركة Seiko Epson Corporation أو الشركات التابعة لها مسؤولية تجاه مشتري هذا المنتج أو تجاه الجهات الخارجية فيما يتعلق بالأضرار، أو الخسائر، أو التكاليف أو النفقات التي تكبّدها المشتري أو الجهات الخارجية نتيجة لحادث، أو سوء استخدام هذا المنتج استخدامه، أو التحاد العام المنتج المعنى المستخدم والمستخدم عبر المصرّح<br>بها، أو (باستثناء الولايات المتحدة) عدم الامتثال الصارم لتعليما

كما لا تتحمّل شركة Seiko Epson Corporation مسؤولية أيّ أضرار أو مشكلات ناشئة عن استخدام أيّ خيارات أو أيّ منتجات استهلاكية غير ما هو موصوف بواسطة شركة Seiko Epson<br>Epson Corporation أنه منتج Epson أصلي أو منتج معتمد من قِب

لا تتحمّل شركة Seiko Epson Corporation مسؤولية أيّ أضرار ناتجة عن التداخل الكهرومغناطيسي الذي يحدث نتيجة لاستخدام أيّ كابلات بينية غير موصوفة بواسطة Seiko Epson Corporation Corporation أنها منتجات معتمدة من ِ

 $\text{Microsoft}^{\circledast},$  Windows $^{\circledast},$  and Windows Vista $^{\circledast}$  are registered trademarks of Microsoft Corporation.

Mac, macOS, OS X, Bonjour, and Safari are trademarks of Apple Inc., registered in the U.S. and other countries.

Chrome is trademarks of Google LLC.

 $\mbox{Intel}^{\circledast}$  is a registered trademark of Intel Corporation.

Adobe, Illustrator, Lightroom, Photoshop and Reader are either registered trademarks or trademarks of Adobe in the United States and/or other countries.

Firefox is a trademark of the Mozilla Foundation in the U.S. and other countries.

The SuperSpeed USB Trident Logo is a registered trademark of USB Implementers Forum, Inc.

YouTube<sup>®</sup> and the YouTube logo are registered trademarks or trademarks of YouTube, LLC.

i1 is trademark of X-Rite.

Wi-Fi and Wi-Fi Direct are registered trademarks or trademarks of Wi-Fi Alliance.

Wi-Fi®, WPA<sup>™</sup>, WPA2<sup>™</sup> and WPA3<sup>™</sup> are registered trademarks or trademarks of Wi-Fi Alliance®.

ملاحظة عامة: أسماء المنتجات الأخرى المستخدمة هنا هي لأغراض التحديد فقط وقد تكون علامات تجارية الكيها المعنين. وتُخلي شركة Epson مسؤوليتها عن أيّ حق من<br>الحقوق المتعلقة بهذه العلامات التجارية أو جميعها.

© 2023 Seiko Epson Corporation.

حقوق الطبع والنشر والعلامات التجارية

ملاحظة لمستخدمي أمريكا الشمالية وأمريكا اللاتينية

<span id="page-2-0"></span>مهم: قبل استخدام هذا المنتج، تأكد من قراءة تعليمات السلامة الواردة في Notices *(الإشعارات)* المتوفرة على الإنترنت.

# المحتويات

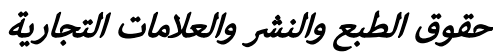

ملاحظة لمستخدمي أمريكا الشاملية وأمريكا [اللاتينية........](#page-2-0)

# [مقدمة](#page-6-0)

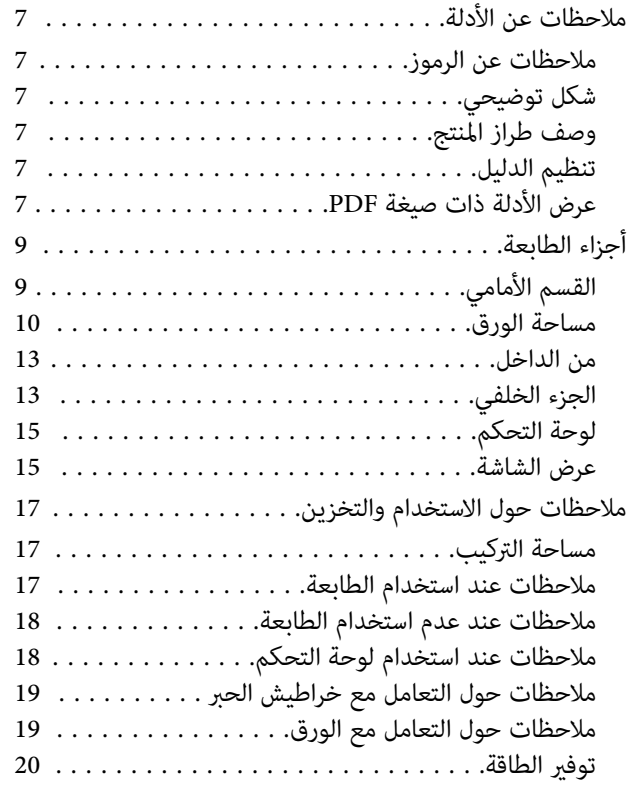

# [تقديم البرنامج](#page-20-0)

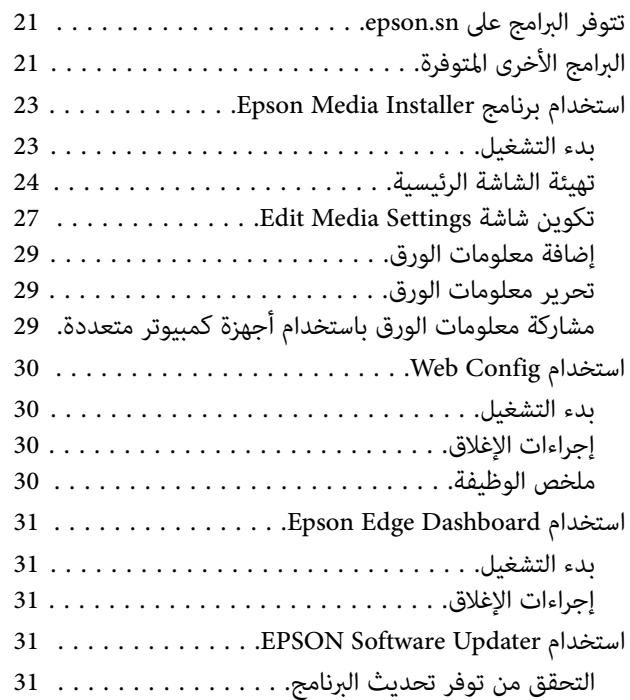

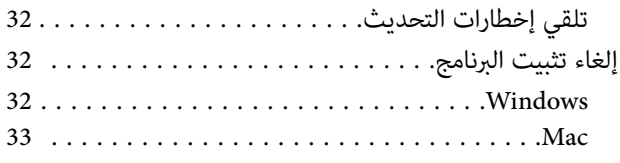

# تغيير طرق اتصال الشبكة

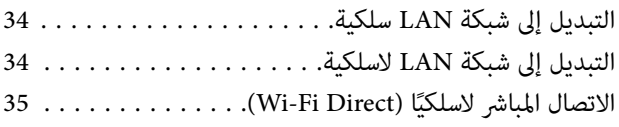

# [العمليات الأساسية](#page-35-0)

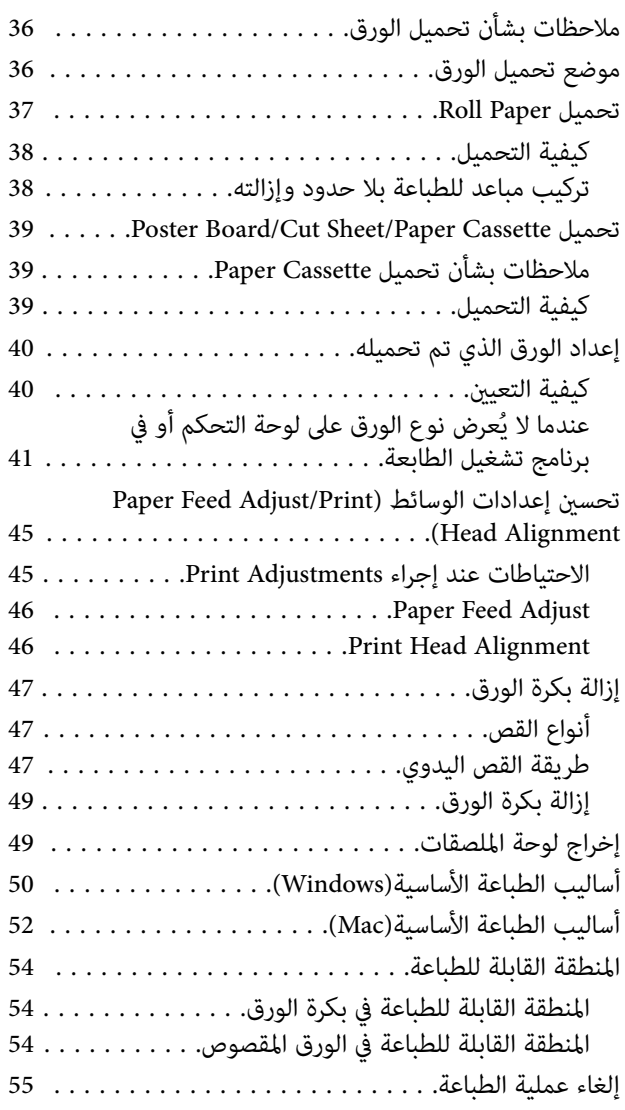

# [أساليب الطباعة المختلفة](#page-55-0)

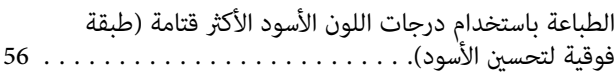

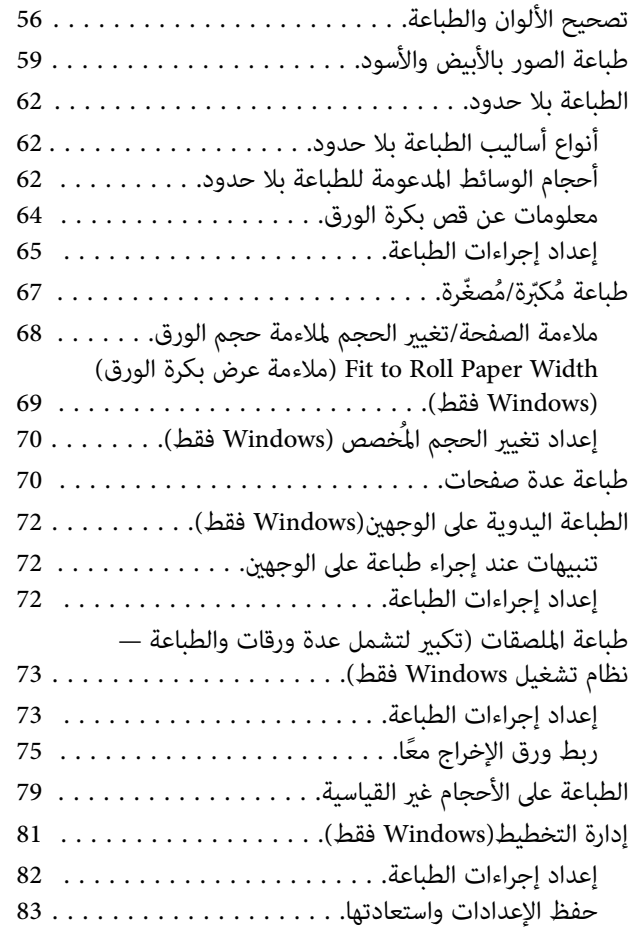

# [طباعة إدارة الألوان](#page-83-0)

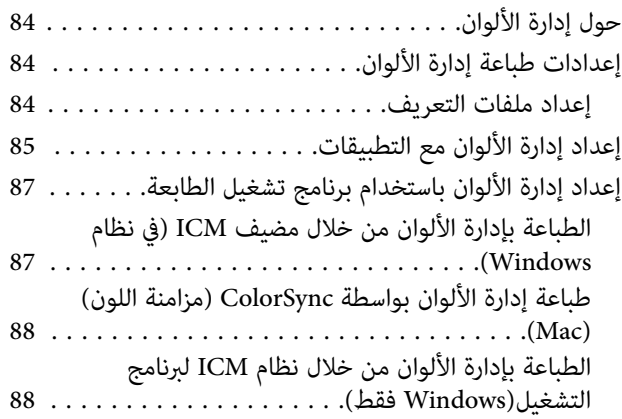

# [استخدام برنامج تشغيل الطابعة](#page-89-0) ( نظام التشغيل [\(Windows](#page-89-0)

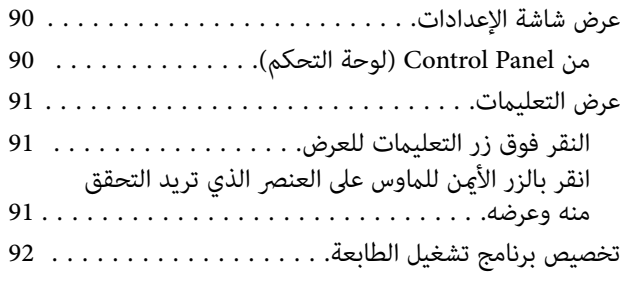

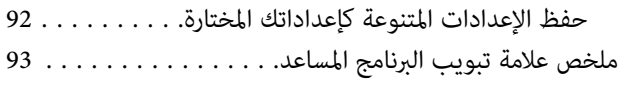

# [استخدام برنامج تشغيل الطابعة](#page-93-0) ( نظام التشغيل [\(Mac](#page-93-0)

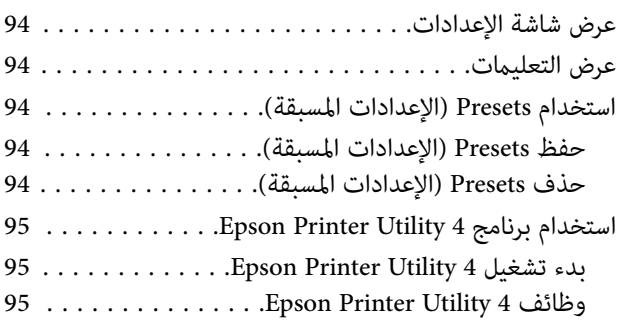

# [قامئة القوائم](#page-96-0)

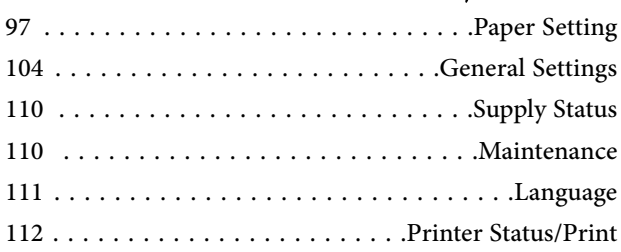

# [الصيانة](#page-112-0)

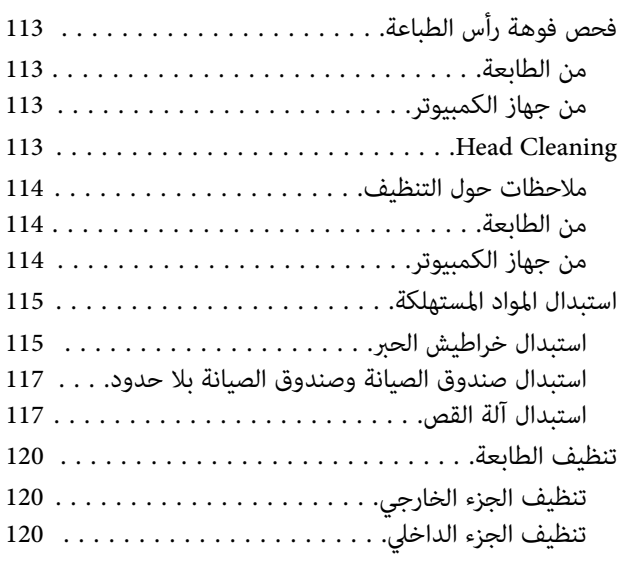

# [حل المشكلات](#page-122-0)

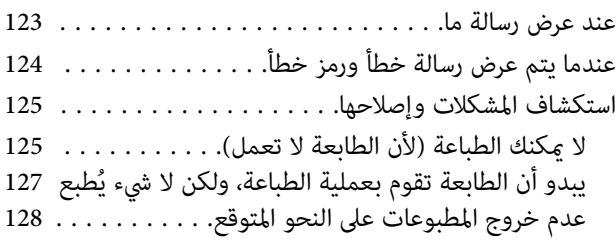

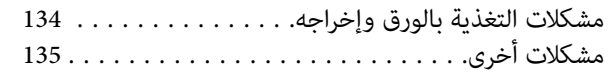

# [ملحق](#page-136-0)

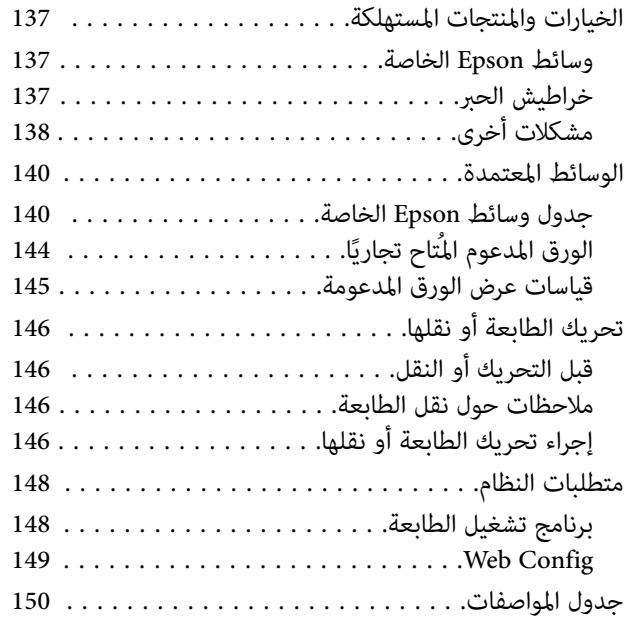

# ملاحظات عن الأدلة

# ملاحظات عن الرموز

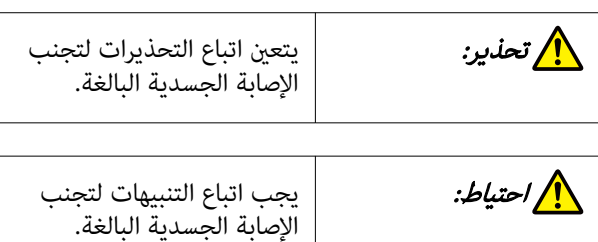

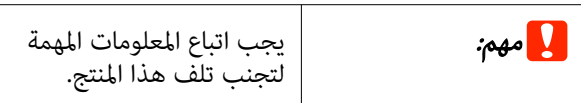

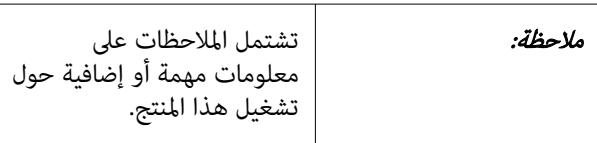

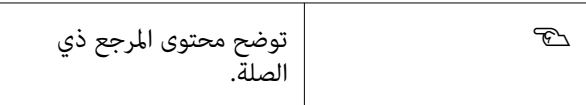

# شكل توضيحي

قد تختلف الصور التوضيحية ً قليلا عن الطراز الذي تستخدمه. يُرجى إدراك ذلك عند استخدام هذه الأدلة.

# وصف طراز المنتج

قد لا تباع بعض الطرز الموضحة في هذا الدليل في بلدك أو منطقتك.

# تنظيم الدليل

يتم تنظيم الأدلة المتعلقة بالمنتج على النحو الموضح أدناه.

Reader Acrobat أو Preview ) Mac(. ُ ميكنك عرض الأدلة بتنسيق PDF باستخدام برنامج Adobe

<span id="page-6-0"></span>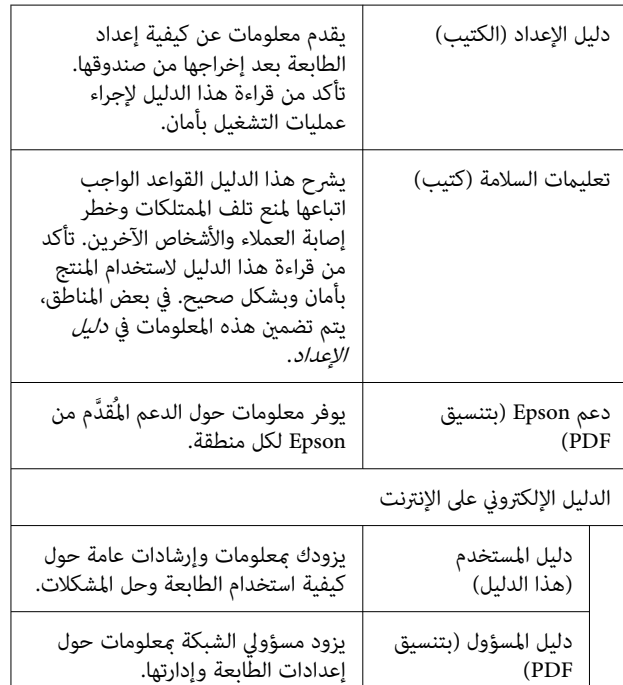

# عرض الأدلة ذات صيغة PDF

يستخدم هذا القسم DC Reader Acrobat Adobe كمثال لتوضيح العمليات الأساسية لعرض PDF في<br>Adobe Acrobat Reader.

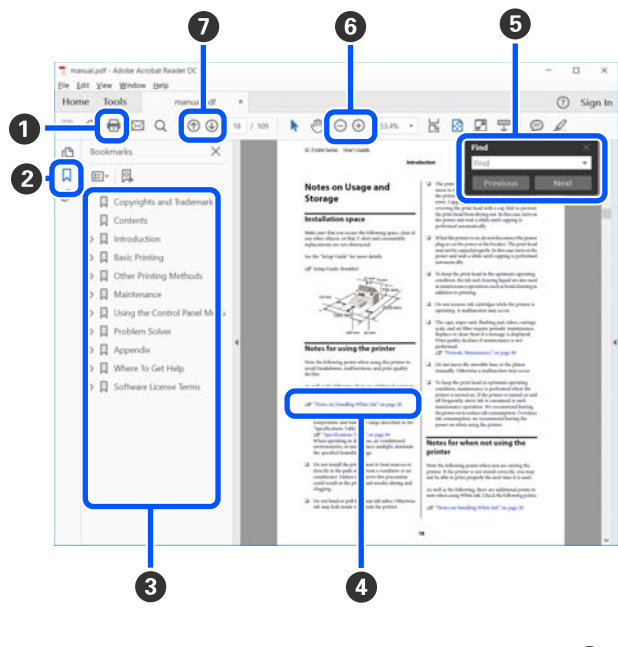

- A انقر لطباعة الدليل بتنسيق PDF.
- B عند النقر عليه في كل مرة، يتم إخفاء الإشارات المرجعية أو إظهارها.

C انقر فوق العنوان لفتح الصفحة ذات الصلة.

انقر فوق [+] لفتح العناوين الموجودة في أسفل الترتيب الهرمي.

D إذا كان نص المرجع باللون الأزرق، فانقر فوق النص الأزرق لفتح الصفحة ذات الصلة.

للعودة إلى الصفحة السابقة، ِ أجر ما يلي.

بالنسبة لنظام التشغيل Windows

أثناء الضغط على مفتاح Alt، اضغط على مفتاح .

بالنسبة لنظام التشغيل Mac أثناء الضغط على مفتاح الأمر، اضغط على مفتاح .

مكنك إدخال الكلمات الأساسية والبحث عنها، مثل أسماء  $\bm{\Theta}$ العناصر التي ترغب بتأكيدها.

#### بالنسبة لنظام التشغيل Windows

انقر بزر الماوس الأمين على إحدى الصفحات في الدليل المُعد بتنسيق PDF وحدد **Find (بحث)** في القاءُة المعروضة لفتح<br>شريط الأدوات الخاص بالبحث.

#### بالنسبة لنظام التشغيل Mac

حدد **Find (بحث)** في قامًة **Edit (تحرير)** لفتح شريط الأدوات<br>الخاص بالبحث.

**G** لتكبر خط النص الصغر جدًا المعروض على الشاشة حتى مكن رؤيته بشكل أفضل، انقر فوق ⊕ . انقر فوق ⊝ لتقليل الحجم. لتحديد جزء من الشكل التوضيحي أو لقطة الشاشة<br>لتكبيرها، قم ما يلي.

#### بالنسبة لنظام التشغيل Windows

انقر بزر الماوس الأمين فوق إحدى صفحات الدليل بتنسيق PDF وحدد Marquee Zoom (تكبير/تصغير الشاشة الاسمية) في القائمة المعروضة. يتغير شكل المؤشر إلى عدسة مكبرة،<br>استخدمها لتحديد نطاق الجزء الذي تريد تكبيره.

#### بالنسبة لنظام التشغيل Mac

انقر فوق قامَّة View (ع**رض) — Zoom** (**تكبير/تصغير)** — Zoom Marquee ) تكبري/تصغري الشاشة الاسمية) بهذا الترتيب لتغيير شكل المؤشر إلى العدسة المكبرة. استخدم المؤشر كعدسة<br>مكبرة لتحديد نطاق الجزء الذي تريد تكبيره.

G يفتح الصفحة السابقة أو الصفحة التالية.

# أجزاء الطابعة

# القسم الأمامي

<span id="page-8-0"></span>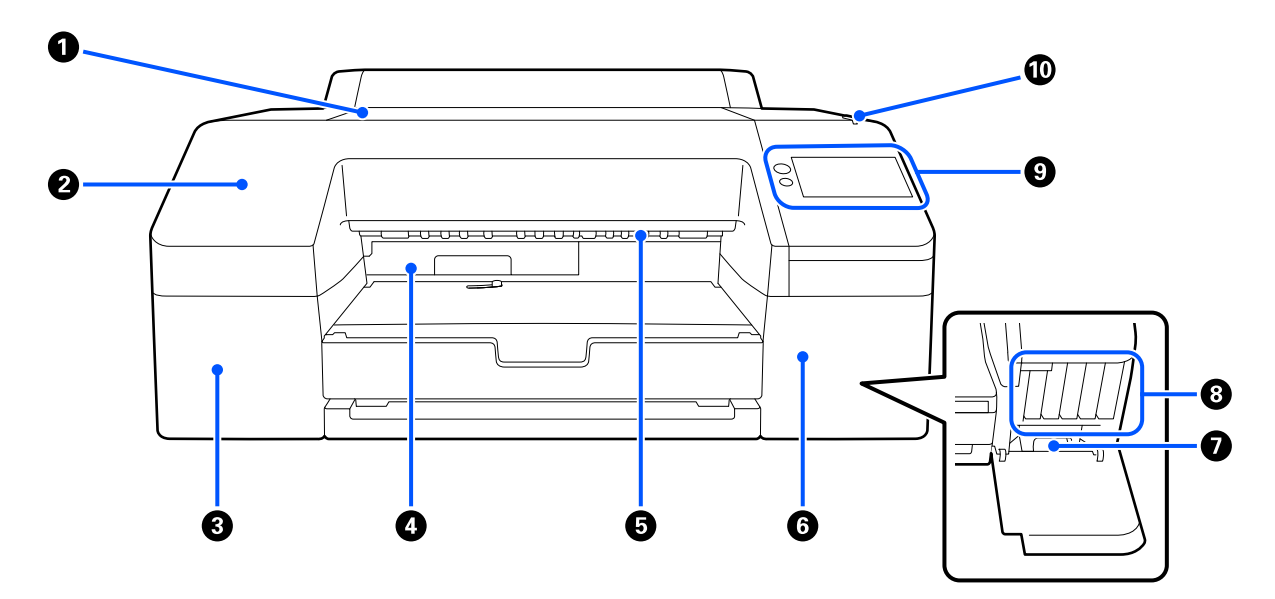

#### A غطاء الطابعة

افتحه عند تحميل ورق لوحة الملصقات، أو تنظيف الجزء الداخلي للطابعة، أو إخراج الورق المنحشر.

يُغلق بشكل طبيعي عند استخدام الطابعة.

### B الغلاف الأمامي

أزله لاستبدال شفرة القص المُدمجة. يتم تركيبه بشكل طبيعي عند استخدام الطابعة.

### C غطاء خرطوشة الحبر ( الأيسر)

افتحه عند استبدال خراطيش الحبر.

V"استبدال خراطيش [الحبر" في](#page-114-0) الصفحة 115

### D صندوق صيانة بلا حدود

تجمع هذه الحاوية الحبر المهدر عند الطباعة خارج حواف الورق للطباعة بلا حدود.

V"استبدال صندوق الصيانة بلا [حدود" في](#page-116-0) الصفحة 117

### E بكرة إخراج الورق

تحمل الورق المطبوع عند إخراجه.

#### F غطاء خرطوشة الحبر ( الأمين)

افتحه عند استبدال cartridges ink ) خراطيش الحبر) أو صندوق الصيانة.

V"استبدال [خراطيش](#page-114-0) الحبر" في الصفحة 115

### G صندوق الصيانة

حاوية لجمع الحبر المهدر.

V"استبدال صندوق [الصيانة" في](#page-116-0) الصفحة 117

# (الحبر خراطيش ( Ink cartridges H

<span id="page-9-0"></span>ركّب خراطيش الحبر على الجانب الأيسر والأمين للحصول على إجاملي 10 ألوان.

طلب خراطيش الحبر نفس "عرض الشاشة" في الصفحة 15

# I لوحة التحكم

V"لوحة [التحكم" في](#page-14-0) الصفحة 15

# J لمبة التنبيه

تُضيءلإعلامك بحدوث خطأ ما. ميكنك التحقق من تفاصيل الخطأ على لوحة التحكم.

# مساحة الورق

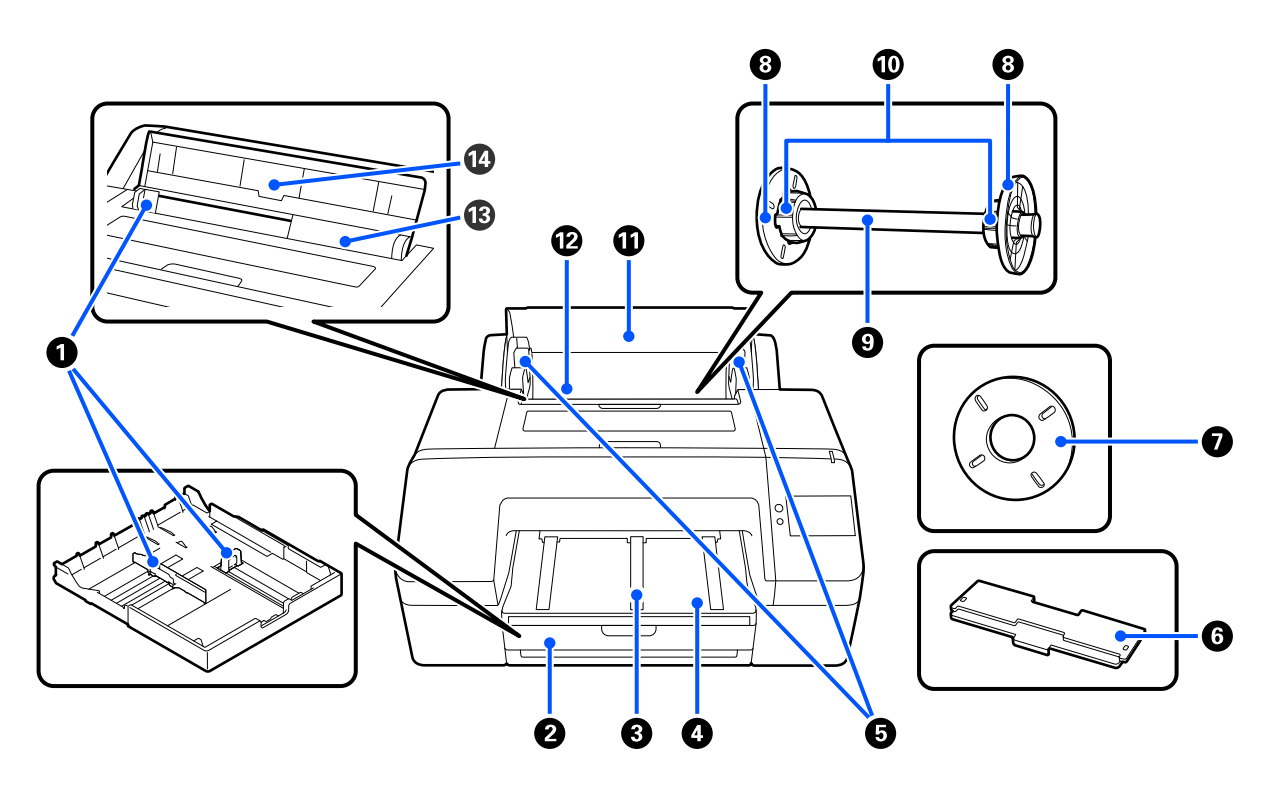

#### A موجه الحافة

حرِّكه وفقًا لحجم الورق المراد تحميله. يحول دون تغذية الورق بشكل مائل.

## B درج الورق

حمِّل الورق المقصوص بعرض يتراوح من 8 إلى 17 بوصة. اسحب درج الورق إلى أقصى حد عند تحميل ورق بحجم super A3 أو أكبر.

39 الصفحة [في" Poster Board/Cut Sheet/Paper Cassette](#page-38-0) [تحميل"](#page-38-0)V

### C دعامة إخراج الورق

تدعم إخراج الورق بسهولة عن طريق رفع دعامة إخراج الورق عند الطباعة على بكرة الورق العادية. V["تحميل](#page-36-0) [Paper Roll](#page-36-0) ["](#page-36-0)في [الصفحة](#page-36-0) 37

#### Output tray **O**

يتم جمع الورق الخارج هنا. قم بتمديده وفقًا لحجم الورق الذي يخرج.

### E حامل محور الدوران

يجمل عمود الدوران المُحمَّل يبكرة الورق.

يوجد واحد على كلا الجانبني الأيسر والأمين.

#### F غطاء درج الورق

ركِّبه لتحميل ورق بحجم 3A Super أو أكبر في درج الورق. تأكد من تركيبه لمنع تراكم الغبار داخل الطابعة.

39 الصفحة [في" Poster Board/Cut Sheet/Paper Cassette](#page-38-0) [تحميل"](#page-38-0)V

### G مباعد للطباعة بلا حدود

ركِّبه واستخدمه عند إجراء الطباعة بلا حدود على بكرة الورق ذات أسطوانة بوصتني من الورق المقوى.

عرض الورق الذي يحتاج إلى تركيب المباعد للطباعة بلا حدود V"أحجام الوسائط المدعومة للطباعة بلا [حدود" في](#page-61-0) الصفحة 62

#### H موجه حافة الوسائط

ِّت ي بكرة الورق الموجودة على عمود الدوران. ُثب

#### I عمود الدوران

عندما ترغب في تحميل بكرة الورق في الطابعة، فضعها على عمود الدوران.

### J مهايئ البكرة

ركِّبه عند وضع بكرة الورق ذات أسطوانة 3 بوصات من الورق المقوى على عمود الدوران.

#### K غطاء بكرة الورق

افتحه لاستبدال بكرة الورق. لمنع تعرض الجزء الداخلي من الطابعة للغبار، حافظ عليه مغلقًا دامًاً في أثناء الاستخدام.

#### L تغذية ورق اللفائف

فتحة إدخال لتحميل بكرة الورق.

V["تحميل](#page-36-0) [Paper Roll](#page-36-0) ["](#page-36-0)في [الصفحة](#page-36-0) 37

#### M وحدة تغذية قطع الورق

فتحة إدخال لتحميل Sheet Cut.

39 الصفحة [في" Poster Board/Cut Sheet/Paper Cassette](#page-38-0) [تحميل"](#page-38-0)V

# N دعامة الورق

ارفعه عند تحميل Sheet Cut. يدعم الورق لمنعه من السقوط للأمام أو الخلف.

# من الداخل

<span id="page-12-0"></span>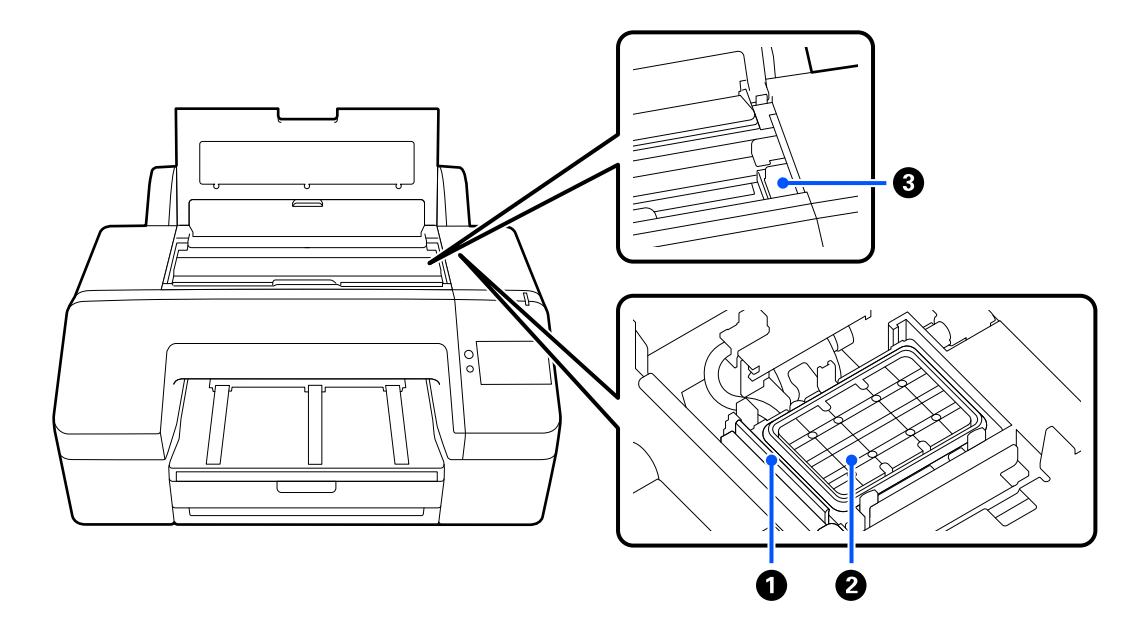

# A أداة مسح الحبر

تستخدم لمسح الحبر العالق على سطح فوهات رأس الطباعة.

# B محطة التغطية

تغطى محطات التغطية هذه أسطح لوحة فوهة رأس الطباعة لمنع تعرّضها للجفاف، باستثناء عند الطباعة.

# C رأس الطباعة

يقذف الحبر عبر فوهات عالية الكثافة بينام يتحرك لليمني واليسار للطباعة.

لا تُحرِّك رأس الطباعة يدويًا.

# الجزء الخلفي

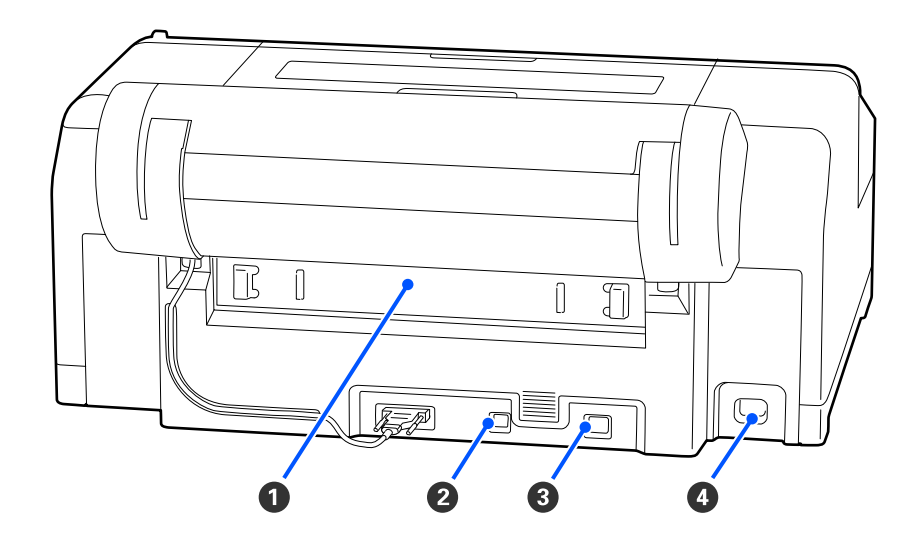

# A الغطاء الخلفي

ِأزله إذا انحشر الورق، ِ وأخرج الورق المنحشر. يتم تركيبه بشكل طبيعي عند استخدام الطابعة.

# USB منفذ B

يوصل كبل USB.

# $LM$ منفذ  $\bullet$

يوصل كبل LAN.

# D مدخل التيار المتردد

يوصل كبل الطاقة.

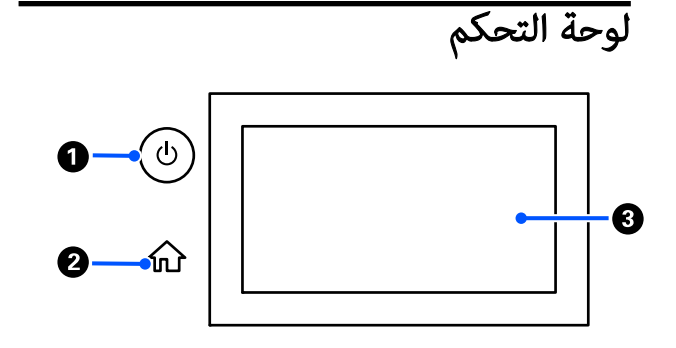

زر  $\mathbb O$  (زر التشغيل)  $\mathbf 0$ لتشغيل الطاقة وإيقاف تشغيلها.

#### B زر الشاشة الرئيسية

اضغط على هذا الزر أثناء عرض إحدى القوائم للعودة إلى<br>الشاشة الرئيسية.

#### C الشاشة

تعرض حالة الطابعة، وقوامًها، ورسائل الخطأ. وهي لوحة<br>تعمل باللمس مكنك لمسها مباشرة لإجراء العمليات.

<span id="page-14-0"></span>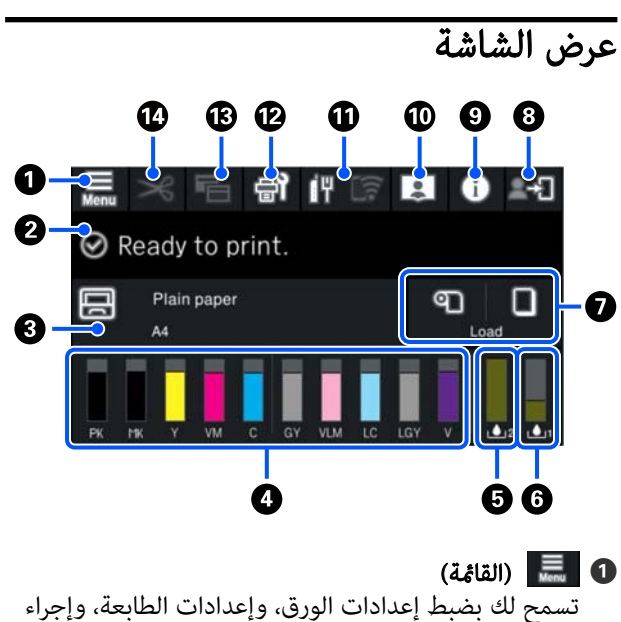

صيانة للطابعة. راجع ما يلي للاطلاع على لائحة القوائم.

V" قامئة [القوائم" في](#page-96-0) الصفحة 97

#### B منطقة عرض المعلومات

تعرض حالة الطابعة، ورسائل الخطأ، وما إلى ذلك.

عند استلام مهمة طباعة، يتغير العرض على النحو الموضح أدناه.<br>تم وصف العرض أدناه.

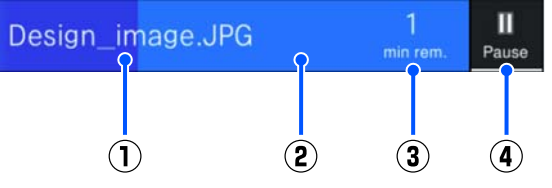

- 1( ) يعرض اسم الملف الجاري طباعته.
- (2) شريط التقدم الذي يعرض تقدم الطباعة.
	- (3) الوقت المُقدَّر لإمّام الطباعة.
		- 4( ) زر الإيقاف المؤقت.

#### C معلومات تحميل الورق

تعرض معلومات الورق المتعلقة بالورق المُحمّل.

 في حال عدم تحميل أي ورق، ميكنك الضغط على هذه المنطقة .<br>لعرض شاشة تحديد الورق. عند تحميل الورق، عكنك الضغط<br>على هذه المنطقة لعرض شاشة **Paper Setting** للورق المُحمَّل حاليًا.

### D عرض مستويات الحبر

يعرض كمية الحبر المتبقية.<br>يشير الاختصار الموجود أسفل الشريط إلى لون الحبر.

- PK : Black Photo ) حبر الصور الأسود)
	- MK : Black Matte ) أسود غري لامع)
		- (أصفر ( Yellow Y:
	- (زاهٍ أرجواين ( Vivid Magenta : VM
		- (ساموي ( Cyan C:
		- (رمادي ( Gray : GY
- (فاتح زاهٍ أرحواين ( Vivid Light Magenta : VLM
	- (فاتح ساموي( Light Cyan : LC
	- (رمادي فاتح) Light Gray : LGY
		- (بنفسجي ( Violet V:

عندما يُعرض <u>1</u>) ، يعني ذلك أن كمية الحبر المقابلة منخفضة. اضغط على الشاشة للتحقق من رقم طراز خرطوشة الحبر.

# E تعرض مقدار المساحة المتبقية في صندوق الصيانة بلا حدود

يعرض المقدار التقريبي للمساحة المتوفرة في صندوق الصيانة بلا حدود للطباعة بلا حدود. عند عرض �� ، يعني ذلك أن<br>مقدار المساحة الفارغة في صندوق الصيانة بلا حدود منخفض. اضغط على منطقة العرض للتحقق من رقم طراز صندوق<br>الصبانة بلا حدود.

### تعرض مقدار المساحة المتبقية في صندوق الصيانة  $\bm{\Theta}$

تعرض مقدار المساحة التقريبية المتاحة في صندوق الصيانة. عند عرض �� ، يعني ذلك أن مقدار المساحة الفارغة في صندوق الصيانة منخفّض. اضغط على منطقة العرض للتّحقق<br>من رقم طراز صندوق الصيانة.

**G إدخال/إخراج الورق**<br>عكنك تحميل وإخراج بكرة الورق أو <u>لو</u>حة الملصقات دون استخدام Paper Setting الموجود في على الوحة التحكم.

**ு** : اضغط لجعل الطابعة جاهزة لتغذية بكرة الورق حتى<br>عكن تغذية بكرة الورق.<br>اضغط في أثناء تغذية بكرة الورق لإخراجها وإعادة لفها.

◘ <mark>: يُستخدم لتغذية لوحة الملصقات.</mark><br>اضغط في أثناء تغذية الورق لإخراج الورق.

H ) إعداد القفل)

يُعرض عند تحديد **On لـ Lock Setting في** قامًة لوحة<br>التحكم.

اضغط لتسجيل الدخول كمسؤول. يجب إدخال كلمة مرور<br>المسؤول لتتمكن من تسجيل الدخول كمسؤول.

راجع *دليل المسؤول* للاطلاع على مزيد من التفاصيل.

# I ) المعلومات)

ميكنك التحقق من معلومات العناصر المستهلكة وقامئة الرسائل.

# J ) رابط إلى الدليل الإلكتروين على الإنترنت)

مسح رمز الاستجابة السريعة المعروض. ميكنك الاطلاع على الدليل الإلكتروين على الإنترنت عن طريق

ملاحظة لمستخدمي أمريكا الشمالية وأمريكا اللاتينية

من خلال مسح رمز الاستجابة السريعة المعروض، ميكنك مشاهدة فيديو "تنظيف أداة مسح حبر محطة التغطية".

# K ) الشبكة)

يُشار إلى حالة اتصال الشبكة من خلال رمز ما كما هو موضح<br>أدناه.

يسمح لك الضغط على الرمز بتبديل حالة اتصال الشبكة.

V"تغيري طرق اتصال [الشبكة" في](#page-33-0) الصفحة 34

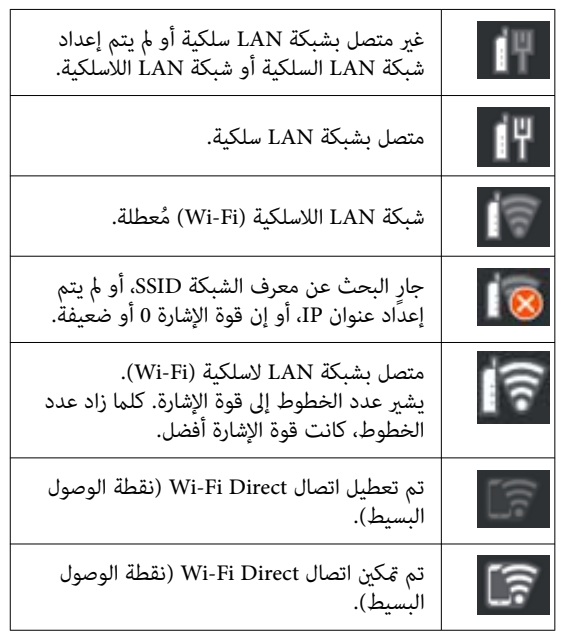

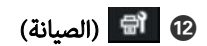

عكنك التحقق من فوهات رأس الطباعة وتنظيفها، واستبدال<br>العناصر المستهلكة وتنظيف الأجزاء.

# M ) تبديل الشاشات)

في كل مرة تضغط عليها في أثناء الطباعة، تقوم بتبديل الشاشة<br>بين ما يلي.

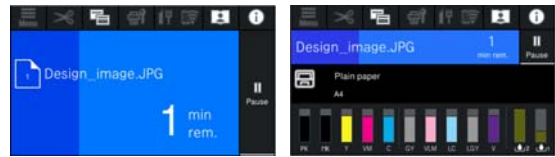

### N ) تغذية/قص الورق)

عند تحميل بكرة الورق، عكنك تغذية الورق إلى موضع القص<br>وقصه. عكنك أيضًا إجراء إعدادات القص.

# <span id="page-16-0"></span>ملاحظات حول الاستخدام والتخزين

# مساحة التركيب

تأكد من تأمين المساحة التالية، وخُلوها من أي أشياء أخرى قد<br>تعوق خروج الورق واستبدال المستهلكات.

انظر " جدول المواصفات" للاطلاع على الأبعاد الخارجية للطابعة.

V"جدول [المواصفات" في](#page-149-0) الصفحة 150

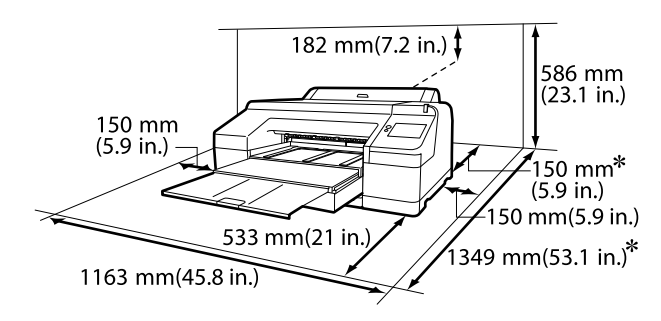

يجب توفر المساحة التالية في الجزء الخلفي من الطابعة<br>للطباعة على لوحة الملصقات.

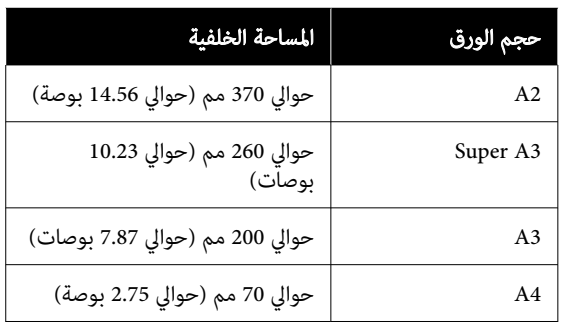

# ملاحظات عند استخدام الطابعة

لاحظ النقاط التالية عند استخدام هذه الطابعة لتجنب تحلل الألوان وخلل الوظائف وانخفاض جودة الطباعة.

❏ لاحظ درجة حرارة التشغيل ومدى الرطوبة الموضحني في "جدول المواصفات" عند استخدام الطابعة.<br>حَ<sup>ى "</sup>جدول [المواصفات" في](#page-149-0) الصفحة 150 قدلا ميكنك الطباعة بصورة صحيحة إذا كانت الظروف البيئية لاتناسب الورق حتى مع استيفاء الشروط أعلاه. تأكد من استخدام الطابعة في بيئة تستوفي متطلبات الورق. للاطلاع على<br>المزيد من التفاصيل، راجع المستند المرفق مع الورق.<br>بالإضافة إلى ذلك، حافظ على الرطوبة المناسبة عند العمل في المناطق الجافة ومكيفة الهواء أو تحت أشعة الشمس المباشرة.

- ❏ تجنب استخدام الطابعة في المواقع التي بها مصادر حرارة أو المعرضة لتيارات هواء مباشرة من أجهزة التهوية أو مكيفات الهواء. فقد يؤدي عدم الالتزام بهذا الاحتياط إلى جفاف<br>فوهات رأس الطباعة أو انسدادها.
- ❏ قدلاتتم تغطية رأس الطباعة ( أي قدلاتنتقل إلى الجانب الأمين) في حالة حدوث خطأ وتم إيقاف تشغيل الطابعة دون حل الخطأ ً أولا. والتغطية عبارة عن وظيفة تقوم بتغطية رأس الطباعة تلقائيًا بغطاء لمنع رأس الطباعة من الجفاف. في هذه الحالة، قم بتشغيل الطاقة وانتظر ً قليلا حتى تتم التغطية ا تلقائىًا.
	- ❏ عند تشغيل الطاقة، لا تزل قابس التيار الكهريب أو تقطع الطاقة بواسطة قاطع التيار. قد لا تتم تغطية رأس الطباعة بصورة صحيحة. في هذه الحالة، قم بتشغيل الطاقة وانتظر قليلًا حتى تتم التغطية تلقائيًا.
	- ُستهلك بعض الحبر من ❏ حتى عند عدم استخدام الطابعة، سي جميع الألوان خلال عمليات تنظيف رأس الطباعة وعمليات الصيانة الأخرى اللازمة للحفاظ على رأس الطباعة في حالة جيدة.

# ملاحظات عند عدم استخدام الطابعة

إذا كنت لا تستخدم الطابعة، فلاحظ النقاط التالية عند تخزين الطابعة. إذا لم يتم تخزين الطابعة بصورة صحيحة، فقد لا يمكنك<br>الطباعة بصورة صحيحة في المرة التالية التي تستخدم الطابعة فيها.

- ❏ إذا مل تقم بالطباعة لمدة طويلة، فقد تُسد فوهات رأس الطباعة. نوصيك بالطباعة مرة واحدة في الأسبوع لمنع رأس<br>الطباعة من الانسداد.
- ❏ قد تترك البكرة ا ً أثر على الورق المتبقي في الطابعة. وقد يتسبب ذلك في مّوج الورق أو تجعده مما يسبب مشكلات في تغذية الورق، أو قد يتعرض رأس الطباعة للخدش. أزل أي أوراق عند التخزين.
- ❏ خزن الطابعة بعد التأكد من تغطية رأس ( الطباعة وضع رأس الطباعة في أقصى اليمني). إذا تُرك رأس الطباعة دون غطاء لمدة طويلة، قد تنخفض جودة الطباعة.

#### ملاحظة:

عندعدم تغطية رأس الطباعة، قم بتشغيل الطابعة ثم أوقف تشغىلها.

❏ لمنع تراكم الغبار وغريه من الأجسام الغريبة في الطابعة، أغلق جميع الأغطية قبل وضعها في مكان التخزين. في حال عدم استخدام الطابعة لفترة طويلة، قم بتغطيتها<br>بقماش مضاد للكهرباء الساكنة أو غيره من الأغطية لحمايتها. تُعد فوهات رأس الطباعة صغرية ًجدا، وميكن انسدادها بسهولة إذا وصلت الأتربة الدقيقة إلى رأس الطباعة، وقد<br>يمنعك ذلك من الطباعة بشكل سليم.

<span id="page-17-0"></span>❏ إذا مل تستخدم الطابعة لفترة طويلة، فتحقق من رأس الطباعة للتأكد من عدم انسداده قبل بدء الطباعة. إجراء Head<br>Cleaning إذا كان رأس الطباعة مسدودًا. 113 [الصفحة](#page-112-0) في["](#page-112-0) [Head Cleaning"](#page-112-0)V

# ملاحظات عند استخدام لوحة التحكم

# تحذير: $\bigwedge$

 في حال تلف شاشة الكريستال السائل بلوحة التشغيل، كن ًجدا من الكريستال السائل بداخلها. ً حذرا

اتخِذ تدابير الطوارئ في حال حدوث أي من الحالات التالية.

- ❏ إذالامس بشرتك، فامسح أي شيء يلتصق ببشرتك، ثم اشطفها بالماء واغسلها جيدًا بالصابون.
	- ❏ إذا دخل في عينيك، فاشطفهام مباء نظيف لمدة <sup>15</sup> دقيقة على الأقل، ثم ِ استشر الطبيب.
	- ❏ إذا دخل الحبر في فمك، ِ فاستشر الطبيب على الفور.
	- ❏ المس اللوحة بإصبعك. ُ ميكنها التفاعل فقط عند لمسها .بإصبعك
- ❏ قد لا تتفاعل عند تشغيلها بشيء آخر غري الإصبع، أو عند تشغيلها بأصابع مبللة أو مرتدية قفازًا، أو عند تشغيلها مع<br>وجود ورقة واقية أو ملصق على اللوحة.
- ❏ ل لا تُ ِّشغ بأشياء حادة مثل أقلام الحبر أو أقلام الرصاص الميكانيكية. إذ يُمكن أن يؤدي هذا إلى إتلاف لوحة التحكم.
- ❏ في حالة اتساخ اللوحة، امسحها بقطعة قامش ناعمة. إذا كانت لوحة التحكم متسخة بشدة، فقم بغمس قطعة القامش في ماء يحتوي على كمية صغرية من منظف محايد، ثم اعصر قطعة القماش بقوة لتجفيفها قبل استخدامها لمسح لوحة<br>التحكم، ثم قم في النهاية مسحها بقطعة قماش ناعمة وجافة.<br>لا تستخدم أبدًا مواد كيميائية متطايرة مثل الثنر أو البنزين أو الكحول. إذ يُمكن أن يؤدي هذا إلى إتلاف سطح لوحة التحكم.
- ❏ لاتستخدمها في بيئة معرضة لتغريات مفاجئة في درجة الحرارة أو الرطوبة. قد يتشكّل التكثف داخل اللوحة، ما يتسبب في<br>انخفاض الأداء.
- ❏ لا تضغط بقوة على اللوحة ولاتعرضها لصدمة قوية. إذ ُميكن أن يؤدي هذا إلى كسر اللوحة. إذا انكسرت، فلا تلمس الشظايا<br>أو تحاول إزالة اللوحة، فقط اتصل بالموزَّع أو دعم Epson.
- ❏ قد لا تُضيء بعض وحدات البكسل على الشاشة أو قد تضيء باستمرار. أيضًا، نظرًا لخصائص شاشة العرض البلورية السآئلة،<br>قد يحدث سطوع غير متساوٍ، لكن هذا ليس عطلًا.

# ملاحظات حول التعامل مع خراطيش الحبر

يُرجى وضع النقاط التالية في الاعتبار عند التعامل مع خراطيش<br>الحبر للحفاظ على حودة الطباعة في صورة حيدة.

- ❏ تُ ّعد خراطيش الحبر وصناديق الصيانة بلا حدود المتوفرة بالطابعة مُخصصة للاستخدام أثناء الشحن الأوّلي. قم بإعداد<br>خراطيش الحبر البديلة وصناديق الصيانة مسبقًا.
- $\Box$  نُوصي بتخزين خراطيش الحبر في درجة حرارة الغرفة بعيدًا عن أُشعة الشمس المباشرة، واستخدامها قبل تاريخ انتهاء<br>الصلاحية المطبوع على العبوة.
- ❏ لضامن تحقيق نتائج جيدة، نوصي باستخدام الحبر الموجود في الخرطوشة خلال ستة أشهر من التركيب.
- ❏ يجب أن تترك خراطيش الحبر لمدة ثلاث ساعات حتى تعود إلى درجة حرارة الغرفة في حال كانت الخراطيش مُخزنة في<br>درجات حرارة منخفضة لفترة طويلة.
	- ❏ تجنب لمس شرائح IC الموجودة على خراطيش الحبر. فقدلا تتمكن من الطباعة بصورة صحيحة.
		- ❏ قم بتركيب خراطيش الحبر في جميع الفتحات. لا ُميكنك الطباعة في حال فراغ أي فتحة من الفتحات.
- ❏ لاتترك الطابعة دون تركيب خراطيش الحبر. سيجف الحبر الموجود في الطابعة ولن تعمل الطابعة بالأداء المتوقع. اترك خراطيش الحبر في جميع الفتحات، حتى أثناء عدم استخدامك للطابعة.
- ❏ تُخزن بيانات مستوى الحبر وغريها من البيانات في شريحة IC، مما يُتيح استخدام الخراطيش بعد إزالتها واستبدالها.
	- ع لتجنب تكوّن الأتربة على منفذ تزويد الحبر، خزّن خرطوشة  $\Box$ الحبر التي متت إزالتها بصورة صحيحة . يتضمن منفذ التزويد بالحبر صمامًا بداخله حتى لا يحتاج إلى التغطية.
- ❏ قد تترك خراطيش الحبر المُزالة بقايا حبر حول منفذ تزويد الحبر، لذلك احرص على عدم وصول الحبر إلى المنطقة المحيطة<br>عند إزالة الخراطيش.
- ❏ للحفاظ على جودة رأس الطباعة، ستتوقف هذه الطابعة عن الطباعة قبل نفاد خراطيش الحبر نهائيًا.
- ❏ على الرغم من إمكانية احتواء خراطيش الحبر على مواد ُمعاد تدويرها، فإن ذلك لا يؤثر في وظيفة الطابعة أو أدائها.
- ❏ لاتفك خراطيش الحبر أو تعدلها. فقد تتمكن لا من الطباعة بصورة صحيحة.

<span id="page-18-0"></span>❏ لاتسقط خرطوشة الحبر أو تعرضها لتأثريات قوية. حيث قد يتسبب ذلك في تسرب الحبر من الخرطوشة.

# ملاحظات حول التعامل مع الورق

لاحظ النقاط التالية عند التعامل مع الورق وتخزينه. إذا كانت<br>حالة الورق غير جيدة، فقد تنخفض جودة الطباعة.

راجع المستندات المرفقة مع كل نوع ورق.

# ملاحظات عن التعامل

- ❏ استخدم وسائط Epson الخاصة في ظروف الغرفة العادية (درجة الحرارة: من 15 إلى 25 درجة مئوية، الرطوبة: من 40 إلى %60).
	- ❏ لا تقم بطي الورق أو خدش سطحه.
- ❏ تجنب لمس سطح الورق القابل للطباعة بيديك العاريتني. قد تؤثر الرطوبة والزيوت في يديك على جودة الطباعة.
	- ❏ أمسك الورق من الحواف. نوصي بارتداء قفازات قطنية.
- ❏ قد تؤدي ُّ التغريات في درجة الحرارة والرطوبة إلى جعل الورق مموجًا أَو مجعدًا. تحقق من النقاط التالية.
	- $\Box$  حمّل الورق قبل الطباعة مباشرةً.
	- ❏ لا تستخدم أي ورق مموج أو مجعد. المموجة ثم حملها مجددًا.<br>بالنسبة للورق المقصوص، استخدم ورقًا جديدًا.
		- ❏ لاتبل الورق.
	- وا لا تتخلص من عبوة الورق بالرمي فيمكنك استخدامها في ال تخزين الورق.
	- ❏ تجنب الأماكن المعرضةلأشعة الشمس المباشرة أو الحرارة الزائدة أو الرطوبة.
	- ❏ احتفظ بالورق المقصوص في عبوته الأصلية بعد فتحها على سطح مستو.
- ❏ أخرج بكرة الورق غري المستخدمة من الطابعة. قم بإعادة لفها بصورة صحيحة، ثم خزنها في العبوة الأصلية المرفقة مع بكرة الورق. إذا تركت بكرة الورق في الطابعة لفترة طويلة، فقد تقل جودتها.

# ملاحظات حول التعامل مع الورق المطبوع

لاحظ النقاط التالية للاحتفاظ مبطبوعات ذات جودة عالية تدوم طويلًا.

- ❏ تجنب حك السطح المطبوع أو خدشه. فقد يتقشر الحبر بذلك.
- ❏ لاتلمس السطح المطبوع، فقد يؤدي ذلك إلى إزالة الحبر.
- ❏ بعد الطباعة، تأكد من جفاف المطبوعات ًمتاما، ولاتقم بتكديس الورق أو طيه. خلاف ذلك، قد يتغري لون المكان الملموس ( يترك علامة). وستختفي هذه العلامات عند فصل المجموعة وتجفيفها على الفور ولكنها ستبقى إذامل يتم الفصل.
	- ❏ قد تتلطخ المطبوعات إذا وضعتها في ألبوم قبل أن تجف بصورة كاملة.
		- □ لا تستخدم مجففًا لتجفيف المطبوعات.
			- ❏ تجنب أشعة الشمس المباشرة.
- ❏ ميكنك منع تشوه الألوان في أثناء عرض المطبوعات أو تخزينها باتباع الإرشادات الموجودة في مستندات الورق.

#### ملاحظة:

عادةً ما تبهت المطبوعات والصور مرور الوقت بسبب تأثيرات<br>الضوء ومكونات الهواء المختلفة. وينطبق ذلك أيضًا على وسائط Epson الخاصة. وعلى الرغم من ذلك، عكن تقليل درجة بهتان<br>اللون باتباع أسلوب التخزين الصحيح.

- ❏ راجع المستندات المرفقة مع وسائط Epson الخاصة للاطلاع على معلومات مفصلة حول التعامل مع الورق بعد الطباعة.
- ❏ تظهر ألوان الصور، والملصقات، والمواد الأخرى المطبوعة بصورة مختلفة في ظروف الإضاءة المختلفة (مصادر الضوء ً). كما قد تظهر ألوان مطبوعات هذه الطابعة مختلفة عند<br>استخدام مصادر ضوء مختلفة. \* تتضمنٰ مصادر الضوء ضوء الشمس، وضوء الفلوريسنت،<br>وضوء المصباح المتوهج، وأنواعًا أخرى.

# توفر الطاقة

تدخل الطابعة في وضع السكون أو يتم إيقاف تشغيلها تلقائيًا في حال عدم إجراء أي عمليات لفترة معينة. عكنك ضبط الوقت قبل<br>تطبيق إدارة الطاقة.<br>ستؤثر أي زيادة على فعالية طاقة المنتج.<br>برجاء وضع الحفاظ على البيئة في الاعتبار قبل إجراء أي تغييرات.

# وضع السكون

<span id="page-19-0"></span>تدخل الطابعة في وضع السكون عند عدم وجود أي خطأ، وعند عدم استلام أي مهام طباعة، وإيقاف تشغيل لوحة التحكم أو عدم وجود عمليات أخرى يتم إجراؤها. عند دخول الطابعة في وضع السكون، يتم إيقاف تشغيل شاشة لوحة التحكم وإطفاء المحركات<br>الداخلية والأجزاء الأخرى لاستهلاك طاقة أقل.

يُمسح وضع السكون في حال استلام مهمة طباعة أو الضغط على<br>أحد أزرار لوحة التحكم.

ميكنك ضبط الوقت قبل الدخول في وضع السكون من 1 إلى 60 دقيقة. في الإعدادات الافتراضية، تدخل الطابعة في وضع السكون إذا لم يتم إجراء أي عمليات لمدة 4 دقائق. يُمكنك تغيير Sleep Timer<br>في "General Settings".

104 "General Settings" & [الصفحة](#page-103-0) 104

#### ملاحظة:

عند دخول الطابعة في وضع السكون، تصبح شاشة لوحة التحكم فارغة كما لو أنه تم إيقاف تشغيل الطاقة، لكن مصباح الطاقة يظل مضاءً.

#### Power Off Timer

الطابعة مزوّدة بخيار Power Off Timer الذي يعمل على إيقاف<br>تشغيل الطابعة تلقائيًا في حالة عدم وجود أيّ خطأ، وعند عدم استلام أيّ مهام طباعة، وعند عدم تنفيذ عمليات بلوحة التحكم أو عمليات أخرى لفترة معينة من الوقت. ميكنك ضبط الوقت حتى يتم إيقاف تشغيل الطابعة تلقائيًا من 30 دقيقة إلى 12 ساعة.

> إعدادات المصنع الافتراضية هي Off. ميكنك تنفيذ ."General Settings " قامئة من Power Off Timer

> > 104 "[General Settings"](#page-103-0) E

# تقديم البرنامج

# تتوفر البرامج على epson.sn

البرامج الأساسية متاحة على epson.sn (الموقع الإلكتروني). مكنك تثبيتها من https://epson.sn.

يوضح الجدول التالي البرامج المتوفرة.

<span id="page-20-0"></span>للحصول على تفاصيل حول البرامج المختلفة، راجع المساعدة عبر الإنترنت لكل برنامج أو *دليل المسؤول* (الدليل الإلكتروني على الإنترنت).

قم بتنزيل البرنامج من الإنترنت، وتثبيته. قم بتوصيل جهاز الكمبيوتر الخاص بك بالإنترنت وقم بتثبيت البرنامج.

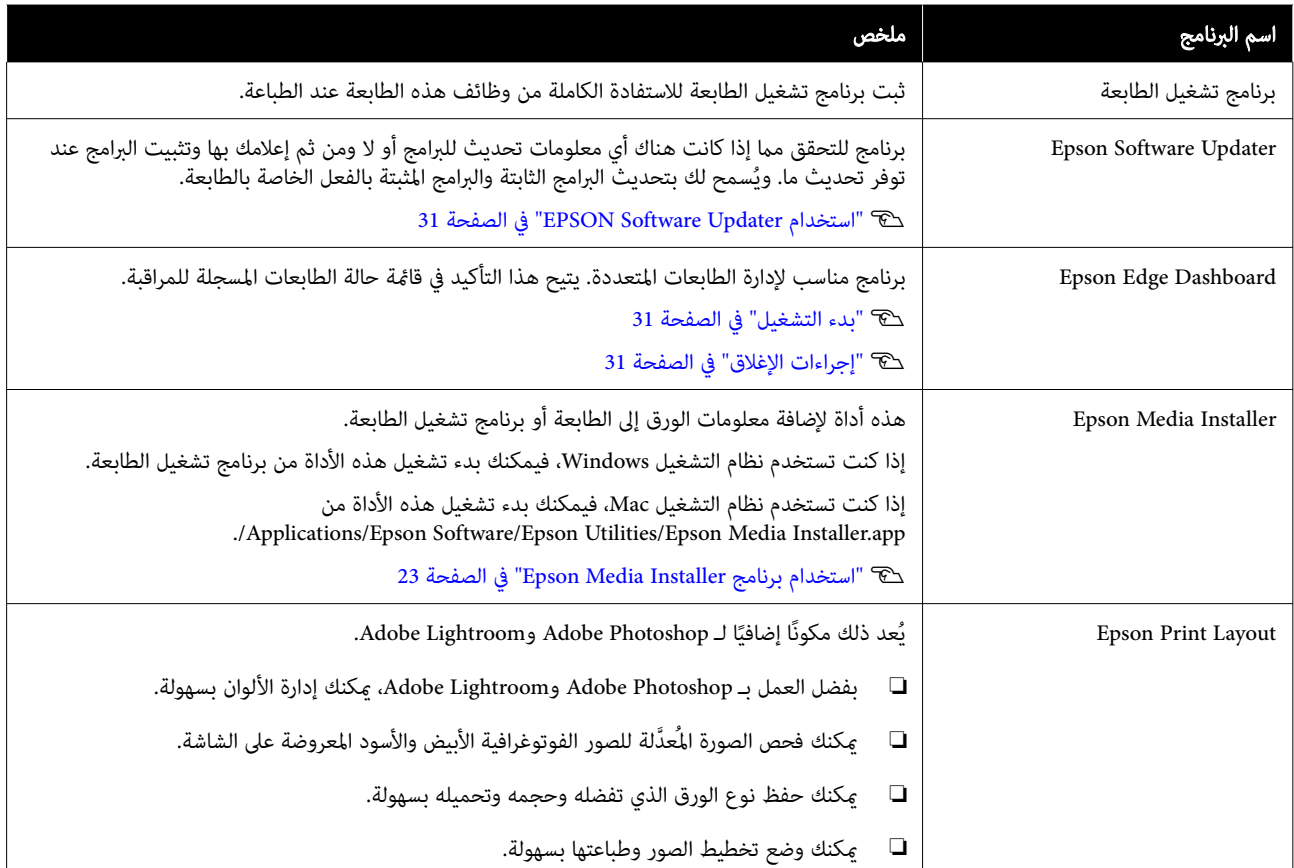

# البرامج الأخرى المتوفرة

يتم توفري البرامج التالية بالإضافة إلى البرامج الأساسية. تختلف طريقة التوفري حسب البرنامج.

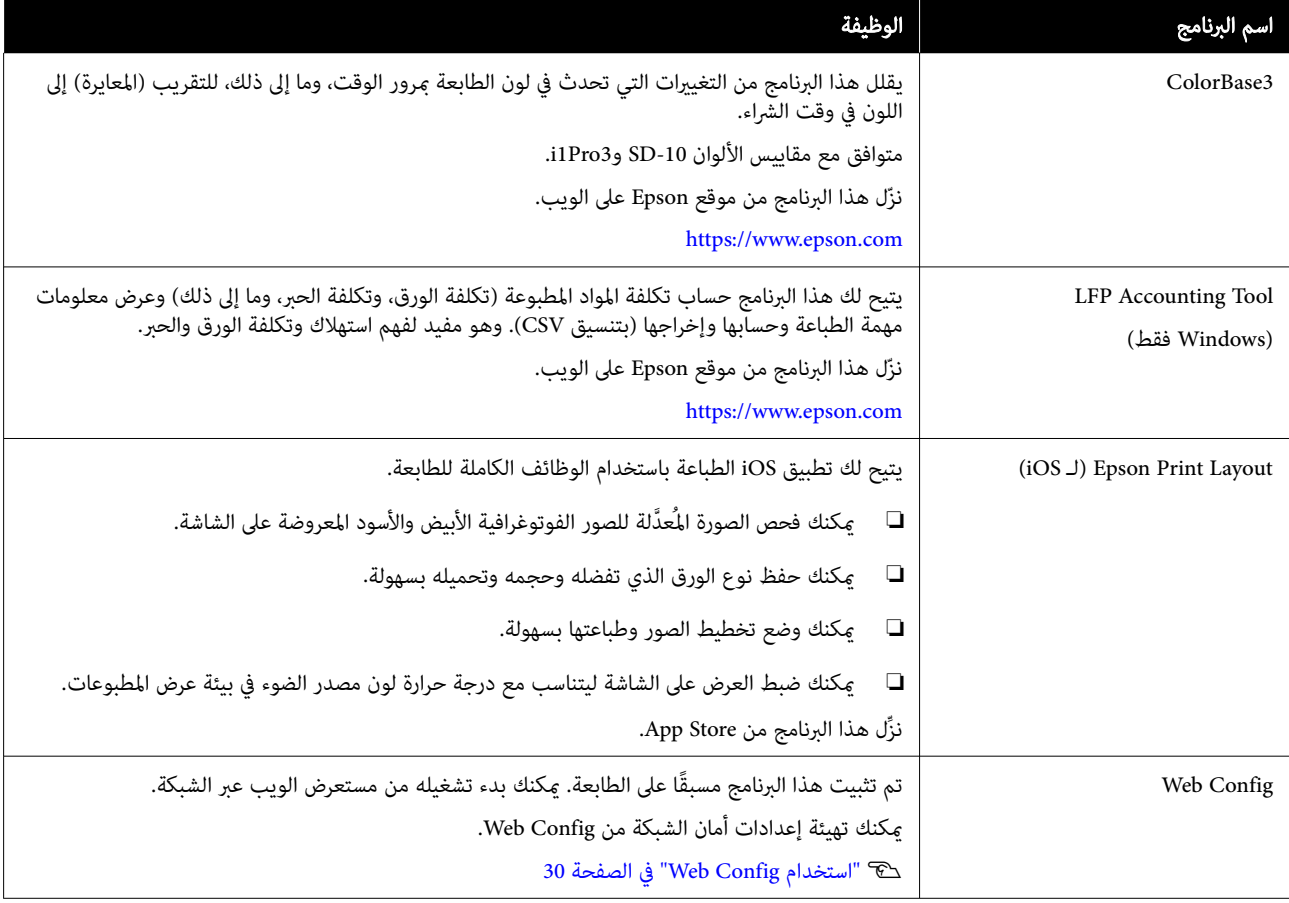

#### ملاحظة:

بالإضافة إلى البرامج المذكورة أعلاه، يتم توفير البرامج المفيدة المتوافقة مع هذه الطابعة على موقع ويب Epson. يُرجى التحقق من المعلومات<br>الواردة في الارتباط التالي.

<https://www.epson.com>

# استخدام برنامج Epson Media Installer

يعرض هذا القسم ملخصًا عن الميزات والإجراءات الأساسية لبرنامج<br>Epson Media Installer.

يتيح لك Epson Media Installer إضافة معلومات الورق عبر<br>الإنترنت. كما يمكنك أيضًا تعديل معلومات الورق التي أضفتها.

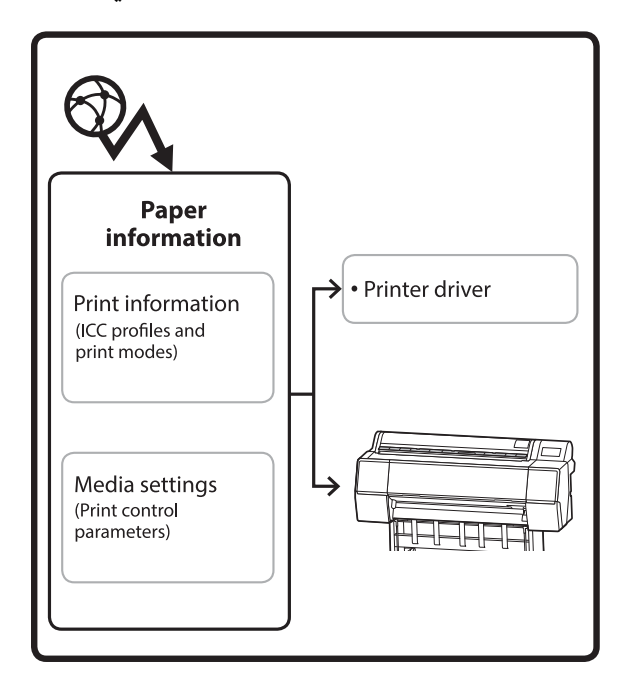

يتم تنزيل معلومات الورق،مبا في ذلك ملفات تعريف ICC، وأوضاع الطباعة، ومعلمات التحكّم في الطباعة من الخوادم. يتم حفظ معلومات الورق التي تم تنزيلها في برنامج تشغيل الطابعة أو<br>في الطابعة.

# بدء التشغيل

.Epson Media Installer شغلّ

### بالنسبة لنظام التشغيل Windows

<span id="page-22-0"></span>انقر على <mark>Epson Media Installer</mark> في علامة التبويب **برنامج**<br>م**ساعد** في برنامج تشغيل الطابعة.

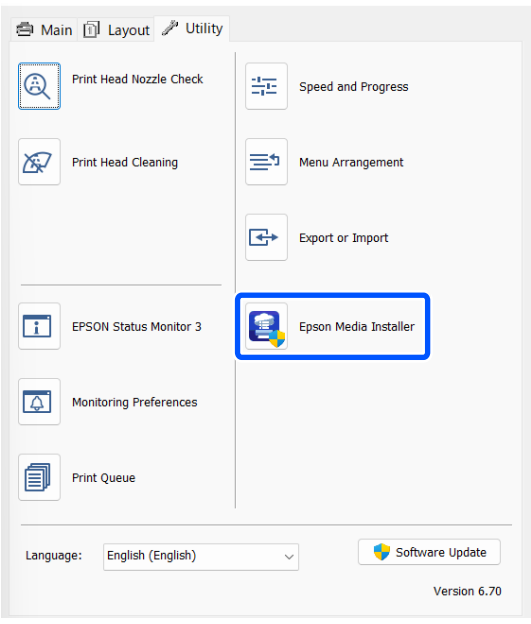

### بالنسبة لنظام التشغيل Mac

.Epson Media Installer شغلّ

/Applications/Epson Software/Epson Utilities/ Epson Media Installer.app

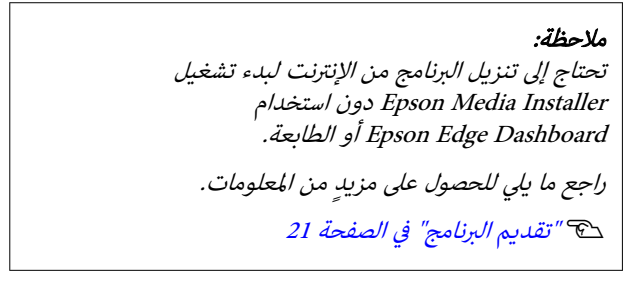

#### Epson Edge Dashboard لـ

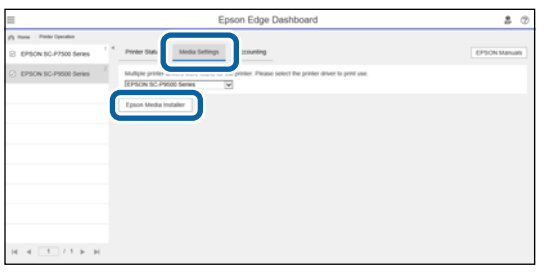

# تهيئة الشاشة الرئيسية

<span id="page-23-0"></span>تُعرض إحدى الشاشات التالية عند تشغيل Epson Media Installer. انقر فوق اسم الشاشة في أعلى الشاشة لتبديل الشاشات.

- Media Management شاشة❏
	- Media Download شاشة❏
- يتم عرض تهيئة الشاشات ووظائفها أدناه.

# Media Management شاشة

تعرض معلومات الورق المخزنة في الطابعة المحددة.

ولكن، لا تُعرض معلومات الورق المحدّدة في Custom Paper Setting في لوحة تحكم الطابعة.

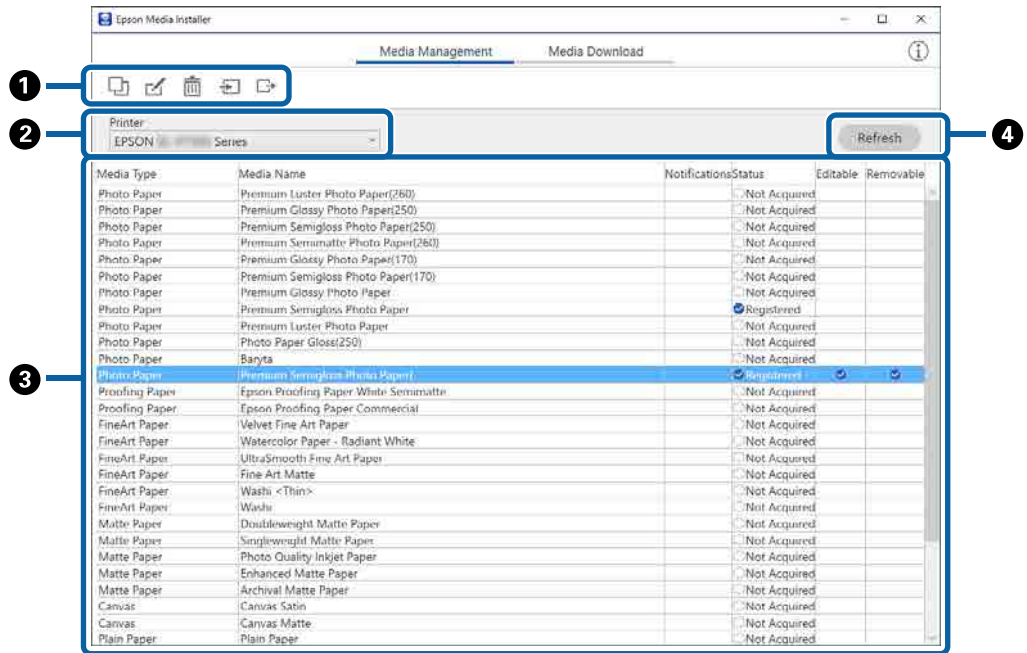

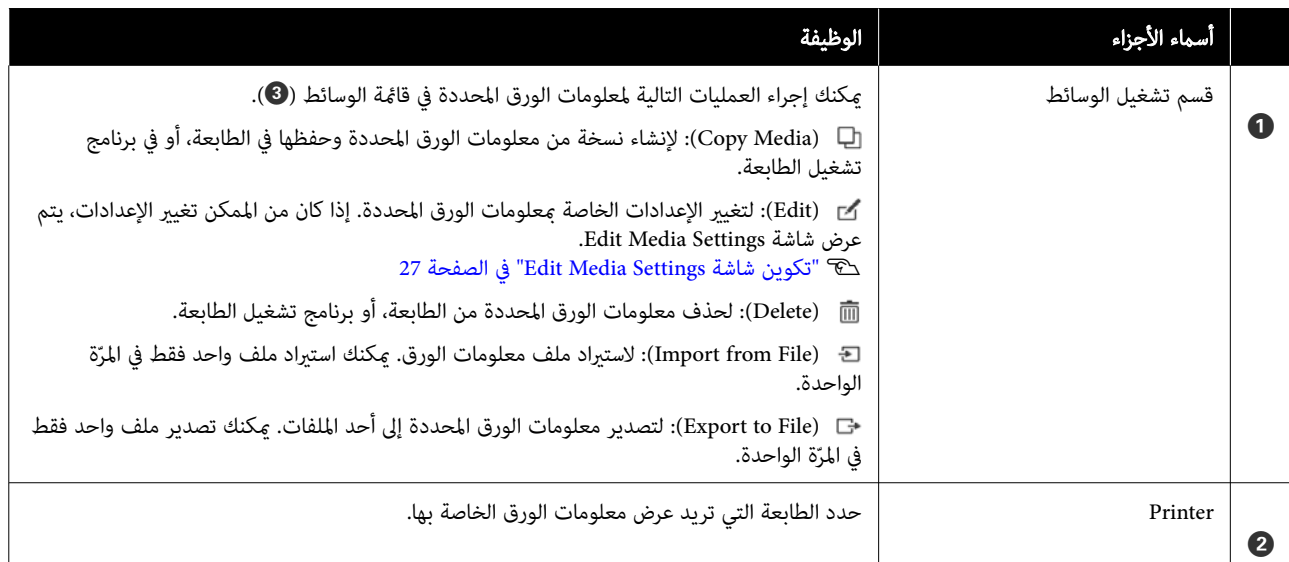

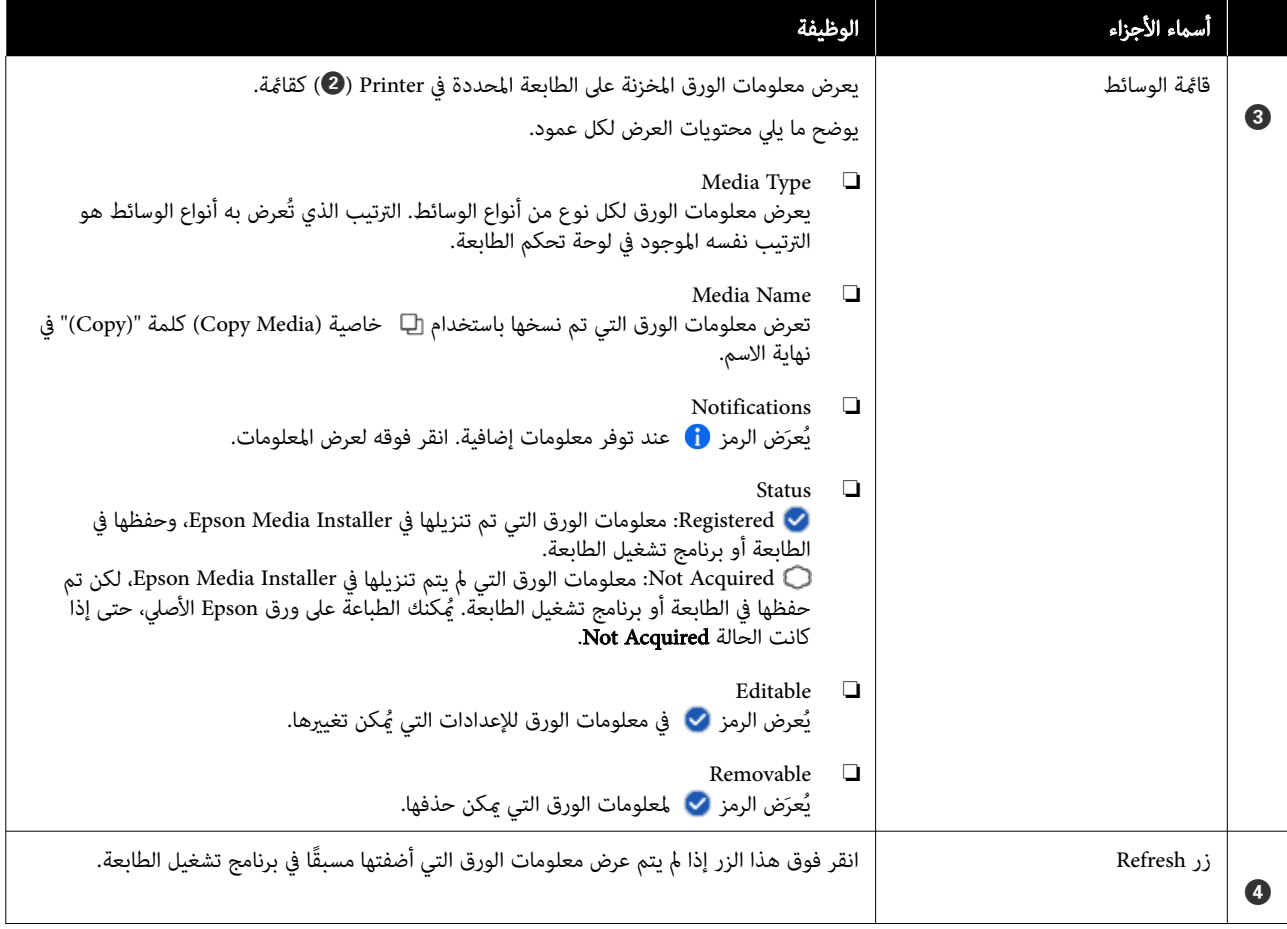

# Media Download شاشة

قم بتنزيل معلومات الورق من الخادم وسجِّلها في الطابعة وبرنامج تشغيل الطابعة لديك وما إلى ذلك.

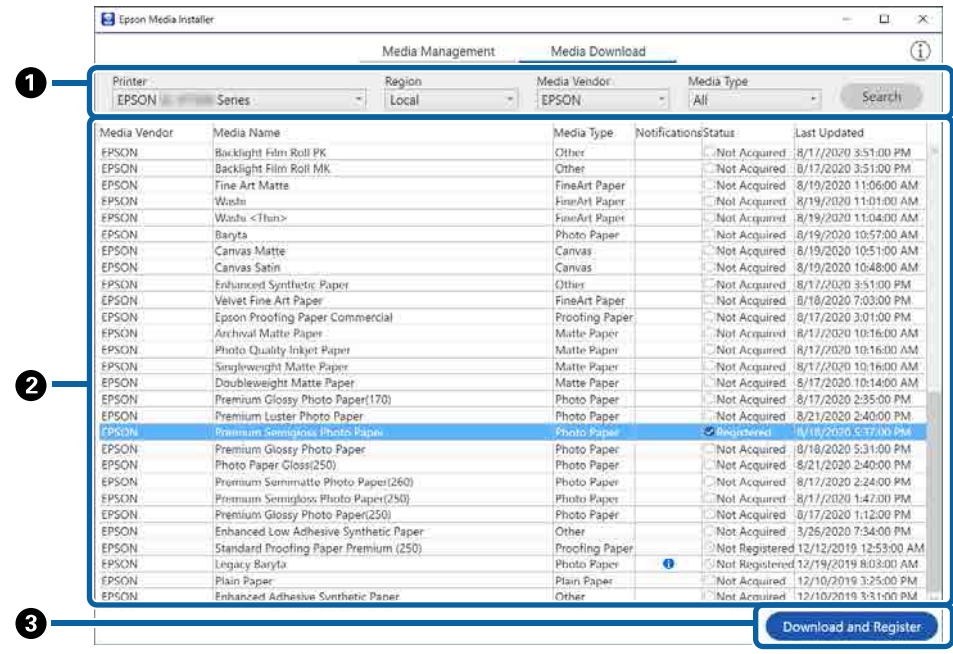

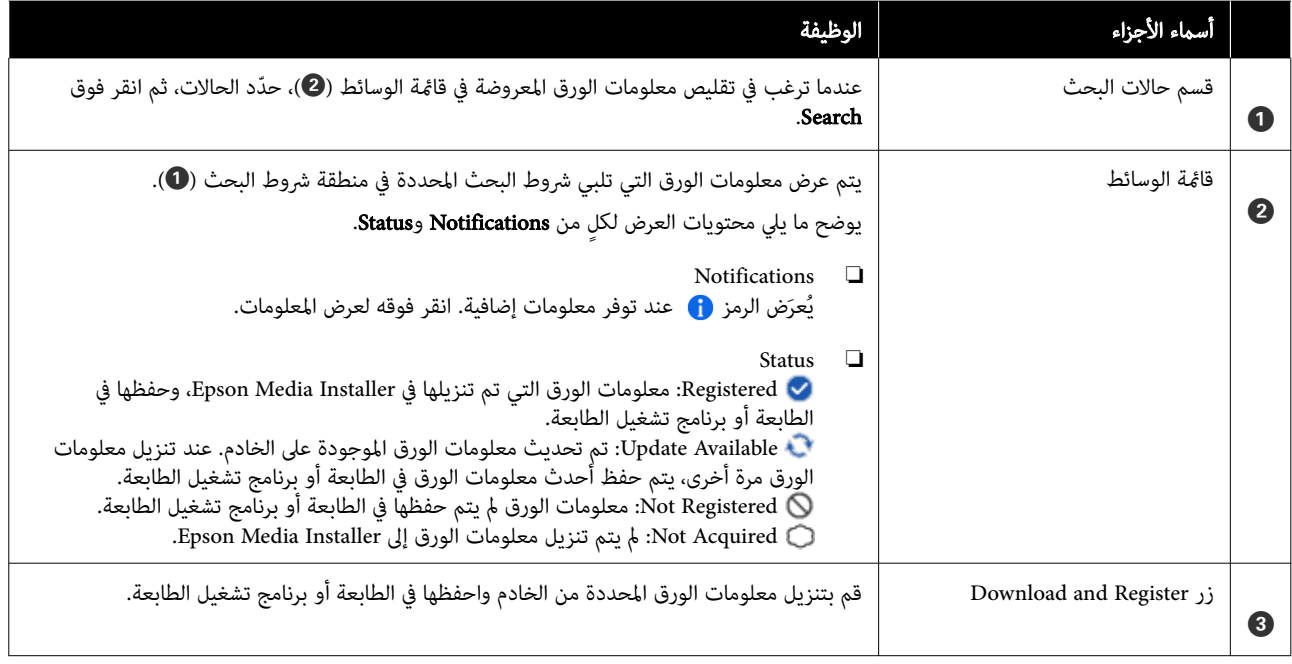

# Edit Media Settings شاشة تكوين

غيِّر إعدادات معلومات الورق من شاشة Edit Media Settings.

ما يلي عناصر الإعداد الرئيسية.

<span id="page-26-0"></span>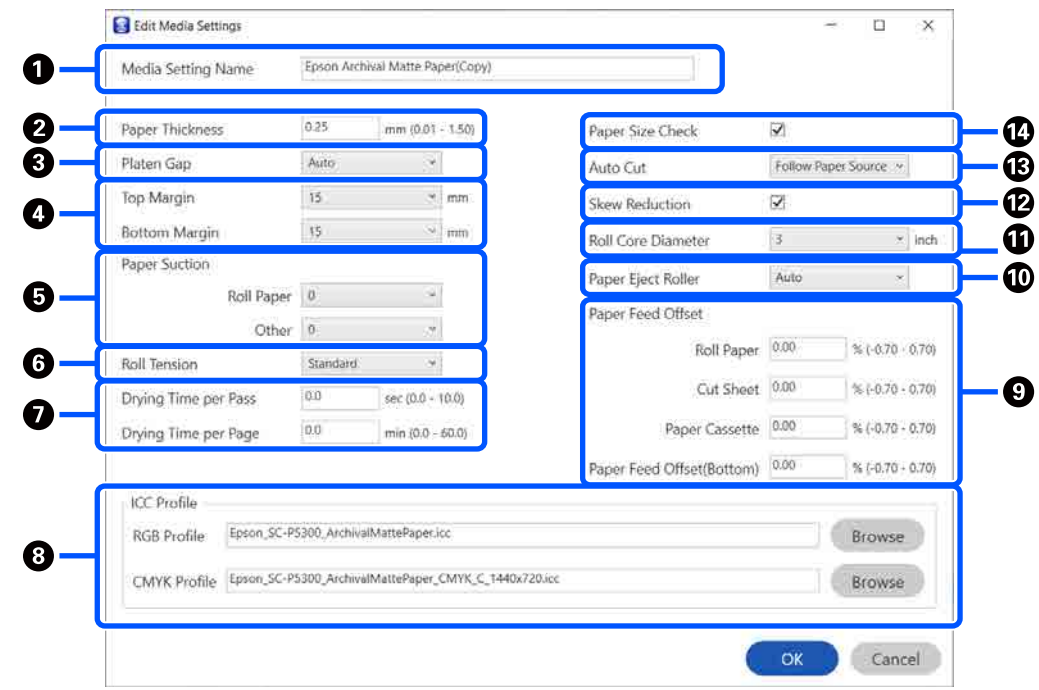

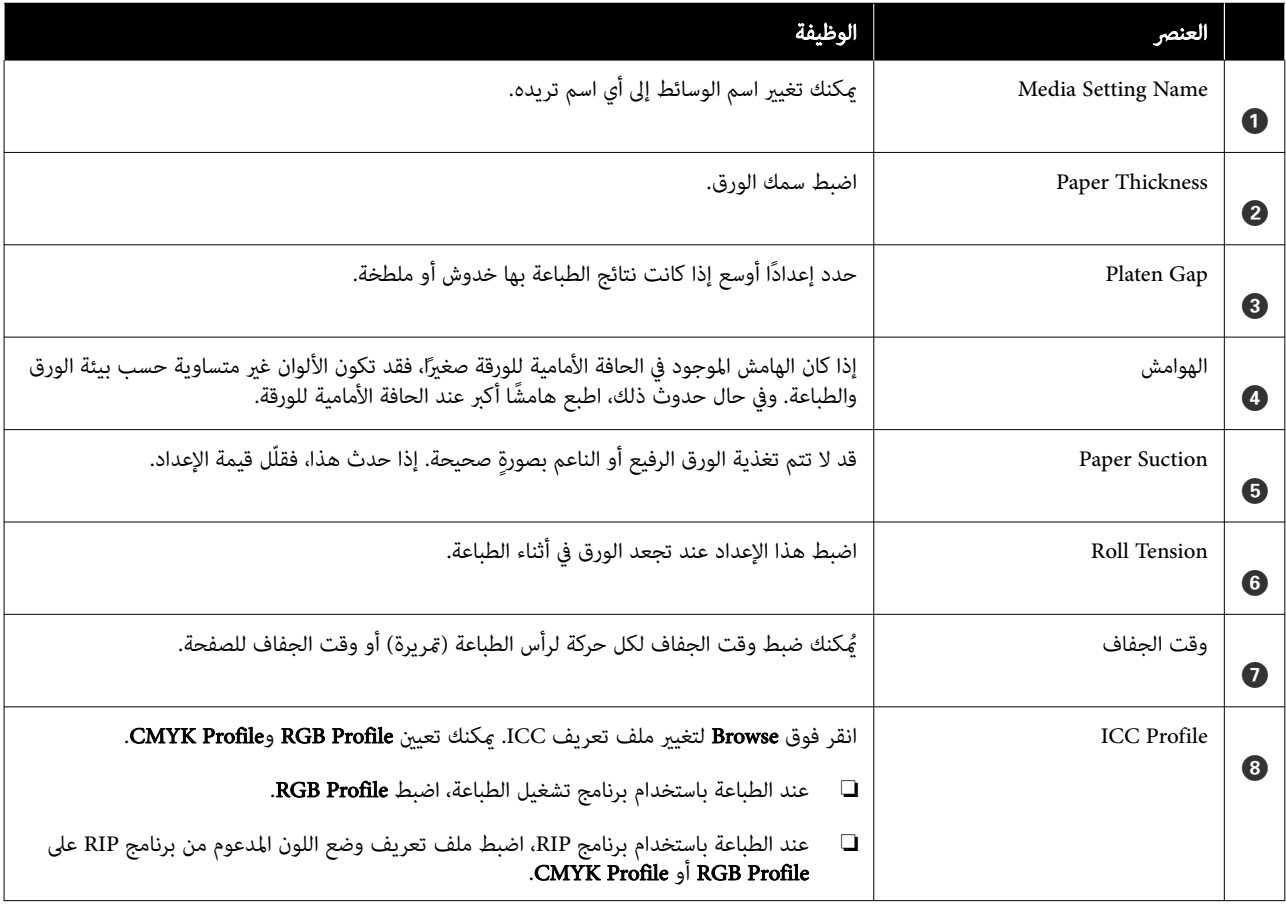

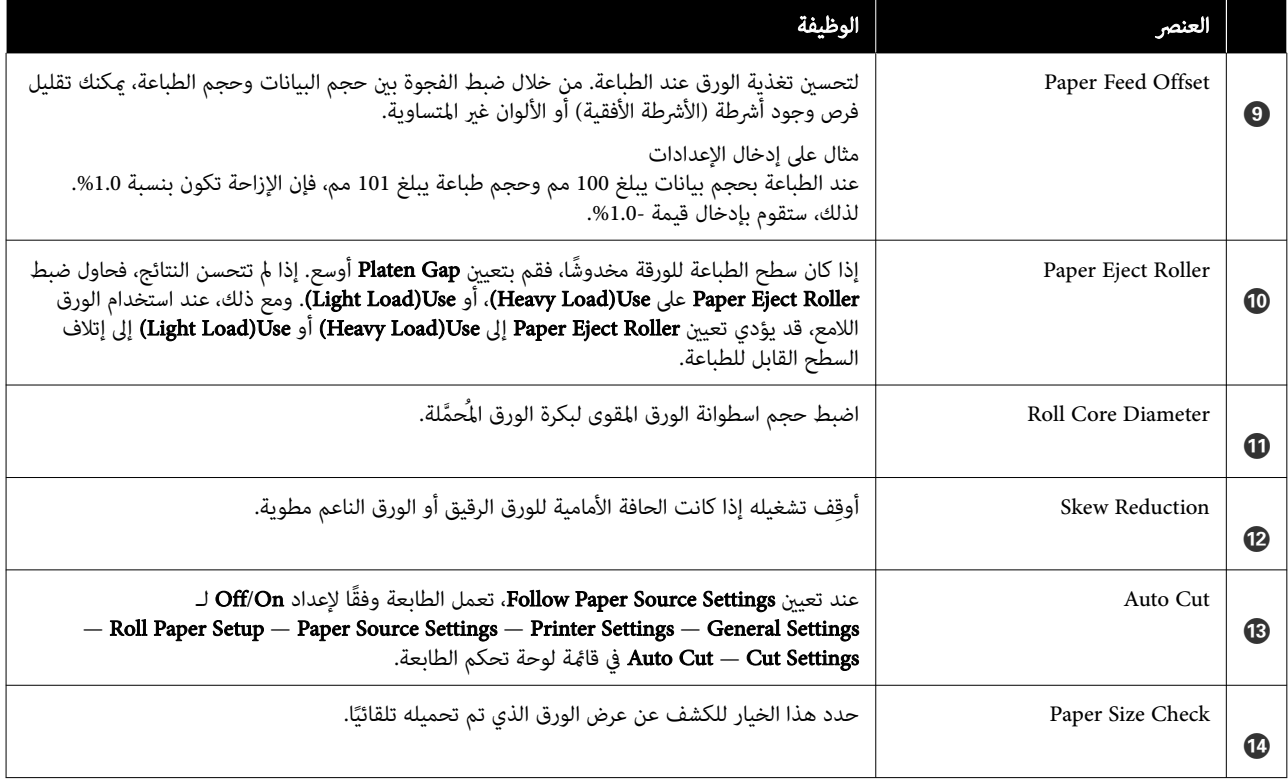

# إضافة معلومات الورق

اطلع على ما يلي للحصول على تفاصيل حول كيفية إضافة معلومات الورق إلى الطابعة أو برنامج تشغيل الطابعة باستخدام<br>Epson Media Installer.

V"إضافة معلومات [الورق" في](#page-41-0) الصفحة 42

# تحرير معلومات الورق

اطلع على ما يلي للحصول على تفاصيل حول كيفية تحرير<br>معلومات الورق التي تمت إضافتها.

V"تحرير معلومات [الورق" في](#page-43-0) الصفحة 44

# مشاركة معلومات الورق باستخدام أجهزة كمبيوتر متعددة

يشرح هذا القسم كيفية مشاركة معلومات الورق التي تمت<br>إضافتها/تحريرها باستخدام Epson Media Installer بين أجهزة الكمبيوتر عند اتصال عدة أجهزة كمبيوتر بطابعة واحدة.

على سبيل المثال، ُ ميكنك توصيل جهاز A ]الكمبيوتر ] وجهاز الكمبيوتر [B] بطابعة واحدة، ثم أَضِف/حرِّر معلومات الورق في Installer Media Epson على جهاز الكمبيوتر A[ ]. ٍ عندئذ، تُعرض معلومات الورق المضافة/المحررة في Epson Media Installer على جهاز الكمبيوتر [B]، ولكن لا تُعرض معلومات الورق المضافة/ المحررة في برنامج تشغيل الطابعة على B[ ]. لعرض معلومات الورق المُضافة/المحررة في برنامج تشغيل الطابعة لــ [B]، ستحتاج إلى<br>مشاركة معلومات الورق بن أجهزة الكمبيوتر.

# مشاركة معلومات الورق المضافة

المستَّخَّل Epson Media Installer على أحد أجهزة الكمبيوتر<br>| المتصلة بالطابعة نفسها، ثم أضف معلومات الورق. المتصلة بالطابعة نفسها، ثم أضّف معلومات

V"إضافة معلومات [الورق" في](#page-41-0) الصفحة 42

- مختلف عن الجهاز الذي استخدمته في الخطوة I، ثم انقر كمبيوتر على جهاز Epson Media Installer  $|2|$ .Media Download فوق
- د معلومات الورق نفسها التي أضفتها في الخطوة 1، ثم .Download and Register فوق انقر  $\overline{\mathsf{3}}$

تتم إضافة معلومات الورق إلى نوع الورق الخاص ببرنامج<br>تشغيل الطابعة على هذا الكمبيوتر.

عند توصيل ثلاثة أجهزة كمبيوتر أو أكثر بطابعة واحدة،<br>كرر الخطوات من 2 إلى 3 مع كل جهاز كمبيوتر.

# مشاركة معلومات الورق ّ المعدلة

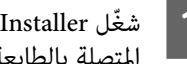

<span id="page-28-0"></span>المتصلة بالطابعة نفسها، ثم حرر معلومات الورق. اجهزة الكمبيوتر Epson Media Installer على أحد أجهزة الكمبيوتر<br>الله على المطابعة نفسها شعب معاجدات المدة

V"تحرير معلومات [الورق" الصفحة في](#page-43-0) 44

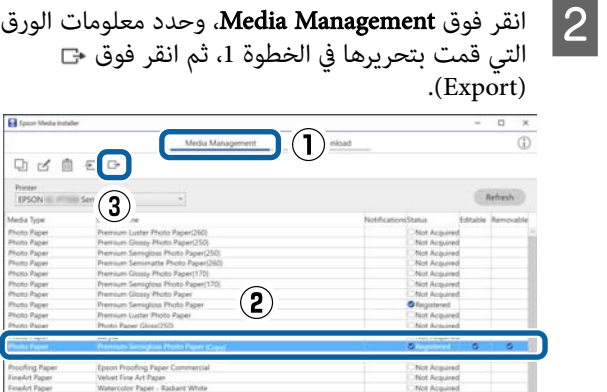

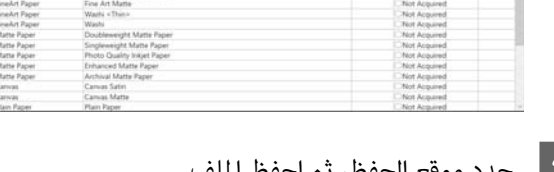

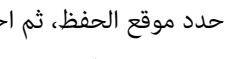

C حدد موقع الحفظ، ثم احفظ الملف.

الملف المحفوظ لديه الامتداد emy.

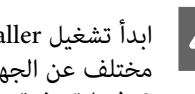

لبدأ تشغيل Epson Media Installer على جهاز كمبيوتر Epson Media Installer<br>مختلف عن الجهاز الذي استخدمته في الخطوة من 1 إلى<br>3، ثم انقر فوق **Media Management**. مختلف عن الجهاز الذي استخدمته في الخطوة من 1 إلى

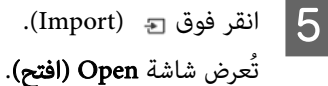

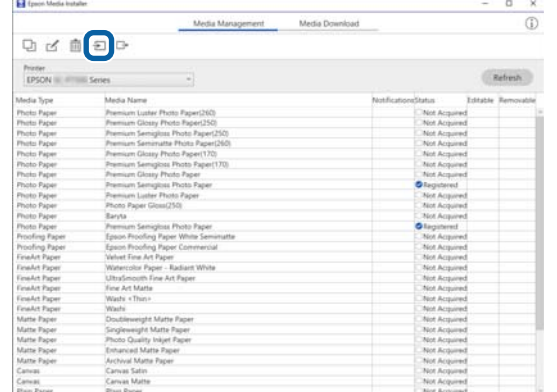

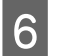

الذي حفظته في الخطوة 3، ثم انقر فوق الملف افتح). ) Open

امتداد الملف هو emy.

#### تقديم البرنامج

 في حال كانت لا توجد أي ملفات معروضة بالامتداد emy،. فحدد الملف EMY File.\*) من القائمة المنسدلة على<br>مين File Name (ا**سم الملف**).

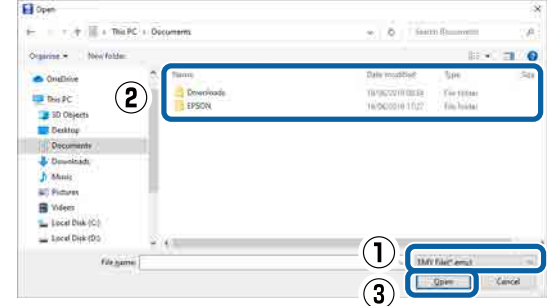

تتم إضافة معلومات الورق إلى نوع الورق الخاص ببرنامج<br>تشغيل الطابعة على هذا الكمبيوتر.

عند توصيل ثلاثة أجهزة كمبيوتر أو أكثر بطابعة واحدة،<br>كرر الخطوات من 4 إلى 6 مع كل جهاز كمبيوتر.

# Web Config استخدام

يوفر نظرة عامة حول بدء تشغيل البرنامج والوظائف المتوفرة.

# بدء التشغيل

شغِّل البرنامج من مستعرض الويب على جهاز كمبيوتر أو جهاز ذكي<br>متصل بالشبكة نفسها للطابعة.

A تحقق من عنوان IP الخاص بالطابعة.

اضغط على على الشاشة الرئيسية، وحدد الشبكة<br>المتصلة، وتحقق من عنوان IP.

#### ملاحظة:

ميكن ا ً أيض التحقق من عنوان IP عن طريق طباعة تقرير التحقق من اتصال الشبكة. يكن طباعة التقرير عن طريق<br>لمس ما يلي في الشاشة الرئيسية بالترتيب.

 — Network Settings — General Settings — Menu Connection Check

مستعرض الويب على جهاز كمبيوتر أو جهاز ذي<br>عبر الشبكة بالطابعة. متصل عبر الشبكة B ّشغل

مستعرض الويب واضغط على مفتاح Enter أو Return. أدخل عنوان IP الخاص بالطابعة في شريط عنوان<br>مستعرض الويب واضغط على مفتاح Enter أو m<br>التنسيق:

> IPv4: http://الخاص بالطابعة IP عنوان// /[ بالطابعة الخاص IP عنوان]://http 6:IPv

مثال:

<span id="page-29-0"></span>IPv4: http://192.168.100.201/

IPv6: http://[2001:db8::1000:1]/

#### ملاحظة:

يكنك مراجعة دليل المسؤول (الدليل الإلكتروني على<br>الإنترنت) لتسجيل الدخول كمسؤول.

# إجراءات الإغلاق

أغلق مستعرض الويب.

# ملخص الوظيفة

يُقدم هذا القسم الوظائف الرئيسية الخاصة بـ Web Config. راجع *دليل المسؤول* (الدليل الإلكتروني على الإنترنت) للاطلاع على<br>مزيد من التفاصيل.

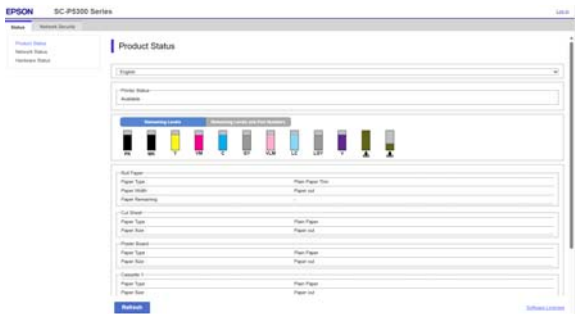

# الوظائف الرئيسية

- ❏ تحقق من حالة الطابعة، مثل مقدار الحبر المتبقي.
- قتحقق من إصدار البرنامج الثابت للطابعة وقم بتحديثه.  $\Box$
- ❏ قم بتهيئة إعدادات الشبكة للطابعة وإعدادات الأمان المتقدمة، مثل اتصال SSL/TLS، وتصفية IPsec/IP،<br>وIEEE802.1X، والتي لا مكن تهيئتها مع الطابعة مفردها.

# استخدام Epson Edge Dashboard

# بدء التشغيل

Dashboard Edge Epson هو تطبيق ويب موجود على جهاز الكمبيوتر الخاص بك. عندما تبدأ تشغيل جهاز الكمبيوتر الخاص بك، يبدأ تشغيل Epson Edge Dashboard تلقائيًا ويكون قيد<br>التشغيل دامًاً.

### A اعرض الشاشة باستخدام الطريقة التالية. Windows

انقر فوق رمزDashboard Edge Epson على taskbar (شريط المهام) لسطح المكتب، ثم حدد خيار<br>Show Epson Edge Dashboard.

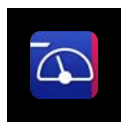

ميكنك ً أيضا النقر فوق Start ) بدء) ثم Programs All (كافة البرامج) (أو Programs (البرامج)) —<br>Epson Edge Dashboard — Epson Software.

#### Mac

انقر فوق رمز Epson Edge Dashboard على شريط القائمة الموجود على سطح المكتب، ثم حدد خيار<br>Show Epson Edge Dashboard.

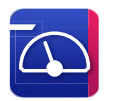

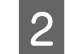

.Epson Edge Dashboard يتم عرض شاشة Epson Edge

لمزيدٍ من التفاصيل، انظر إلى قسم التعليمات في<br>Epson Edge Dashboard.

# إجراءات الإغلاق

أغلق متصفح الويب وأغلق شاشة عرض Epson Edge Dashboard. نظرًا لأن Epson Edge Dashboard<br>برنامج دائم التشغيل، فإنه لا يتوقف عن العمل.

# <span id="page-30-0"></span>استخدام EPSON Software Updater

# التحقق من توفر تحديث البرنامج

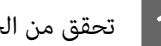

- 
- ❏ الكمبيوتر متصل بالإنترنت. <sup>A</sup> تحقق من الحالة التالية.
- ❏ إمكانية اتصال الطابعة وجهاز الكمبيوتر.

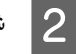

- .EPSON Software Updater شغّل  $\overline{2}$ 
	- Windows 8.1/Windows 8

أدخل اسم البرنامج في رمز البحث، وحدد الرمز المعروض.

Windows 11/Windows 10

انقر على زر Start (بدء)، ثم انقر على All Programs<br>(**كافة البرامج) — Epson Software** —<br>EPSON Software Updater.

Mac

— (تطبيقات ( Applications — (انتقال ( Go فوق انقر .EPSON Software Updater — Epson Software

#### ملاحظة:

 في نظام التشغيل Windows ، ميكنك ا ً أيض البدء عن طريق النقر فوق رمز الطابعة على شريط أدوات سطح المكتب<br>وتحديد Software Update (تحديث البرامج).

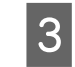

الطابعة التي تستخدمها وانقر على <del>O</del> للتحقق من<br>أحدث البرامج. أحدث حدد توفر

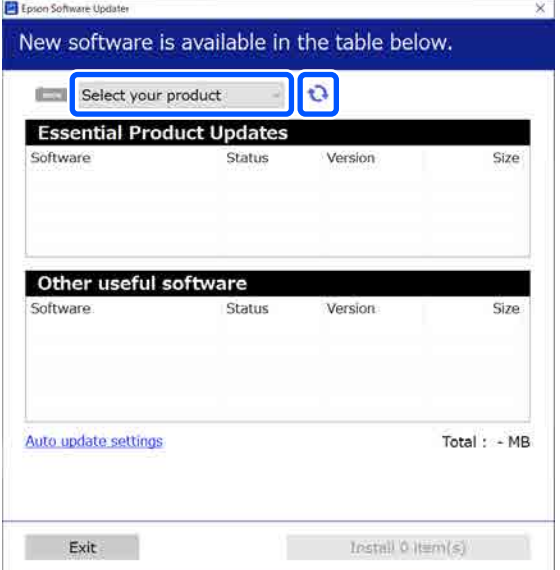

 $\boxed{4}$ 

حدد البرامج والأدلة المراد تحديثها، ثم انقر على زر التثبيت تثبيتها.

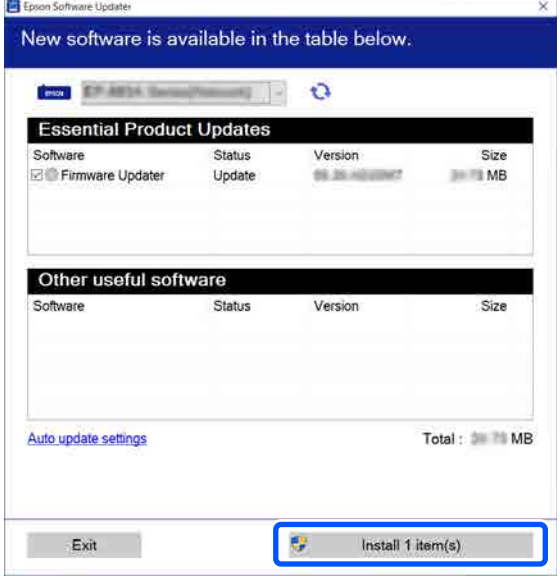

عند عرض Firmware Updater، يكون أحدث البرامج الثابتة متاحًا. حدد **Firmware Updater** وانقر على زر<br>التثبيت لتشغيل **Firmware Updater** تلقائيًا وتحديث<br>البرنامج الثابت للطابعة.

قم بإجراء العمليات وفقًا للتعليمات الظاهرة على الشاشة.

cمهم:

لا تقم بإيقاف تشغيل الكمبيوتر أو الطابعة أثناء<br>التحديث.

#### ملاحظة:

لا عكن تحديث البرامج غير المعروضة في القائمة بواسطة<br>EPSON Software Updater. تحقق من أحدث الإصدارات للبرنامج على موقع Epson على الويب.

<https://www.epson.com>

# تلقي إخطارات التحديث

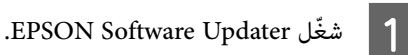

. Auto upload settings انقر فوق

. حدد الفترة الفاصلة لإجراء التحقق من التحديث في حقل  $\overline{\mathbf{S}}$ <br>OK حدد الفترة الفاصلة لإجراء الخاص الطابعة ثمرانة فوق OK ثم انقر بالطابعة الخاص Interval to Check

# إلغاء تثبيت البرنامج

# Windows

# <span id="page-31-0"></span>◘ مهم:<br>□ يجب تسجيل الدخول بهوية المسؤول. ❏ أدخل كلمة مرور المسؤول عندمطالبتك بذلك، ثم تابع بقية العملية. A أوقف تشغيل الطابعة وافصل كبل الواجهة. أغلق جميع التطبيقات التي تعمل في الكمبيوتر الخاص  $|2|$ بك.

C عرض Panel Control ) لوحة التحكم).

#### Windows 11

انقر على زر Start (بدء)، ثم انقر على **All Apps (كل** التطبيقات) — Windows Tools — Control Panel<br>(لوحة التحكم) بهذا الترتيب.

#### Windows 10

انقر على زر Start (بدء)، ثم انقر على<br>Control Panel — Windows System (لوحة التحكم).

#### Windows 8.1/Windows 8

انقر على Desktop ) سطح المكتب) — Settings الترتيب. (الإعدادات) — Panel Control) لوحة التحكم) بهذا

#### Windows 7

انقر على زر Start (بدء)، ثم انقر على **Control Panel**<br>**(لوحة التحكم)**.

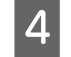

انقر على Programs (البرا<mark>مج) — Uninstall a program</mark><br>(إلغاء تثبيت برنامج). ( تثبيت برنامج إلغاء

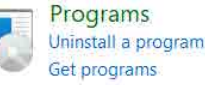

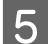

أو ) التثبيت )التغيري/ ) Uninstall/Change حدَّد البرنامج الذي ترغب في إزالته ثم انقر علي<br>**Uninstall/Change (إلغاء التثبيت/التغيير)** (أ Uninstall ) إلغاء التثبيت)/Remove/Change ) تغيري/ إزالة)/Remove/Add ) إضافة/إزالة)).

> ميكنك إزالة برنامج تشغيل الطابعة و تحديد خلال من EPSON Status Monitor 3 .EPSON SC-XXXXX Printer Uninstall

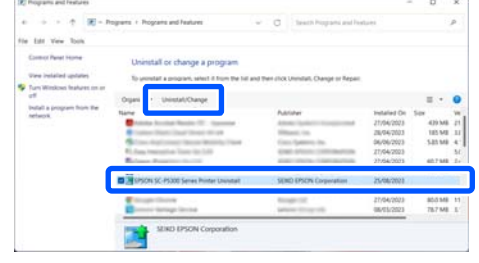

F حدد رمز الطابعة المستهدفة ثم انقر فوق موافق.

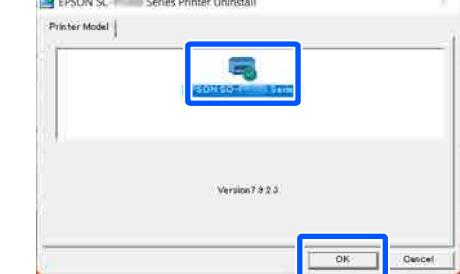

حمل اتبع الإرشادات المعروضة على الشاشة للمتابعة.<br>عندما تظهر رسالة تأكيد الحذف، انقر فوق **نعم**.

أعد تشغيل الكمبيوتر إذا كنت تقوم بإعادة تثبيت برنامج تشغيل<br>الطابعة.

# Mac

عند إعادة تثبيت برنامج تشغيل الطابعة أو أي برنامج آخر أو .<br>ترقيته، اتبع الخطوات الموضحة أدناه لإلغاء تثبيت البرنامج<br>المستهدف أولًا.

### برنامج تشغيل الطابعة

استخدم Uninstaller.

#### تنزيل برنامج إلغاء التثبيت

قم بتنزيل " Uninstaller "من موقع ويب Epson.

<https://www.epson.com>

# الطريقة

<span id="page-32-0"></span>بعد تنزيل "Uninstaller"، اتبع التعليمات الموجودة على موقع<br>ويب Epson.

## برامج أخرى

اسحب المجلد الذي يحتوي على اسم البرنامج من مجلد<br>**Applications (تطبيقات)** وأسقطه إلى **Trash (المهملات)** لحذفه.

# تغيري طرق اتصال الشبكة

ميكن للطابعة الاتصال بشبكة LAN سلكية أو شبكة LAN لاسلكية. بالإضافة إلى ذلك، تدعم أيضًا وظيفة Wi-Fi Direct (نقطة الوصول البسيط) التي تسمح لجهاز ذيك أو جهاز آخر بالاتصال مباشرة لاسلكيًا بالطابعة حتى في حالة عدم وجود بيئة<br>تتوفر بها شبكة LAN سلكية أو شبكة LAN لاسلكية.

 لا ميكن للطابعة الاتصال بشبكة LAN سلكية وشبكة LAN لاسلكية في الوقت نفسه. يكون الاتصال بشبكة Wi-Fi Direct ممكنًا بغض النظر عما إذا كانت الطابعة متصلة بشبكة أم لا.

يصف هذا القسم الإجراءات التي يجب استخدامها لتبديل طريقة الاتصال.

#### ملاحظة:

راجع دليل المسؤول ( الدليل الإلكتروين على الإنترنت) للاطلاع على تفاصيل حول إعدادات الشبكة.

# التبديل إلى شبكة LAN سلكية

**1 )** اضغط على ه**كل** هي الشاشة الرئيسية.<br>ملاحظة:<br>إي*ختلف شكل الرمز ولونه حسب حالة الاتصال.* V"عرض [الشاشة" في](#page-14-0) الصفحة <sup>15</sup>

B اضغط على Description.

.Wired LAN Connection Method على اضغط C

عملية تعطيل اتصال شبكة LAN اللاسلكية بنقطة الوصول. انتظر حتى تظهر رسالة تبدأ D .The Wi-Fi connection is disabled

B وصًّل الموجّة والطابعة الخاصة بك بكبل شبكة LAN. راجع ما يلي للتعرّف على موقع منفذ LAN الخاص<br>بالطابعة. V"الجزء [الخلفي" في](#page-12-0) الصفحة 13

# <span id="page-33-0"></span>التبديل إلى شبكة LAN لاسلكية

يتطلب الأمر إدخال معرف الشبكة SSID ) اسم الشبكة) وكلمة مرور نقطة الوصول التي يجب توصيل الطابعة بها. تأكد منهام مسبقًا. مكن توصيل الطّابعة بشبكة LAN لاسلكية بينما لا يزال<br>كبل LAN متصلًا.

#### ملاحظة:

إذا كانت نقطة الوصول تدعم WPS (الإعداد المحمي لشبكة Wi-Fi)، يكن توصيل الطابعة باستخدام **Push Button** استخدام دون) WPS)PIN Code Setup أو) WPS)Setup معرف SSID وكلمة المرور.

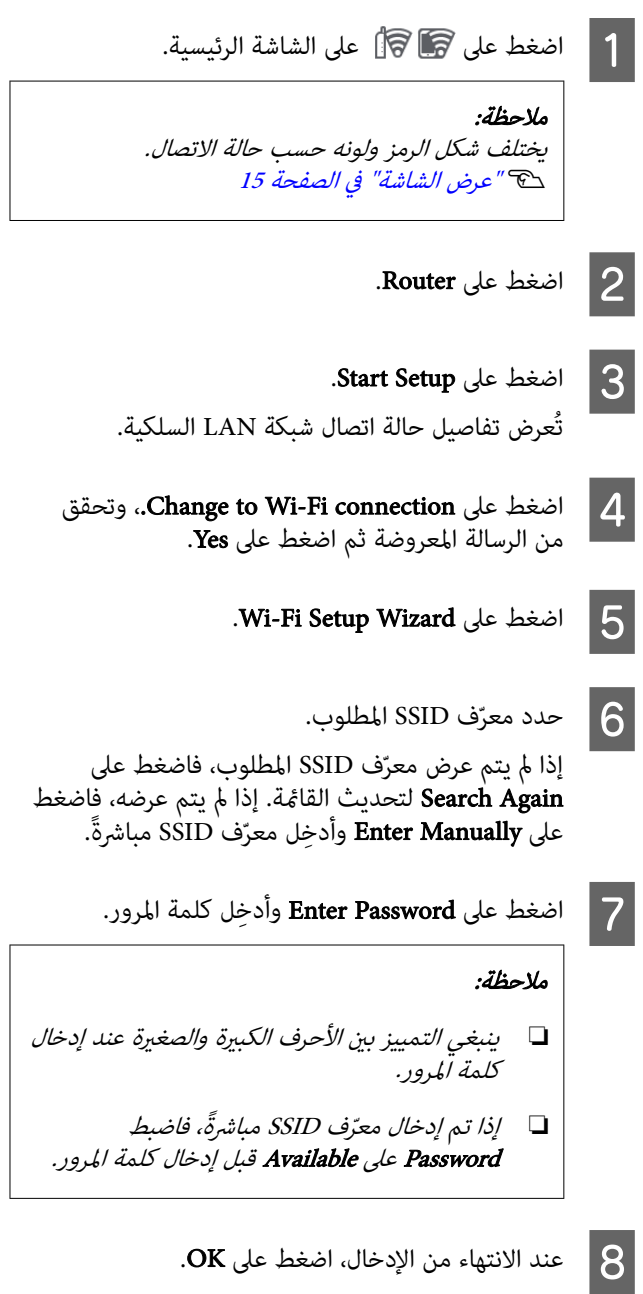

I تحقق من الإعدادات ثم اضغط على Setup Start.

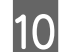

J اضغط على OK لإنهاء الإجراء.

في حال فشل الاتصال، حدد Report Check Print لطباعة تقرير فحص اتصال الشبكة. عكنك التحقق من الإجراء<br>المراد اتخاذه في التقرير.

.Network Connection Settings أغلق شاشة Metwork Connection Settings

# الاتصال المباشر لا*س*لكيًا (Wi-Fi Direct)

عكن إنشاء اتصال مباشر بالطابعة مؤقتًا، على سبيل المثال، إذا لم .<br>تكن الطابعة متصلة بشبكة أو لم يكن لديك إذن لتسجيل الدخول<br>إلى الشبكة.

يتم تعطيل Wi-Fi Direct افتراضيًا. فيما يلي وصف الإجراء الخاص<br>بتمكين اتصال Wi-Fi Direct.

**ملاحظة:**<br>يمكن للطابعة الاتصال مع ما يصل إلى <sup>ف</sup>انية أجهزة ذكية أو أجهزة<br>كمبيوتر في الوقت نفسه. إذا كنت تريد توصيل جهاز آخر مع وجود<br>ثانية أجهزة متصلة بالفعل، فقم بفصل اتصال أحد الأجهزة المتصلة<br>بالفعل من الطابعة.

يختلف شكل الرمز ولونه حسب حالة الاتصال. ملاحظة: <sup>A</sup> اضغط على على الشاشة الرئيسية. V"عرض [الشاشة" في](#page-14-0) الصفحة <sup>15</sup>

2 \_ اضغط على Wi-Fi Direct.<br>عند <del>م</del>ّكن Wi-Fi Direct بالفعل، يتم عرض الشبكة (SSID)، وكلمة المرور، وعدد الأجهزة المتصلة، وغير ذلك. انتقل إلى الخطوة رقم 5.

#### ملاحظة:

إذا تعذرت رؤية أي جزء من الشبكة المعروضة ( SSID ، (أو اسم الجهاز، أو ما إلى ذلك لأن ذلك مقطوع عند الحافة اليمنى من الشاشة، فاضغط على العنصر المقابل لعرض قيمة<br>الإعداد بالكامل.

. Start Setup على اضغط على السنة .

<span id="page-34-0"></span>اعتمادًا على الجهاز الذي تستخدمه، اضغط على iOS أو أو iOS<br>Other OS Devices .Other OS Devices

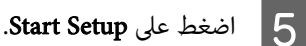

يتم مّكين ميزة Wi-Fi Direct، وتُعرض الشبكة (SSID)<br>وكلمة المرور.

شاشة إعداد Wi-Fi على الجهاز الذي تريد توصيله F افتح

بالطابعة، وحدد معرف SSID المعروض على شاشة الطابعة، وأدخل كلمة المرور <sup></sup>مّامًا كما يتم عرضها على<br>الشاشة بالضبط.

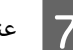

G عند إنشاء اتصال، اضغط على Complete لإنهاء الإجراء.

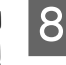

الضغط على **Close** على شاشة الطابعة لإغلاق شاشة<br>| عدادات اتصال الشبكة. إعدادات اتصال

عند تثبيت برنامج تشغيل الطابعة على الجهاز المتصل، مكنك<br>الطباعة باستخدام برنامج تشغيل الطابعة.

## ملاحظة:

عند إيقاف تشغيل الطابعة، يتم فصل جميع الاتصالات مع الأجهزة المتصلة. لإعادة الاتصال بعد إعادة تشغيل الطابعة، قم بتنفيذ الإجراء مرة أخرى من الخطوة 1.

# العمليات الأساسية

# ملاحظات بشأن تحميل الورق

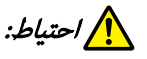

لا تقم بحك حواف الورق بيديك. تُعد حواف الورق رفيعة<br>وحادة وقد تؤدي إلى حدوث إصابة.

#### لا تقم بتحميل بكرة الورق عندما تكون الحواف اليمنى واليسرى غري مستوية

قد يتسبب تحميل بكرة الورق عندما تكون الحواف اليمنى واليسرى غير مستوية في حدوث مشكلات بتغذية الورق أو قد<br>يتعرج الورق أثناء الطباعة. قم بإرجاع الورق لجعل الحواف ستوية قبل استخدام بكرة الورق أو استخدم ورقًا لا توجد به أي مشكلات.

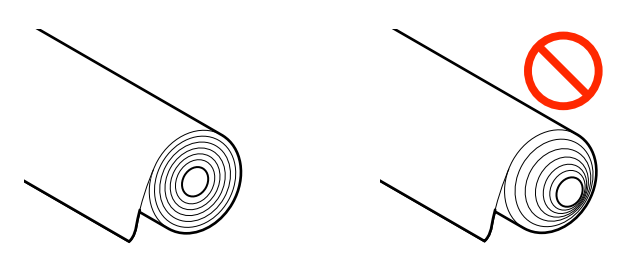

#### لا تقم بتحميل الورق المجعد

قد يؤدي تحميل الورق المجعد إلى انحشار الورق أو اتساخ المطبوعات. قم بتسوية الورق قبل استخدامه عن طريق ثنيه في<br>الاتجاه المعاكس أو استخدم ورقًا لا توجد به أي مشكلات.

### الورق غير المدعوم

لا تستخدم الورق المموج، أو الممزق، أو المقصوص، أو المطوي، أو<br>السميك للغاية أو الرفيع للغاية أو الورق المثبت عليه ملصق، أو غير ذلك. فقد يؤدي ذلك إلى انحشار الورق أو اتساخ المطبوعات.<br>راجع ما يلي للاطلاع على الورق الذي تدعمه الطابعة.

V["جدول](#page-139-0) وسائط [Epson](#page-139-0) [الخاصة" في](#page-139-0) الصفحة 140

حَّ "الورق المدعوم المُتاح تجاريًا" في [الصفحة](#page-143-0) 144

#### عند استخدام paper Art Fine UltraSmooth ) ورق الأعامل الفنية الناعم للغاية ،) يجب تعيني Loading Auto إلى Off

عند استخدام paper Art Fine UltraSmooth ) ورق الأعامل الفنية الناعم للغاية) لوسائط Epson الخاصة، يجب تعيين<br>**Auto Loading** في قائمة Printer Settings إلى O**ff.** 

<span id="page-35-0"></span> في حال بقاء تعيني Loading Auto إلى On ، فقد تقوم أسطوانة الضغط بوضع علامات على سطح الورق عند تحميل ورق الأعمال الفنية الناعم) UltraSmooth Fine Art paper للغاية).

# موضع تحميل الورق

يختلف موضع تحميل الورق على الطابعة حسب شكل الورق لْلُحمَّل وسُمكَه. أولَّا، قم بتأكيد موضع تحميل الورق.

راجع ما يلي للتعرف على تفاصيل حول الورق الذي يمكن<br>استخدامه في الطابعة.

V"الوسائط [المعتمدة" في](#page-139-0) الصفحة 140

#### Roll Paper

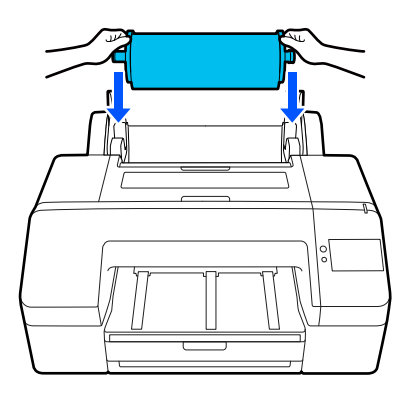

V["تحميل](#page-36-0) [Paper Roll](#page-36-0) "في [الصفحة](#page-36-0) 37

### Paper Cassette

عكنك تحميل مجموعة من الورق إذا كنت تطبع عادةً على نفس<br>الورق، أو إذا كنت تطبع عدة صفحات من نفس الورق.

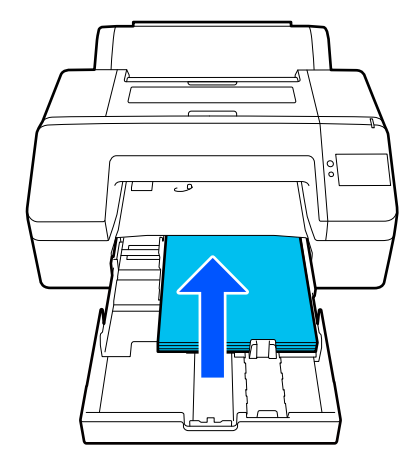

مواصفات الورق الذي ميكن تحميله

 $.42$ /US C  $.17 \times 22$  مم  $(8 \times 8)$  بوصات) إلى 22 × 17 A2/US بوصة.
عرض الورقة : 203 إلى 432 مم 8( إلى 17 بوصة)

طول الورقة : 254 إلى 594 مم ( 10 إلى 23.4 بوصة)

: 0.08 إلى 0.27 مم ( 3.15 إلى 10.6 مل) ُ سمك الورقة

حوالي 250 ورقة من الورق العادي ( حسب ُ سمك الورقة)

[في" Poster Board/Cut Sheet/Paper Cassette](#page-38-0) [تحميل"](#page-38-0)V [الصفحة](#page-38-0) 39

#### Cut Sheet

ميكنك تحميل الورق المقصوص الذي يبلغ ُ سمكه 0.8 مم أو أقل .<br>يدويًا واحدة تلو الأخرى. استخدم هذا لطباعة ورقة واحدة من نوع أو حجم ورق مختلف عن الورق المُحمَّل في درج الورق.

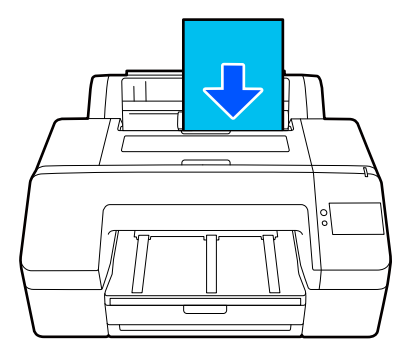

مواصفات الورق الذي ميكن تحميله

الحجم: 203 × 254 مم (8 × 10 بوصات) إلى A2

عرض الورقة : 203 إلى 432 مم 8( إلى 17 بوصة)

طول الورقة : 254 إلى 610 مم ( 10 إلى 24 بوصة)

: 0.08 إلى 0.8 مم ( 3.15 إلى 31.5 مل) ُسمك الورقة

تُحمَّل واحدة تلو الأخرى

[في" Poster Board/Cut Sheet/Paper Cassette](#page-38-0) [تحميل"](#page-38-0)V [الصفحة](#page-38-0) 39

#### Poster Board

حمِّل لوحة الملصقات التي يزيد سمكها عن 0.8 مم، واحدة تلو<br>الأخرى.

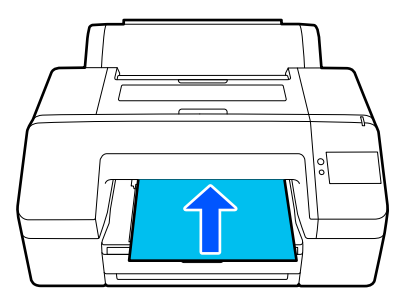

مواصفات الورق الذي ميكن تحميله

<span id="page-36-0"></span> $A2$  الحجم: 203 $\times$  254 مم  $(8\times8)$  بوصات) إلى

عرض الورقة : 203 إلى 432 مم 8( إلى 17 بوصة)

طول الورقة : 254 إلى 610 مم ( 10 إلى 24 بوصة)

: 0.8 إلى 1.5 مم ( 3.15 إلى 59.1 مل) ُ سمك الورقة

تُحمَّل واحدة تلو الأخرى

[في" Poster Board/Cut Sheet/Paper Cassette](#page-38-0) [تحميل"](#page-38-0)V [الصفحة](#page-38-0) 39

عند الطباعة على لوحة الملصقات، ادفع الورقة للخارج من الجزء<br>الخلفي للطابعة قبل الطباعة. لذلك، تأكد من توفير المسافة التالية. إذا تم تثبيت الطابعة بالقرب من الحائط، فتأكد من وجود مسافة<br>كافية في الجزء الخلفي.

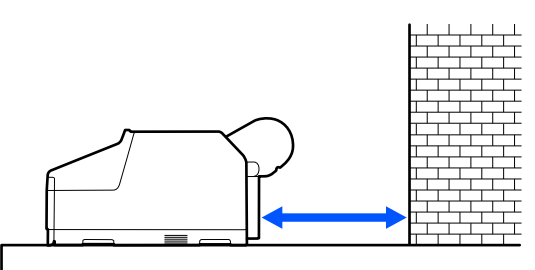

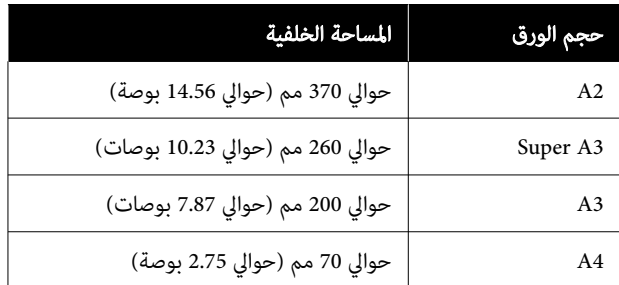

# Roll Paper تحميل

عكنك تحميل بكرة الورق في أثناء عرض إجراء التشغيل على شاشة<br>لوحة التحكم كما هو موضح أدناه.

عند إجراء الطباعة بلا حدود على بكرة الورق، وحسب عرض بكرة<br>الورق، قد تحتاج إلى تركيب مباعد الطباعة بلا حدود المتوفر.

طريقة التركيب  $\hat{\mathscr{T}}$  "تركيب مباعد للطباعة بلا حدود وإزالته" فى الصفحة 38

<span id="page-37-0"></span>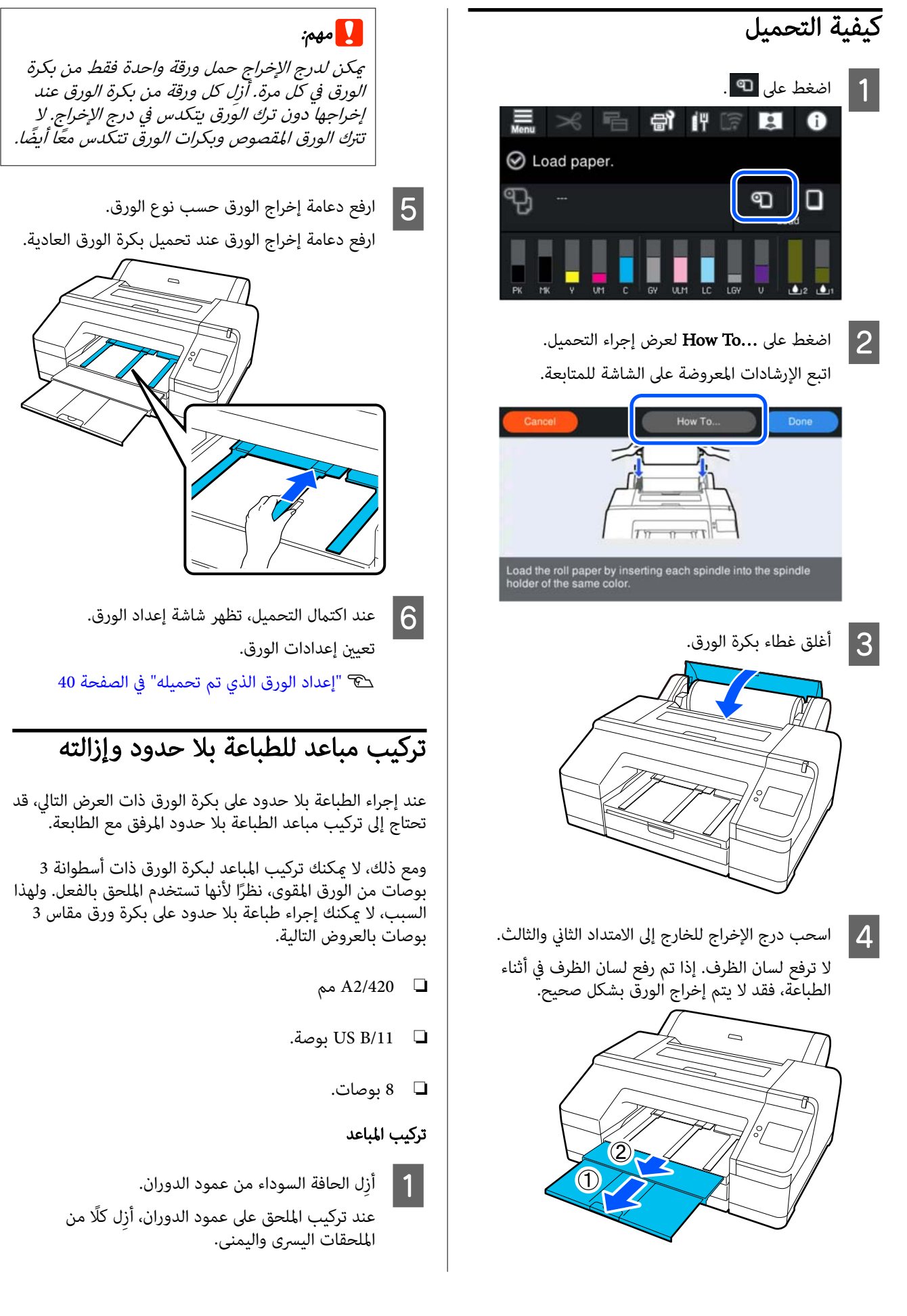

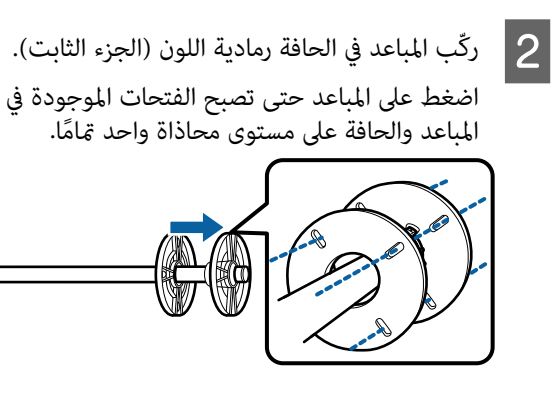

#### إزالة المباعد

A ِأزل الحافة السوداء من عمود الدوران.

B ِأزل المباعد.

أمسك الحافة الخارجية للمباعد واسحبها بشكل مستقيم للخارج.

# /Paper Cassette تحميل Poster Board/Cut Sheet

# ملاحظات بشأن تحميل Cassette Paper

- ❏ لاتُِزل درج الورق أو تُدخله في أثناء الطباعة من درج الورق. فقد يؤدي ذلك إلى تقليل جودة الطباعة أو انحشار الورق. إذا أزلت درج الورق في أثناء الطباعة، فانتظر حتى تكتمل<br>الطباعة لإعادة إدخال درج الورق.
- عند تحميل الورق في درج الورق، اتبع إجراءات التشغيل وأزل  $\Box$ درج الورق من الطابعة لتحميل الورق فيه. قد يؤدي تحميل الورق في أثناء وجود درج الورق في الطابعة إلى تقليل جودة<br>الطباعة أو انحشار الورق.
- ❏ ميكن لدرج الإخراج استيعاب ما يصل إلى 50 ورقة مقصوصة عند استخدام درج الورق. ومع ذلك، عندما يكون عدد الورق الذي ميكن تحميله في درج الورق أقل من 50 ورقة، يكون الحد الأقصى لعدد الورق الذي ميكن لدرج الإخراج استيعابه مساويًا لعدد الورق الموجود في درج الورق.<br>لا تسمح بتراكم أكثر من 50 ورقة مقصوصة في درج الإخراج. لا تخلط بكرات الورق بالورق المقصوص في درج الإخراج أيضًا.

#### ملاحظة:

- <span id="page-38-0"></span>❏ ّ تتعذر طباعة بعض أنواع الورق من درج الورق. V["جدول](#page-139-0) وسائط [Epson](#page-139-0) [الخاصة" في](#page-139-0) الصفحة <sup>140</sup> قم بتغذية هذه الأنواع من الورق وطباعتها كـ Cut Sheet أو<br>Poster Board.
- ❏ نوصي بإعادة تعبئة درج الورق عندنفاذ الورق بالكامل، ً بدلا من إضافة الورق فوق الورق الموجود بالفعل في درج الورق.
	- ❏ إذا كانت دعامة إخراج الورق مرفوعة، فاخفضها قبل الطباعة.

# كيفية التحميل

هناك ثلاث طرق للتحميل تختلف وفقًا لسُمك الورق. تأكد من<br>موضع تحميل الورق، ثم حمِّل الورق.

- Paper Cassette ❏
	- Cut Sheet ❏
	- Poster Board ❏
- V"موضع تحميل [الورق" في](#page-35-0) الصفحة 36

عكنك تحميل الورق المقصوص/لوحة الملصقات في أثناء عرض إجراء<br>التشغيل على شاشة لوحة التحكم كما هو موضح أدناه.

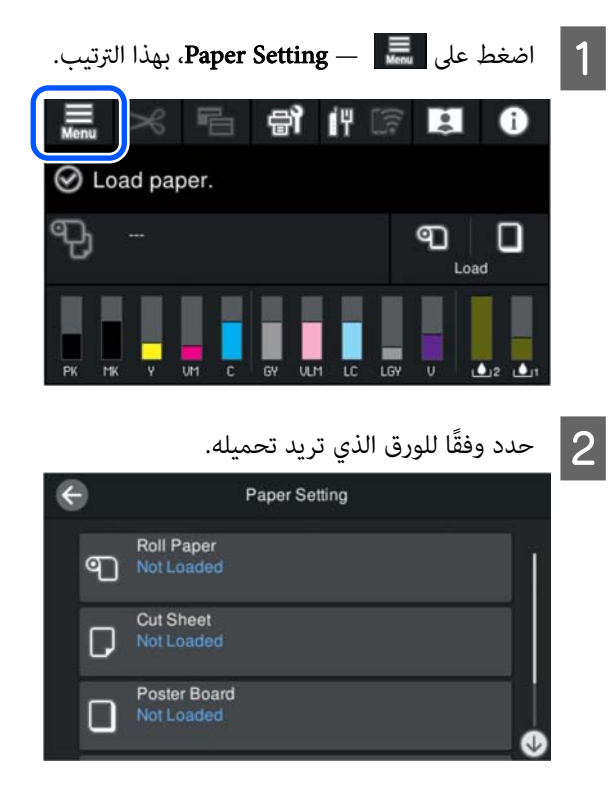

على الزر الموضح في الرسم التوضيحي لعرض إجراء اتبع الإرشادات المعروضة على الشاشة للمتابعة. <sup>C</sup> اضغط التحميل.

#### Paper Cassette

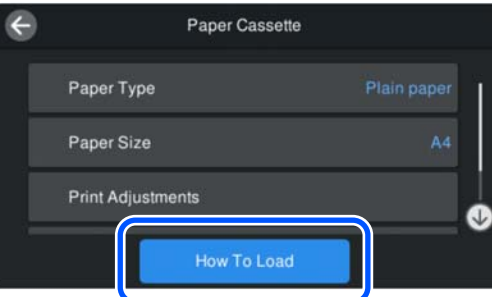

## Poster Board/Cut Sheet

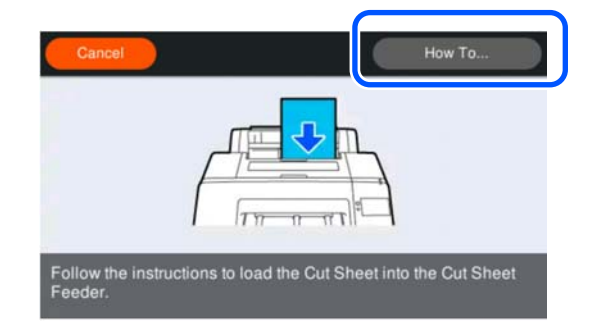

اضب عرض شاشة إعداد الورق.<br>اضبط إعدادات الورق.

V"إعداد الورق الذي تم تحميله" في الصفحة 40

# cمهم:

أزل كل ورقة، أو Cut Sheet، أو Poster Board، عند<br>طباعتها وإخراجها دون ترك الأوراق تتراكم في درج الإخراج.

# إعداد الورق الذي تم تحميله

حمًّل الورق ثم عيِّن نوعه. يؤدي عدم تعيين نوع الورق الذي<br>يتطابق مع الورق الذي تم تحميله إلى حدوث التجاعيد، والخدوش،<br>وتفاوت الألوان، ومشكلات أخرى.

#### ملاحظة:

<span id="page-39-0"></span>اضبط الإعدادات نفسها في برنامج تشغيل الطابعة ونوع الورق الذي عيّنته.

إذا كانت إعدادات نوع الورق في لوحة التحكم وفي برنامج تشغيل الطابعة مختلفة، فإن إعدادات الورق في برنامج تشغيل الطابعة تكون لها الأولوية. ولكن، إذا كان نوع الورق الذي تم تعيينه في<br>لوحة التحكم هو نوع الورق نفسه المحفوظ في "إعداد الورق المُخصص"، فإن إعدادات الورق في لوحة التحكم تكون لها الأولوية.

اطلع على ما يلي للمزيدمن التفاصيل حول Paper Custom .Setting

V"ضبط إعدادات الورق [المُخصصة في لوحة](#page-44-0) التحكم" في [الصفحة](#page-44-0) 45

# كيفية التعيني

الورق. Type Paper على الشاشة التي تظهر بعد عرض A يتم تحميل الورق.

إذا كان نوع الورق المعروض لا يتطابق مع نوع الورق الذي<br>حملته، فاضغط على **Paper Type** لتعين نوع الورق.

عند إضافة معلومات الورق في Installer Media Epson، ثم حدِّد من بين أنواع الورق المختلفة. يُحدد العدد تلقائيًا. ماد عدد **Custom Paper** الذي تم تسجيله عند تسجيل<br>معلومات الورق في Custom Paper Setting.

في حال عدم عرض نوع الورق المُحمَّل، انتقل إلى الخطوة 2 كَّما هي وعنِّن نوع الورق لاحقًا.

ُعرض نوع الورق على لوحة التحكم أو في V["عندما لا ي](#page-40-0) برنامج تشغيل [الطابعة" في](#page-40-0) الصفحة 41

<مثال> بكرة الورق

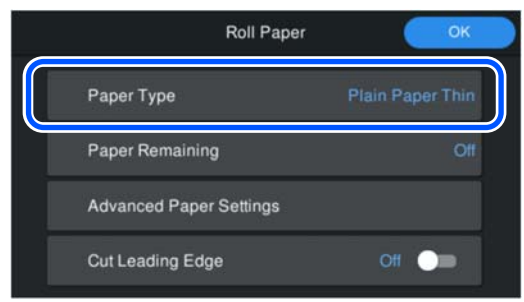

# .Paper Size أو Paper Remaining حدد B

#### Roll Paper

لإدارة مقدار الورق المتبقي، ِّعني ثم ، On إلى Remaining Amount Management ِّعني .Remaining Alert و Remaining Amount

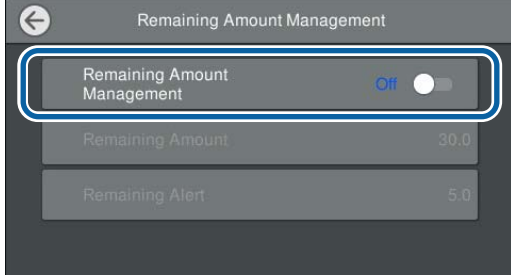

## ملاحظة:

عند تعيين إدارة المقدار المتبقي، يُطبع الرمز الشريطي على الحافة الأمامية للورقة عندإزالة بكرة الورق. في المرة التالية التي تُحمّل فيها بكرة الورق، يُعيّن كل من المقدار المتبقي ونوع الورق تلقائيًا.

وبالرغم من هذا، وفقًا للورق، قد لا تتمكن الطابعة من<br>قراءة الرمز الشريطي.

## Poster Board/Cut Sheet/Paper Cassette

تحقق من تطابق الورق المُحمّل وحجم الورق الظاهر على<br>الشاشة

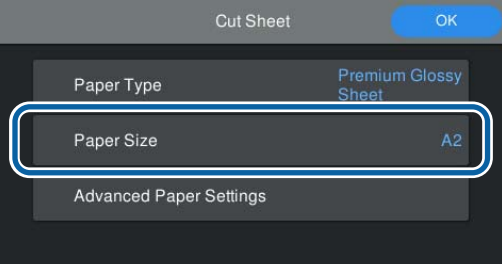

إذا لم يتطابق الورق المُحمّل مع حجم الورق المعروض على<br>الشاشة، فاضغط على Paper Size لتعيين حجم الورق.

## ملاحظة:

عِّين Cut Leading Edge لبكرة الورق عند الاقتضاء.

عيِّنها إلى On حين تكون الحافة الأمامية للورق المُحمَّل غيرِ الفقية أو لم يتم قصها بشكل نظيف. يتم قص الحافة الأمامية<br>الورق عندما تبدأ تغذية الورق.

<span id="page-40-0"></span>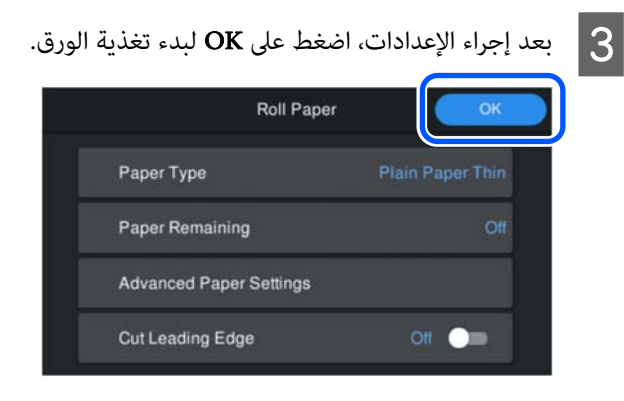

عند عرض .Ready to print على الشاشة الرئيسية، يُمكنك البدء في<br>الطباعة.

في حال عدم عرض نوع الورق المُحمَّل في الخطوة 1، راجع "عندما لا يُعَرَض نوع الورق على لوحة التحكم أو في برنامج تشغيل الطابعة" .<br>أدناه لتسجيل معلومات الورق في الجهاز ثم عيًّن نوع الورق<br>باستخدام الطريقة التالية.

اضغط على منطقة معلومات الورق، ثم حدد معلومات الورق المُضافة/المُسجَّلة في Paper Type.

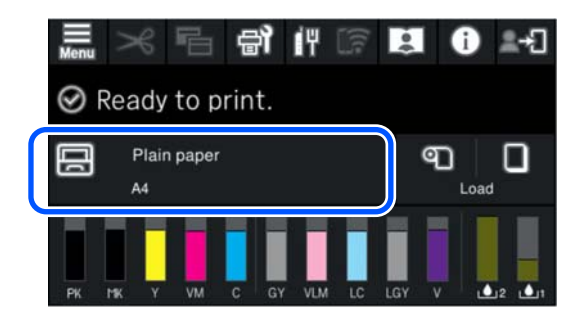

عند الطباعة من برنامج تشغيل الطابعة، يجب أن يكون تعيني نوع الوسائط وDocument Size/حجم الورق في برنامج تشغيل<br>الطابعة هو نفسه في لوحة التحكم.

كيفية التعيني

V"أساليب [\(الأساسية الطباعة Windows](#page-49-0) "[\(](#page-49-0)في [الصفحة](#page-49-0) 50

V"أساليب [\(الأساسية الطباعة Mac](#page-51-0) "[\(](#page-51-0)في [الصفحة](#page-51-0) 52

# عندما لا يُعرض نوع الورق على لوحة التحكم أو في برنامج تشغيل الطابعة

إذا لم يظهر نوع الورق المُّحمَّل على لوحة التحكم أو فى برنامج تشغيل الطابعة، هُكنك استخدام إحدى الطرق التالية لضبط إعدادات الورق.

- Epson Media Installer استخدام❏
- ❏ ضبط إعدادات الورق المُخصصة في لوحة التحكم

# Epson Media Installer استخدام

يتيح لك إضافة معلومات الورق عبر الإنترنت. كما عكنك أيضًا<br>تعديل معلومات الورق التي أضفتها.

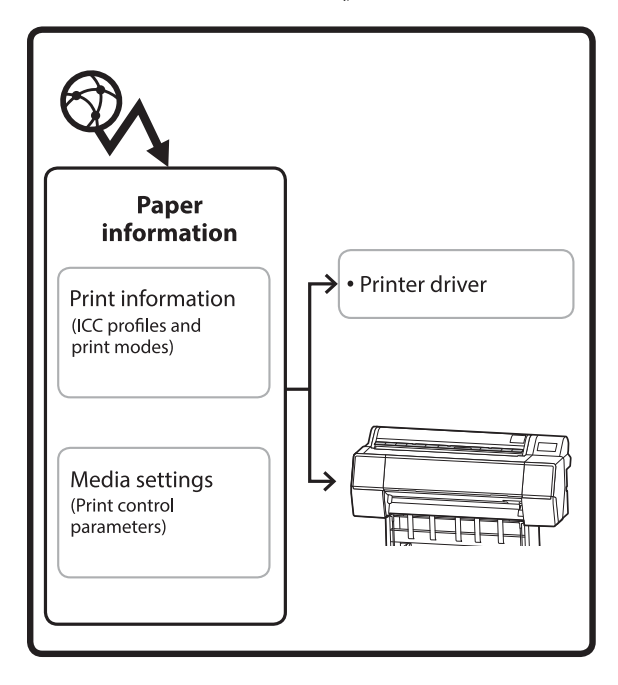

يتم تنزيل معلومات الورق، ما في ذلك ملفات تعريف ICC،<br>وأوضاع الطباعة، ومعلمات التحكم في الطباعة من الخوادم.

يتم حفظ معلومات الورق التي تم تنزيلها في برنامج تشغيل<br>الطابعة أو في الطابعة.

#### ملاحظة:

تحتاج إلى تنزيل البرنامج من الإنترنت لبدء تشغيل استخدام دون Epson Media Installer .الطابعة أو Epson Edge Dashboard

راجع ما يلي للحصول على مزيدٍ من المعلومات.

V"تقديم [البرنامج" في](#page-20-0) الصفحة <sup>21</sup>

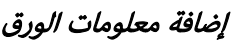

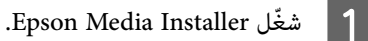

# بالنسبة لنظام التشغيل Windows

انقر على Epson Media Installer في علامة التبويب<br>**برنامج مساعد** في برنامج تشغيل الطابعة.

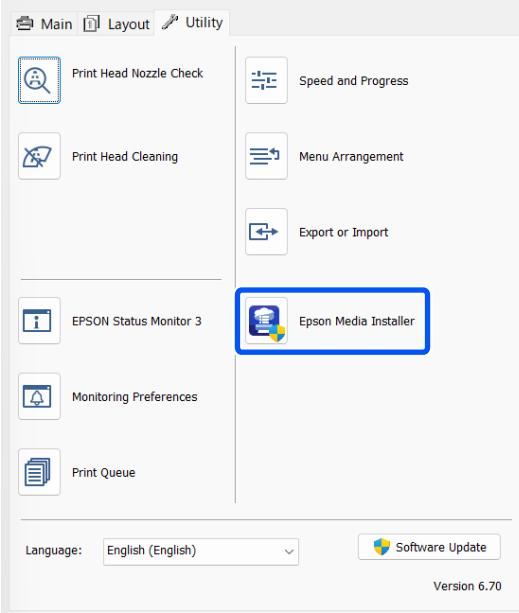

## بالنسبة لنظام التشغيل Mac

.Epson Media Installer شغلّ

/Applications/Epson Software/Epson Utilities/ Epson Media Installer.app

#### Epson Edge Dashboard لـ

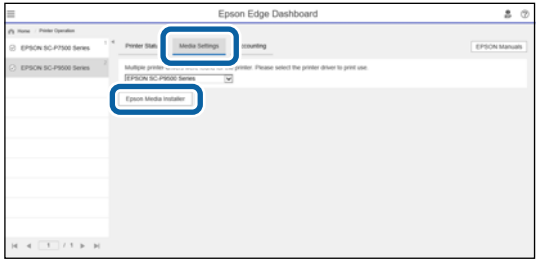

يبدأ برنامج Epson Media Installer ويعرض قائمة<br>بمعلومات الورق التي يُمكنك إضافتها.

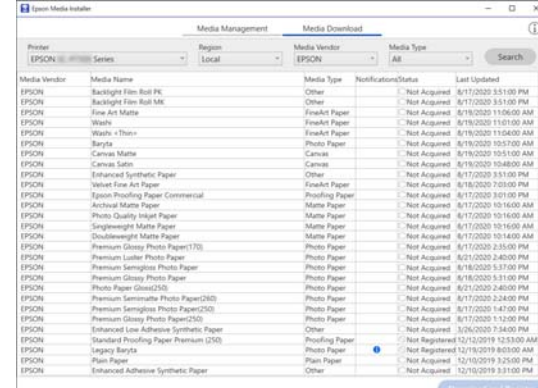

B أضف معلومات الورق.

حدد الورق الذي تريد استخدامه، ثم انقر فوق Download and Register لإضافة معلومات الورق<br>المحددة.

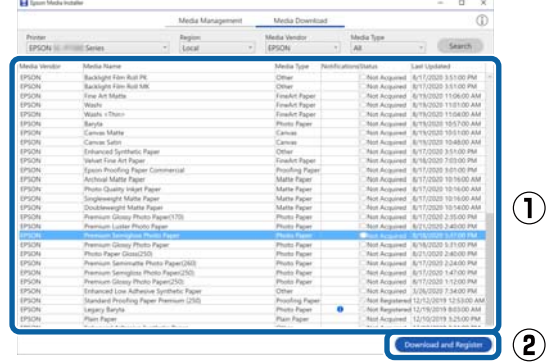

معلومات الورق إلى الطابعة وبرنامج تشغيل الطابعة. حدد الورق الذي تريد طباعته.  $\overline{3}$ 

لإضافة معلومات الورق إلى نوع الورق الخاص بـ Media<br>Type المُدرَج.

## ملاحظة:

تتم إضافة معلومات الورق المضافة باستخدام<br>Epson Media Installer أيضًا إلى **Printer Settings** — Custom Paper Setting في لوحة التحكم. يُحدد العدد تلقائيًا.

لا <sup>ي</sup>مكنك تغيير إعدادات معلومات الورق على لوحة التحكم.<br>عندما تريد تغيير إعدادات معلومات الورق، ارجع إلى Installer Media Epson، وانسخ معلومات الورق المضافة ثم غيِّر *الإعدادات.* 

V"تحرير معلومات [الورق" في](#page-43-0) الصفحة <sup>44</sup>

## برنامج تشغيل الطابعة ( نظام Windows(

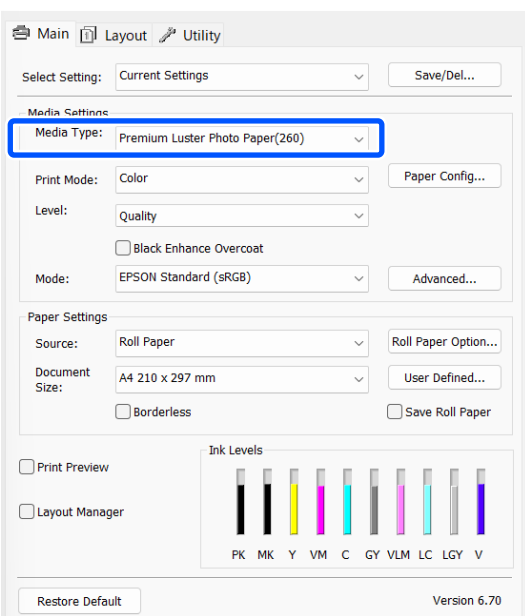

## برنامج تشغيل الطابعة ( نظام Mac(

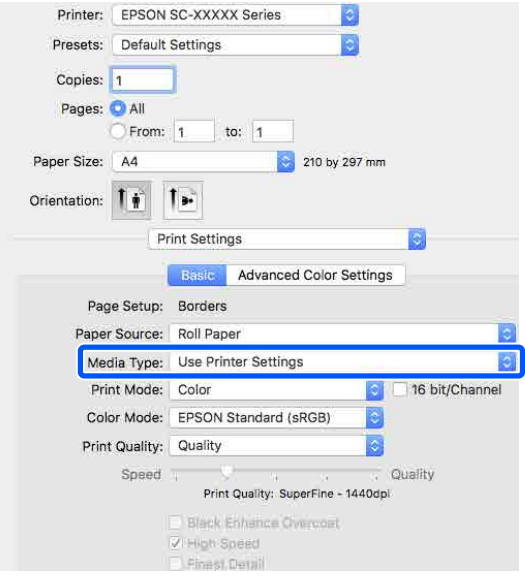

B

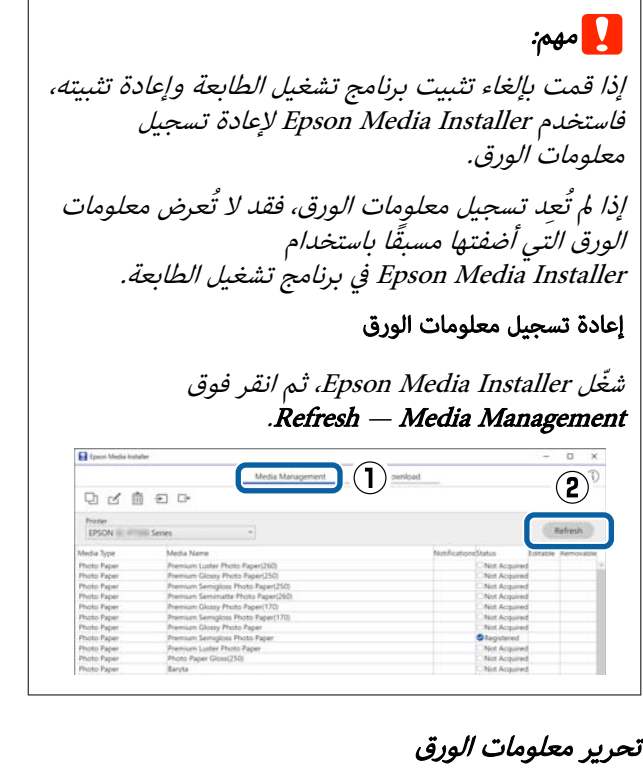

لتحرير معلومات الورق، انسخ معلومات الورق المُضافة ثم غيّر الإعدادات بعد ذلك. لا ميكنك تعديل معلومات الورق المُضافة ً مباشرة.

انقر فوق Epson Media Installer، ثم انقر فوق<br>M**edia Management**.<br>تعرض معلومات الورق المُّخزّنة في الطابعة.

ولكن، لا تُعرض معلومات الورق المحدّدة في<br>Custom Paper Setting في لوحة تحكم الطابعة.

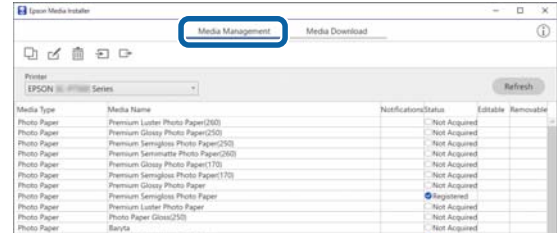

<span id="page-43-0"></span>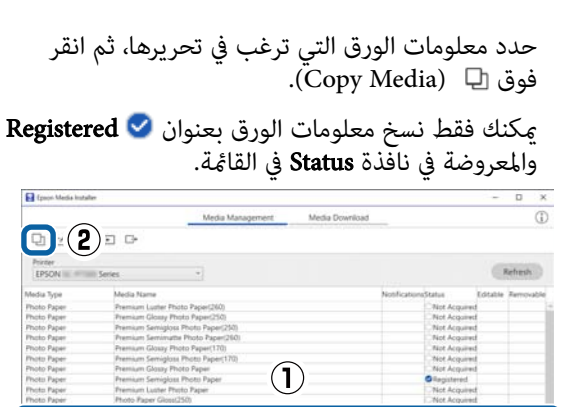

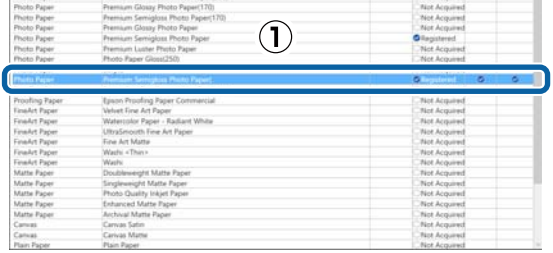

 $\bigcirc$  (2)

يتم إنشاء نسخة من معلومات الورق. النسخة التي لديها<br>كلمة "(Copy)" معروضة في نهاية اسم الوسائط.

 $|3|$ 

معلومات الورق التي نسختها، ثم انقر فوق حدد .(Edit

.Edit Media Settings شاشة عرضُت

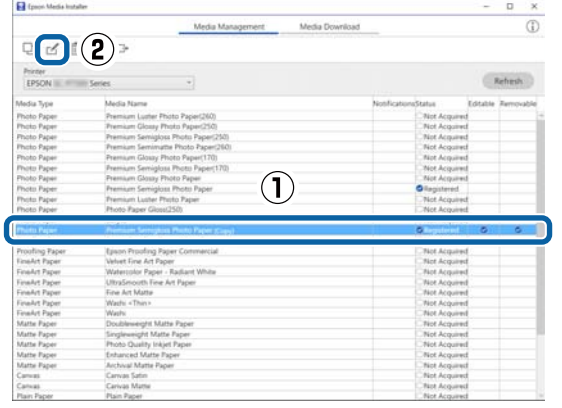

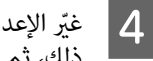

الإعدادات وفقًا لاحتياجات الطباعة الخاصة بك وما إلى<br>، ثم انقر فوق O**K**. ذلّك، ثم انقر فوق

اطلع على ما يلي للمزيد من التفاصيل حول شاشة Edit<br>Media Settings.

[في" Edit Media Settings](#page-26-0) شاشة [تكوين"](#page-26-0)V [الصفحة](#page-26-0) 27

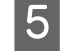

تنعكس معلومات الورق المُحررة على برنامج تشغيل<br>الطابعة. الطابعة

# ضبط إعدادات الورق المُخصصة في لوحة التحكم

 — Printer Settings — General Settings حدد A Custom Paper Setting على لوحة التحكم.

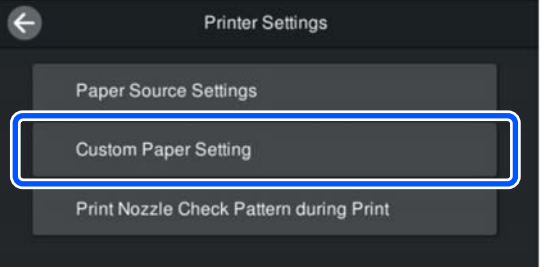

- B حدد رقم الورق من 1 إلى <sup>30</sup> لحفظ الإعدادات.
	- 3 ميّن معلومات الورق.<br>التاكد من تعيين العناصر التالية.
	- Change Reference Paper ❏
		- Paper Thickness ❏
	- ❏ Diameter Core Roll ) بكرة الورق فقط)
		- Paper Feed Offset ❏

## ملاحظة:

Paper Feed Offset هي وظيفة تسمح لك بضبط الفرق<br>بين حجم البيانات وحجم الطباعة. :مثال عندالطباعة بحجم بيانات يبلغ <sup>100</sup> مم وحجم طباعة يبلغ <sup>101</sup> مم، فإن الإزاحة تكون بنسبة .%1.0 لذلك، ستقوم بإدخال قيمة -1.0%.

اطلع على ما يلي للحصول على تفاصيل حول الإعدادات الأخرى.

104 "General Settings" & [الصفحة](#page-103-0) 104

# cمهم:

عند الطباعة من برنامج تشغيل الطابعة باستخدام تعيني الورق في Setting Paper Custom على لوحة التحكم، يجب أن يتطابق **نوع الوسائط** الموجود في برنامج تشغيل الطابعة مع نوع الورق المحدد في Custom Paper في Change Reference Paper Setting على لوحة التحكم.

# <span id="page-44-0"></span>تحسني إعدادات الوسائط /Paper Feed Adjust) (Print Head Alignment

يجب عليك تحسني إعدادات الوسائط في المواقف التالية.

تأكد من إجراء كل من Paper Feed Adjust وPrint Head<br>Alignment.

## عندما تقوم بتسجيل إعدادات الوسائط من معلومات الورق إلى الطابعة

عند إضافة معلومات الورق أو تعيني ورق مخصص باستخدام Installer Media Epson ، قم بتحسني إعدادات الوسائط لتصحيح الاختلافات الفردية في الوسائط والطابعة الخاصة بك حتى تتمكن<br>من إجراء الطباعة المُثلى باستخدام مزيج الوسائط والطابعة.

عندما تقوم بتغيري إعداد Advanced بعد حفظ إعدادات الوسائط.

# الاحتياطات عند إجراء Print Adjustments

# تُجرى عمليات الضبط بناءً على الورق الذي تم تحميله في الطابعة.

- ❏ في ظل الحالة الفعلية للطباعة، قم بتحميل الوسائط التي تحتاج إلى ضبط في الطابعة ٍ بشكل صحيح.
- عند إضافة قيمة لإعداد الورق، تأكد من تحديد الاسم المُحدَد  $\Box$ في Custom Paper Setting من قامًة الطابعة مثل<br>Paper Type.

# تأكد من عدم انسداد الفوهات قبل الضبط.

لن يتم إجراء عمليات الضبط بصورة صحيحة إذا كانت الفوهات<br>مسدودة.

قم بإجراء Check Nozzle Head Print للتحقق مام إذا كانت الفوهات مسدودة أم لا، ثم قم بإجراء Head Cleaning إذا لزِم الأمر.

<u>ل</u>آ "فحص فوهة رأس الطباعة" في الصفحة 113

# استخدم ورق 4A أو أكبر.

حمِّل ورق A4 أو أكبر لطباعة مُوذج الضبط.

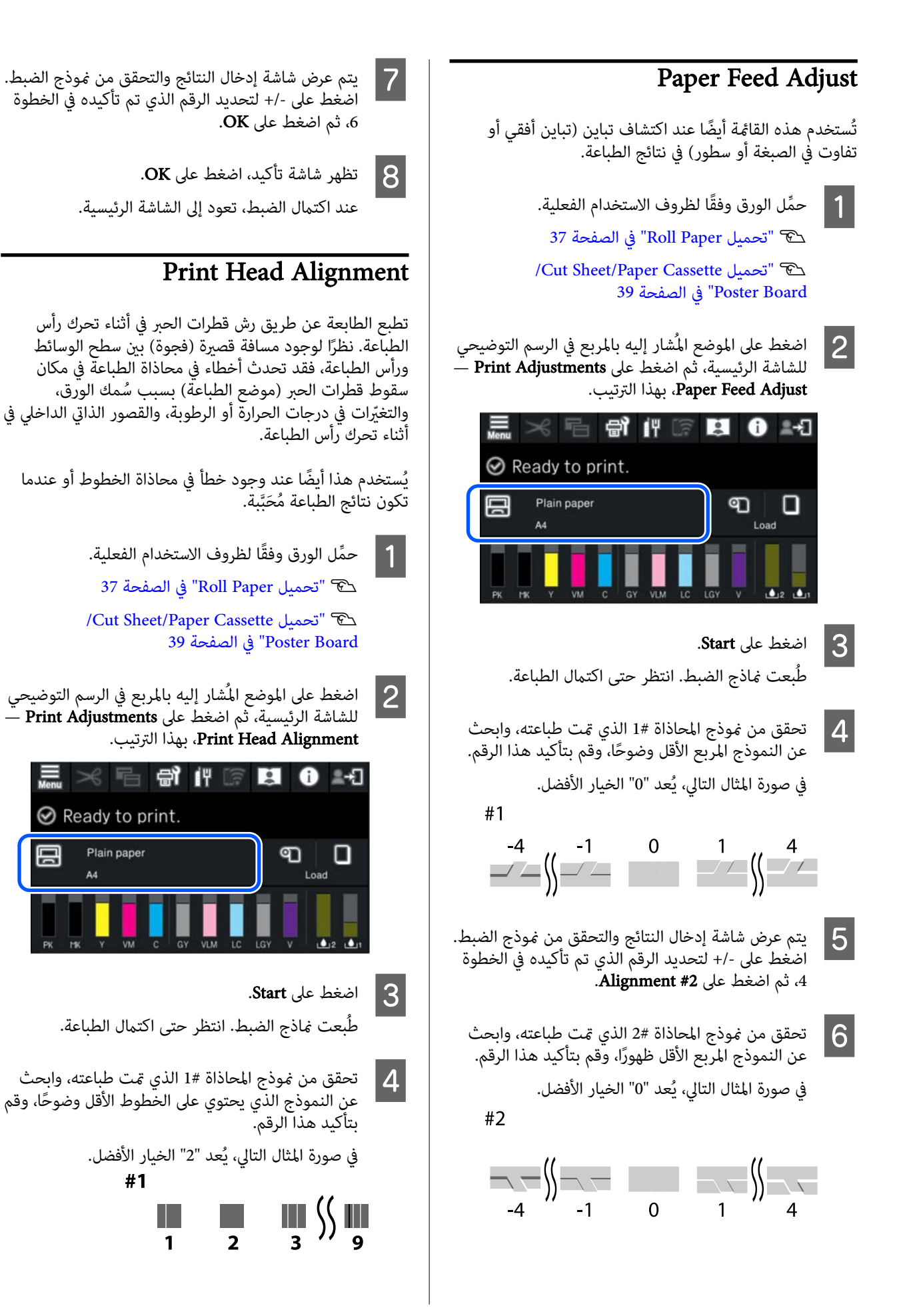

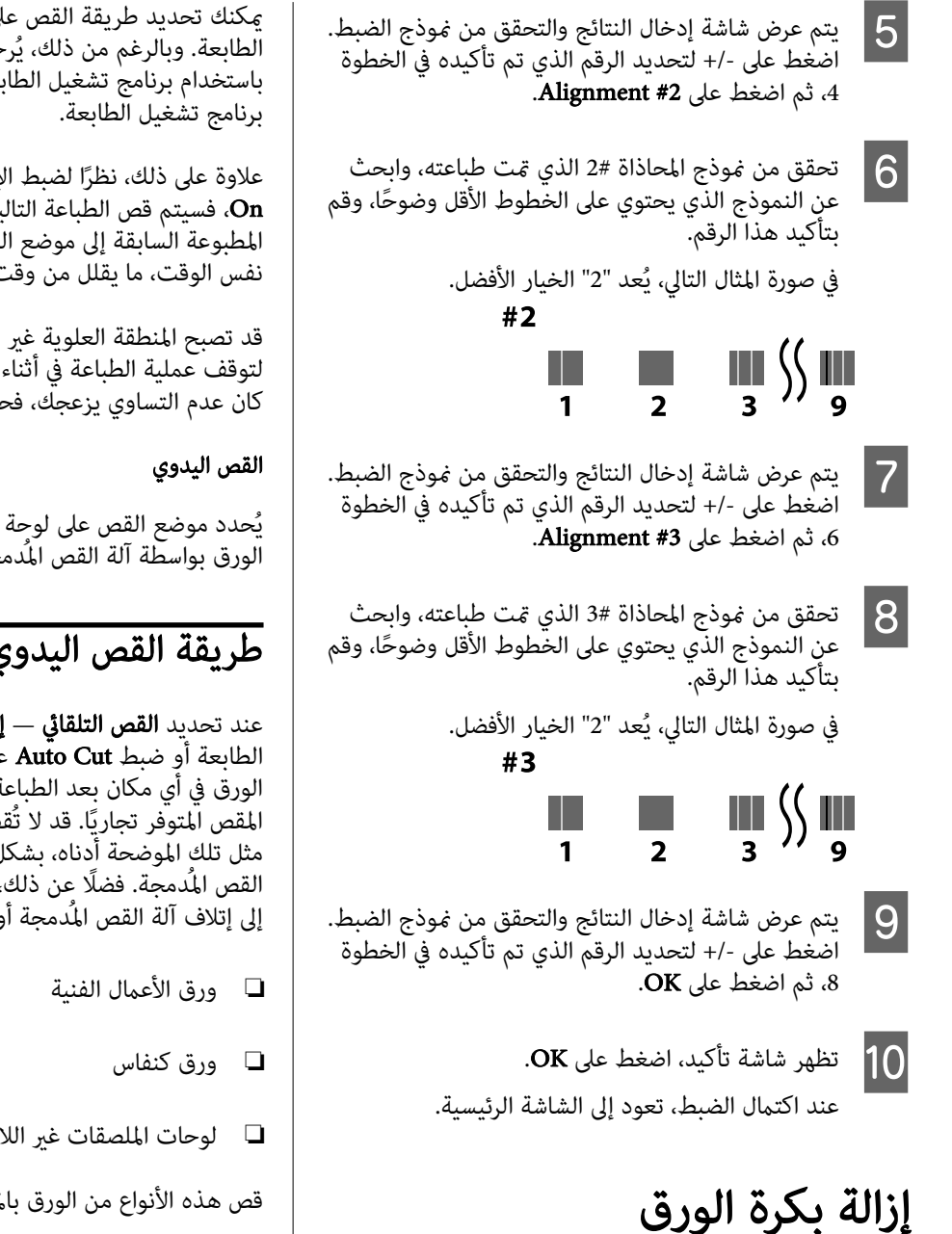

عرض شاشة إدخال النتائج والتحقق من فوذج الضبط.

لإزالة بكرة الورق، قص الورق بعد اكتمال الطباعة ثم أزل بكرة الورق.

# أنواع القص

تتميز الطابعة بأنها مُزودة بآلة قص مُدمجة. فيما يلي أنواع القص<br>المتوفر.

# Auto Cut

في كل مرة تُطبع فيها صفحة، تعمل آلة القص على إجراء عملية الّقص تلقائيًا في موضع محدد وفقًا لإعداد برنامج تشغيل الطابعة<br>أو قائمة لوحة التحكم.

<span id="page-46-0"></span>ميكنك تحديد طريقة القص على لوحة التحكم أو برنامج تشغيل الطابعة. وبالرغم من ذلك، يُرجى الانتباه إلى أن الإعداد المُحدد باستخدام برنامج تشغيل الطابعة يحظى بالأولوية عند استخدام<br>برنامج تشغيل الطابعة.

علاوة على ذلك، نظرًا لضبط الإعداد الافتراضي لـ Quick Cut على واسيتم قص الطباعة التالية عندما تصل الحافة الخلفية للورقة  $\bf{On}$ المطبوعة السابقة إلى موضع القص. يتم كل من الطباعة والقص في<br>نفس الوقت، ما يقلل من وقت الطباعة.

قد تصبح المنطقة العلوية غير متساوية قليلًا حسب الصورة نظرًا لتوقف عملية الطباعة في أثناء قص الحافة الأمامية لبكرة الورق. إذا<br>كان عدم التساوي يزعجك، فحاول ضبط Quick Cut على Off.

يُحدد موضع القص على لوحة التحكم، ثم تُقص بكرة الورق. يُقص الورق بواسطة آلة القص المُدمجة أو بواسطة المقص المتوفر تجاريًا.

# طريقة القص اليدوي

عند تحديد **القص التلقائي — إيقاف تشغيل** في برنامج تشغيل الطابعة أو ضبط Cut Auto على Off في لوحة التحكم، ميكن قص الورق في أي مكان بعد الطباعة بواسطة آلة القص المُدمجة أو المقص المتوفر تجاريًا. قد لا تُقص أنواع الوسائط المتوفرة تجاريًا، مثل تلك الموضحة أدناه، بشكل صحيح عند قصها باستخدام آلة القص المُدمجة. فضلًا عن ذلك، قد يؤدي قص أنواع الوسائط التالية<br>إلى إتلاف آلة القص المُدمجة أو تقليل عمرها الافتراضي.

❏ لوحات الملصقات غري اللامعة

قص هذه الأنواع من الورق بالمقص المتوفر تجاريًا.

ح "القص باستخدام المقص المتوفر تجاريًا" في الصفحة 48 $\,$ 

# القص بواسطة آلة القص المُدمجة

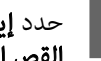

.بكرة الورق — خيار من رئيسي — تشغيل إيقاف اترك إعداد Cut Auto للطابعة على On. <sup>A</sup> حدد **القص التلقائي** في برنامج تشغيل الطابعة

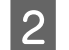

**2** بعد اكتمال الطباعة، اضغط على الأخم في لوحة التحكم.

C استخدم الأزرار الظاهرة على الشاشة لقص الورق وتغذيته. عند القص في الموضع الافتراضي للطابعة ( مباشرة بعد

انتقل إلى الخطوة رقم 4.

الهامش السفلي)

عند القص في أيّ موضع

مع إغلاق غطا<u>ء الط</u>ابعة<u>، انظ</u>ر داخل الطابعة مع الضغط باستمرار على <sup>لــــ</sup>ـــ أو تـــا حتى يصل موضع القص إلى<br>الخط المتقطع في الرسم التوضيحي.

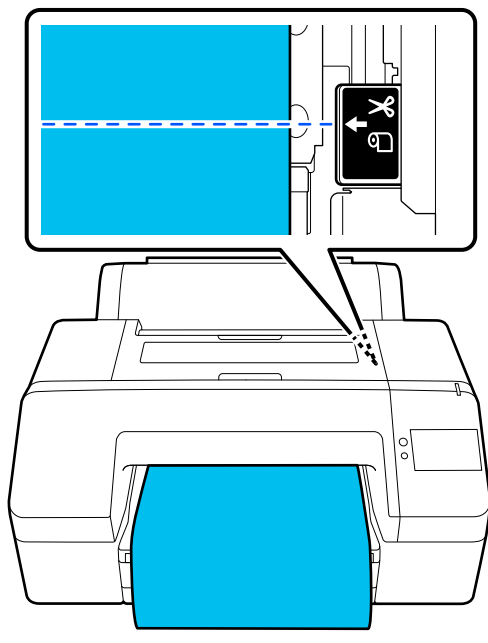

# ملاحظة:

يتم ضبط الحدالأدىن لطول الورق الذي ميكن قصه بآلة القص المُدمجة إلى <sup>80</sup> مم أو <sup>127</sup> مم يختلف. الطول اللازم حسب نوع الورق ولا مكن تغييره. إذا لم يتم الوصول إلى الطول اللازم، فسيتم تغذية الورق تلقائيًا مع ترك هامش. استخدم آلة القص المتاحة تجاريًا لإزالة الهامش غير<br>الضروري.

المس Cut.<br>اضغط على الزر Cut للقص باستخدام آلة القص المُدمجة.

# القص باستخدام المقص المتوفر تجاريًا

إذا كنت تستخدم الورق المتوفر تجاريًا والذي لا عكن قصه بشكل صحيح باستخدام آلة قص الطابعة، فاطبع خط القص وقص الورق بالمقص.

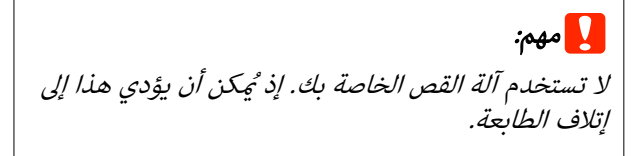

**. أ** قبل الطباعة، حدد عدم القص تلقائيًا.<br>.

<span id="page-47-0"></span>لطباعة خطوط القص الإرشادية، اضبط القص التلقايئ للطابعة على إيقاف التشغيل. عند الطباعة من برنامج تشغيل الطابعة، أوقِف تشغيل إعداد برنامج تشغيل ۖ<br>الطابعة أيضًا.

❏ إعدادات الطابعة في الشاشة الرئيسية، اضغط على واضبط Off — Auto Cut — Cut Settings

❏ إعدادات برنامج تشغيل الطابعة رئيسي — خيار بكرة الورق — القص التلقايئ — إيقاف تشغيل

**2** بعد اكتمال الطباعة، اضغط على الاجمع في لوحة التحكم.

C تشغيل الأزرار الظاهرة على الشاشة

# عند طباعة خطوط القص الإرشادية في الموضع الافتراضي للطابعة ( مباشرة بعد الهامش السفلي)

اضغط عل<mark>ى . ي</mark>حت . يتم عرض الشاشة الخاصة بتحديد<br>القص أو طباعة خطوط القص الإرشادية.

# عند طباعة خطوط القص الإرشادية في أي موضع

مع إغلاق غطاء الطابعة، انظر داخل الطابعة مع الضغط باستمرار عل<mark>ى <sup>اب</sup> أو ا ث</mark>ا حتى يصل الموضع حيث تريد طباعة خطوط القص الإرشادية إلى الخط المتقطع في الرسم<br>التوضيحي.

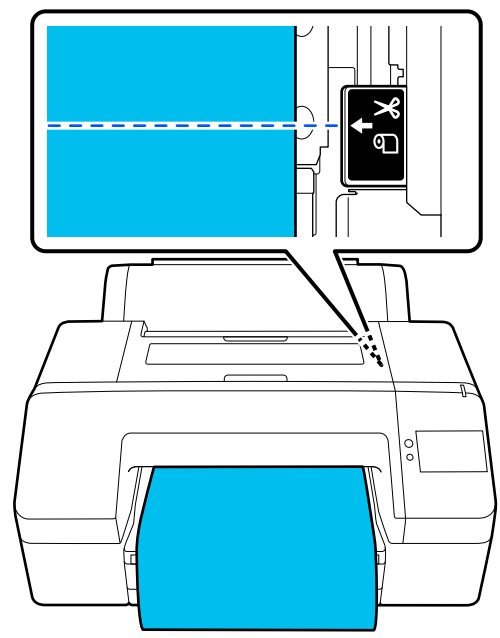

 لا ميكنك طباعة خطوط القص الإرشادية داخل الهامش السفلي. عندما تنتهي الورقة من الحركة، اضغط على خط أيتم عرض الشاشة الخاصة بتحديد القص أو طباعة<br>خطوط القص الإرشادية.

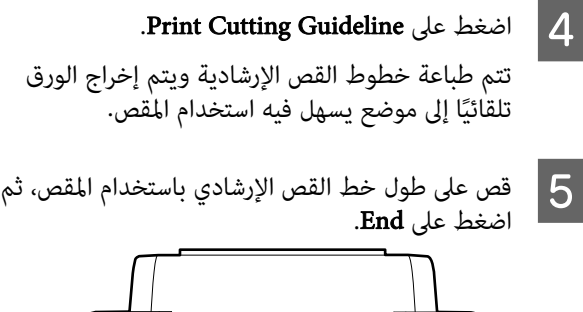

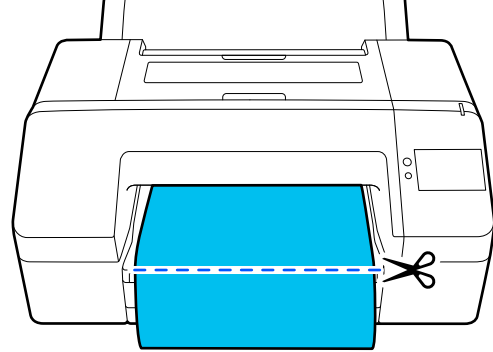

يُعاد لف الورق وتعود الحافة الأمامية للورق إلى وضع<br>الاستعداد للطباعة.

# إزالة بكرة الورق

عكنك إزالة بكرة الورق في أثناء عرض إجراء التشغيل على شاشة<br>لوحة التحكم كما هو موضح أدناه.

.print to Ready على الشاشة، ثم اضغط تأكد من ظهور يتم إخراج بكرة الورق. <sup>A</sup> على Eject Paper.

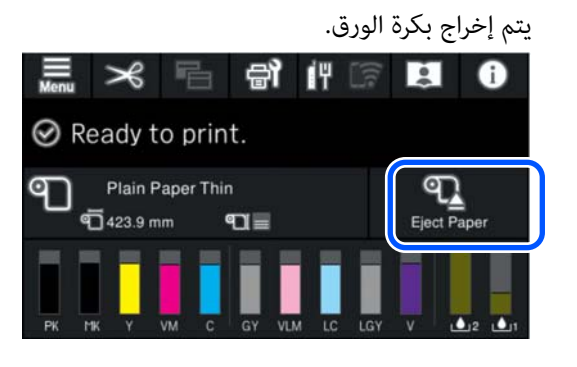

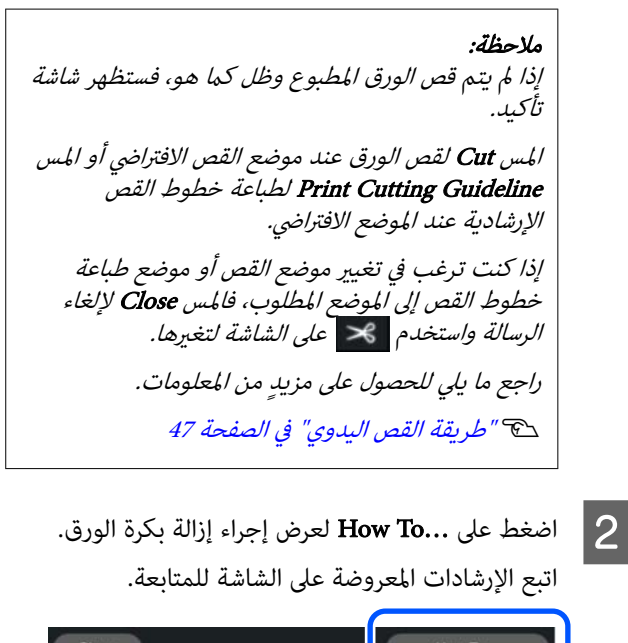

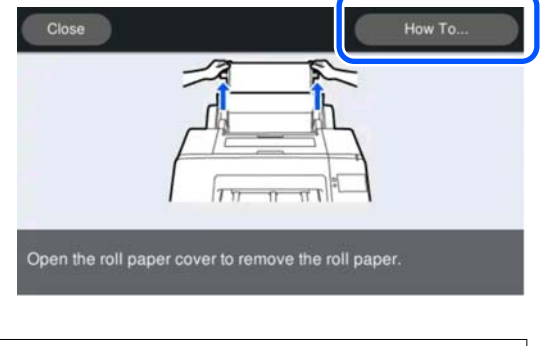

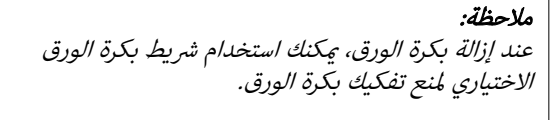

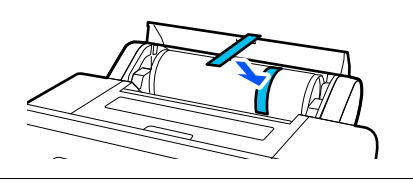

إخراج لوحة الملصقات

تُثبِّت بكرة الضغط لوحة الملصقات بعد الطباعة.

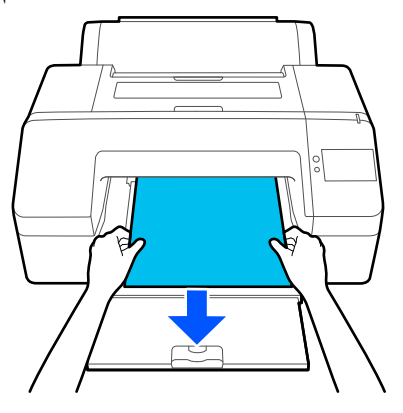

# <span id="page-49-0"></span>اضغط على Start لتحرير بكرة الضغط، ثم اسحب الورق للخارج. المساليب الطباعة الأساسية (Windows)

تتم الطباعة من البرنامج الذي أنشأ البيانات المُراد طباعتها. يوضح<br>ما يلي إجراء التشغيل الأساسي للطباعة.

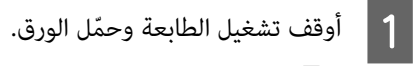

V["تحميل](#page-36-0) [Paper Roll](#page-36-0) ["](#page-36-0)في [الصفحة](#page-36-0) 37

[/Cut Sheet/Paper Cassette](#page-38-0) [تحميل"](#page-38-0) Te [Board Poster "في](#page-38-0) الصفحة 39

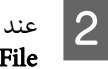

إنشاء البيانات، انقر فوق Print (**طباعة**) من القامًة<br>(**ملف)**.  $\tilde{}$ ) (ملف). $\tilde{}$  File

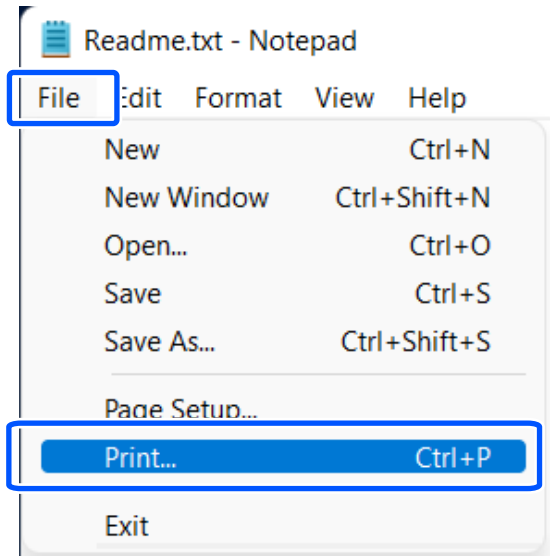

من تحديد الطابعة، انقر على <mark>Printer</mark> Properties ) أو خصائص الطابعة ) properties وبعد التأكد من تحديد الطابعة، انة<br>(**الخصائص) properties (خصائص الطابعة)** أو<br>**(الخصائص)** لعرض الشاشة رئيسي.

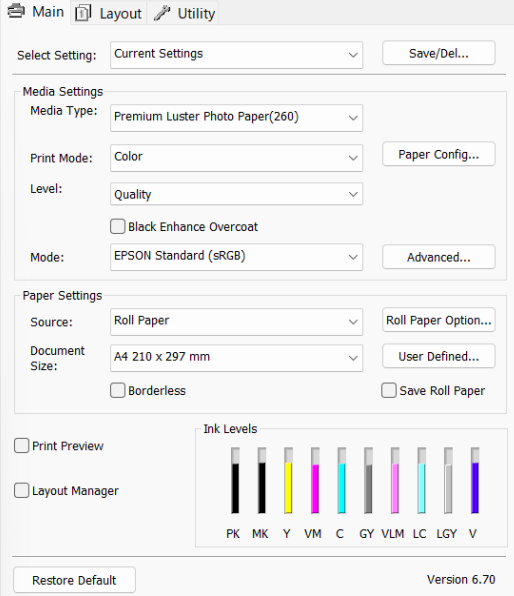

#### <mark>اللون، والمستوى، ووضع، والمصدر</mark><br>، الطابعة. في ا**لوسائط**، وا للورق ا<sub>لم</sub>ُّحمَّل حدد **نوع** ا  $\vert 4$ وفقًا

إن تحديد **جلب المعلومات في نوع الوسائط** يعكس Paper<br>Type المُعيَّن في لوحة التحكم.

ومع ذلك، لا ينعكس Paper Type المُسجَّل في Setting Paper Custom على لوحة التحكم عند تحديد **جلب المعلومات**، لذا حدِّد نوع الورق المرجعي المُعيَّن في<br>Custom Paper Setting من **نوع الوسائط**.

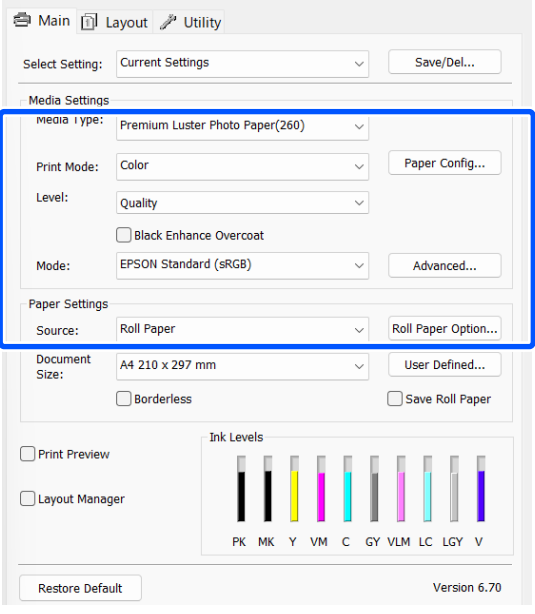

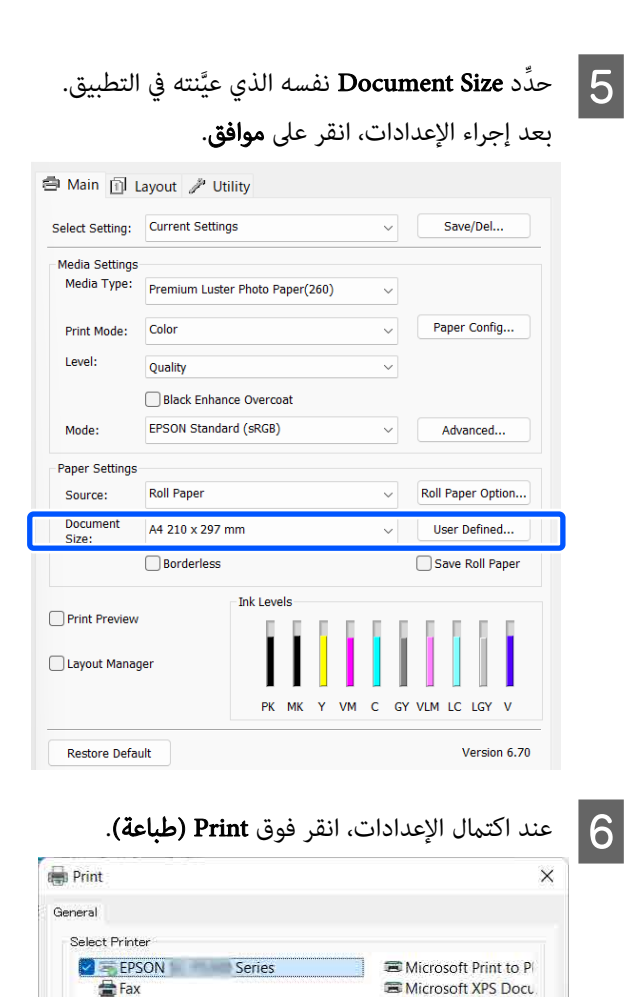

 $\bigcup$  Print to file Preferences Status:  $Offline$ Location Find Printer... Comment Page Range  $O$  All Number of copies:  $1 \div$ Selection Current Page  $\bigcirc$  Pages Collate  $1<sup>1</sup>$   $2<sup>2</sup>$   $3<sup>3</sup>$ Print Cancel Apply

يُعرَض شريط التقدّم وتبدأ الطباعة.

## الشاشة أثناء الطباعة

تُعرَض الشاشة التالية عند بدء الطباعة، ويُعرَض شريط التقدّم (حالة معالجة الكمبيوتر). ومن هذه الشاشة يُمكنك فحص مستوى<br>الحبر المتبقي وأرقام منتجات خراطيش الحبر وما إلى ذلك.

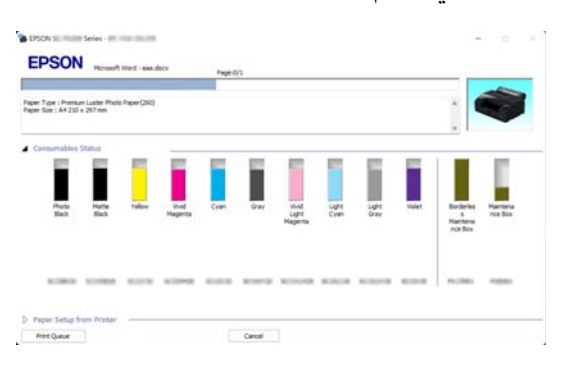

تظهر رسالة خطأ عند حدوث خطأ أو عند الحاجة إلى استبدال مسمح التطبيل العظباعة الأساسية .<br>خرطوشة الحبر أثناء الطباعة.

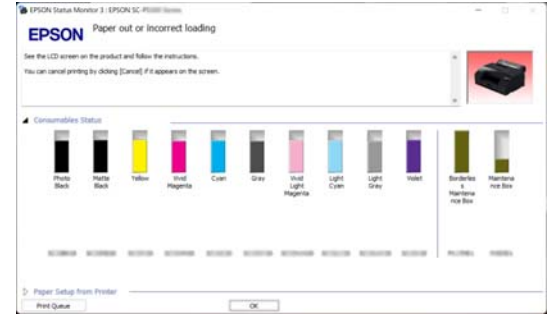

<span id="page-51-0"></span>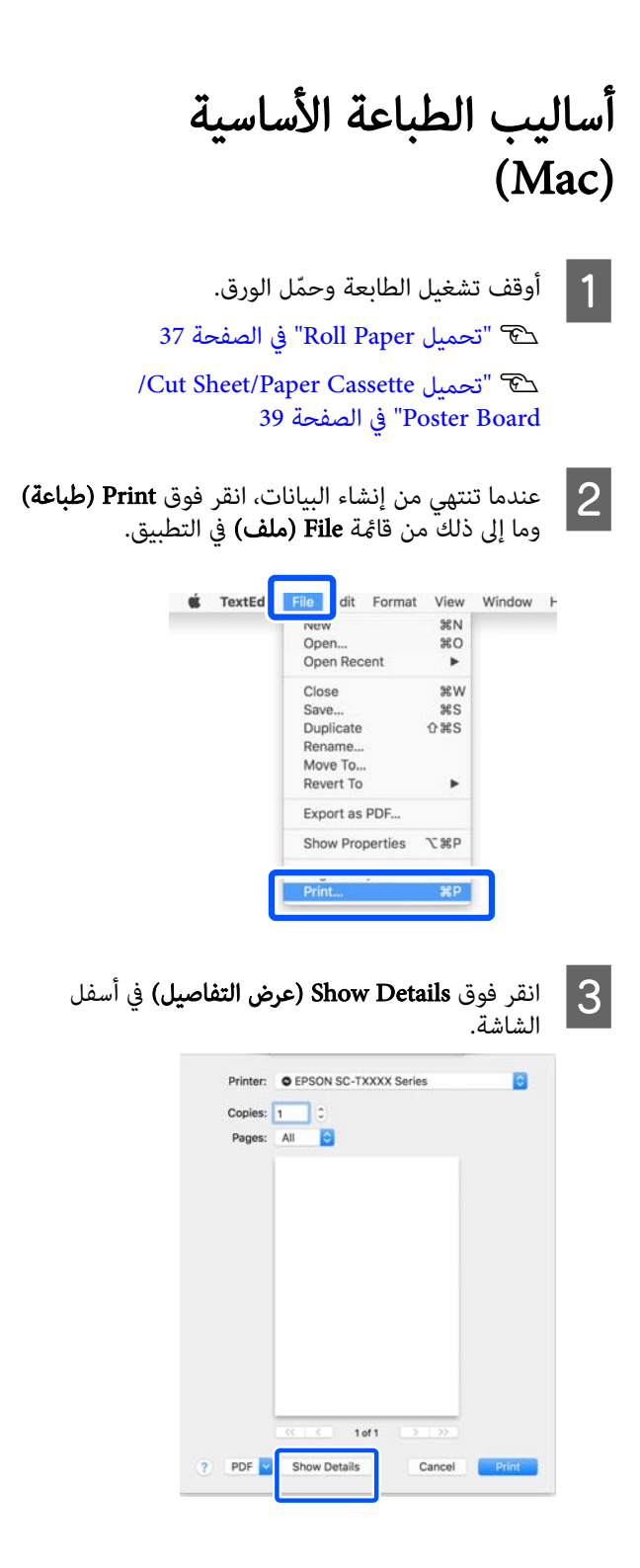

 $\overline{\phantom{0}}$ 

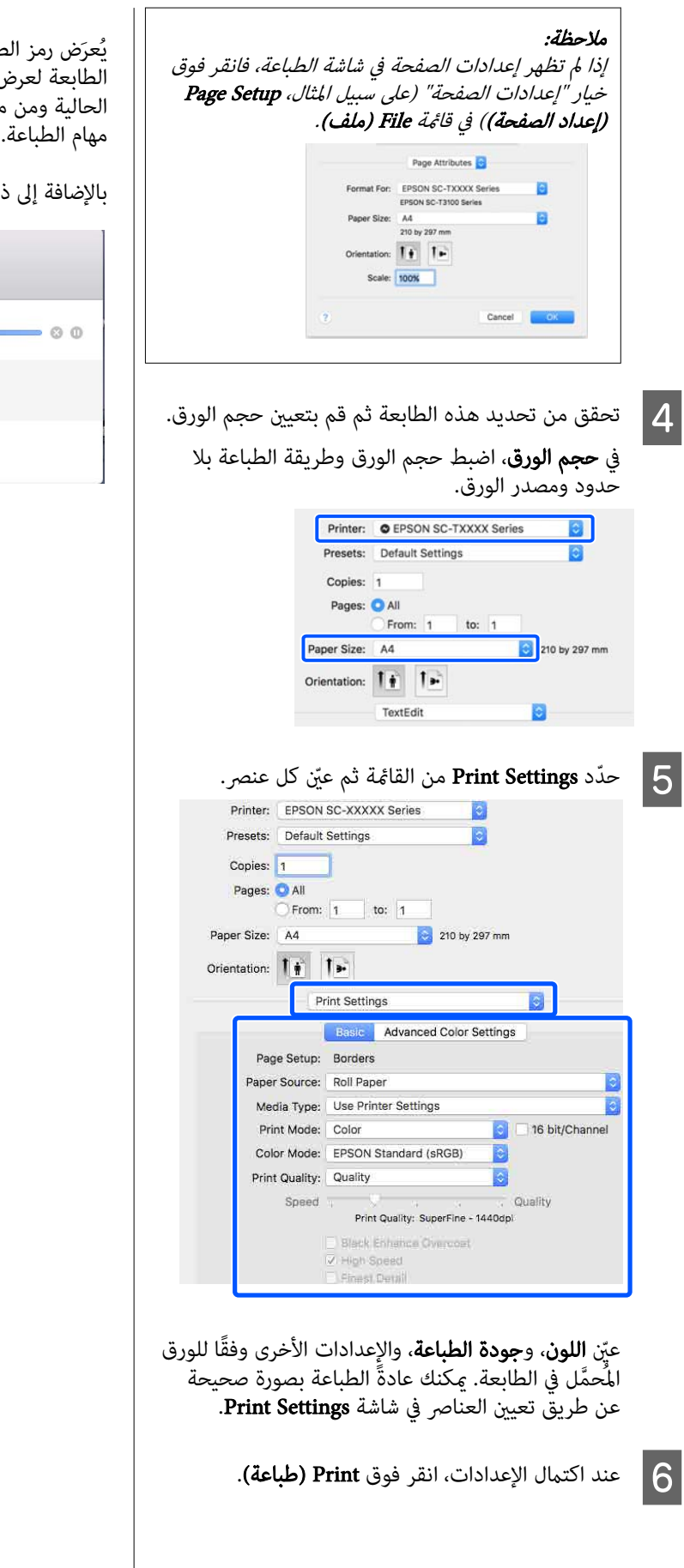

يُعرَض رمز الطابعة في Dock (إرساء) أثناء الطباعة. انقر فوق رمز الطابعة لعرض الحالة. وهُكنك التحقق من تقدّم مهِمة الطباعة الحالية ومن معلومات حالة الطابعة. كما يُمكنك أيضًا إلغاء إحدى<br>مهام الطباعة.

لك، إذا حدث خطأ أثناء الطباعة، تُعرَض رسالة إعلام.

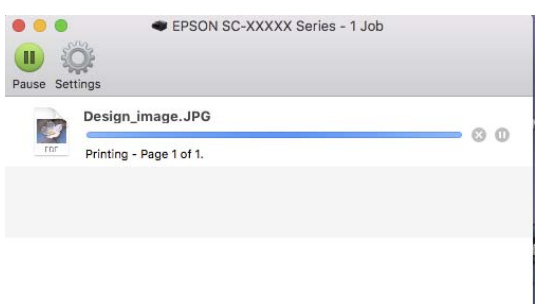

# المنطقة القابلة للطباعة

يوضح هذا القسم المناطق القابلة للطابعة.

إذا كان الهامش المعيّن في تطبيق ما أكبر من قِيم الإعداد التالية، فلن تتم طباعة الأجزاء البعيدة عن الهوامش المحددة. على سبيل المثال، إذا تم تحديد 15 ملم للهوامش اليسرى واليمنى في قوائم الطابعة والمستند علأ الصفحة، فلن تتم طباعة الهامش الذي يبلغ<br>15 ملم على الجانبين الأيسر والأمن من الصفحة.

# المنطقة القابلة للطباعة في بكرة الورق

توضح المنطقة الرمادية في الشكل التوضيحي أدناه المنطقة القابلة للطباعة.

عند الطباعة بلا حدود على اليسار واليمني، تكون الهوامش اليمنى واليسرى عند 0 ملم. عند الطباعة بلا حدود من جميع الجوانب،<br>يتم ضبط الهوامش لجميع الجوانب على 0 ملم.

يشير السهم الموجود في الشكل التوضيحي إلى الاتجاه الذي يخرج<br>منه الورق.

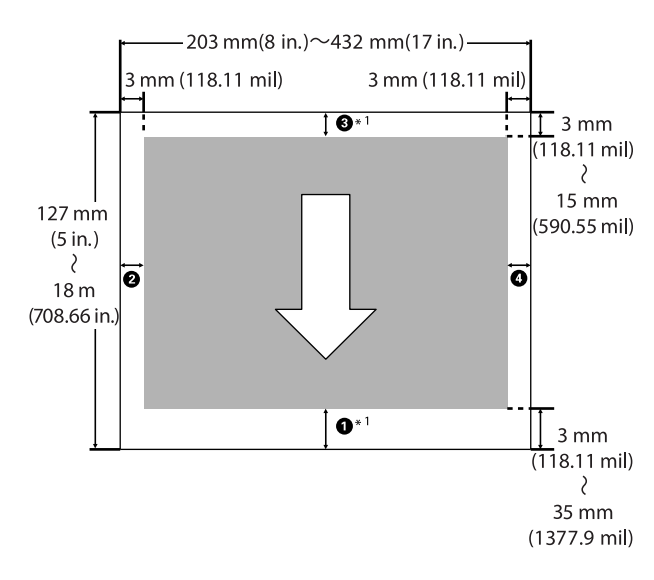

\*1 يؤدي إجراء الإعدادات التالية في برنامج تشغيل الطابعة إلى<br>ضبط الهوامش العليا والسفلى للورق على 0 مم.<br>لنظام التشغيل Windows: تحقق من **رئيسي — حفظ بكرة الورق**. لنظام التشغيل Mac: في شاشة **إعدادات تخطيط الصفحة**، حدِّد**َ**<br>**خيار بكرة الورق — حفظ بكرة الورق**.

تُش<sub>ي</sub>ر الأرقام من **O** إلى Ø في الشكل التوضيحي إلى الهوامش<br>الموجودة بالأعلى والأسفل واليسار واليمين.<br>عند الطباعة بلا حدود، يتم ضبط القيم التالية على 0 ملم.

 $\bullet$  عند الطباعة بلا حدود لليسار/لليمن:  $\bullet$  و $\bullet$ 

 $\bm{\Theta}$ عند الطباعة بلا حدود لجميع الحواف:  $\bm{\Theta}$  و  $\bm{\Theta}$  و  $\bm{\Theta}$ 

<span id="page-53-0"></span>خلاف ذلك، فإن الهوامش تعتمد على قيمة إعداد Top/Bottom<br>Margins في القامًة.

Top/Bottom Margins إعداد 97 [الصفحة](#page-96-0) ["](#page-96-0)[Paper Setting"](#page-96-0)  $\mathfrak{D}$ 

الإعداد الافتراضي 15 مم.

عند استخدام الورق التالي، يكون الإعداد الافتراضي للهامش العلوي 20 مم.

Premium Glossy Photo Paper (250) (ورق صورلامع — مضاعف الوزن ( 250))/ Premium Semigloss Photo Paper (250) (ورق صور شبه لامع — مضاعف الوزن (250))/ وعالي صورلامع ورق ( Premium Luster Photo Paper (260) Premium Semimatte Photo Paper (260)/((260 ) الجودة (ورق صور شبه مطفي عالي الجودة ( 260 ))

# cمهم:

❏ تصبح الطباعة مشوهة عند خروج الحافة الخلفية لبكرة الورق من أسطوانة الورق المقوى. تأكد من عدم إدخال<br>الحافة الخلفية داخل منطقة الطباعة.

❏ حتى إذا تغريت الهوامش، فلن يتغري الحجم المطبوع.

# المنطقة القابلة للطباعة في الورق المقصوص

عند الطباعة بلا حدود في الهامشين الأيسر والأمن، تكون قيمة<br>الهامشين الأيسر والأمن 0 مم.

يشير السهم الموجود في الشكل التوضيحي إلى الاتجاه الذي يخرج<br>منه الورق.

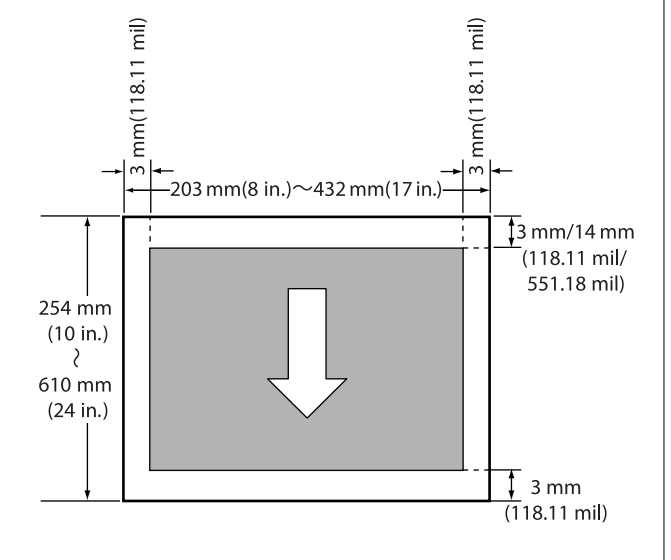

# إلغاء عملية الطباعة

هناك عدة طرق لإيقاف عمليات الطباعة حسب الوضع.

عند انتهاء الكمبيوتر من إرسال البيانات إلى الطابعة، لا عكنك إلغاء<br>مهمة الطباعة من الكمبيوتر. الإلغاء من الطابعة.

الإلغاء من الكمبيوتر ( Windows(

## عند عرض شريط التقدم

## انقر على **إلغاء**.

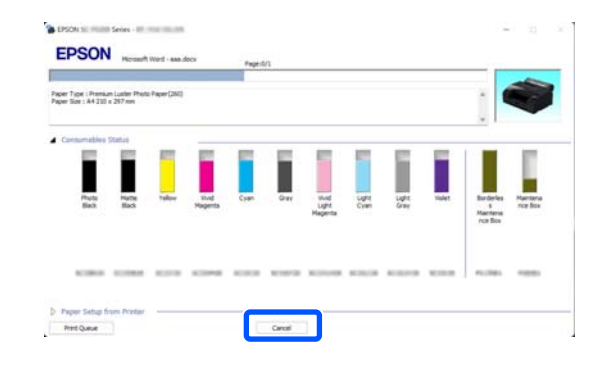

## عند عدم عرض شريط التقدم

المهام.الطباعة، انقر فوق رمز الطابعة الموضح في شريط A أثناء

سواء تم عرض رمز ما حسب الإعدادات المحددة لـ<br>Windows أم لا.

B انقر

بزر الماوس الأعن فوق اسم بيانات الطباعة الذي تريد إلغاءه لعرض قائمة المستند، ثم انقر فوق Cancel (إلغاء).

لإلغاء جميع بيانات الطباعة، انقر فوق All Cancel Documents (إلغاء أمر طباعة جميع المستندات) في قامًة<br>Printer (طابعة).

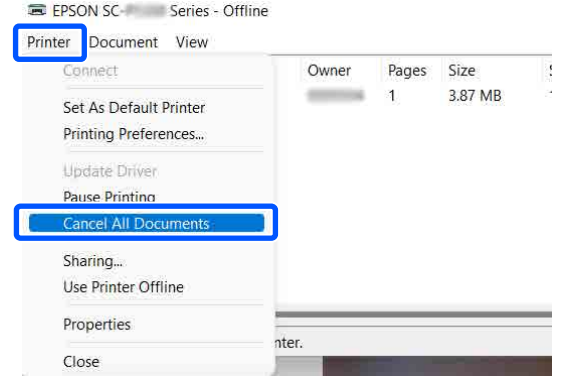

إذا تم إرسال المهمة إلى الطابعة، فلن يتم عرض بيانات<br>الطباعة على الشاشة أعلاه.

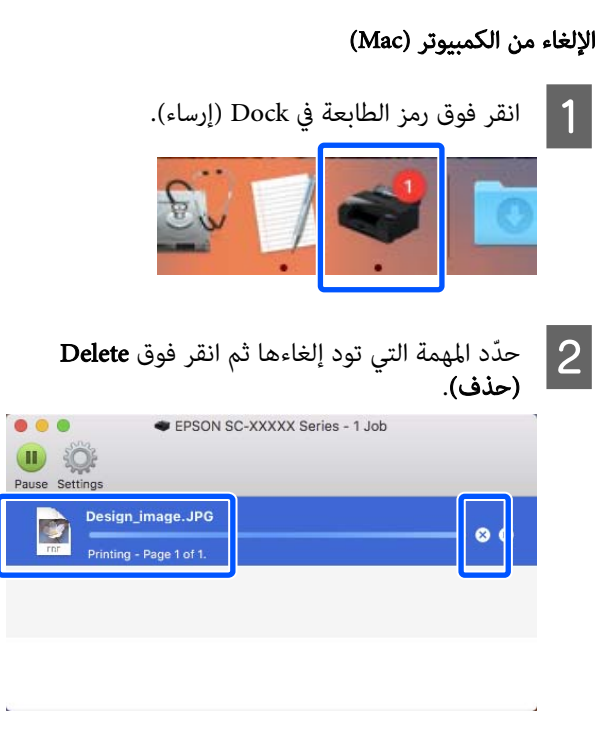

إذا تم إرسال المهمة إلى الطابعة، فلن يتم عرض بيانات<br>الطباعة على الشاشة أعلاه.

## الإلغاء من الطابعة

اضغط على زر II ، وحدد Cancel على الشاشة، ثم اضغط على زر  $\Omega$ 

يتم إلغاء مهمة الطباعة حتى في منتصف الطباعة. بعد الإلغاء، قد<br>تستغرق بعض الوقت قبل عودة الطابعة إلى حالة الاستعداد.

#### ملاحظة:

لا مُكنك حذف مهام الطباعة الموجودة في قائمة الطباعة على الكمبيوتر باستخدام العملية المذكورة أعلاه. راجع الإجراء الوارد في "إلغاء من جهاز كمبيوتر" في القسم السابق لحذف مهام الطباعة في<br>قائمة الطباعة.

# الطباعة باستخدام درجات اللون الأسود الأكثر قتامة (طبقة فوقية لتحسني الأسود)

طبقة فوقية لتحسني الأسود هي وظيفة تعمل على تحسني النطاق الدينامييك عن طريق زيادة الحد الأقصى لكثافة اللون الأسود باستخدام حبر Light Gray (رمادي فاتح) لتغطية المناطق الداكنة<br>والرمادية في المطبوعات.

عكن استخدام طبقة فوقية لتحسين الأسود فقط على الورق اللامع.<br>ومع ذلك، لا مكن استخدامها لبعض الورق اللامع.

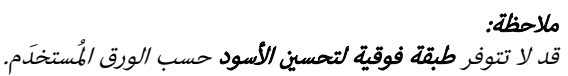

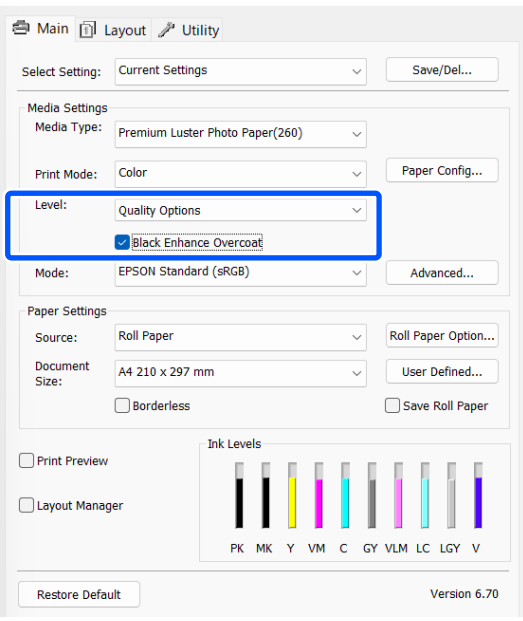

# تصحيح الألوان والطباعة

يُصحح برنامج تشغيل الطابعة الألوان تلقائيًّا وداخليًّا لتطابق<br>مساحة اللون. ڥُكنك تحديد أوضاع تصحيح الألوان التالية.

- (sRGB ) قياسي EPSON ❏ يُحسّن من مساّحة sRGB ويُصحح اللون.
- Adobe RGB ❏ يُحسّن من مساحة Adobe RGB ويُصحح اللون.

لاحظ أنه عند النقر على الإعدادات المتقدمة عند تحديد أحد خيارات معالجة الألوان أعلاه، يمكنك ضبط جاما، والسطوع،<br>والتباين، والتشبع، وتوازن الألوان للخيار المحدد.

استخدام هذا الخيار عندما يكون التطبيق قيد الاستخدام لا توجد<br>وظيفة تصحيح الألوان.

## الإعدادات في Windows

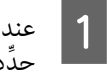

تتضمن وظيفة إدارة الألوان، منّ هذه التطبيّقات. التي الألوان التطبيقات تعديل استخدام د كيفية

عند استخدام التطبيقات دون وظيفة إدارة الألوان، ابدأ من الخطوة 2.

عند استخدام التطبيقات التالية، اضبط إعداد إدارة الألوان على Printer Manages Colors (تقوم الطابعة بإدارة<br>الألوان).

3CS Photoshop Adobe أو الإصدار الأحدث 6.0 Elements Photoshop Adobe أو الإصدار الأحدث 1 Lightroom Photoshop Adobe أو الإصدار الأحدث

في التطبيقات الأخرى، عيِّن No Color Management (لا<br>**ت**وجد إدارة للألوان).

#### ملاحظة:

للحصول على معلومات عن البرامج الأساسية المدعومة،<br>راجع موقع الويب الخاص بالتطبيق المعني.

مثال على الإعداد الخاص بـ CC Photoshop Adobe

افتح مربع الحوار Print ) طباعة).

حدِّد Color Management (إدارة الألوان)، ثم حدِّد<br>Printer Manages Colors (تقوم الطابعة بإدارة الألوان) في Color Handling (التعامل مع الألوان)، ثم انقر على<br>Print Settings (إعدادات الطباعة).

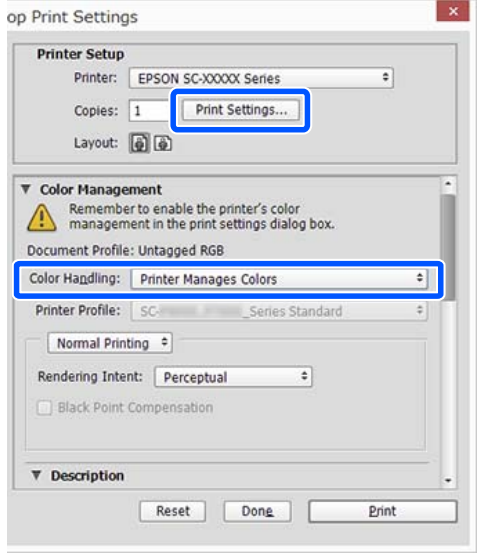

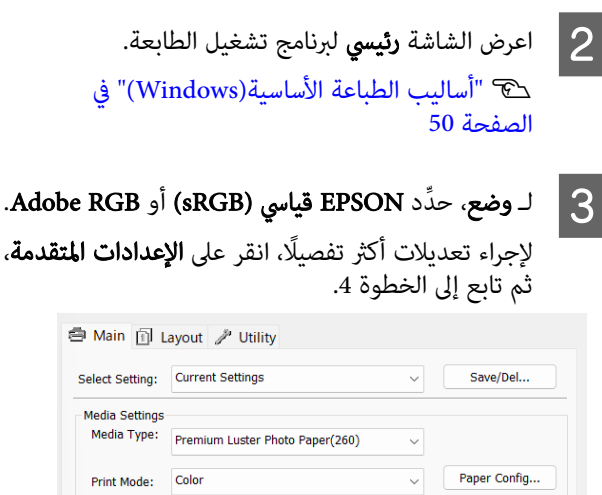

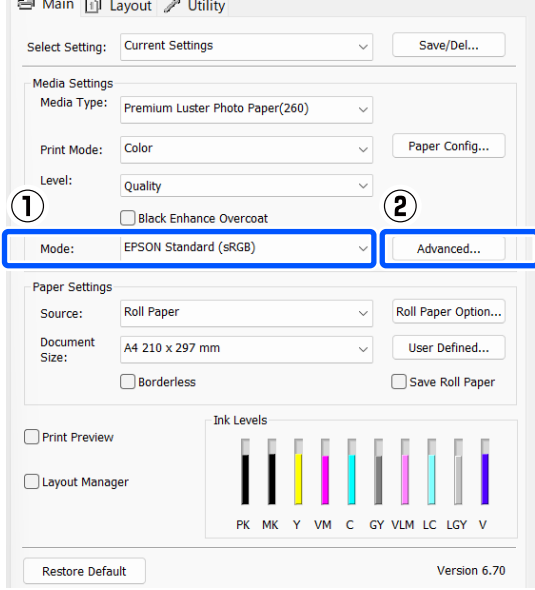

## D قم بإجراء الإعدادات الضرورية.

راجع تعليمات برنامج تشغيل الطابعة للاطلاع على المزيد<br>من التفاصيل حول كل عنص

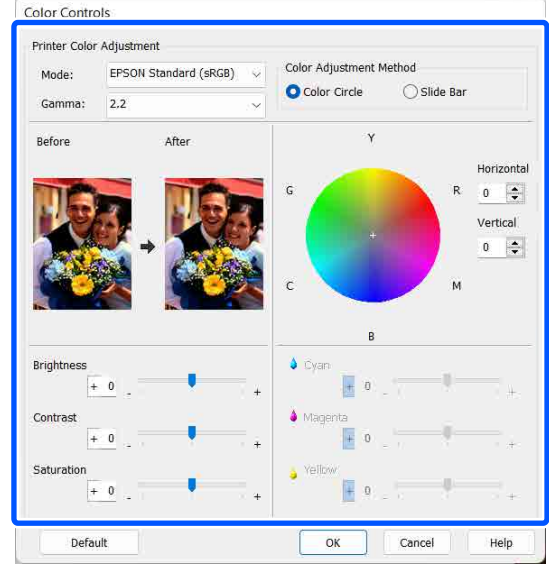

# ملاحظة:

ميكنك تعديل قيمة التصحيح بالتحقق من منوذج الصورة في الجانب الأيسر من الشاشة. ُ مكنك أيضًا استخدام دائرة<br>اللون لضبط توازن الألوان.

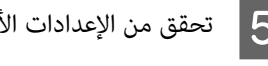

B تحقق من الإعدادات الأخرى، ثم ابدأ الطباعة.

# الإعدادات في Mac

A

عند استخدام التطبيقات التي تتضمن وظيفة إدارة الألوان، حدِّد كيفية تعديل الألوان منَّ هذه التطبيقات.

عند استخدام التطبيقات دون وظيفة إدارة الألوان، ابدأ من الخطوة 2.

عند استخدام التطبيقات التالية، اضبط إعداد إدارة الألوان على Printer Manages Colors (تقوم الطابعة بإدارة<br>الألوان).

3CS Photoshop Adobe أو الإصدار الأحدث 6 Elements Photoshop Adobe أو الإصدار الأحدث 1 Lightroom Photoshop Adobe أو الإصدار الأحدث

في التطبيقات الأخرى، عيّن No Color Management (لا<br>توجد إدارة للألوان).

ملاحظة:

للحصول على معلومات عن البرامج الأساسية المدعومة،<br>راجع موقع الويب الخاص بالتطبيق المعنى.

مثال على الإعداد الخاص بـ CC Photoshop Adobe

افتح مربع الحوار Print ) طباعة).

حدِّد Color Management (إدارة الألوان)، ثم حدِّد<br>Printer Manages Colors (تقوم الطابعة بإدارة الألوان) في Color Handling (التعامل مع الألوان)، ثم انقر على<br>Print Settings (إعدادات الطباعة).

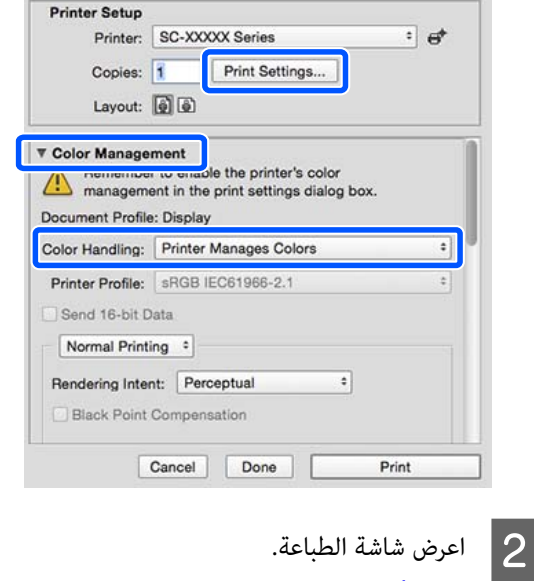

V"أساليب الطباعة [\(الأساسية Mac](#page-51-0) "(في [الصفحة](#page-51-0) 52

Presets: Default Settings

 $\circ$  From:  $\boxed{1}$  to:

Print Settings

Contrast  $\boxed{0}$ Saturation 0 Cyan o 0 Magenta<sup>o</sup> 0 Yellow O 0

Copies: 1 Pages: **O** All

Paper Size: A4 Orientation:  $\|\cdot\|$ 

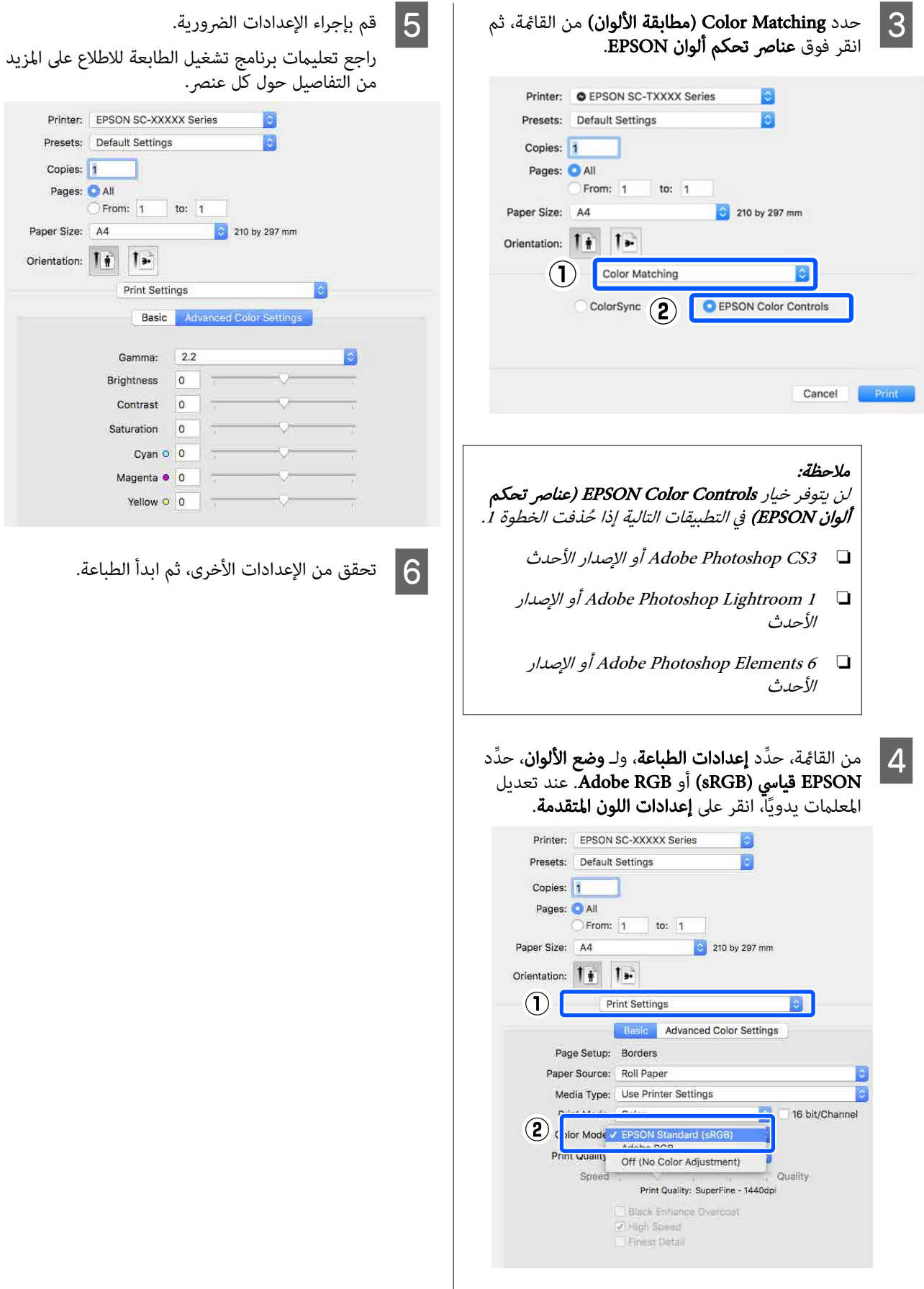

# طباعة الصور بالأبيض والأسود

ميكنك طباعة الصور بالأبيض والأسود بتدرج خصب عن طريق ُمي تعديل لون بيانات الصورة بواسطة برنامج تشغيل الطابعة. كنك تصحيح بيانات الصورة عند الطباعة دون معالجة البيانات من التطبيقات. لم تتعرّض البيانات الأصلية للتأثّر.

لا عكنك تحديد **صورة متقدمة أبيض وأسود** في المثيلات التالية. عند<br>الطباعة بالأبيض والأسود، حدِّد **أسود**.

❏ عند استخدام Paper Matte Singleweight ) ورق غري لامع خفيف الوزن)، أو Photo Quality Ink Jet Paper (ورق بجودة عالية للصور للطابعات النافثة للحبر)، أو Paper Plain (ورق عادي)

## ملاحظة:

A

يوصى باستخدام صور بمساحة ألوان sRGB.

## الإعدادات في Windows

عند استخدام التطبيقات التي تتضمن وظيفة إدارة الألوان، حدًد كيفية تعديل الألوان منّ هذه التطبيقات.

عند استخدام التطبيقات دون وظيفة إدارة الألوان، ابدأ من الخطوة 2.

عند استخدام التطبيقات التالية، اضبط إعداد إدارة الألوان على Printer Manages Colors (تقوم الطابعة بإدارة<br>الألوان).

3CS Photoshop Adobe أو الإصدار الأحدث 6.0 Elements Photoshop Adobe أو الإصدار الأحدث 1 Lightroom Photoshop Adobe أو الإصدار الأحدث

في التطبيقات الأخرى، عيّن No Color Management (لا<br>توجد إدارة للألوان).

## ملاحظة:

للحصول على معلومات عن البرامج الأساسية المدعومة،<br>راجع موقع الويب الخاص بالتطبيق المعني.

مثال على الإعداد الخاص بـ CC Photoshop Adobe افتح مربع الحوار Print ) طباعة).

حدِّد Color Management (إدارة الألوان)، ثم حدِّد<br>Printer Manages Colors (تقوم الطابعة بإدارة الألوان) في Color Handling (التعامل مع الألوان)، ثم انقر على<br>Print Settings (إعدادات الطباعة).

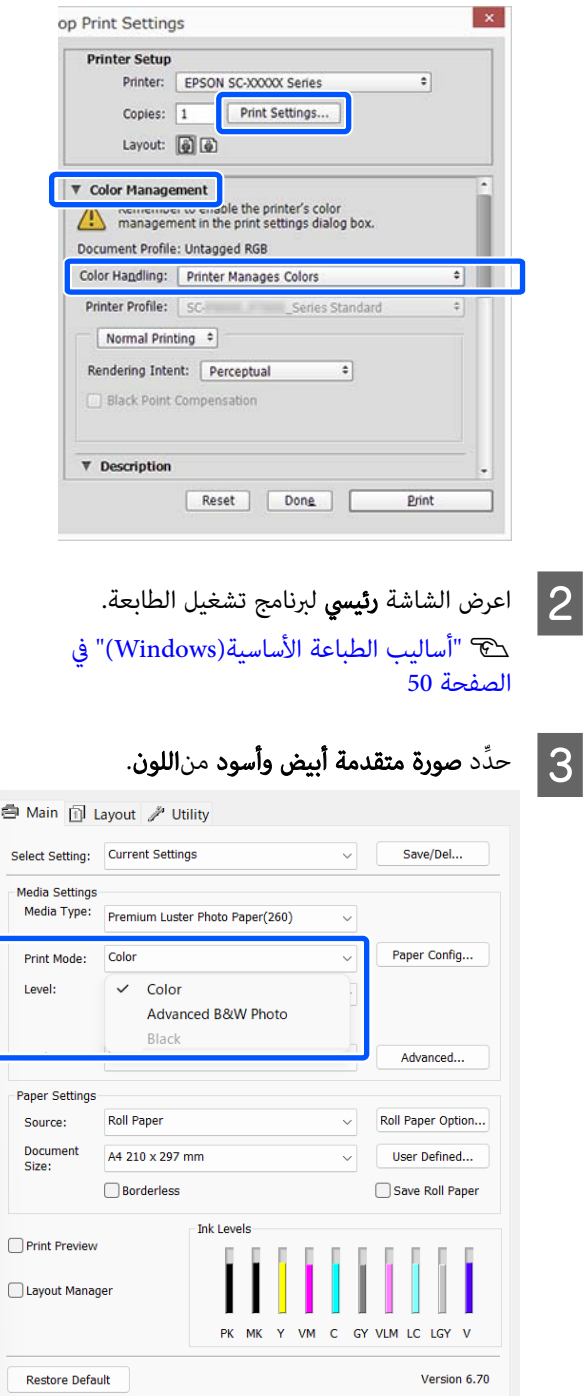

لإجراء تعديلات تفصيلية، تابع إلى الخطوة رقم 4 . إذامل ترغب في إجراء تعديلات، فتابع إلى الخطوة رقم 6.

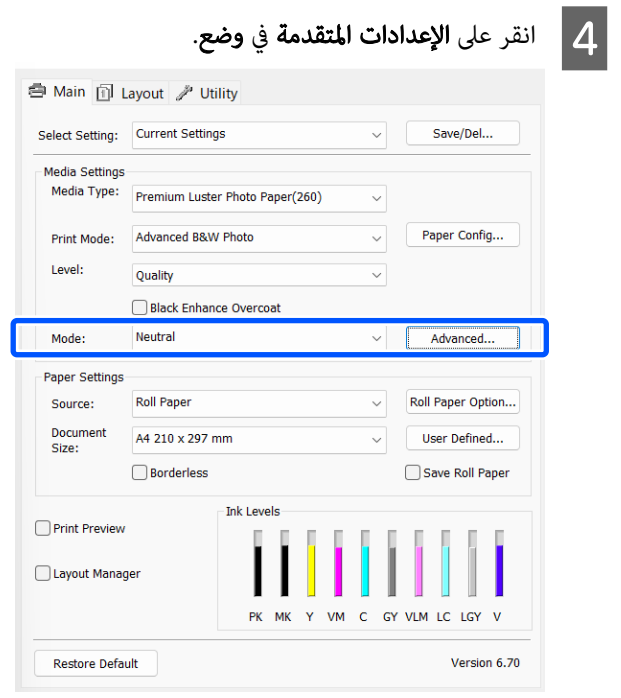

# E قم بإجراء الإعدادات الضرورية.

راجع تعليمات برنامج تشغيل الطابعة للاطلاع على المزيد<br>من التفاصيل حول كل عنصر .

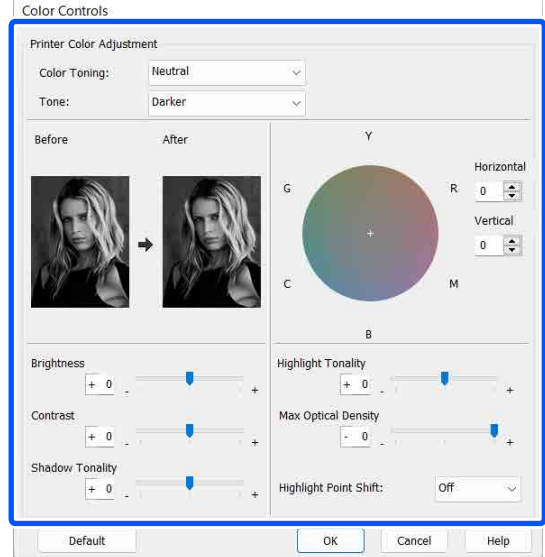

تحقق من الإعدادات الأخرى، ثم ابدأ الطباعة.  $\vert \delta \vert$ 

#### الإعدادات في Mac

A

تتضمن وظيفة إدارة الألوان، منّ هذه التطبيّقات. التي الألوان التطبيقات تعديل استخدام د كيفية عند ِّحد

عند استخدام التطبيقات التالية، اضبط إعداد إدارة الألوان على Printer Manages Colors (تقوم الطابعة بإدارة<br>الألوان).

3CS Photoshop Adobe أو الإصدار الأحدث 6 Elements Photoshop Adobe أو الإصدار الأحدث 1 Lightroom Photoshop Adobe أو الإصدار الأحدث

في التطبيقات الأخرى، ع<sub>نّ</sub>ن No Color Management (لا<br>**توجد إدارة للألوان**).

#### ملاحظة:

للحصول على معلومات عن البرامج الأساسية المدعومة،<br>راجع موقع الويب الخاص بالتطبيق المعني.

مثال على الإعداد الخاص بـ CC Photoshop Adobe

افتح مربع الحوار Print ) طباعة).

حدِّد Color Management (إدارة الألوان)، ثم حدِّد<br>Printer Manages Colors (تقوم الطابعة بإدارة الألوان) في Color Handling (التعامل مع الألوان)، ثُم انقر على<br>Print Settings (إعدادات الطباعة).

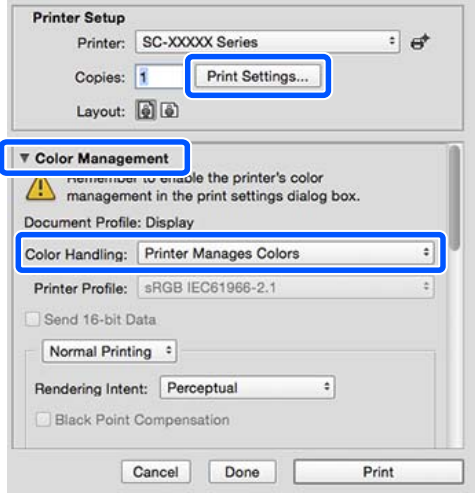

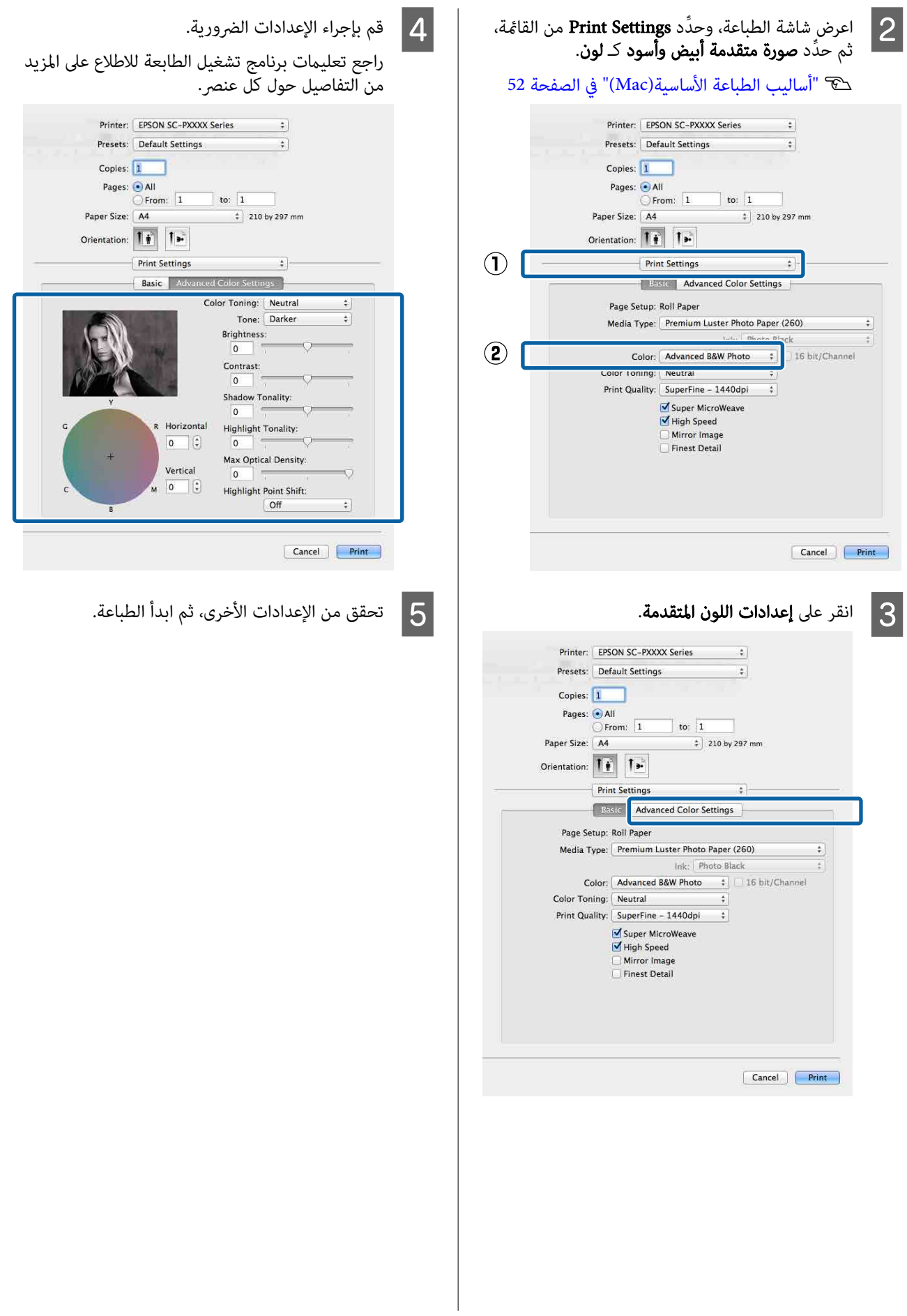

# الطباعة بلا حدود

ميكنك طباعة بياناتك دون هوامش على الورق.

تختلف أنواع الطباعة بلا حدود التي يُمكنك اختيارها كما هو<br>موضح أدناه حسب نوع الوسائط.

بكرة الورق: لاتوجد هوامش لجميع الحواف، ولاتوجد هوامش للحافتني اليسرى واليمنى

الورق المقصوص: لاتوجد هوامش للحافتني اليسرى واليمنى فقط

عند الطباعة بلا حدود لجميع الحواف، ُميكنك ً أيضا تكوين عملية القص.

 $\epsilon$ " "معلومات عن قص بكرة الورق" في الصفحة 64

عند إجراء طباعة بلا حدود للناحية اليسرى واليمنى، تظهر<br>الهوامش بأعلى الصفحة وأسفلها.

قيم الهامش العلوي/السفلي V"المنطقة القابلة [للطباعة" في](#page-53-0) الصفحة 54

# أنواع أساليب الطباعة بلا حدود

ميكنك إجراء الطباعة بلا حدود باستخدام الطريقتني التاليتني.

❏ التوسيع التلقايئ

يقوم برنامج تشغيل الطابعة بتكبير بيانات الطباعة إلى حجم أكبر ٰقليلًا من حجم الورق ويطبع الصورة المكبَّرة. لا تتم الطباعة على الأقسام التي تتجاوز حواف الورق ولذلك تنتج<br>الطباعة دون حدود. استخدم الإعدادات مثل "إعداد الصفحة" في التطبيقات لتعيين<br>حجم بيانات الصورة كما يلي.

- قم مطابقة حجم الورق وإعداد الصفحة لبيانات الطباعة.
- إذا كانت للتطبيق إعدادات هوامش، فاضبط الهوامش على<br>0 مم.
	- قم بتكبير بيانات الصورة بحجم الورق نفسه.

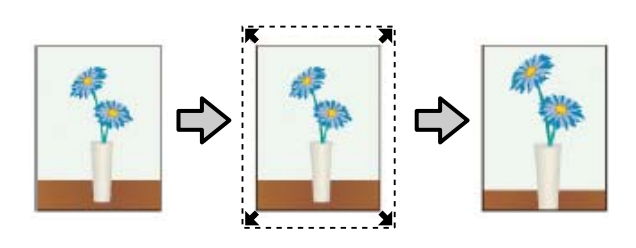

❏ الاحتفاظ بالحجم أنشئ بيانات الطباعة مع مراعاة أن تكون أكبر من حجم الورق في التطبيقات من أجل إنتاج مطبوعات بلا حدود. لا

يعمل برنامج تشغيل الطابعة على تكبري بيانات الصورة. استخدم الإعدادات مثل "إعداد الصفحة" في التطبيقات لتعيين<br>حجم بيانات الصورة كما يلي.

- أنشئ بيانات طباعة أكبر من حجم الطباعة الفعلي بنحو 3 مم<br> على الحافة اليسرى واليمني (بإجمالي 6 مم).
	- إذا كانت للتطبيق إعدادات هوامش، فاضبط الهوامش على<br>0 مم.
		- قم بتكبير بيانات الصورة بحجم الورق نفسه.

حدد هذا الإعداد إذا كنت تريد تجنّب تكبير الصورة<br>باستخدام برنامج تشغيل الطابعة.

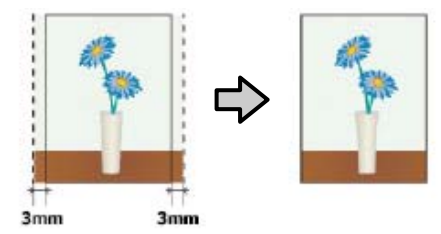

# أحجام الوسائط المدعومة للطباعة بلا حدود

أحجام الوسائط التالية مدعومة للطباعة بلا حدود.

تختلف أحجام الورق المدعوم وفقًا لما إذا كنت تستخدم بكرة ورق أم ورقًا مقصوصًا.

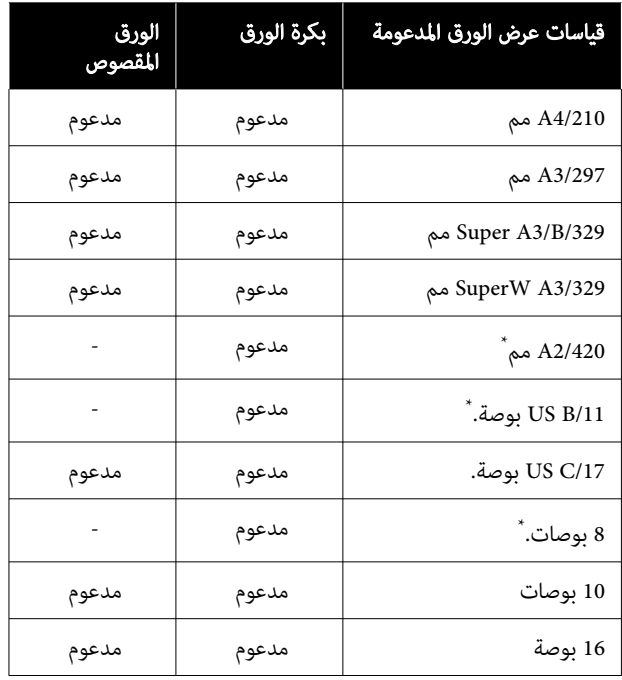

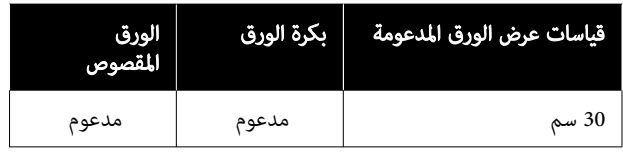

\* لا ميكنك إجراء الطباعة بلا حدود إلاعند استخدام مباعد الطباعة بلا حدود المرفق مع الطابعة والطباعة على بكرة ورق ذات أسطوانة بوصتين من الورق ت.<br>المقوى فقط.<br>۞ "تركيب مباعد للطباعة بلا حدود [وإزالته" في](#page-37-0) الصفحة 38

قد تنخفض جودة الطباعة أو لا عكن تحديد الطباعة بلا حدود<br>حسب نوع الوسائط.

V["جدول](#page-139-0) وسائط [Epson](#page-139-0) [الخاصة" في](#page-139-0) الصفحة 140

ن " الورق المدعوم المُتاح تجاريًا" في [الصفحة](#page-143-0) 144

# معلومات عن قص بكرة الورق

<span id="page-63-0"></span>عند إجراء الطباعة بلا حدود على بكرة الورق، <sub>ك</sub>ُكنك تحديد ما إذا كانت طباعة بلا حدود على الحافة اليسرى واليمنى أو على جميع الحواف،<br>وكيفية قص الورق في **خيار بكرة الورق** في برنامج تشغيل الطابعة. يتم عرض عملية القص لكل قيمة ف

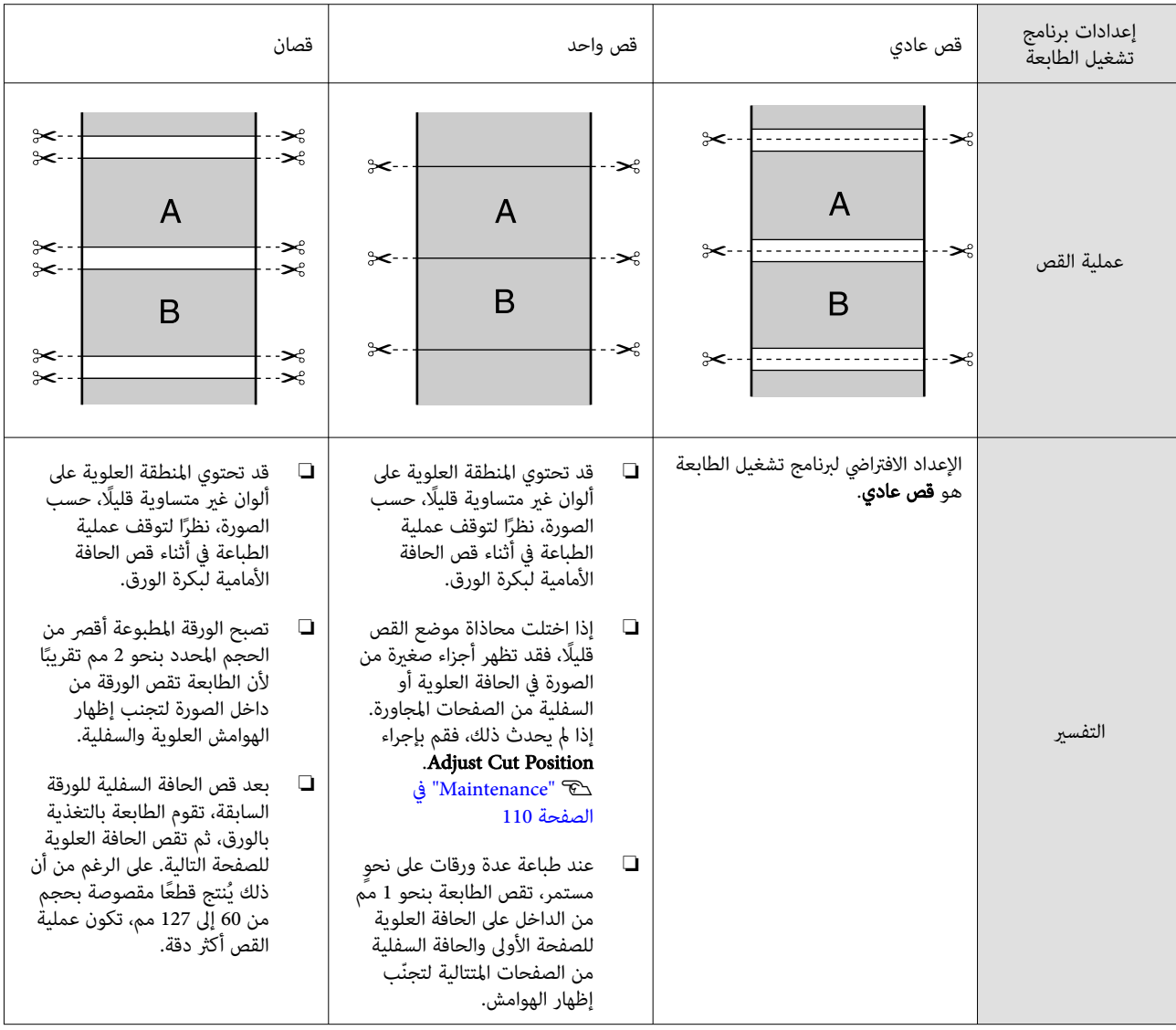

#### ملاحظة:

يعمل **Margin Refresh** في قائمة General Settings في لوحة التحكم على قص العلامات المتسخة الموجودة على الحافة العلوية تلقائيًا بعد الطباعة بلا حدود على جميع حواف بكرة الورق، استعدادًا للمهمة التالية عند الطباعة بالهوامش. اضبطه على Off عندما لا تكون هناك حاجة للقص.

<sup>104</sup> [الصفحة](#page-103-0) في["](#page-103-0) [General Settings"](#page-103-0)V

# إعداد إجراءات الطباعة

#### الإعدادات في Windows

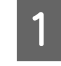

عرض الشاشة **رئيسي** لبرنامج تشغيل الطابعة، عكنك تهيئة العديد من الإعدادات المطلوبة للطباعة مثل **نوع** المصند عرض الشاشة **رئيسي** لبرنامج تشغيل الطابعة، عكنا<br>تهيئة العديد من الإعدادات المطلوبة للطباعة مثل **نوع**<br>**الوسائط، والمصدر، وDocument Size، وحجم الورق**.

> V"أساليب الطباعة [الأساسية\(Windows "\(في](#page-49-0) [الصفحة](#page-49-0) 50

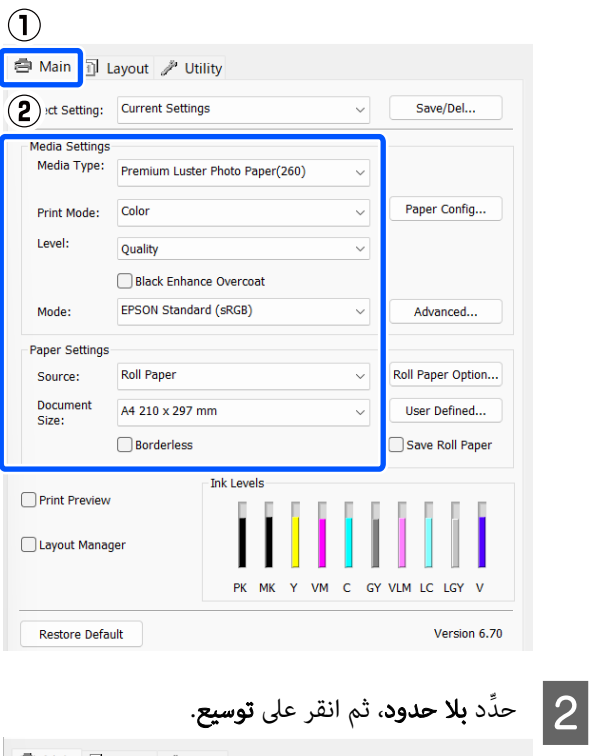

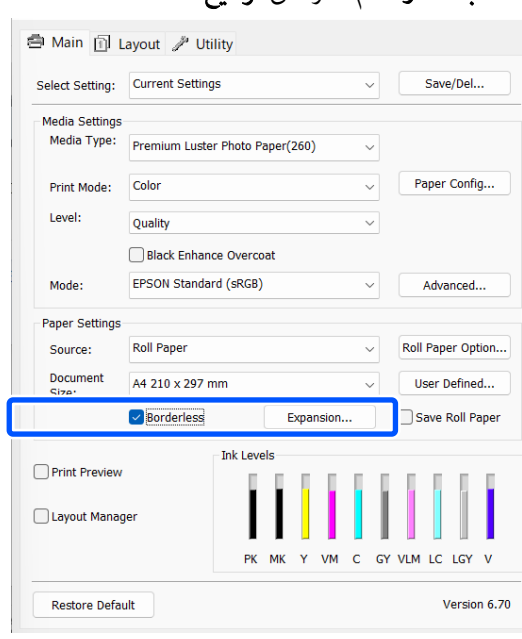

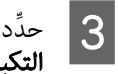

# د التوسيع التلقائي أو الاحتفاظ بالحجم كـ أسلوب<br>كبير.

إذا حددت **التوسيع التلقائي**، فاضبط مقدار الصورة الذي<br>يتجاوز حافة الورق كما هو موضح أدناه.

الحد الأقصى :3 مم للحافة اليسرى 5و مم للحافة اليمنى (تتحرك الصورة إلى اليمني بنحو 1 مم)

- قياسي :3 مم للحافة اليسرى واليمنى
- الحد الأدىن : 1.5 مم للحافة اليسرى واليمنى

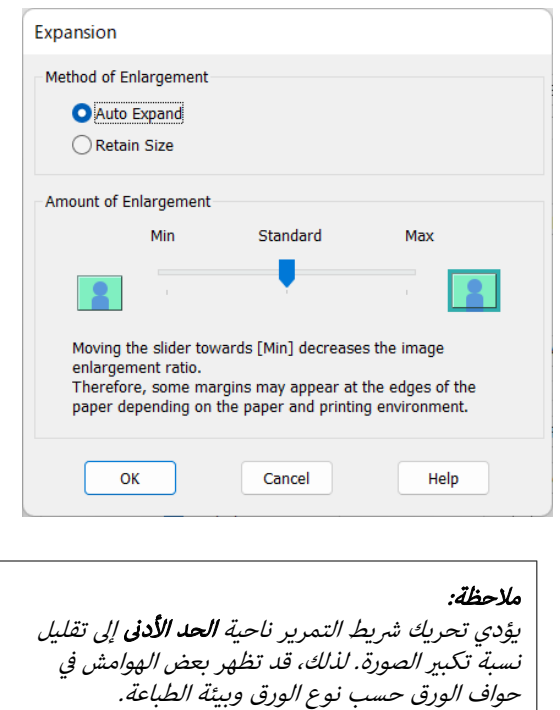

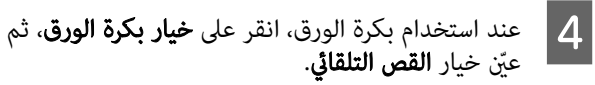

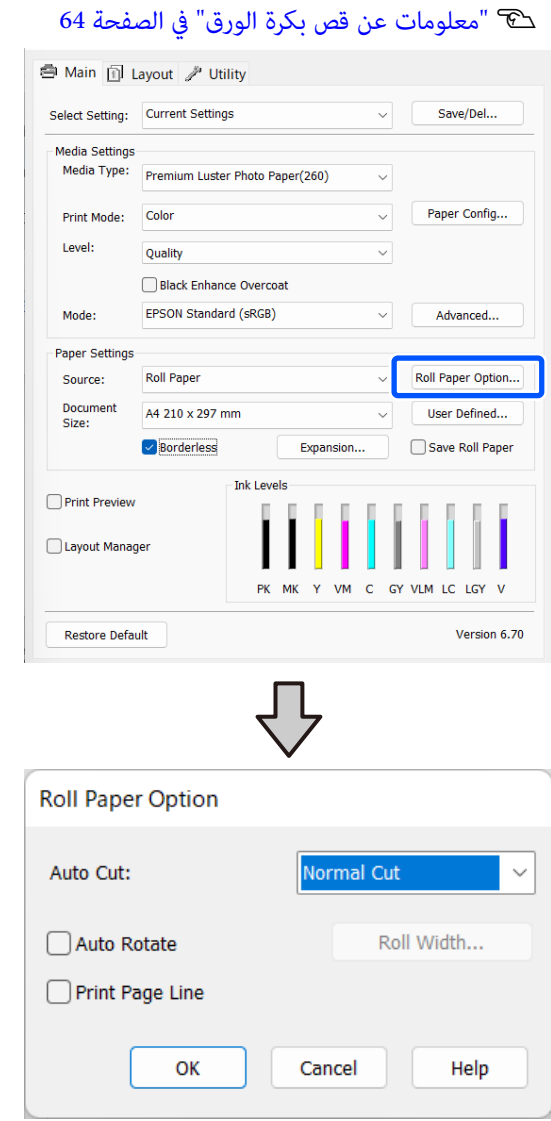

تحقق من الإعدادات الأخرى، ثم ابدأ الطباعة.  $\vert 5 \vert$ 

## الإعدادات في Mac

خيار **حجم** حدود. من بلا حجم الورق أسلوب الطباعة ومن ّ ثم د ِّحد ِّ وحد الورق ،شاشة د الطباعة A افتح V"أساليب الطباعة [الأساسية\(Mac](#page-51-0) "[\(](#page-51-0)في [الصفحة](#page-51-0) 52 تحديدات أساليب الطباعة بلا حدود معروضة أدناه. (Roll Paper - Borderless, Auto Expand) xxxx (Roll Paper - Borderless, Retain Size) xxxx (Sheet - Borderless, Auto Expand) xxxx (Sheet - Borderless, Retain Size) xxxx

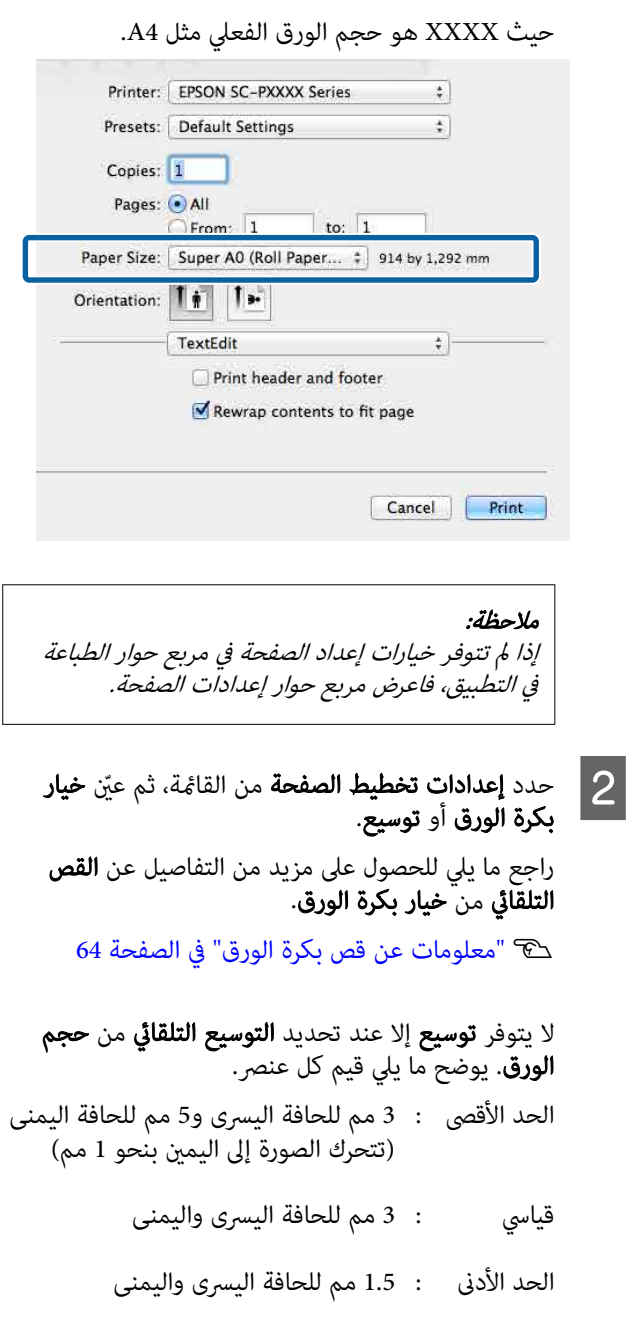

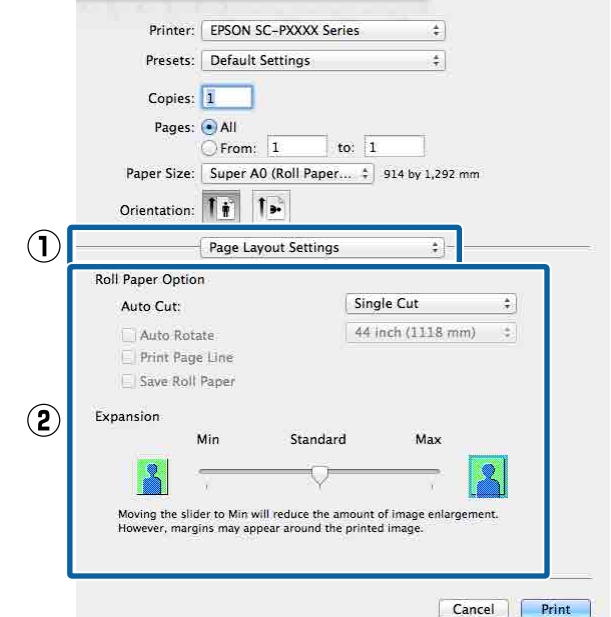

## ملاحظة:

يؤدي تحريك شريط التمرير ناحية **الحد الأدنى** إلى تقليل نسبة تكبير الصورة. لذلك، قد تظهر بعض الهوامش في<br>حواف الورق حسب نوع الورق وبيئة الطباعة.

تحقق من الإعدادات الأخرى، ثم ابدأ الطباعة.  $\vert$ 

# طباعة مُكبّرة/مُصغّرة

<span id="page-66-0"></span>يُمكنك تكبير حجم البيانات أو تصغيره. توجد ثلاثة أساليب<br>للإعدادات.

❏ طباعة احتواء في حجم المخرجات

تقوم بتكبير الصورة أو تصغيرها تلقائيًا لتلائم حجم الورق.

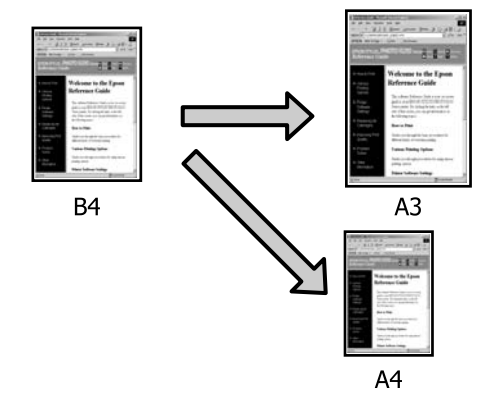

❏ ملاءمة عرض بكرة الورق ( Windows فقط) تقوم بتكبير الصورة أو تصغيرها تلقائيًا لتلائم عرضة بكرة<br>الورق.

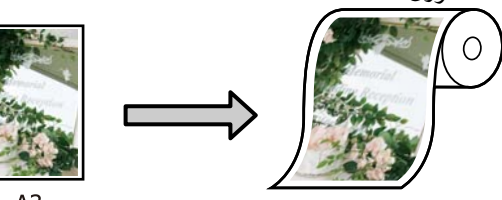

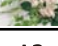

 $A<sub>3</sub>$ 

❏ إعداد تحديد حجم ( Windows فقط) عكنك تحديد نسبة التكبير أو التصغير. استخدم هذه الطريقة<br>مع حجم الورق غير القياسي.

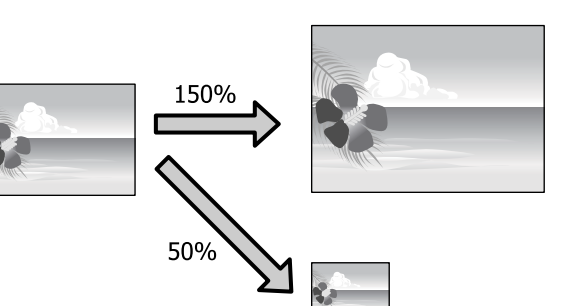

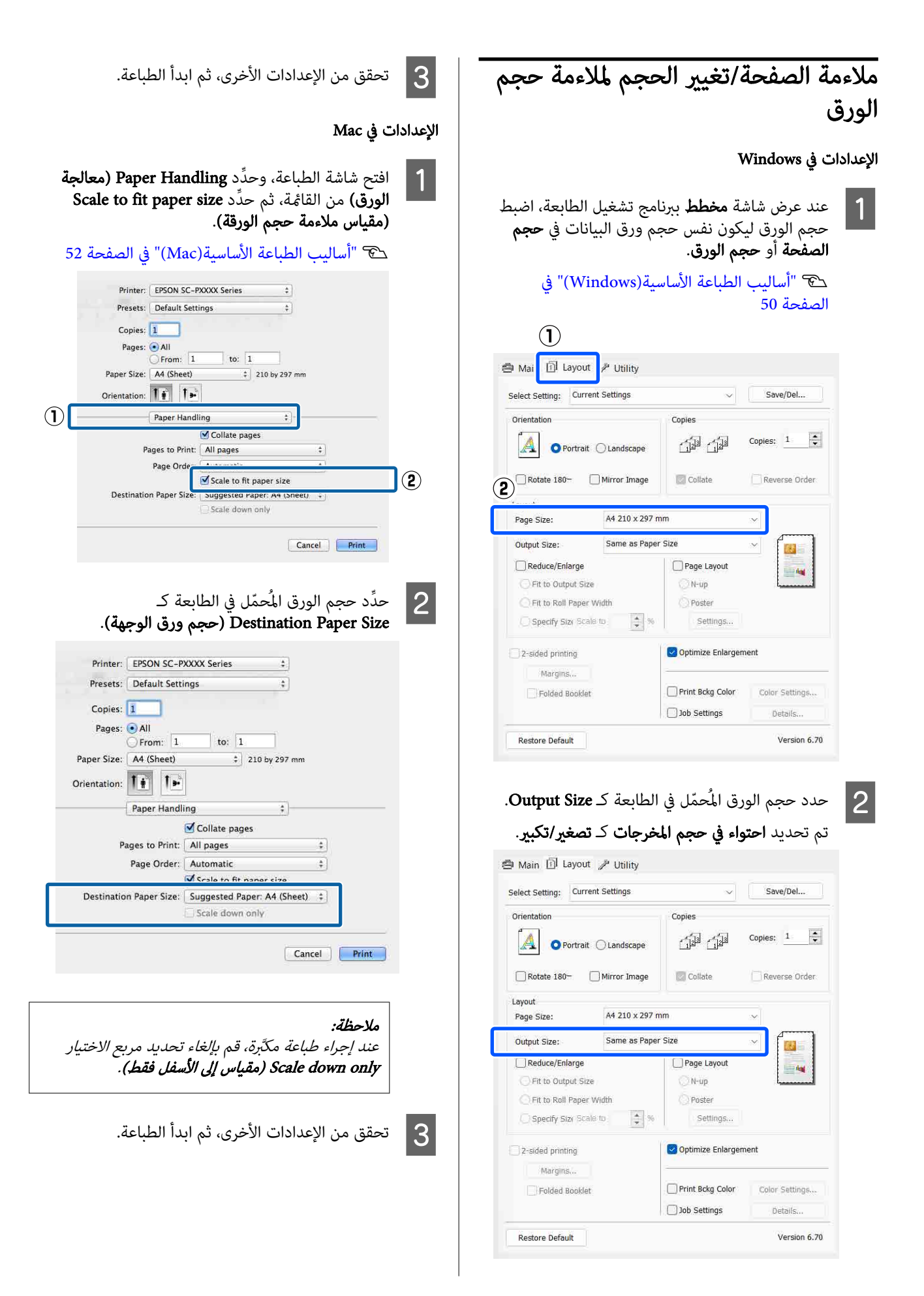

● Main **□** Layout */* Utility Select Setting: Current Settings

A O Portrait C Landscape

Rotate 180- Mirror Image

Orientation

Lavout

Page Size:

Roll Width

Reduce/Enlarge

Specify Size

Margins.

Folded Booklet

Main 1 Layout / Utility

Select Setting: Current Settings

A O Portrait O Landscape

Rotate 180<sup>-</sup> Mirror Image

Orientation

Layout

Page Size:

Roll Width:

Reduce/Enlarge

2-sided printing Margins...

Restore Default

Folded Booklet

◯ Fit to Output Size

OFit to Roll Paper Width

2-sided printing

Restore Default

Fit to Outnut S

Fit to Roll Paper Width

圈

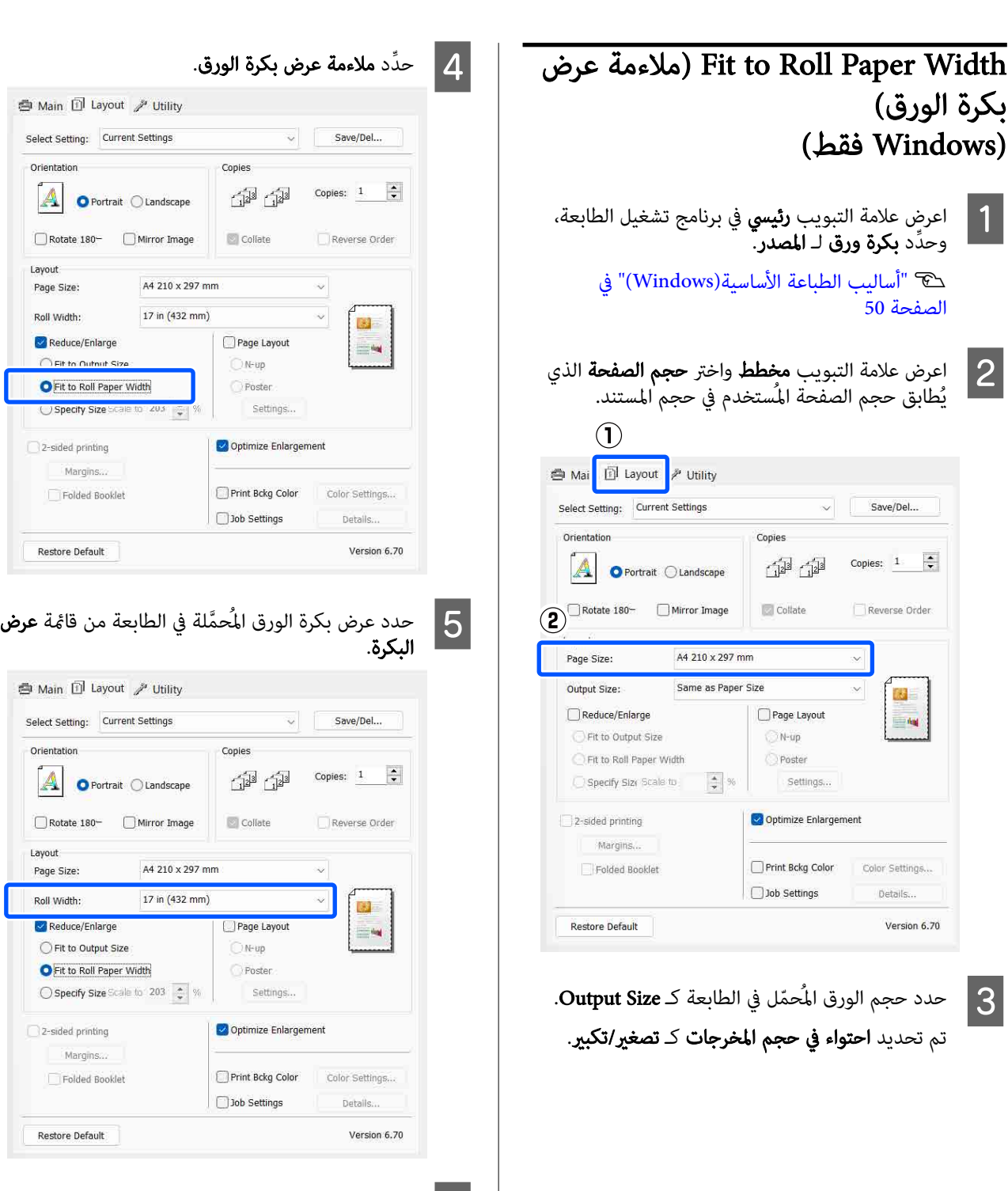

**6** تحقق من الإعدادات الأخرى، ثم ابدأ الطباعة.

69

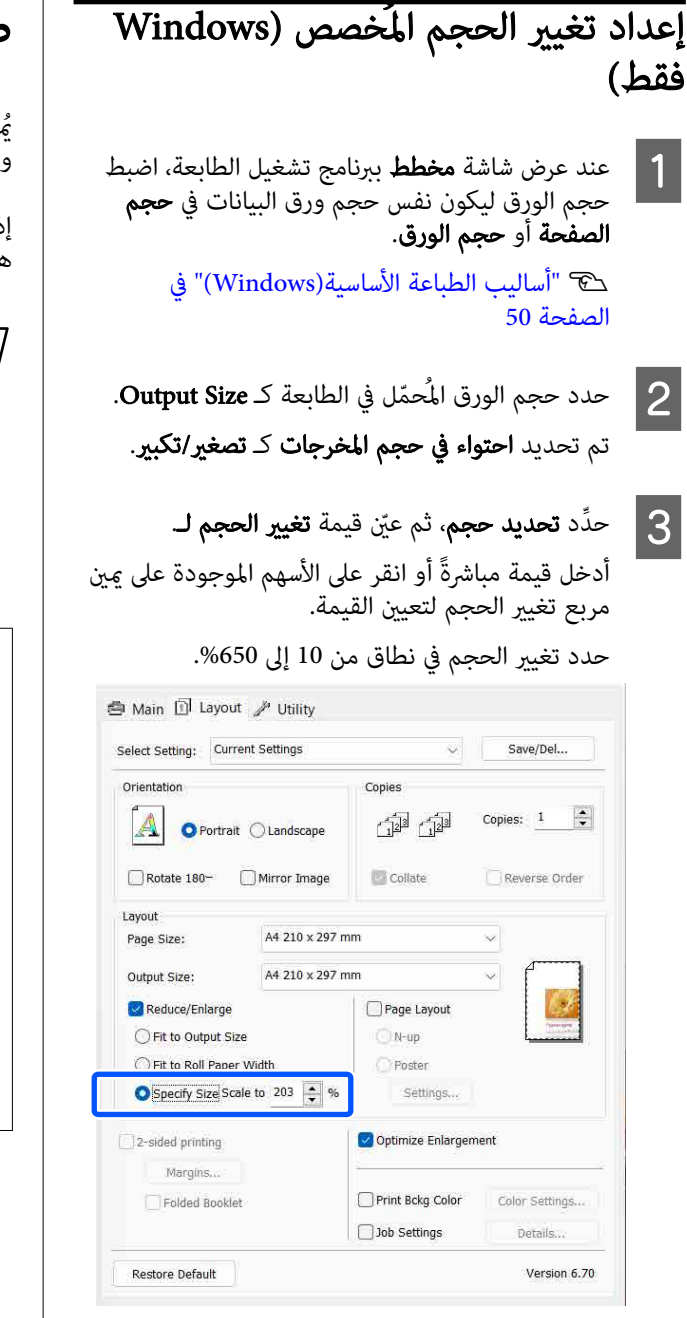

ع تحقق من الإعدادات الأخرى، ثم ابدأ الطباعة.  $\vert\bm{4}\vert$ 

# طباعة عدة صفحات

<span id="page-69-0"></span>يُمكنك طباعة عدة صفحات من المستند الخاص بك على ورقة<br>واحدة.

إذا طبعت بيانات متواصلة مُجهّزة بحجم A4، فستتم طباعتها كما<br>هو موضّح أدناه.

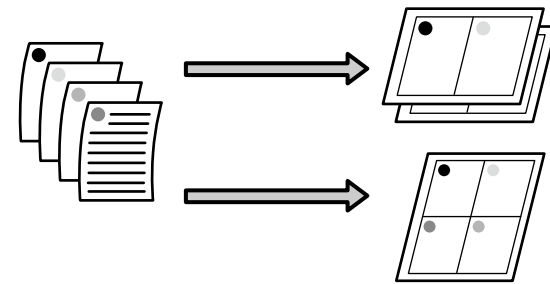

## ملاحظة:

- ❏ في نظام التشغيل Windows لا ، ُ ميكنك استخدام وظيفة طباعة عدة صفحات عندتنفيذ الطباعة بلا حدود.
- ❏ في نظام التشغيل Windows ، ميكنك استخدام وظيفة التصغري/التكبري ( ملاءمة الصفحة) لطباعة البيانات على ورق بأحجام مختلفة. V"طباعة ة ُ /م ّكبر ُم [ّصغرة" في](#page-66-0) الصفحة <sup>67</sup>

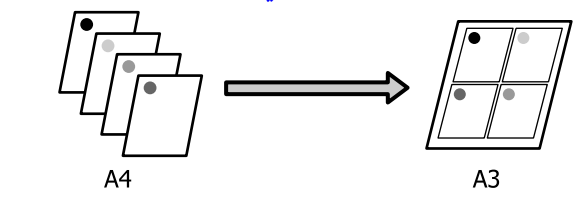

 $\odot$ 

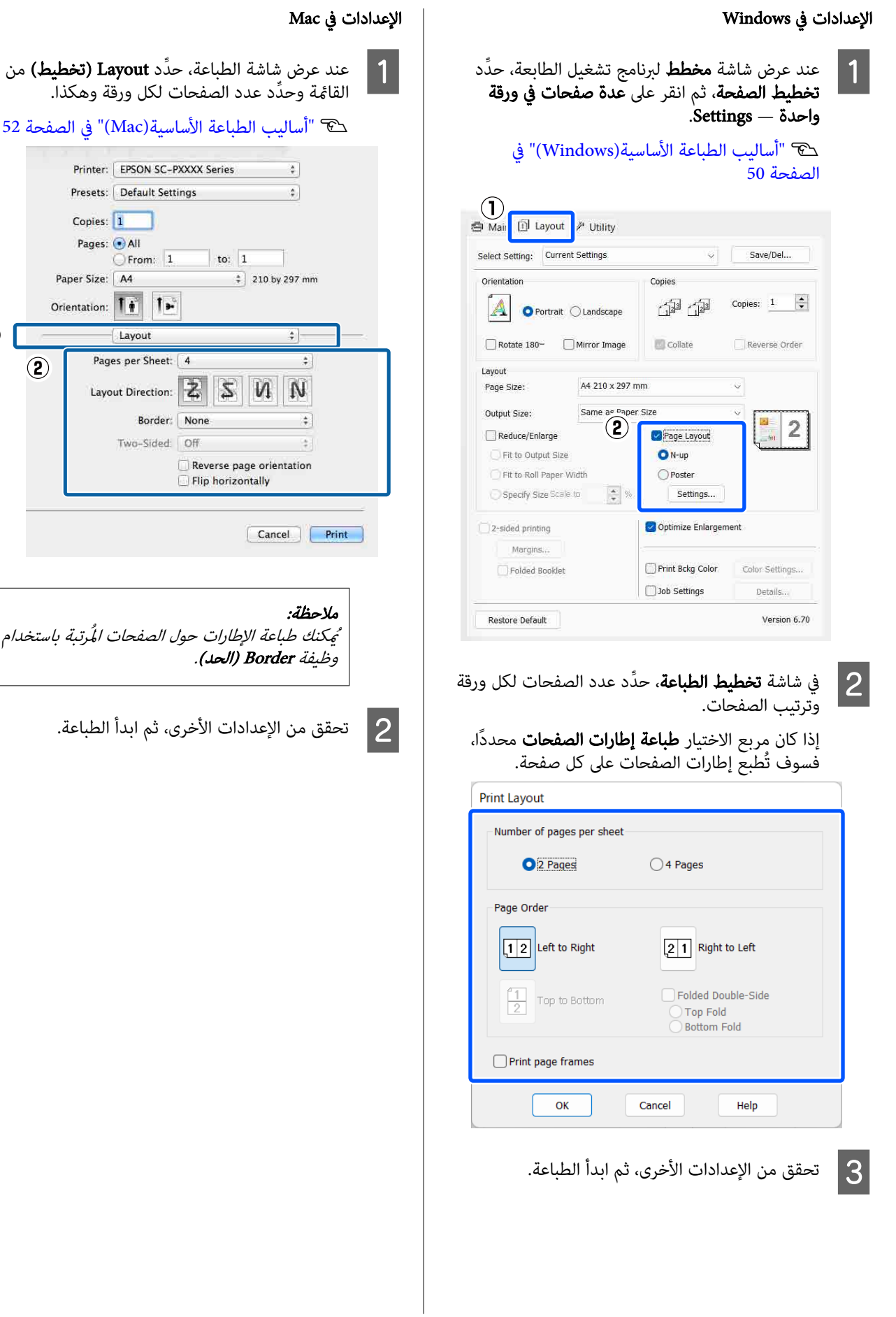

# الطباعة اليدوية على الوجهني (Windows فقط)

يمكنك الطباعة بسهولة على وجهَي الورقة عن طريق طباعة جميع الصفحات ذات الأرقام الزوجية ثم قلب تلك الصفحات وإعادة تحميلها بدويًا لطباعة الصفحات ذات الأرقام الفردية.

# تنبيهات عند إجراء طباعة على الوجهني

عند إجراء طباعة على الوجهين، لاحظ النقاط التالية.

- □ استخدم دامًـًا ورقًا مناسبًا للطباعة على الوجهين.
- ❏ قد يتسرب الحبر إلى الجانب الخلفي من الورق حسب نوع الورق وبيانات الطباعة.
- ❏ تتوفر الطباعة على الوجهني فقط عند الطباعة من درج الورق.
- ❏ ميكن أن يؤدي إجراء مهام طباعة على الوجهني من درج الورق بشكل ٍ متتال إلى انخفاض جودة الطباعة أو انحشار الورق. إذا لاحظت انخفاضًا في جودة الطباعة، فقم إما بخفض كثافة الألوان في برنامج تشغيل الطابعة، أو تغذية الورق يدويًا بورقة<br>واحدة في كل مرة.
	- ❏ قد يؤدي إجراء مهام الطباعة على الوجهني بشكل ٍ متتال إلى تلطيخ الطابعة من الداخل بالحبر. إذا تم تلطيخ الورق ً<br>المطبوع بالحبر على البكرة، فقم بتنظيف الطابعة. V"عندما يكون الجزء الداخلي للطابعة ً [متسخا" في](#page-129-0) [الصفحة](#page-129-0) 130

## ملاحظة:

عكنك توفير المزيد من الورق بجمع أسلوب الطباعة هذا مع<br>طباعة عدة صفحات على صفحة واحدة.

V"طباعة عدة [صفحات" في](#page-69-0) الصفحة <sup>70</sup>

# إعداد إجراءات الطباعة

حمّل الورق في درج الورق.

[/Cut Sheet/Paper Cassette](#page-38-0) "[تحميل"](#page-38-0) [Board Poster "في](#page-38-0) الصفحة 39

عرض شاشة **مخطط** لبرنامج تشغيل الطابعة، حدِّد الطباعة على الوجهين. B عند

عند تحديد **بكرة ورق** كإعداد **المصدر**، لا مكنك تحديد **الطباعة على الوجهين**. في هذه الحالة، عيِّن **المصدر** أولًا من<br>**رئيسي**.

## V"أساليب الطباعة [\(الأساسية Windows "\(في](#page-49-0) [الصفحة](#page-49-0) 50

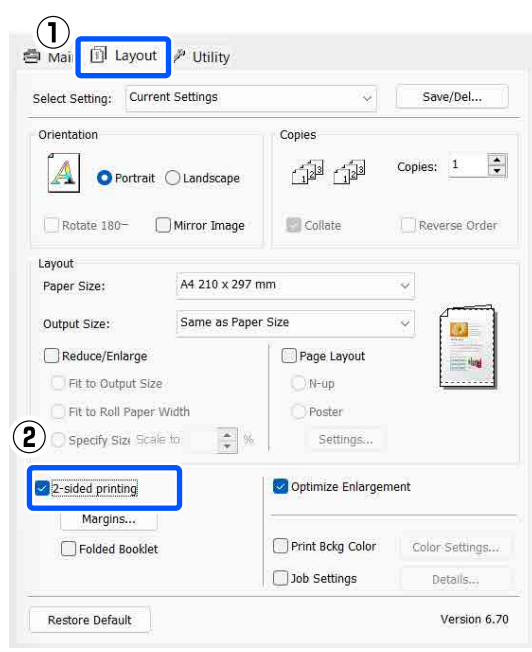

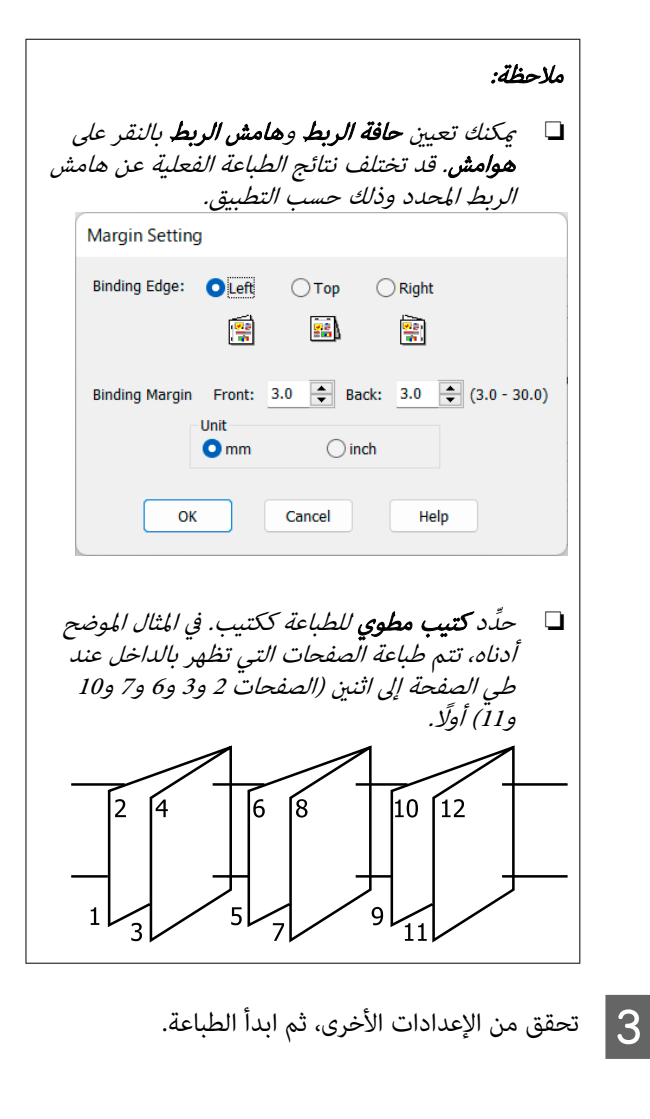
التعليمات على الشاشة، أعِد تحميل الورق كما هو محدد وظهور الفردية الصفحات من طباعة الانتهاء ثم انقر على استئناف. <sup>D</sup> عند

### طباعة الملصقات ( تكبري لتشمل عدة ورقات والطباعة نظام — تشغيل Windows( فقط

تقوم وظيفة طباعة الملصقات تلقائيًا بتكبير بيانات الطباعة وتقسيمها. مكنك ربط الورق المطبوع لإنشاء ملصق كبير أو تقويم. تتوفر طباعة الملصقات لما يصل إلى 16 طية (أربع أوراق في أربع<br>أوراق) بحجم الطباعة العادي. هناك طريقتان لطباعة الملصقات.

❏ طباعة ملصق دون حدود

يقوم تلقائيًا بتكبير بيانات الطباعة وتقسيمها والطباعة بلا<br>هوامش. كما يُمكنك عمل ملصق بربط ورق الإخراج معًا. لإجراء طباعة بلا حدود، تتم توسعة البيانات بحيث تزيد قليلًا عن حجم الورق. ولا تتم طباعة المناطق المُكبِّرة التي تتجاوز ً<br>حجم الورق. ولذلك قد لا تتم محاذاة الصورة عند الفواصل.<br>لربط الصور بدقة، قم بإجراء طباعة الملصق بهوامش التالية.

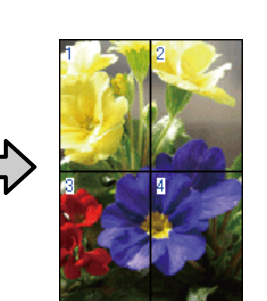

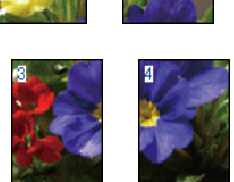

- ❏ طباعة الملصق بهوامش
- يقوم هذا تلقائيًا بتكبير بيانات الطباعة وتقسيمها والطباعة بهوامش. تحتاج إلى قص الهوامش ثم ربط ورق الإخراج معًا لعمل الملصق. وعلى الرغم من أن الحجم النهائي أصغر قليلًا لأنك تضطر إلى قص الهوامش، إلا إنَّ فواصل الصّورة تتلاءم بدقة.

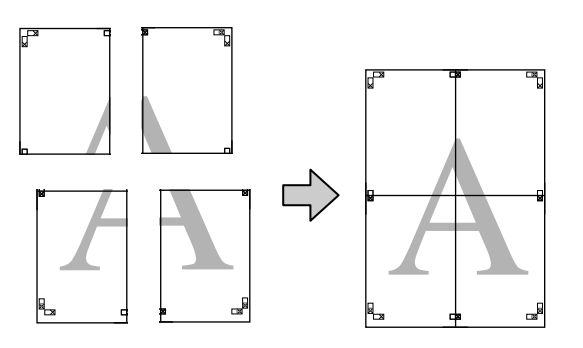

### إعداد إجراءات الطباعة

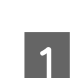

قم بتحضير بيانات الطباعة باستخدام التطبيقات.

يقوم برنامج تشغيل الطابعة بتكبير بيانات الصورة تلقائيًا<br>عند الطباعة.

#### أساليب الطباعة المختلفة

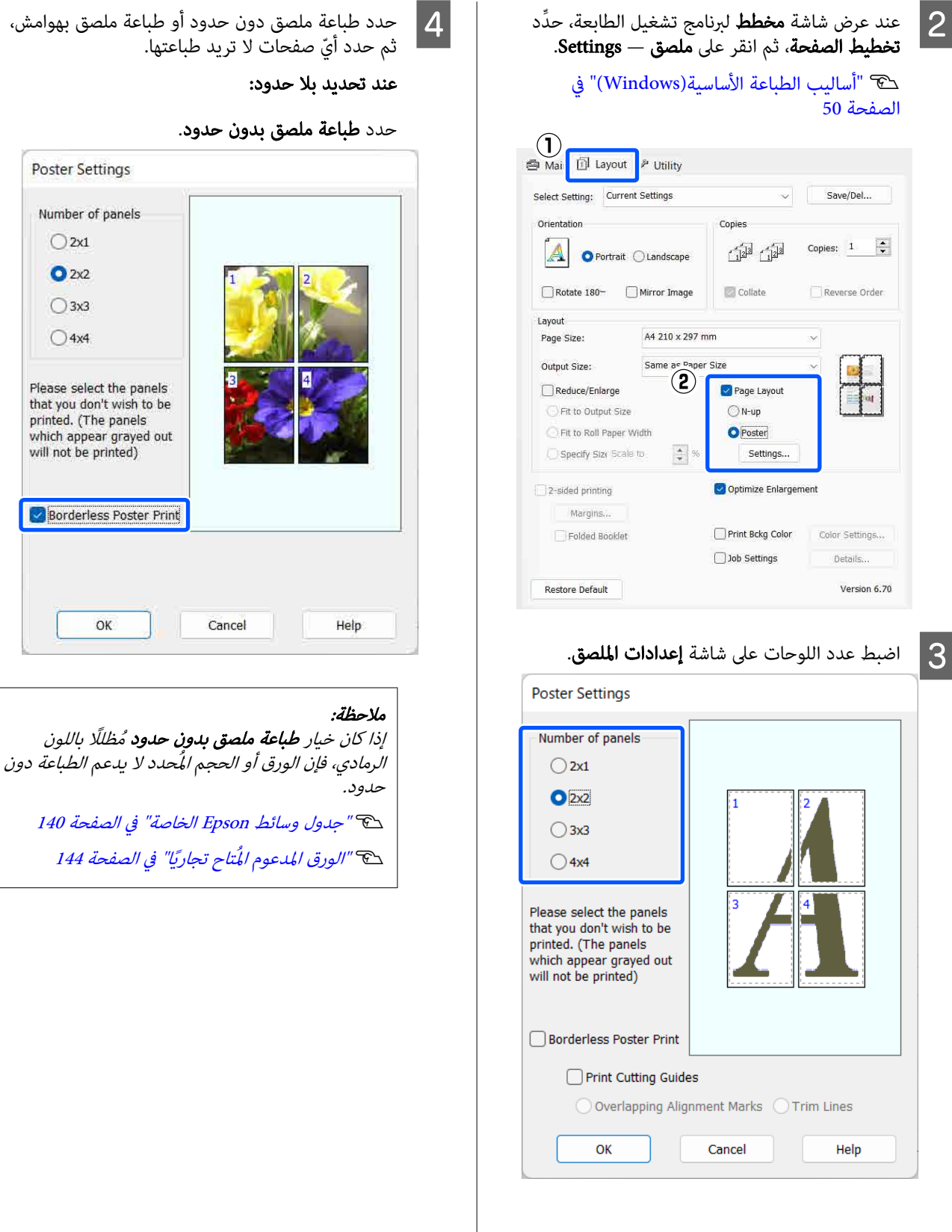

Poster Settings

Number of panels

 $O2x1$ 

 $Q$ <sub>2x2</sub>

 $O$  3x3

 $O$  4x4

will not be printed)

OK

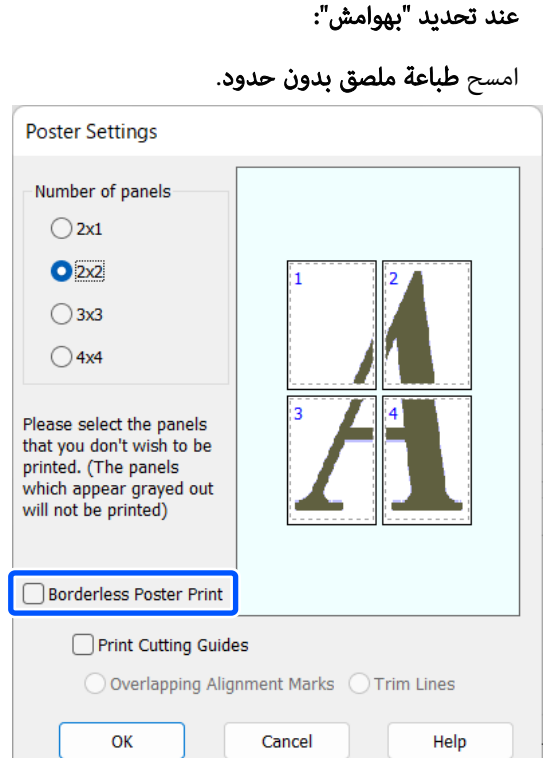

**ملاحظة:**<br>بخصوص الحجم بعد ربط المطبوعات ببعضها:

عند إلغاء تحديد خانة الاختيار **طباعة ملصق بدون حدود،**<br>يتم عرض عناصر **طباعة موجهات القطع.** 

الحجم النهائي هو نفسه سواءً تم تحديد **خطوط. قص** أم لا.<br>وعلى الرغم من ذلك، عند تحديد **علامات محاذاة متراكبة**،<br>يكون الحجم النهائي أصغر مع وجود التراكب.

حو التحقق من الإعدادات الأخرى، ثم ابدأ الطباعة.  $\vert \mathbf{5} \vert$ 

### ربط ورق الإخرا<u>ج</u> معًا

تختلف خطوات ربط ورق الإخراج معًا بين طباعة ملصق دون<br>حدود وطباعة ملصق بهوامش.

#### لطباعة ملصق دون حدود

يوضح هذا القسم كيفية ربط أربع صفحات مطبوعة معًا. تحقق<br>من الصفحات المطبوعة وطابقها واربطها بالترتيب الموضح أدناه<br>باستخدام شريط لاصق على الجانب الخلفي من الورق.

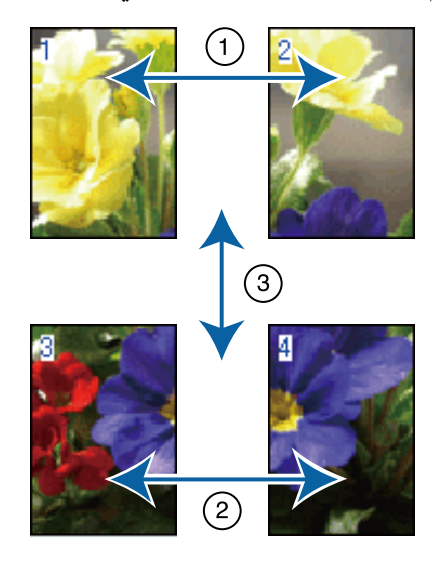

#### لطباعة الملصق بهوامش

إذا حُدد **علامات محاذاة متراكبة**، ستُطبع موجهات الربط (المُشار<br>إليها بالخطوط المرسومة عبر العلامات X وحولها في الرسم<br>التوضيحي أدناه) في كل صفحة.

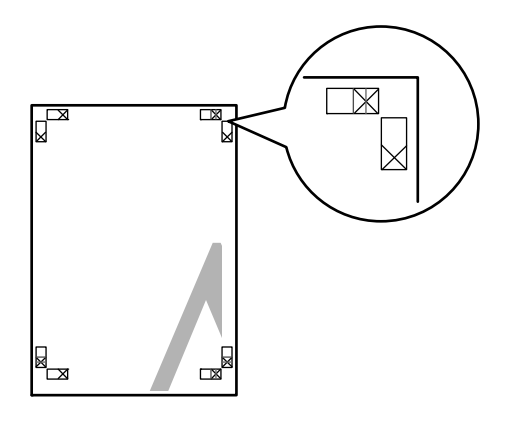

**ملاحظة:**<br>تكون علامات المحاذاة سوداء عند الطباعة بالأبيض والأسود.

يوضح القسم التالي كيفية ربط أربع صفحات مطبوعة معًا.

اليسرى عن طريق القص على طول الخط الذي يربط الصفحتين العلويتين وقص الأجزاء الزائدة من الصفحة  $\vert$  1 موجهي الربط (منتصف علامات X).

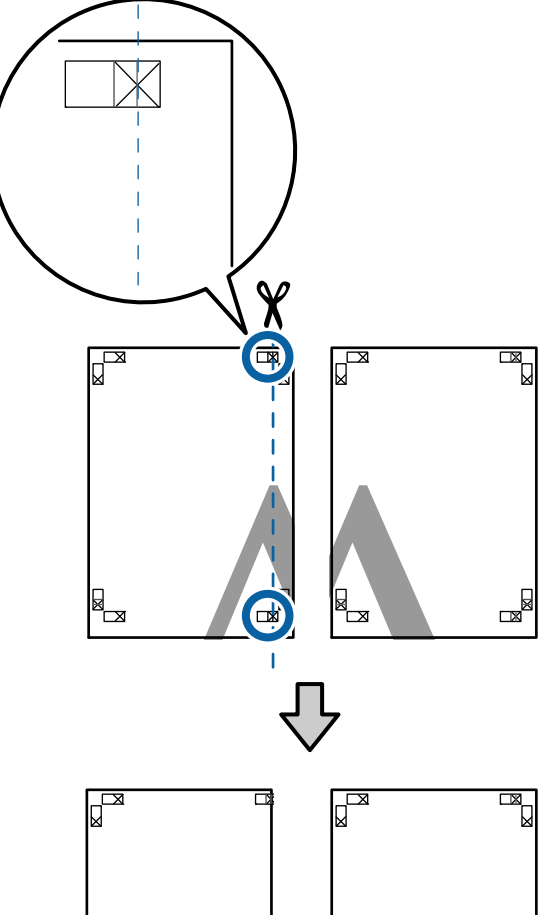

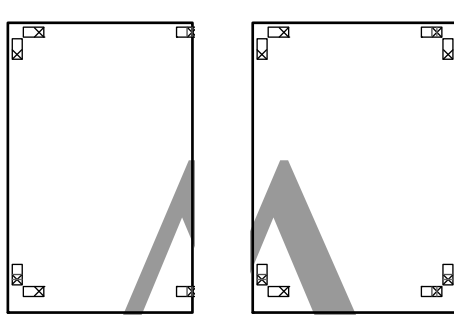

 $\overline{2}$ 

اليمنى. قم التوضيحي العلوية الرسم الورقة موضح في اليسرى أعلى كما هو العلوية العلامات X الورقة بصف أدناه، واربطها بشكل مؤقت باستخدام شريط لاصق بالخلفية.

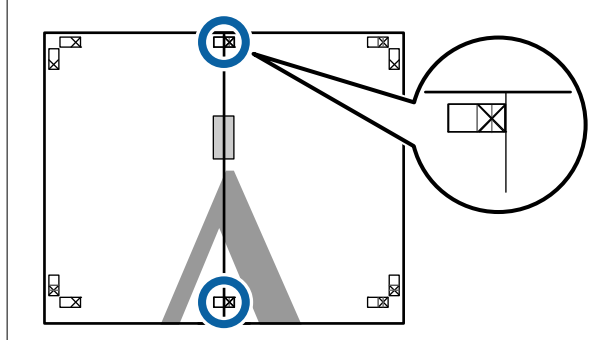

الخطوط إلى عن طريق القص ( الزائدة موجهي الأجزاء يربط قص الذي صفحتني، الخط تراكب على طول C مع الجزء الأيسر من علامات X).

القص

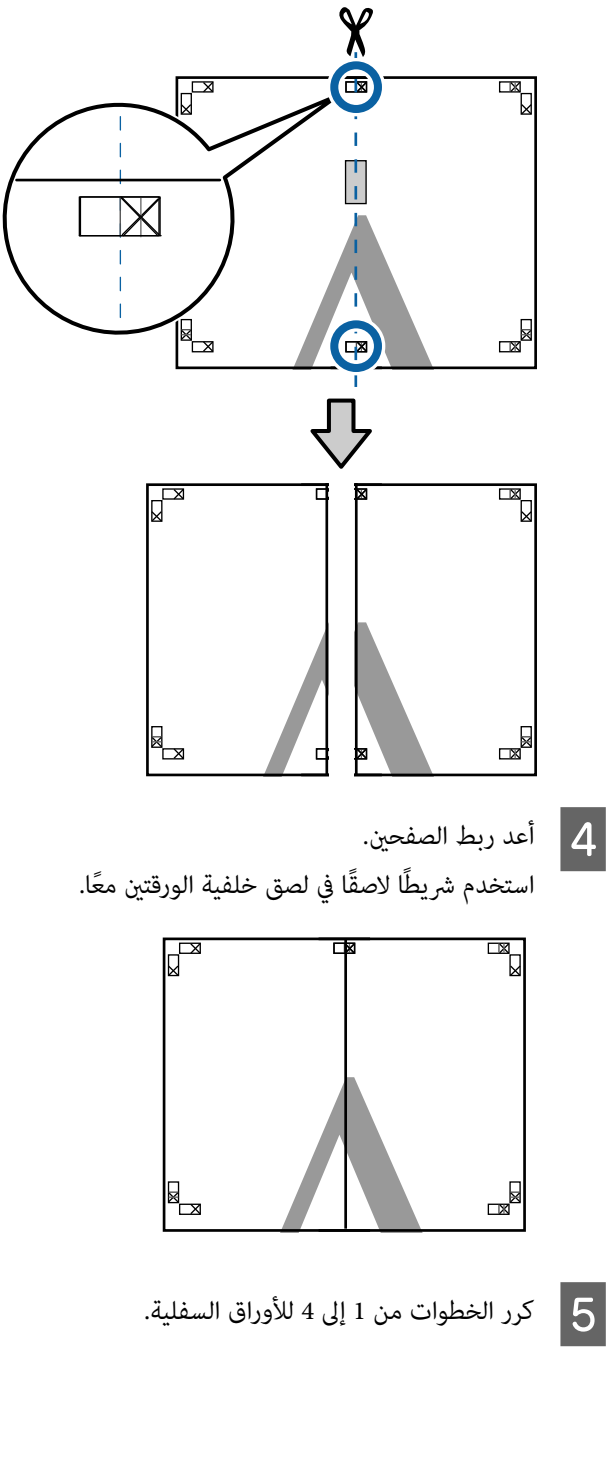

#### أساليب الطباعة المختلفة

 $|8|$ 

القص

أعلى

طريق الخطوط العلوية عن الموجهني ( الصفحات يربط من الذي السفلي الخط الجزء طول قص  $|6|$  على علامات X).

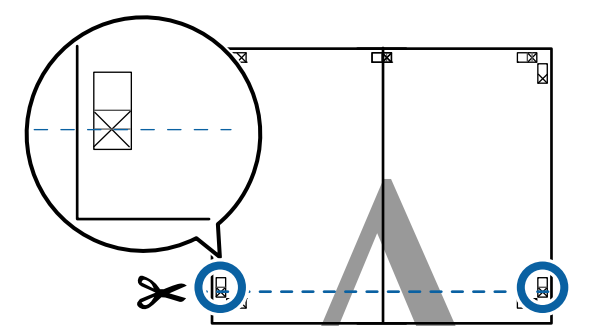

بصف أدناه، . قم التوضيحي الورقة السفلى الرسم أعلى موضح في اليسرى هو العلوية كام الورقة العلامات X واربطها بشكل مؤقت باستخدام شريط لاصق بالخلفية. <sup>G</sup> ضع

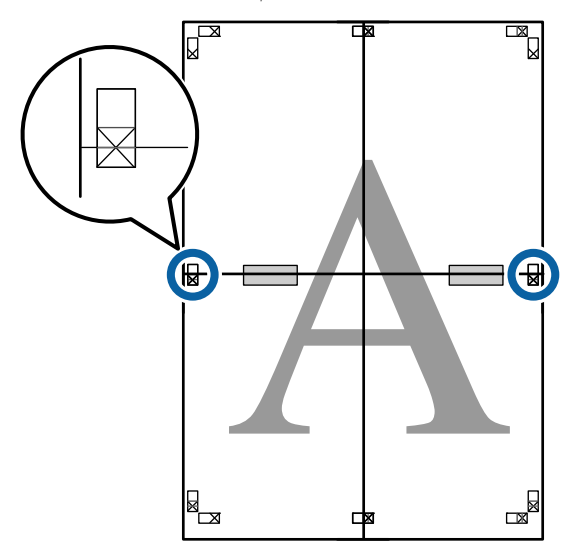

الأجزاء يربط قص الذي صفحتني، الخط تراكب على طول علامات X( .

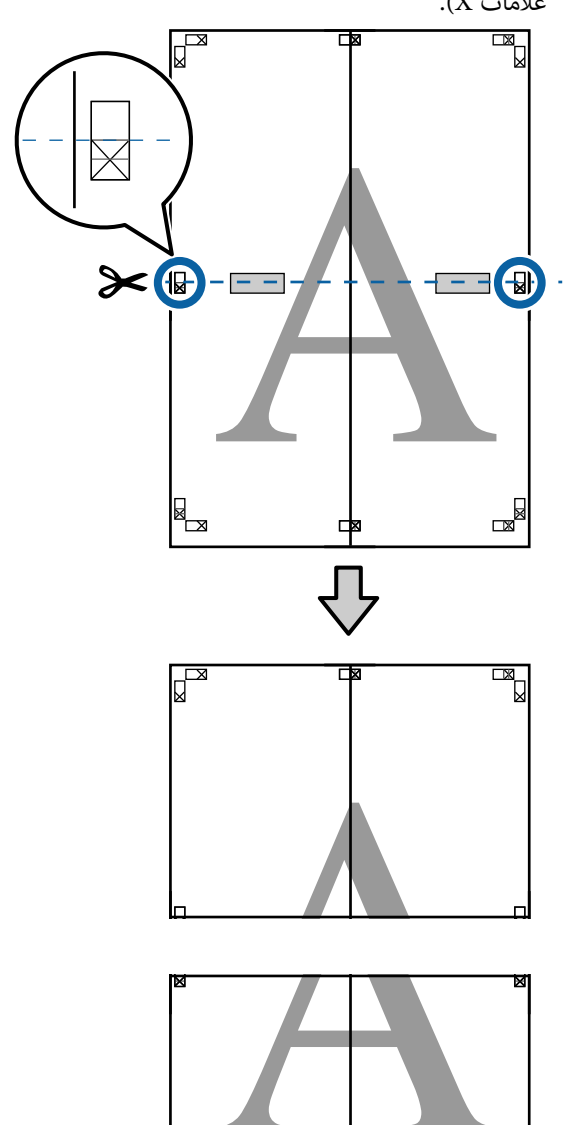

▊▁

أعلى القص

الخطوط عن طريق

القص ( الزائدة موجهي

 $\mathbb{R}$ 

ี่ ⊏ุ่

#### أساليب الطباعة المختلفة

- 
- ولي أربط الورقتين في الجهتين العليا والسفلى معًا.<br>استخدم شريطًا لاصقًا في لصق خلفية الورقتين معًا.

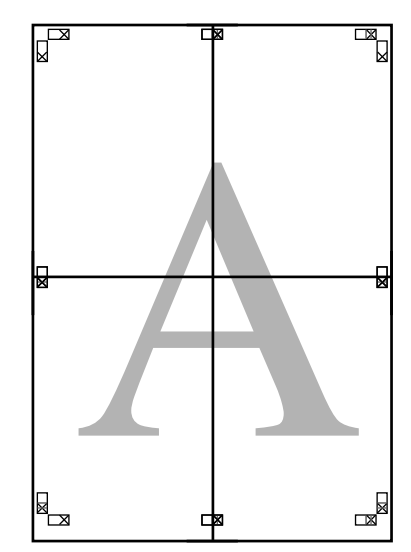

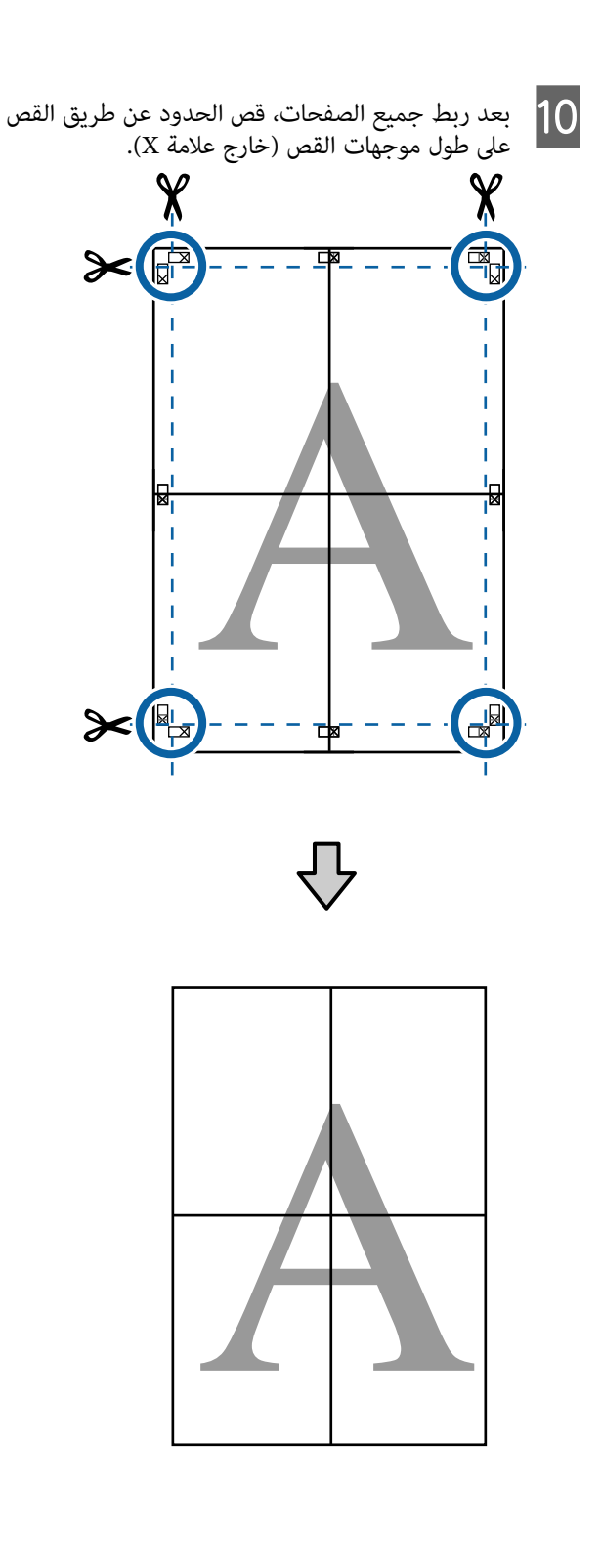

## الطباعة على الأحجام غير القياسية

قبل الطباعة على أحجام غير قياسية، مما في ذلك الإعلانات والمستندات الرأسية أو الأفقية ذات الجوانب المتساوية، احفظ حجم الورق المطلوب في برنامج تشغيل الطابعة. مبجرد حفظها في برنامج تشغيل الطابعة، <sub>ت</sub>مكن تحديد الأحجام المخصصة في التطبيق<br>**Page Layout (تخطيط الصفحة)** ومربعات حوار الطباعة الأخرى.

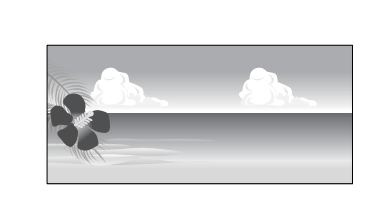

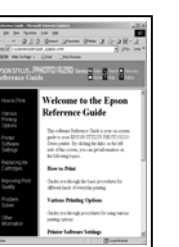

#### أحجام الورق المدعومة

يوضح الجدول التالي أحجام الورق التي ميكن تعيينها في برنامج تشغيل الطابعة. راجع ما يلي للاطلاع على أحجام الورق التي ً<br>تدعمها الطابعة.

#### V"المنطقة القابلة [للطباعة" في](#page-53-0) الصفحة 54

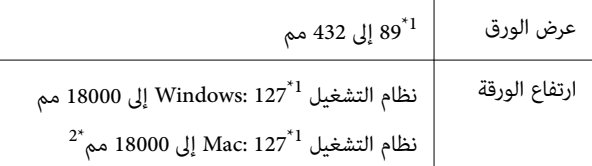

- ֧֦֖֖֖֖֖֖֖֚֚֚֚֚֚֚֚֝֝֬<br>֧֚֚֝<br>֧<u>֚</u> 1\* أصغر حجم تدعمه الطابعة هو 203 مم عرضًا مضروبًا في 254 مم طولًا. إذا تم إدخال حجم صغير في برنامج تشغيل الطابعة باعتباره حجم ورق مخصص، فستتم طباعة المستند<br>بهوامش أعرض من المتوقع، ويجب قصها.
- 2\* بالنسبة لـ Sizes Paper Custom ) أحجام الورق المخصص) في X OS Mac ، على الرغم من أنه بإمكانك تحديد حجم ورق كبير لا مكن تحميله على هذه الطابعة، إلا إنه لن تتم<br>طباعته بشكل صحيح.

### cمهم:

عند استخدام برنامج متوفر تجاريًا، تكون أحجام الإخراج المتوقعة محدودة. إذا كنت تستخدم تطبيقات تدعم طباعة الإعلانات، عكنك تعيين ورق أطول. راجع دليل التطبيق<br>للاطلاع على التفاصيل.

#### الإعدادات في Windows

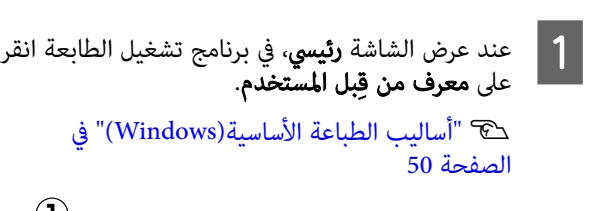

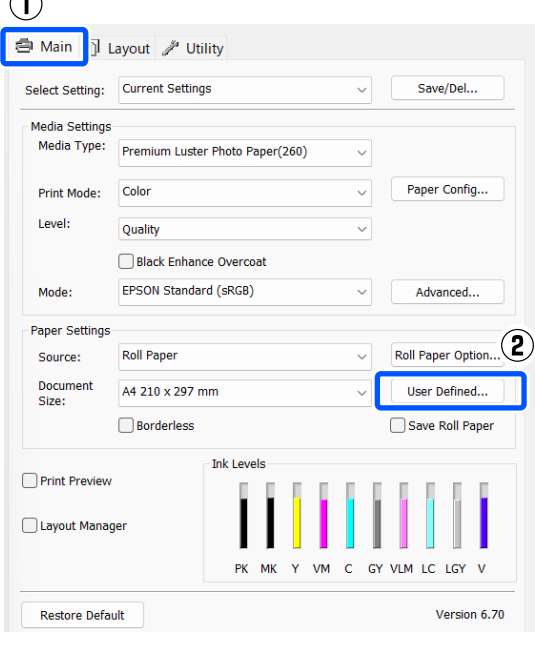

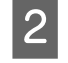

شاشة **حجم الورق المعرف من قِبل المستخدم**، اضبط<br>بم الورق الذي تريد استخدامه ثم انقر على **حفظ**. حجم الورق الذي تريد استخدامه ثم انقر على

- ❏ ُ ميكنك إدخال أحرف أحادية البايت بحد أقصى 24 ا حرفً .Paper Size Name لـ
- يُمكن عرض قيمتَي الطول والعرض لحجم معرف مسبقًا ❏يقارب الحجم المخصص المطلوب عن طريق تحديد<br>الخيار المناسب في قامًة Base Paper Size.

 $\Box$  إذا كانت نسبة الطول والعرض مماثلة لحجم الورق .<br>المُحدد، فحدد حجم الورق المُحدد من **تصحيح نسبة**<br>ا**لطول إلى العرض** وحدد إما **طبيعة** أو **طولي لـ Base.** في هذه الحالة، مكنك تعديل عرض الورق أو ارتفاعه فقط.

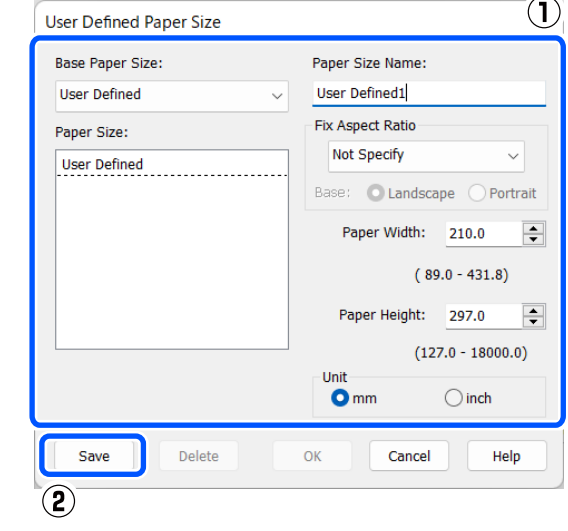

#### ملاحظة:

- ❏ لتغيري حجم الورق الذي حفظته، حدد اسم حجم الورق من القامئة على اليسار.
- ❏ لحذف الحجم المُحدد بواسطة المستخدم الذي حفظته، حدد اسم حجم الورق من القائمة على اليسار<br>ثم انقر على **حذف.** 
	- ❏ ميكنك حفظ أحجام ورق بحد أقصى .100

#### C انقر على موافق.

عكنك الآن تحديد أحجام الورق المحفوظة من **حجم الورق**<br>أو Document Size في الشاشة **رئيسي**.

ًا. ميكنك الآن الطباعة يدوي

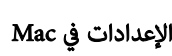

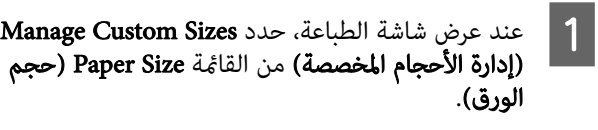

#### V"أساليب الطباعة [\(الأساسية Mac](#page-51-0) "(في [الصفحة](#page-51-0) 52

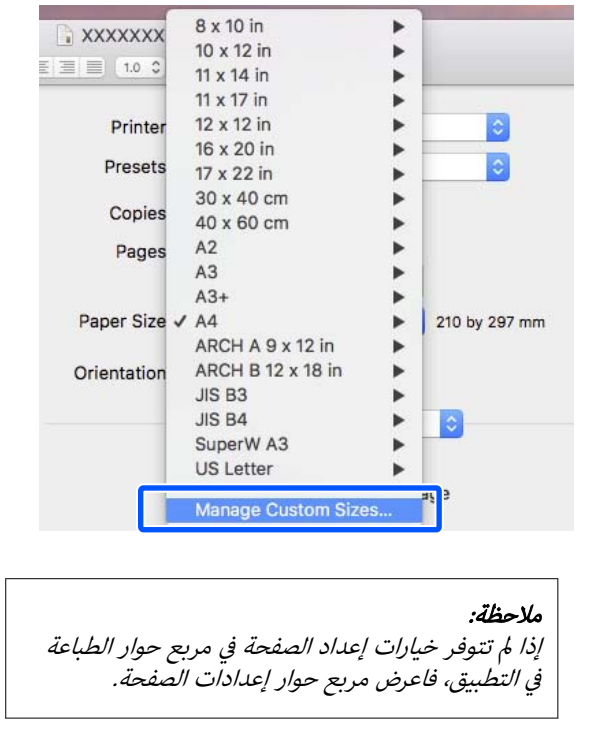

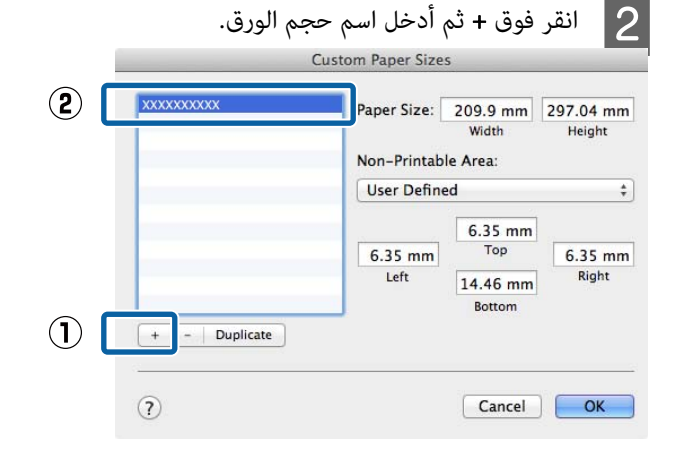

#### ( العرض) و ، Height ) الارتفاع) لـ Paper ِ أدخ Width $|3|$ Size ) حجم الورق) ، ثم أدخل قيم الهوامش، وانقر على موافق.

عكنك تعيين حجم الصفحة وهوامش الطباعة حسب<br>أسلوب الطباعة.

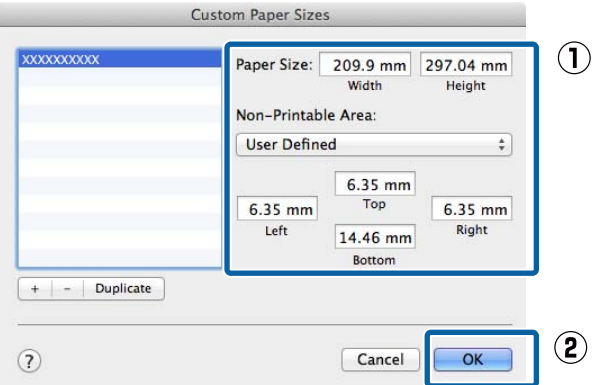

#### ملاحظة:

- ❏ لتعديل حجم مخصص محفوظ، اختر اسمه من القامئة الموجودة على اليسار.
- ❏ لنسخ حجم مخصص محفوظ، حدد الحجم المُدرج في القائمة على اليسار وانقر على Duplicate (التكرار).
- ❏ لحذف حجم مخصص محفوظ، حدده القامئة في على اليسار وانقر على — .
- ❏ يختلف إعداد حجم الورق المخصص حسب إصدار نظام التشغيل. راجع وثائق نظام التشغيل للاطلاع على التفاصيل.

#### D انقر على OK ) موافق).

يمكنك تحديد حجم الورق الذي حفظته من قائمة حجم<br>الورق المنبثقة.

. ً ميكنك الآن ا الطباعة يدوي

### إدارة التخطيط (Windows) فقط)

تتيح لك وظيفة إدارة التخطيط وضع العديد من بيانات الطباعة التي تم إنشاؤها في تطبيقات مختلفة على الورق بصورة حرة وطبَّاعتها مرة واحدّة.

ميكنك إنشاء ملصق أو عرض مواد عن طريق وضع العديد من بيانات الطباعة حيث تريد. وتتيح لك إدارة التخطيط أيضًا استخدام<br>الورق بفعّالية.

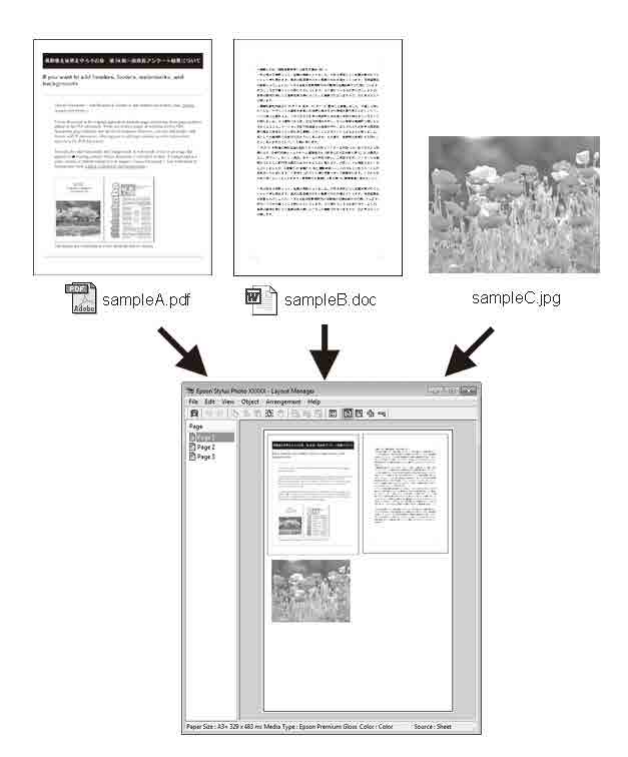

فيما يلي مثال على التخطيط.

#### وضع العديد من عناصر البيانات

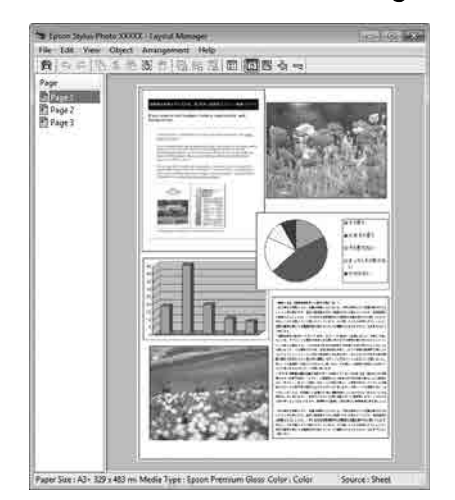

#### أساليب الطباعة المختلفة

#### وضع البيانات نفسها

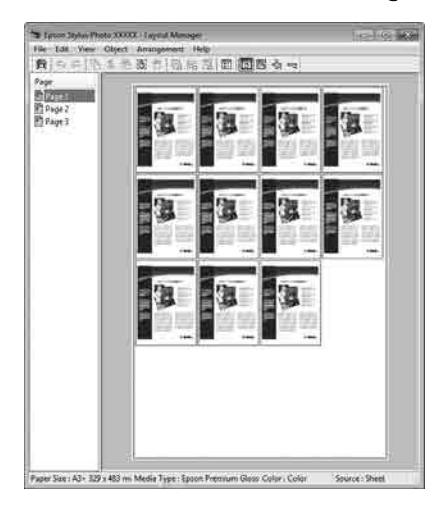

#### وضع البيانات بحرية

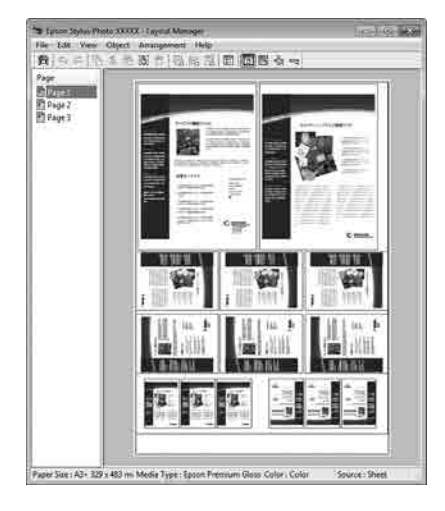

#### وضع البيانات على بكرة الورق

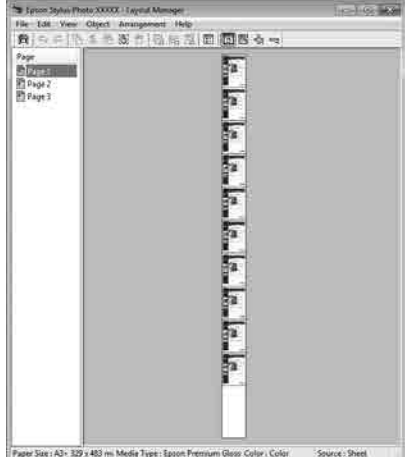

### إعداد إجراءات الطباعة

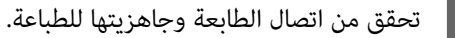

افتح الملف الذي تريد طباعته في التطبيق  $\overline{\mathbf{2}}$ 

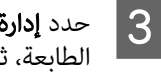

- **إدارة التخطيط** على الشاشة **رئيسي** في برنامج تشغيل الطابعة، ثم عيّن حجم الورق الذي أَنشأَه التطبيق في
	- .Document Size

#### V"أساليب الطباعة [\(الأساسية Windows "\(في](#page-49-0) [الصفحة](#page-49-0) 50

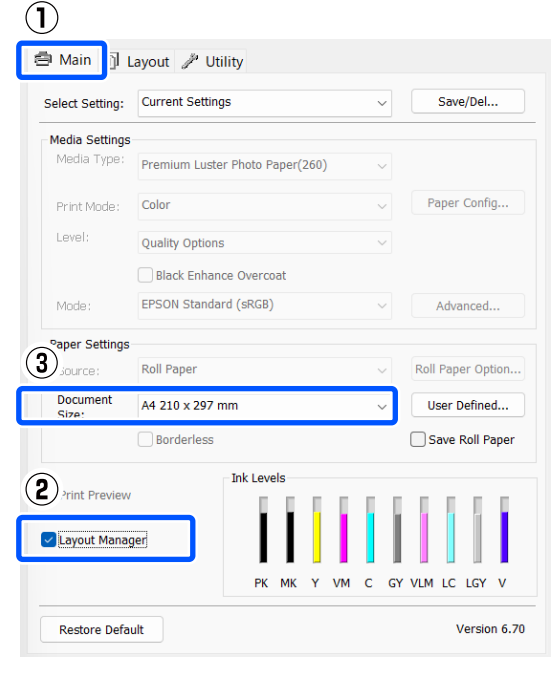

#### ملاحظة:

يعد الخيار المُحدد لـ Document Size هو الحجم المستخدم في **إدارة التخطيط.** تم ضبط حجم ورق الطباعة الفعلي على الشاشة في الخطوة 7.

انقر على **موافق**. عند الطباعة باستخدام أحد التطبيقات،<br>تُفتح شاشة **إدارة التخطيط**. فتح شاشة **إدارة 4** 

لا تُطبع بيانات الطباعة، ولكن تُوضع صفحة واحدة على<br>ورق شاشة **إدارة التخطيط** ككائنٍ واحد.

التالية.مفتوحة وكرر الخطوات من <sup>2</sup> التخطيط إدارة البيانات اترك شاشة تُضاف الكائنات إلى شاشة إدارة التخطيط. <sup>E</sup> إلى 4 إلى 4 لترتيب البيانات التالية.

F رتِّب الكائنات على شاشة إدارة التخطيط.

ميكن سحب الكائنات إلى مواضع جديدة وتغيري حجمها؛ كما عكن إعادة ترتيبها أو تدويرها باستخدام الخيارات<br>الواردة في قامًـة كائن.

عكن تغيير الحجم الكلي وموضع الكائنات باستخدام<br>خيارات **التفضيلات** في القائمة ملف، والقائمة **ترتيب**.

#### أساليب الطباعة المختلفة

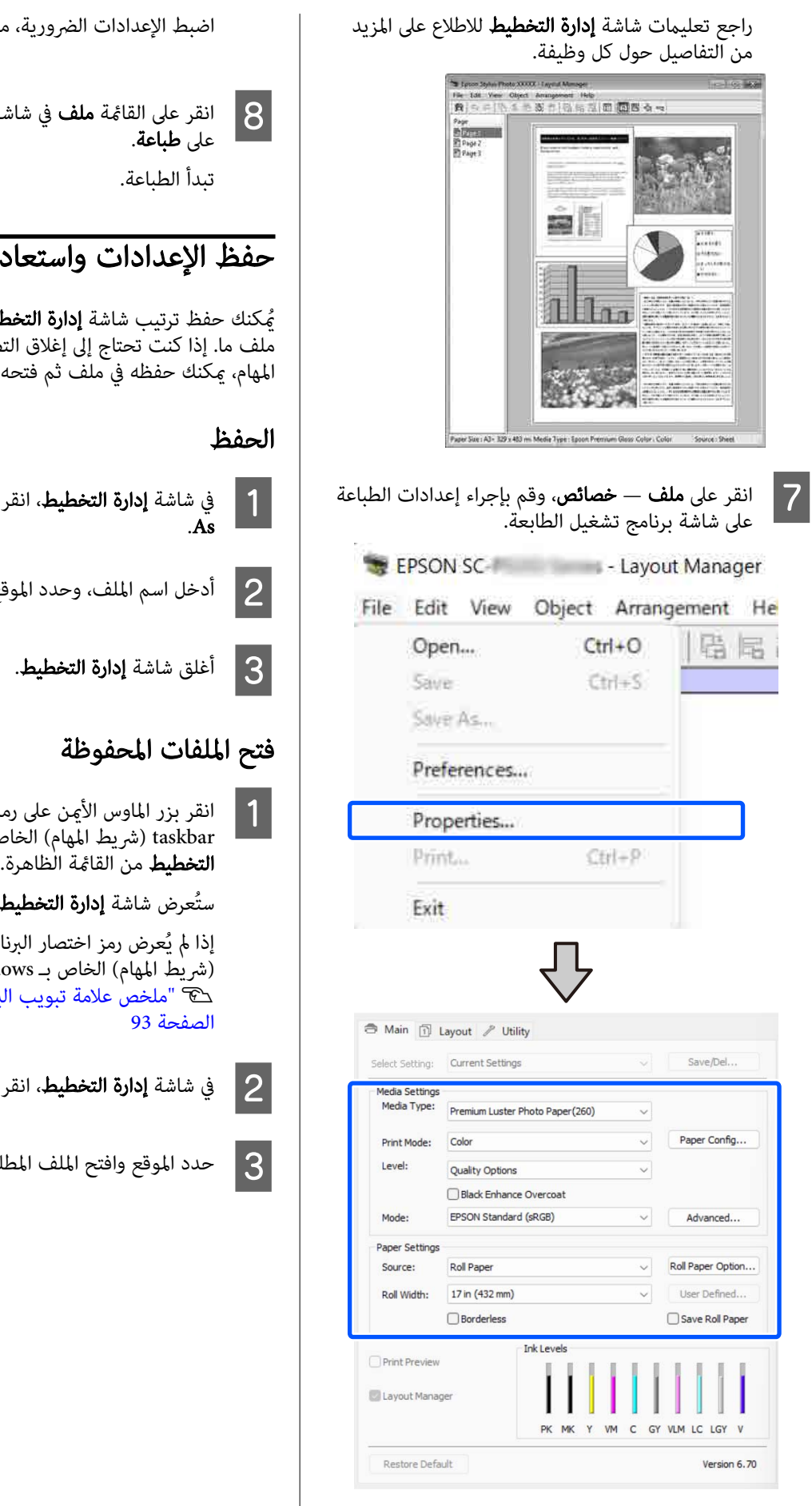

ية، مثل **نوع الوسائط** و**المصدر**.

شاشة **إدارة التخطيط**، ثم انقر

### حادتها

**التخطيط** ومحتويات الإعداد في<br>ق التطبيق في منتصف إحدى<br>فتحه لاحقًا لاستئناف العمل.

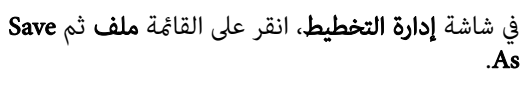

- الموقع، ثم انقر فوق **حفظ**.
	-

الخاص بـ Windows وحدَّد **إدارة** على رمز البرنامج المساعد ( <mark>=</mark> ) في

طيط.

إذا لم يُعرض رمز اختصار البرنامج المساعد في Taskbar (شريط المهام) الخاص بـ Windows ب البرنامج [المساعد" في](#page-92-0)

انقر على القائمة ملف ثم Open.

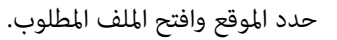

# طباعة إدارة الألوان

# حول إدارة الألوان

حتى عند استخدام بيانات الصورة نفسها، قد تختلف الصورة الأصلية عن الصورة المعروضة وقد تظهر نتائج الطباعة مختلفة عن الصورة التي تراها في الشاشة. ويحدث هذا بسبب الاختلاف في الخصائص عند التقاط أجهزة الإدخال -مثل الماسحات الضوئية والكاميرات الرقمية- للألوان كبيانات إلكترونية وعند عرض أجهزة الإخراج -مثل شاشات العرض والطابعات- الألوان من بيانات الألوان. ويعتبر نظام إدارة الألوان وسيلة لتعديل الاختلافات في تحويل خصائص الألوان بين أجهزة الإدخال والإخراج. يتوفر نظام<br>إدارة الألوان في أنظمة التشغيل، مثل Windows وMac OS. بالإضافة إلى تطبيقات معالجة الصور. يشتمل Windows على نظام (مزامنة اللون) لإدارة الألوان. ICMلإدارة الألوان، ويشتمل X OS Mac على نظام ColorSync

وفي نظام إدارة الألوان، يسمى ملف تعريف اللون "Profile" ويُستخدم في تنفيذ مطابقة للألوان بين الأجهزة. (ويسمى ذلك أيضًا ملف تعريف ICC(. يسمى ملف تعريف جهاز الإدخال ملف تعريف إدخال ( أو ملف تعريف مصدر ،) وملف تعريف أحد أجهزة الإخراج، مثل الطابعة، فإنه يسمى ملف تعريف طابعة ( أو ملف تعريف مخرجات). تَجهّز ملفات التعريف لكل نوع من أنواع<br>الوسائط في برنامج تشغيل الطابعة هذا.

تختلف مناطق تحويل الألوان في جهاز الإدخال ومنطقة طباعة الألوان حسب جهاز الإخراج. ونتيجةً لذلك، توجد مناطق ألوان لا<br>تتطابق حتى عند إجراء مطابقة ألوان باستخدام ملف تعريف. وبالإضافة إلى تحديد ملفات التعريف، يحدد نظام إدارة الألوان أيضًا ظروف التحويل للمناطق التي تفشل فيها مطابقة الألوان<br>"كهدف". ويختلف اسم الهدف ونوعه حسب نظام إدارة الألوان<br>الذي تستخدمه.

 لا ميكنك مطابقة الألوان على نتائج الطباعة والشاشة بإدارة الألوان بين جهاز الإدخال والطابعة. ولمطابقة الألوان، تحتاج إلى إجراء إدارة<br>الألوان بين جهاز الإدخال والشاشة أيضًا.

## إعدادات طباعة إدارة الألوان

عكنك تنفيذ طباعة إدارة الألوان باستخدام برنامج تشغيل الطابعة<br>بالطريقتين التاليتين.

اختر أفضل طريقة حسب التطبيق الذي تستخدمه وبيئة نظام<br>التشغيل وهدف الطباعة وهكذا.

#### إعداد إدارة الألوان مع التطبيقات

تُستخدم هذه الطريقة للطباعة من التطبيقات التي تدعم إدارة الألوان. تَنفّذ جميع عمليات إدارة الألوان بواسطة نظام إدارة الألوان في التطبيق. تفيد هذه الطريقة عند رغبتك في الحصول على نتائج طباعة إدارة الألوان نفسها باستخدام تطبيق شائع في بيئات<br>نظم تشغيل مختلفة.

V"إعداد إدارة الألوان مع [التطبيقات" في](#page-84-0) الصفحة 85

#### إعداد إدارة الألوان باستخدام برنامج تشغيل الطابعة

يستخدم برنامج تشغيل الطابعة نظام إدارة الألوان الخاص بنظام التشغيل وينفِّذ جميع عمليات إدارة الألوان. مكنك إجراء إعدادات إدارة الألوان في برنامج تشغيل الطابعة باستخدام الطريقتني التاليتني.

- ❏ ICM مضيف ( Windows(/ColorSync ) مزامنة اللون) (Mac OS X)<br>الضبط عند الطباعة من التطبيقات التي تدعم إدارة الألوان. يفيد ذلك في طباعة نتائج مشابهة من تطبيقات مختلفة في<br>نظم التشغيل نفسها. لاي الطباعة بإدارة الألوان من خلال مضيف ICM (في نظام ) [Windows](#page-86-0) "(في [الصفحة](#page-86-0) 87 V"طباعة إدارة الألوان [بواسطة](#page-87-0) [ColorSync](#page-87-0) ) [مزامنة](#page-87-0) [اللون](#page-87-0) ( ) [Mac](#page-87-0) "[\(](#page-87-0)في [الصفحة](#page-87-0) 88
- ❏ ICM برنامج تشغيل ( Windows فقط) وهذا يتيح لك تنفيذ طباعة إدارة الألوان من التطبيقات التي<br>لا تدعم إدارة الألوان. V["الطباعة](#page-87-0) بإدارة الألوان من خلال نظام [ICM](#page-87-0) [لبرنامج](#page-87-0) [التشغيل\(Windows](#page-87-0) [فقط\)" في](#page-87-0) الصفحة 88

### إعداد ملفات التعريف

تتنوع إعدادات ملف تعريف الإدخال وملف تعريف الطابعة والهدف ( أسلوب المطابقة) بني ثلاثة أنواع من طباعة إدارة الألوان إذ تُستخدم محركات إدارة الألوان الخاصة بها بصورة مختلفة. وهذا سببه أن استخدام إدارة الألوان يختلف بني المحركات. ِ أجر الإعدادات في برنامج تشغيل الطابعة كما هو موضح أدناه في<br>الجدول التالي.

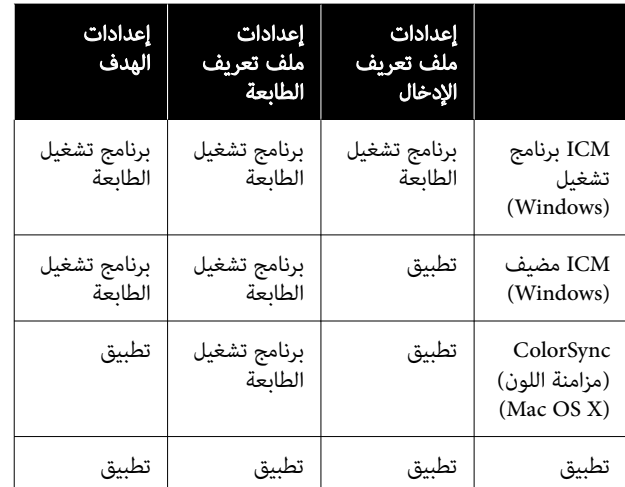

يتم تثبيت ملفات تعريف الطابعة لكل نوع من أنواع الورق اللازمة عند تنفيذ إدارة الألوان مع برنامج تشغيل الطابعة. عكنك تحديد<br>ملف التعريف من شاشة إعدادات برنامج تشغيل الطابعة.

ميكنك تحديد ملف التعريف من شاشة إعدادات برنامج تشغيل الطابعة.

V [الطباعة"](#page-87-0) بإدارة الألوان من خلال نظام [ICM](#page-87-0) [لبرنامج](#page-87-0) [التشغيل\(Windows](#page-87-0) [فقط\)" في](#page-87-0) الصفحة 88

V [الطباعة"](#page-86-0) بإدارة الألوان من خلال مضيف [ICM في\( نظام](#page-86-0) [Windows](#page-86-0) "[\(](#page-86-0)في [الصفحة](#page-86-0) 87

V"طباعة إدارة الألوان [بواسطة](#page-87-0) [ColorSync](#page-87-0) ) [مزامنة](#page-87-0) اللون) [\(Mac](#page-87-0))" في [الصفحة](#page-87-0) 88

V"إعداد إدارة الألوان مع التطبيقات " في الصفحة 85

## <span id="page-84-0"></span>إعداد إدارة الألوان مع التطبيقات

اطبع باستخدام تطبيقات تتضمن وظيفة إدارة ألوان. ِ وأجر إعدادات إدارة الألوان في التطبيق وعطَّل وظيفة تعديل الأَلوان<br>ببرنامج تشغيل الطابعة.

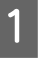

إجراء إعدادات إدارة الألوان في التطبيقات.

مثال على الإعداد الخاص بـ CC Photoshop Adobe

افتح مربع الحوار Print ) طباعة).

حدِّد Color Management (إدارة الألوان). حدَّد<br>Photoshop) Photoshop Manages Colors يدير الألوان) في Handling Color ) التعامل مع الألوان) ، وحدد Profile Printer ) ملف تعريف الطابعة) و Rendering Intent ) هدف العرض) ، ثم انقر على Settings Print (إعدادات الطباعة)

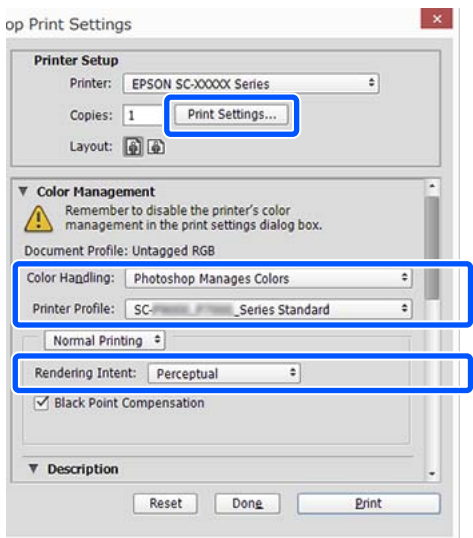

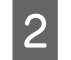

التشغيل Windows) أَو شاشة الطباعة (في نظام التشغيل شاشة إعدادات برنامج تشغيل الطابعة (في نظام<br>ل Windows) أو شاشة الطباعة (في نظام التشغ .(Mac

ِ أجر إعدادات برنامج تشغيل الطابعة.

بالنسبة لنظام التشغيل Windows

V"أساليب الطباعة [\(الأساسية Windows "\(في](#page-49-0) [الصفحة](#page-49-0) 50

#### بالنسبة لنظام التشغيل Mac

V"أساليب الطباعة [\(الأساسية Mac](#page-51-0) "(في [الصفحة](#page-51-0) 52

#### طباعة إدارة الألوان

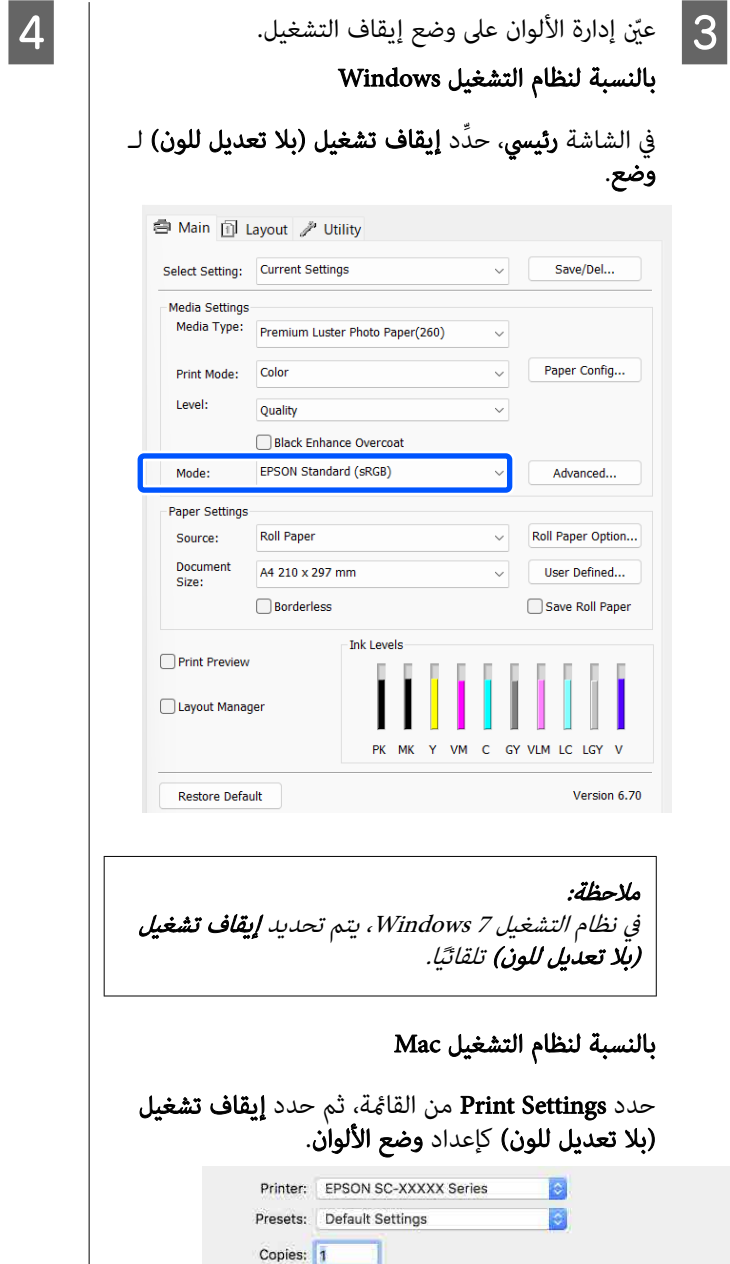

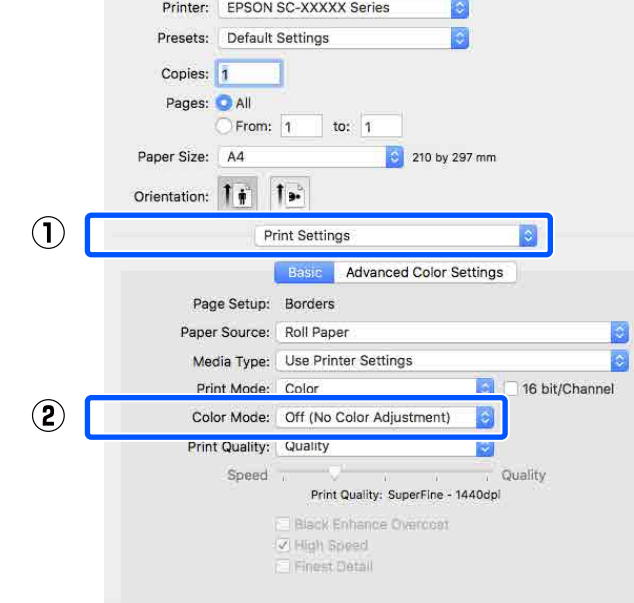

تحقق من الإعدادات الأخرى، ثم ابدأ الطباعة.

### إعداد إدارة الألوان باستخدام برنامج تشغيل الطابعة

### الطباعة بإدارة الألوان من خلال مضيف ICM في( نظام Windows(

استخدم بيانات صورة تم تضمين ملف تعريف إدخال فيها. يجب<br>أن يدعم التطبيق نظام ICM أيضًا.

عند الإعدادات لضبط الألوان باستخدام التطبيق.<br>عند استخدام التطبيقات التالية، اضبط إعداد إدارة الألوان على Printer Manages Colors (تقوم الطابعة بإدارة<br>الألوان).

3CS Photoshop Adobe أو الإصدار الأحدث 6.0 Elements Photoshop Adobe أو الإصدار الأحدث 1 Lightroom Photoshop Adobe أو الإصدار الأحدث

في التطبيقات الأخرى، عيّن No Color Management (لا<br>توجد إدارة للألوان).

#### ملاحظة:

للحصول على معلومات عن البرامج الأساسية المدعومة،<br>راجع موقع الويب الخاص بالتطبيق المعنى.

مثال على الإعداد الخاص بـ CC Photoshop Adobe

افتح شاشة Print (طباعة).

حدِّد Color Management (إدارة الألوان). حدِّد<br>Printer Manages Colors (تقوم الطابعة بإدارة الألوان) في Handling Color ) التعامل مع الألوان) ، وحدد Profile Printer ) ملف تعريف الطابعة) و Rendering Intent ) هدف العرض) ، ثم انقر على Settings Print (إعدادات الطباعة)

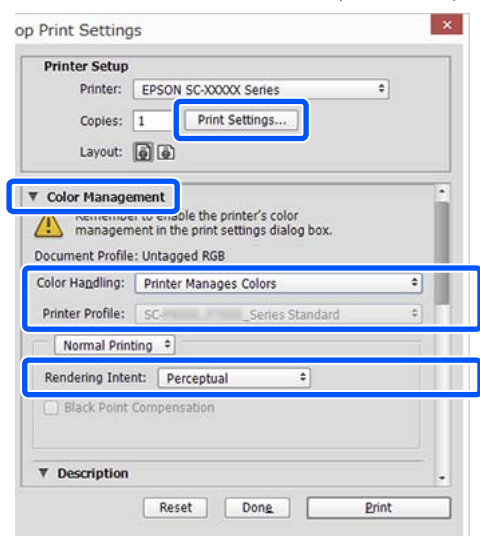

<span id="page-86-0"></span>عند استخدام التطبيقات دون وظيفة إدارة الألوان، ابدأ من الخطوة 2.

**وضع** في الشاشة **رئيسي** لبرنامج تشغيل الطابعة، حدِّد ICM، ثمّ انقر على **إعداّدات متقدمة.** B لـ

V"أساليب الطباعة [الأساسية\(Windows "\(في](#page-49-0) [الصفحة](#page-49-0) 50

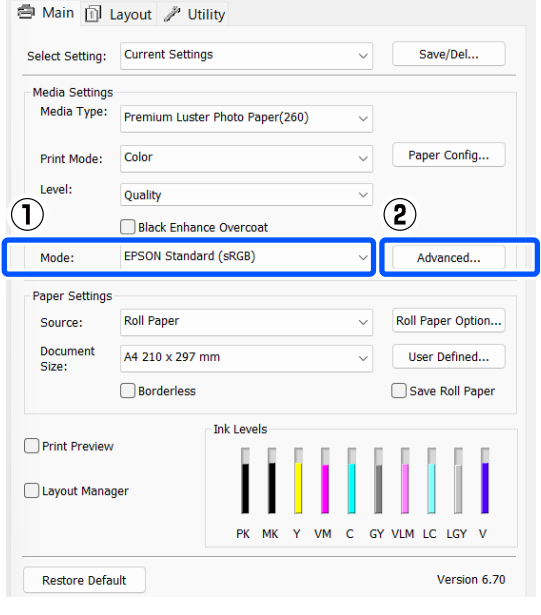

C حدد وضع ICM في ضبط ألوان الطابعة.

راجع تعليمات برنامج تشغيل الطابعة للاطلاع على المزيد<br>من التفاصيل.

عند تحديد وسائط Epson الخاصة لـ نوع الوسائط في الشاشة **رئيسي**، يُحدد ملف تعريف الطابعة المطابق لنوع الوسائط ويُعرض تلقائيًا في مربع **وصف ملف تعريف**<br>ا**لطائعة**.

لتغيير ملف التعريف، حدِّد **عرض كافة ملفات التعريف** في الأسفل.

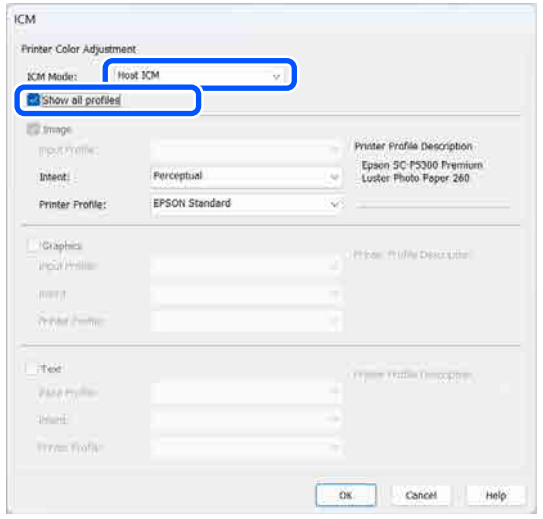

تحقق من الإعدادات الأخرى، ثم ابدأ الطباعة.  $\vert\bm{4}\vert$ 

### طباعة إدارة الألوان بواسطة ColorSync (مزامنة اللون) (Mac)

استخدم بيانات صورة تم تضمني ملف تعريف إدخال فيها. يجب أن يدعم ا التطبيق ً أيض ColorSync ) مزامنة اللون).

### ملاحظة:

قد لا تكون طباعة إدارة الألوان مدعومة بواسطة ColorSync<br>(مزامنة اللون) وذلك حسب التطبيق.

- عطِّل وظائف إدارة الألوان في التطبيق.  $\vert$  1
- B اعرض شاشة الطباعة. V"أساليب الطباعة [\(الأساسية Mac "\( الصفحة في](#page-51-0) 52
- حدد <mark>Color Matching (مطابقة الألوان)</mark> من القامًة ثم اللون). مزامنة فوق ColorSync ) انقر  $|3$

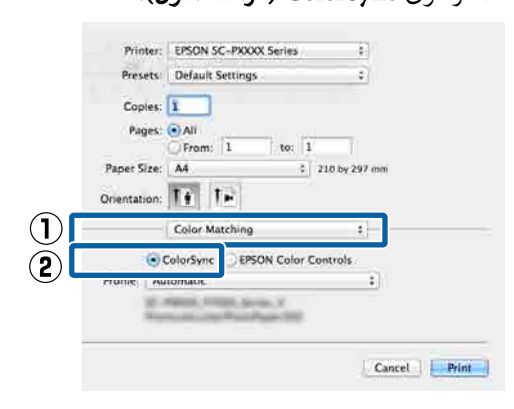

عا تحقق من الإعدادات الأخرى، ثم ابدأ الطباعة.  $\vert\bm{4}\vert$ 

### الطباعة بإدارة الألوان من خلال نظام ICM لبرنامج التشغيل (Windows فقط)

يستخدم برنامج تشغيل الطابعة ملفات تعريف الطابعة الخاصة به<br>لتنفيذ إدارة الألوان. يمكنك استخدام أسلوبي تصحيح الألوان التاليين.

❏ ICM برنامج تشغيل ( أساسي) حدد أحد أنواع ملفات التعريف والهدف لمعالجة بيانات<br>الصورة بالكامل.

<span id="page-87-0"></span>❏ ICM برنامج تشغيل )متقدم( ميز برنامج تشغيل الطابعة بين مناطق **صورة** و**رسومات** و**نص** في بيانات الصورة، ثم يحدد ملف تعريف وهدفًا مختلفين<br>لكل منطقة من المناطق الثلاث.

#### عند استخدام تطبيقات تتضمن وظيفة إدارة ألوان

قم بإجراء الإعدادات لمعالجة الألوان باستخدام التطبيق قبل إجراء<br>إعدادات برنامج تشغيل الطابعة.

عند استخدام التطبيقات التالية، اضبط إعداد إدارة الألوان على<br>Printer Manages Colors (ت**قوم الطابعة بإدارة الألوان**).

3CS Photoshop Adobe أو الإصدار الأحدث 6.0 Elements Photoshop Adobe أو الإصدار الأحدث 1 Lightroom Photoshop Adobe أو الإصدار الأحدث

في التطبيقات الأخرى، ع<sub>نّ</sub>ن No Color Management (لا **توجد**<br>إ**دارة للألوان)**.

#### ملاحظة:

للحصول على معلومات عن البرامج الأساسية المدعومة، راجع موقع<br>الويب الخاص بالتطبيق المعنى.

مثال على الإعداد الخاص بـ CC Photoshop Adobe

افتح شاشة Print ) طباعة).

حدِّد Color Management (إدارة الألوان). حدِّد<br>Printer Manages Colors (تقوم الطابعة بإدارة الألوان) في Printer Profile (التعامل مع الألوان)، وحدد Printer Profile (ملف تعريف الطابعة) و Intent Rendering ) هدف العرض) ، ثم انقر على Settings Print ) إعدادات الطباعة)

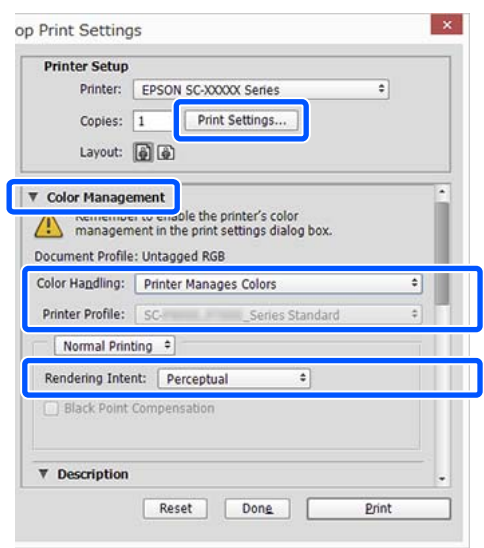

#### طباعة إدارة الألوان

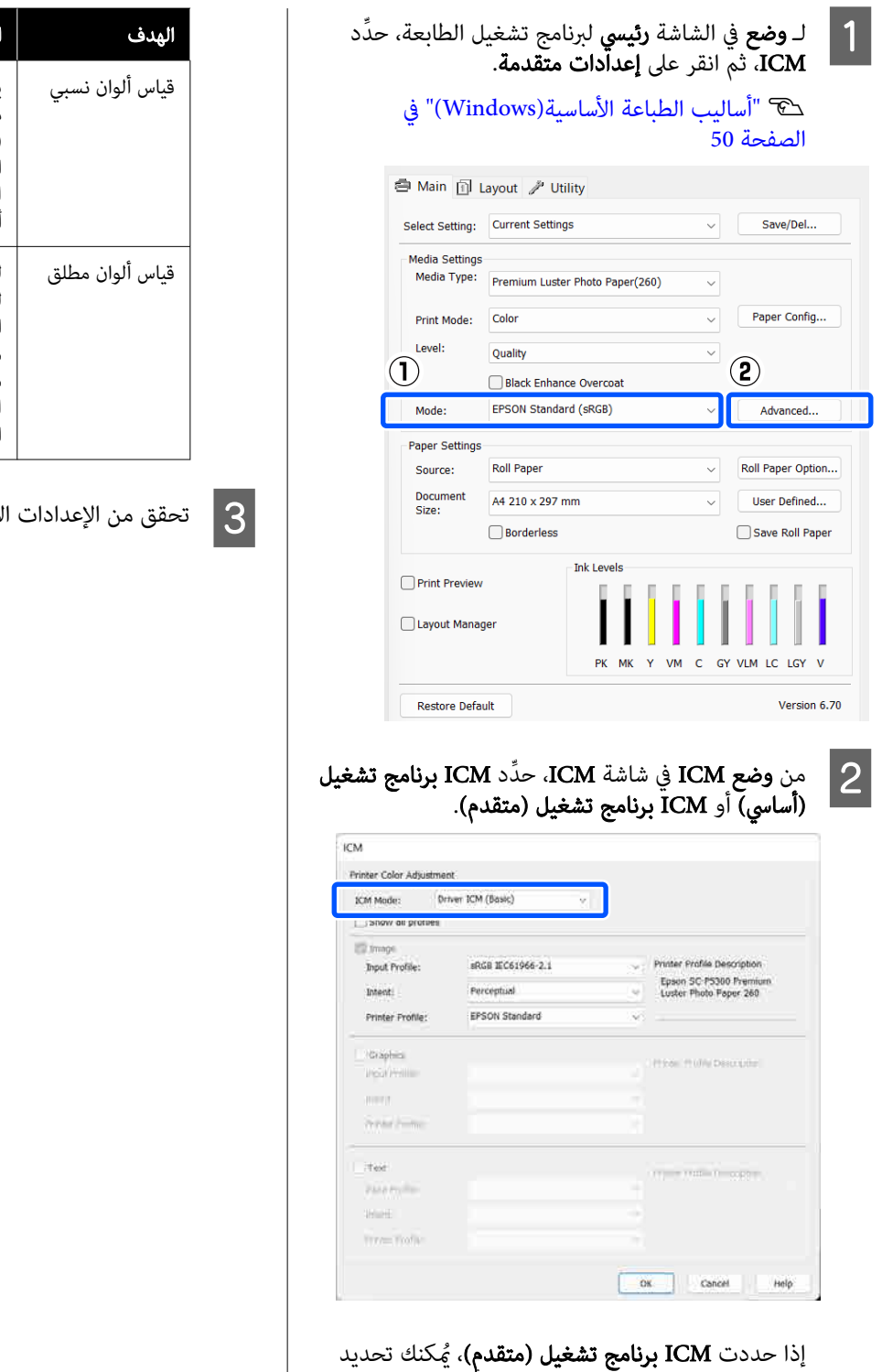

البيانات التعريف والمدف لكل نوع من أنواع الصور مثل<br>ملفات التعريف والهدف لكل نوع من أنواع الصور مثل<br>البيانات النصية، والرسومات والصورة.

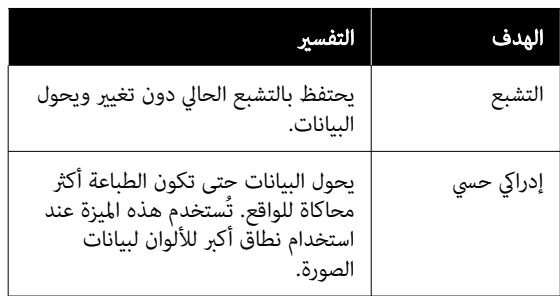

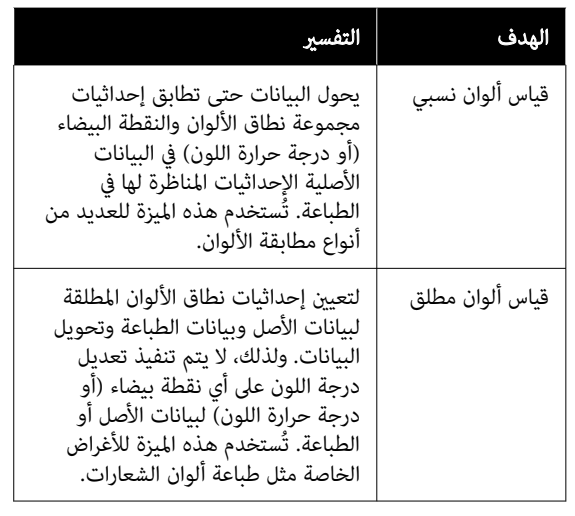

لأخرى، ثم ابدأ الطباعة.

 استخدام برنامج تشغيل الطابعة ( نظام التشغيل (Windows

### عرض شاشة الإعدادات

ميكنك الوصول إلى برنامج تشغيل الطابعة بالطرق التالية:

- ❏ من تطبيقات Windows V["أساليب الطباعة الأساسية\(Windows](#page-49-0) "(في [الصفحة](#page-49-0) 50
	- ❏ من Panel Control ) لوحة التحكم)

### من Panel Control ) لوحة التحكم)

اتبع الخطوات الواردة أدناه لعرض Panel Control ) لوحة التحكم) لتحديد الإعدادات الشائعة بين التطبيقات أو إجراء صيانة<br>للطابعة، مثل فحص فوهات رؤوس الطباعة أو تنظيف رأس الطباعة.

#### Windows 11

انقر على زر Start (بدء). انقر على **All Apps (كل التطبيقات)** —<br>Windows Tools — Control Panel (لوح**ة التحكم)** — ثم) والصوت الأجهزة ( Hardware and Sound — (والطابعات الأجهزة عرض ( View devices and printers بهذا Printers and scanners — Bluetooth & other devices الترتيب. انقر بالزر الأمن للماوس على رمز الطابعة ثم انقر على<br>**Printing preferences (تفضيلات الطباعة)**.

#### Windows 10

انقر على زر Start ) بدء ،) ثم انقر على System Windows — Hardware and Sound — (التحكم لوحة ( Control Panel (الأجهزة والصوت) ثم View devices and printers (عرض **الأجهزة والطابعات)** بهذا الترتيب. انقر بزر الماوس الأمن أو اضغط لفترة طويلة على رمز الطابعة التي تستخدمها، ثم انقر على<br>Printing preferences (**تفضلات الطباعة**).

#### Windows 8.1/Windows 8

انقر على Desktop ) سطح المكتب) — Settings ) الإعدادات) — Hardware and Sound — (التحكم لوحة ( Control Panel (الأجهزة والصوت) ثم printers and devices View ) عرض **الأجهزة والطابعات)** بهذا الترتيب. انقر بزر الماوس الأمن أو اضغط لفترة طويلة على رمز الطابعة التي تستخدمها، ثم انقر على<br>Printing preferences (**تفضلات الطباعة**).

#### Windows 7

انقر على زر Start ) بدء ،) ثم انقر على Panel Control (لوحة التحكم) — Hardware and Sound (الأجهزة والصوت) ثم printers and devices View ) عرض الأجهزة والطابعات) بهذا الترتيب. انقر بالزر الأمن للماوس فوق رمز الطابعة ثم انقر فوق<br>Printing preferences (**تفضيلات الطباعة)**.

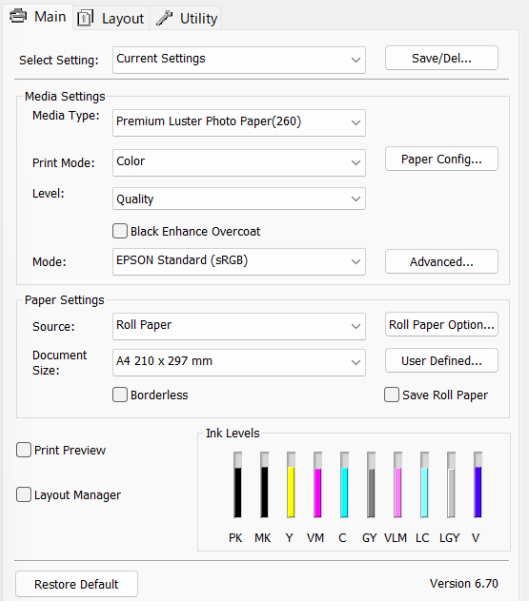

يتم عرض شاشة إعداد برنامج تشغيل الطابعة.

قم بإجراء الإعدادات الضرورية. تصبح هذه الإعدادات هي<br>الإعدادات الافتراضية لبرنامج تشغيل الطابعة.

### عرض التعليامت

ميكنك الوصول إلى تعليامت برنامج تشغيل الطابعة بالطرق التالية:

- ❏ انقر فوق تعليامت
- ❏ النقر بالزر الأمين للاموس على العنصر الذي تريد التحقق منه وعرضه

### النقر فوق زر التعليامت للعرض

من خلال عرض التعليمات، عكنك استخدام صفحة المحتويات أو<br>البحث بالكلمة الأساسية لقراءة التعليمات.

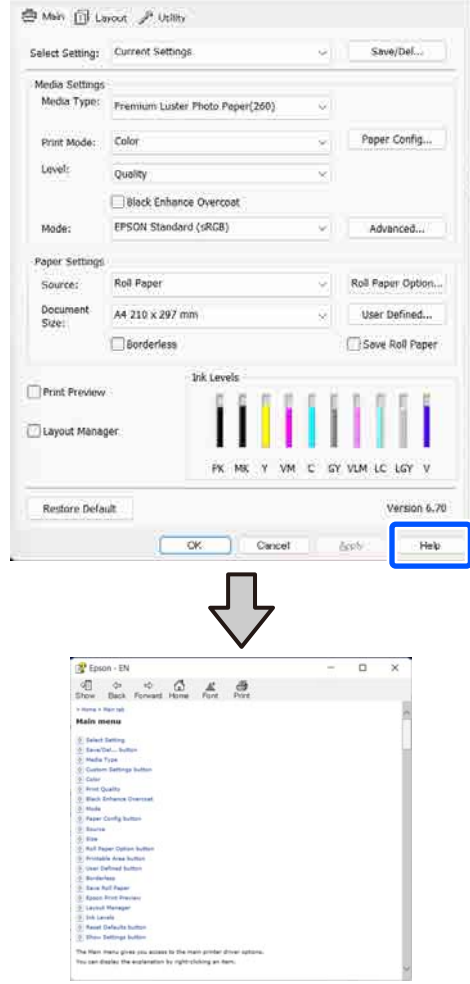

### .<br>انقر بالزر الأمن للماوس على العنصر الذي تريد التحقق منه وعرضه

انقر بالزر الأمن للماوس فوق العنصر الذي تريد التحقق منه ثم<br>انقر فوق **تعليمات**.

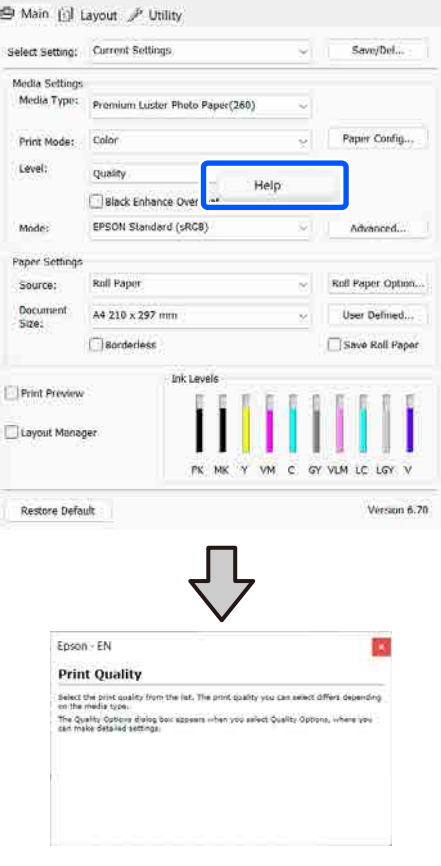

#### استخدام برنامج تشغيل الطابعة ( نظام التشغيل Windows(

### تخصيص برنامج تشغيل الطابعة

ميكنك حفظ الإعدادات أو تغيري عناصر العرض حسب تفضيلك.

### حفظ الإعدادات المتنوعة كإعداداتك المختارة

يمكنك حفظ جميع إعدادات برنامج تشغيل الطابعة باعتباره إعدادًا الإعدادات الموصى بها لمجموعة متنوعة من الاستخدامات. ً محددا. وبالإضافة إلى ذلك، في خيار " حدد الإعداد" تتوفر بالفعل

 يسمح لك هذا بتحميل الإعدادات التي تم تحميلها في الإعدادات المحددة بسهولة، والطباعة مرة بعد مرة باستخدام الإعدادات نفسها قامًا.

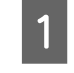

بضبط كل عنصر في الشاشة **رئيسي** وشاشة إعداد<br>فحة تريد حفظه كإعداداتك المختارة. الصفحة تريد حفظه كإعداداتك

**2 |** حدِّد **حفظ/حذف** في **حدد إعدادًا**.

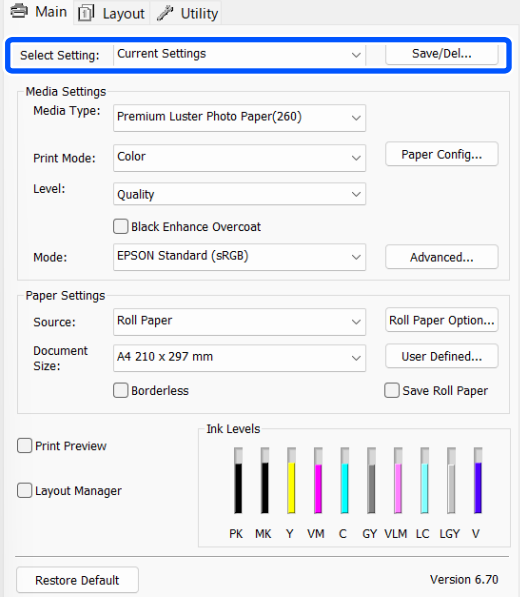

C عند

إدخال اسم في **الاسم** والنقر فوق **حفظ**، يتم حفظ<br>ادات في **قائمة**. الإعدادات في **قامُةً**.

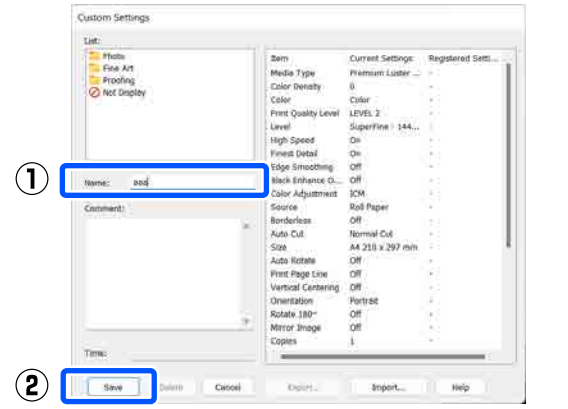

<sub>ً</sub>مُكنك تحميل الإعدادات التي حفظتها من **حدد إعدادًا** في الشاشة<br>رئيسي.

#### ملاحظة:

- ❏ ُ ميكنك حفظ ما يصل إلى <sup>100</sup> إعداد.
- ❏ حدد الإعدادات التي تريد حفظها، ثم انقر فوق تصدير... لحفظها في أحدالملفات. ميكنك مشاركة الإعدادات من خلال النقر فوق **استراد...** لاستيراد الملف المحفوظ على جهاز<br>كمبيوتر آخر.
- ❏ حدد الإعدادات التي ترغب في حذفها، ثم انقر فوق حذف.

#### استخدام برنامج تشغيل الطابعة ( نظام التشغيل Windows(

### ملخص علامة تبويب البرنامج المساعد

يُمكنك إجراء وظائف الصيانة التالية من علامة تبويب **برنامج**<br>م**ساعد** في برنامج تشغيل الطابعة.

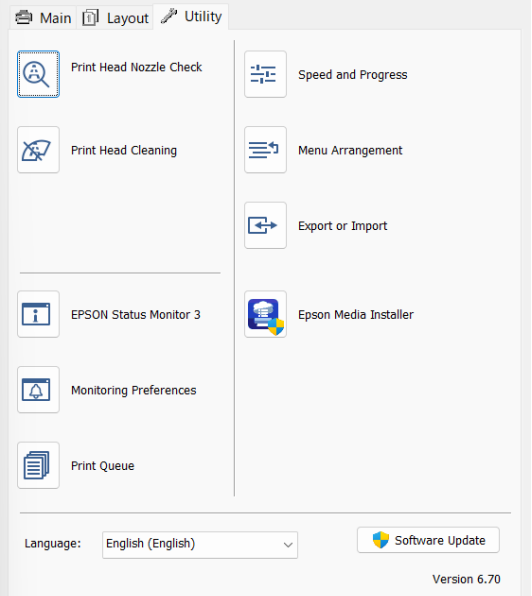

#### فحص فوهات رؤوس الطباعة

تطبع هذه الوظيفة موذج فحص فوهة للتحقق مما إذا كانت فوهات رأس الطباعة مسدودة أو لا.

إذا لاحظت وجود أشرطة أو فجوات في المطبوعات، فنظّف الرأس<br>لتنظيف أي فوهات مسدودة.

V"فحص فوهة رأس [الطباعة " في](#page-112-0) الصفحة 113

#### تنظيف رأس الطباعة

إذا لاحظت وجود أشرطة أو فجوات في المطبوعات، فنظّف الرأس.<br>يؤدي تنظيف سطح رأس الطباعة إلى تحسين جودة الطباعة.

113 [الصفحة](#page-112-0) في" [Head Cleaning"](#page-112-0)V

#### EPSON Status Monitor 3

يُمكنك التحقق من حالة الطابعة، مثل مستوى الحبر المتبقى ورسائل الخطأ، من على شاشة الكمبيوتر.

#### تفضيلات المراقبة

ميكنك تحديد إعلامات الخطأ المعروضة في شاشة Status EPSON 3 Monitor ، أو تسجيل اختصار لرمز البرنامج المساعد في taskbar (شريط المهام).

<span id="page-92-0"></span>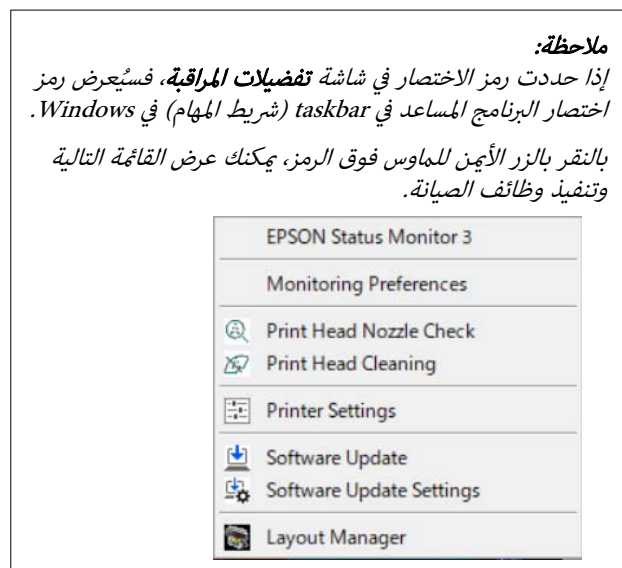

#### قامئة الطباعة

ميكنك عرض قامئة بكل المهام المنتظرة.

من شاشة قائمة الطباعة، مكنك عرض المعلومات الخاصة بالبيانات<br>المنتظر أن تتم طباعتها، وحذف هذه المهام أو إعادة طباعتها.

#### السرعة والتقدم

ميكنك تعيني العديد من وظائف العمليات الأساسية لبرنامج تشغيل الطابعة.

#### ترتيب القامئة

ميكنك ترتيب عناصر العرض الخاصة بـ حدد ً إعدادا، ونوع الوسائط، و Document Size. على سبيل المثال عكنك إعادة ترتيبها حسب<br>معدل الوصول إليها.

#### تصدير أو استرياد

ميكنك تصدير إعدادات برنامج تشغيل الطابعة أو استريادها. تُعد هذه الوظيفة مفيدة عند رغبتك في ضبط إعدادات برنامج تشغيل<br>الطابعة نفسها على عدة أجهزة كمبيوتر.

#### Epson Media Installer

إذا مل يتم عرض معلومات الورق التي تريد استخدامها على لوحة التحكم أو في برنامج التشغيل، فيمكنك إضافة معلومات الورق من الإنترنت.

 استخدام برنامج تشغيل الطابعة ( نظام التشغيل (Mac

### عرض شاشة الإعدادات

قد تختلف طريقة عرض شاشة إعداد برنامج تشغيل الطابعة<br>حسب التطبيق أو إصدار نظام التشغيل.

### عرض التعليامت

انقر فوق الرمز في شاشة إعداد برنامج تشغيل الطابعة لعرض التعلىمات.

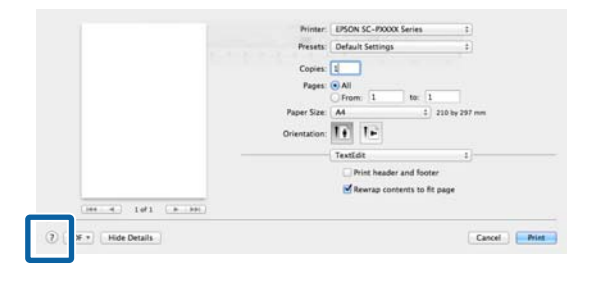

### استخدام Presets ) الإعدادات المسبقة)

ميكنك إدخال اسم في Presets ) الإعدادات المسبقة) وحفظ الإعدادات لمعلومات الإعداد المستخدمة بشكل متكرر ( العناصر الموجودة في حجم الورق وإعدادات الطابعة). يسمح لك هذا بتحميل الإعدادات بسهولة والطباعة مرة بعد مرة باستخدام الإعدادات نفسها قامًا.

### حفظ Presets ) الإعدادات المسبقة)

الطباعة" على القيم التي تريد حفٰظها كإعداد مسبق. المسلم المسلم عن عناصر حجم الورق و"إعدادات"<br>الطاعقة" على القصالة عن مفظها كاعداد مسق

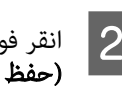

حفظ الإعدادات الحالية باعتبارها إعدادًا مسبقًا)... في Save Current Settings as Preset فوق انقر انقر فوق Settings as Preset<br>حفظ الإعدادات الحالية باعتبا<br>Presets (الإعدادات المسبقة).

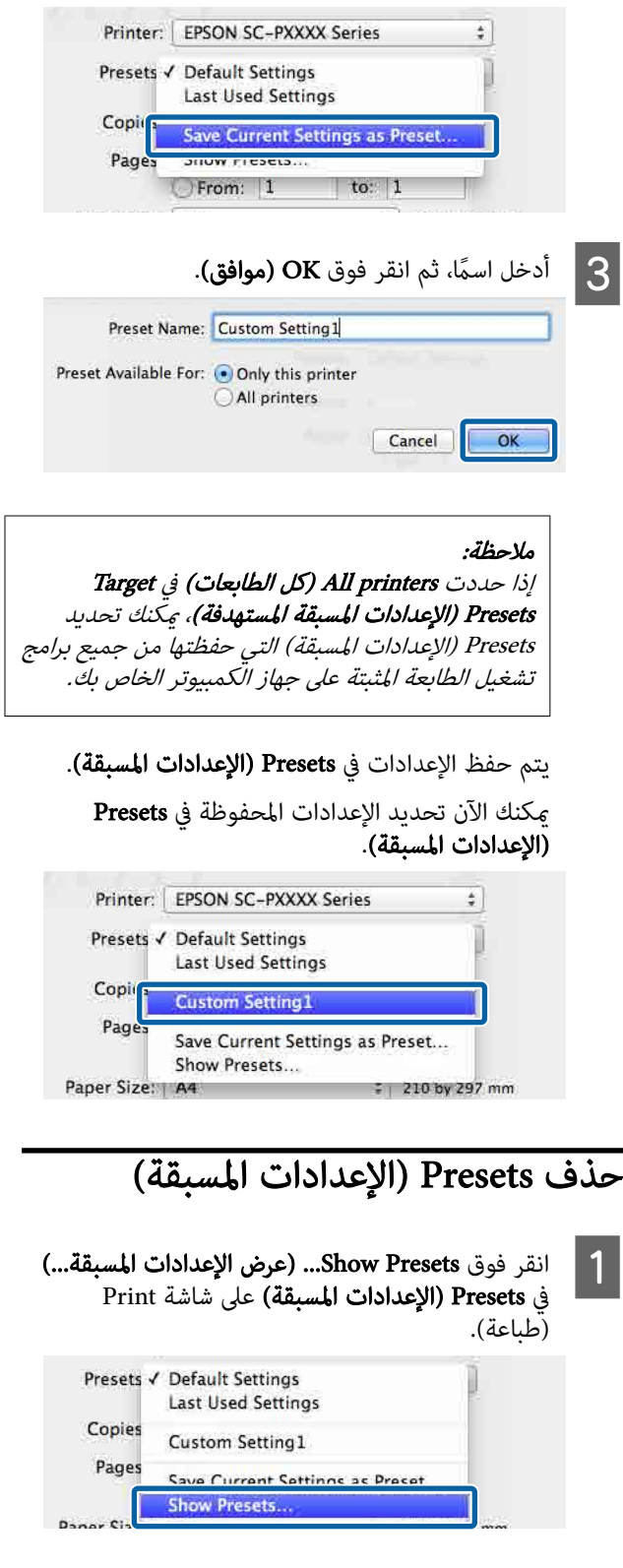

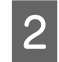

حذف)، ثم انقر فوَّق OK (موافق). حدد الإعدادات التي تريد حذفها،

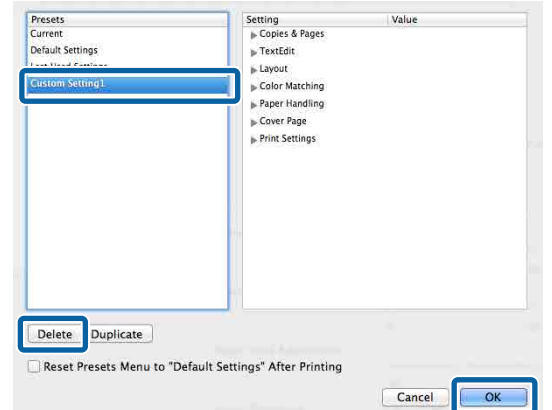

### استخدام برنامج Epson Printer Utility 4

ميكنك إجراء وظائف الصيانة، مثل فحص الفوهات وتنظيف رأس الطباعة من 4 Epson Printer Utility. يُثبَّت البرنامج المساعد<br>هذا تلقائيًا عند تثبيت برنامج تشغيل الطابعة. هذا تلقائيًا عند تثبيت برنامج تشغيل الطابعة.

### Epson Printer Utility 4 تشغيل بدء

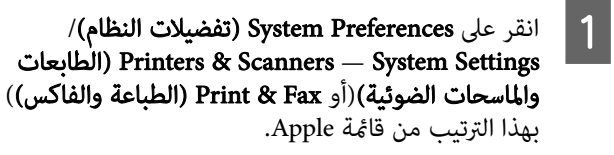

الخيارات & فوق حدد الطابعة وانقر فوق Options & Supplies (ا<mark>لخياراد</mark><br>واللوازم) — Utility (برنامج مساعد) — Open Printer We حدد الطابعة وانقر فوق ns & Supplies<br>— واللوازم) Utility (برنامج مساعد)<br>Utility (فتح البرنامج المساعد للطابعة).

### Epson Printer Utility 4 وظائف

يُمكنك إجراء وظائف الصيانة التالية من<br>4 Epson Printer Utility.

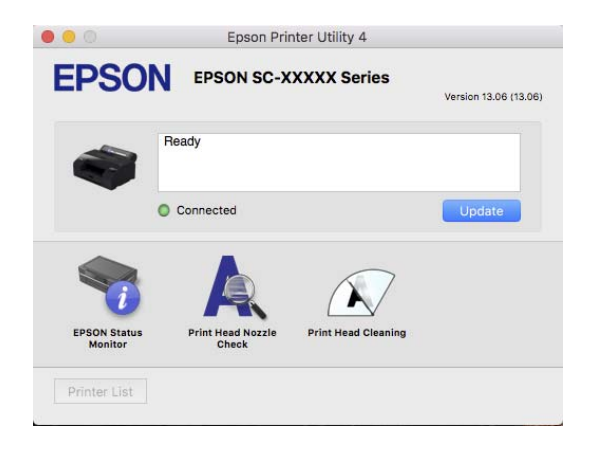

#### EPSON Status Monitor

مُكنك التحقق من حالة الطابعة، مثل مستوى الحبر المتبقى ورسائل الخطأ، من على شاشة الكمبيوتر.

#### فحص فوهات رؤوس الطباعة

تطبع هذه الوظيفة غوذج فحص فوهة للتحقق مما إذا كانت فوهات رأس الطباعة مسدودة أو لا.

إذا لاحظت وجود أشرطة أو فجوات في المطبوعات، فنظِّف الرأس<br>لتنظيف أي فوهات مسدودة.

V"فحص فوهة رأس [الطباعة" الصفحة في](#page-112-0) 113

#### استخدام برنامج تشغيل الطابعة ( نظام التشغيل Mac(

#### تنظيف رأس الطباعة

إذا لاحظت وجود أشرطة أو فجوات في المطبوعات، فنظّف الرأس.<br>يؤدي تنظيف سطح رأس الطباعة إلى تحسين جودة الطباعة.

113 [في الصفحة " Head Cleaning"](#page-112-0)V

# قامئة القوائم

### Paper Setting

استخدم قائمة Paper Setting لتغيير Paper Setting للورق المُحمَّل حاليًا في الطابعة. يمكنك إجراء الإعدادات في قائمة Paper Setting بالضغط على حقل معلومات إعداد الورق أو مستمر في الشاشة الرئيسية.

\* تختلف قيم إعداد الإعداد الافتراضي غير المميزة وفقًا لنوع الورق.

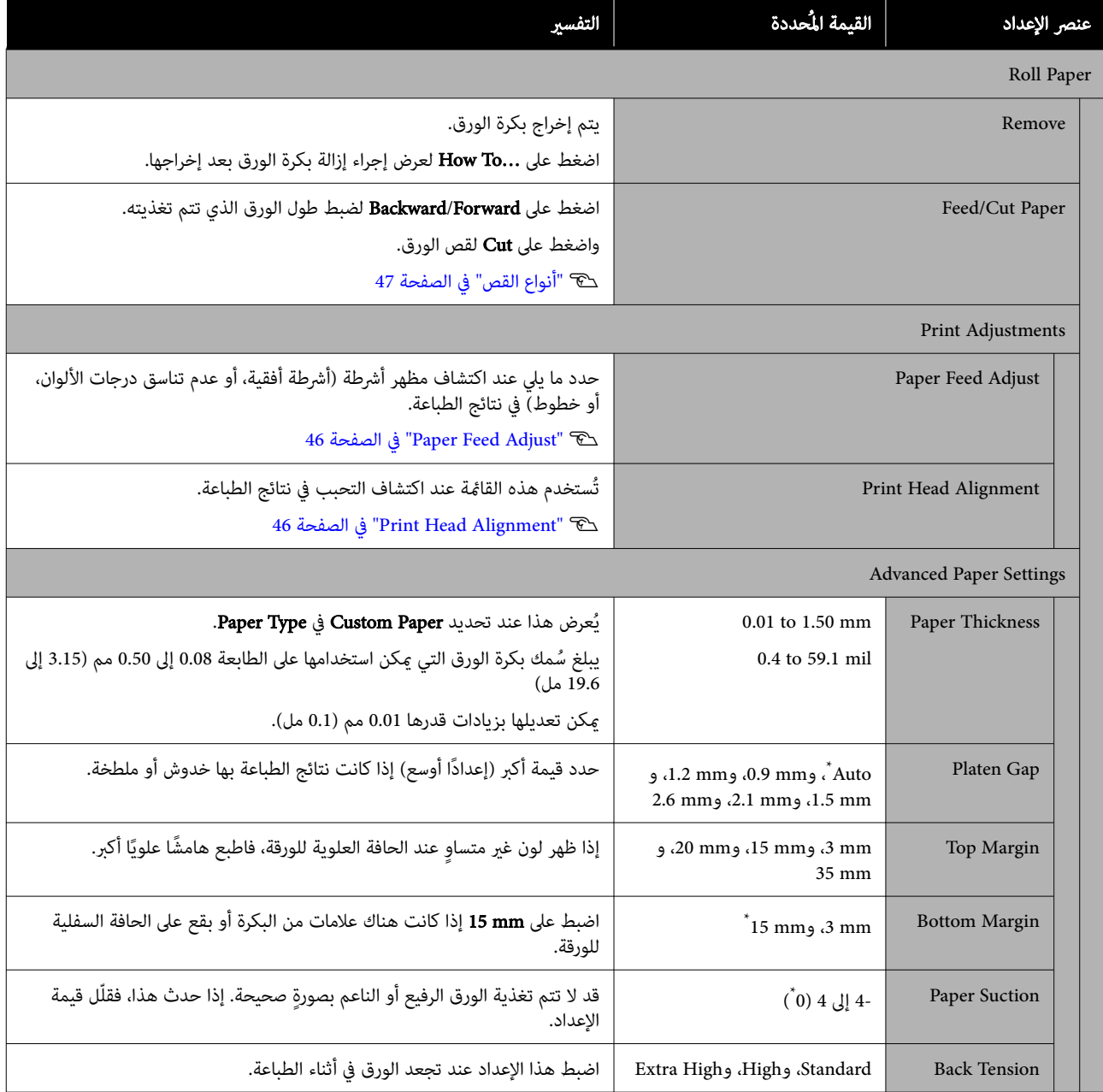

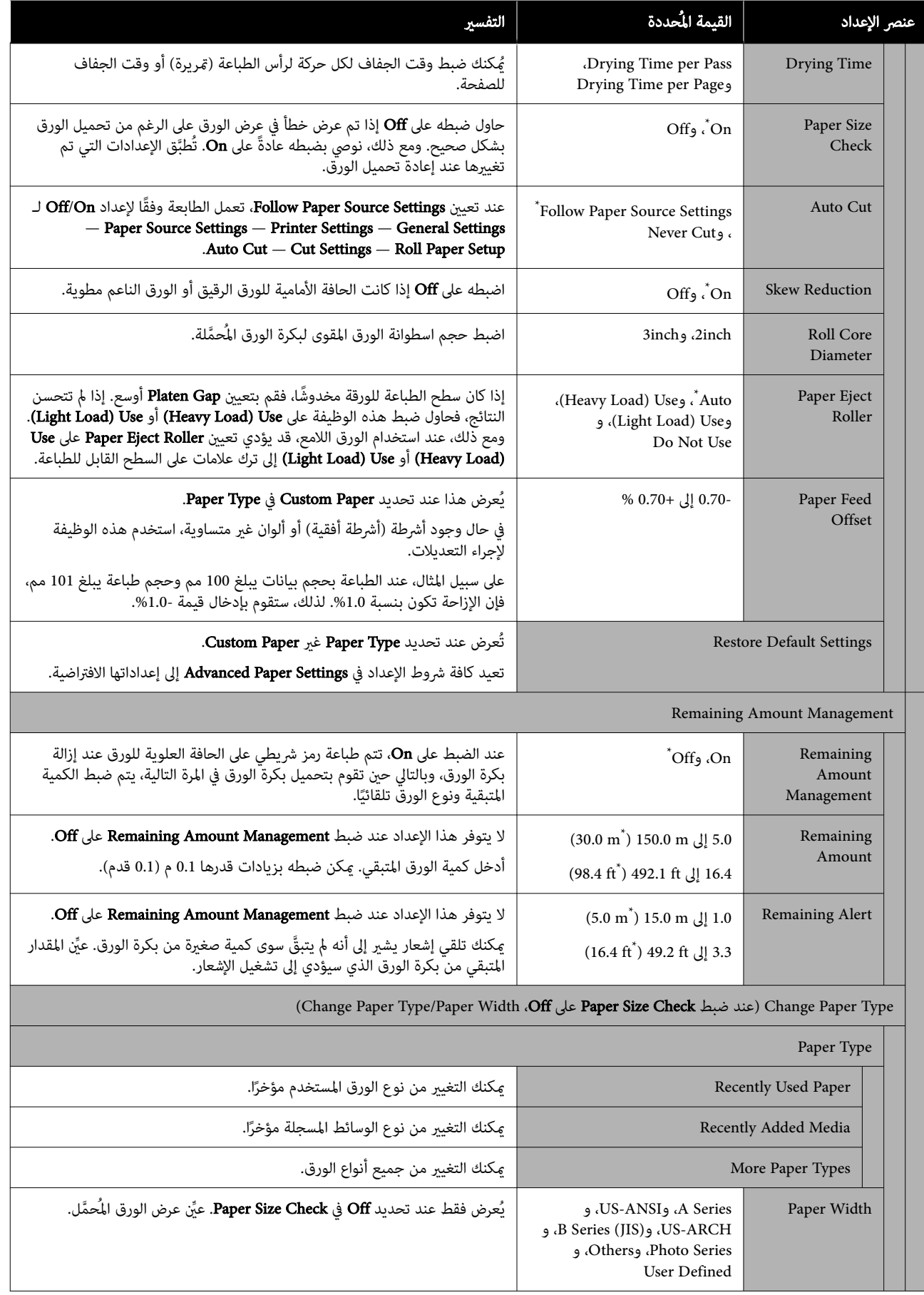

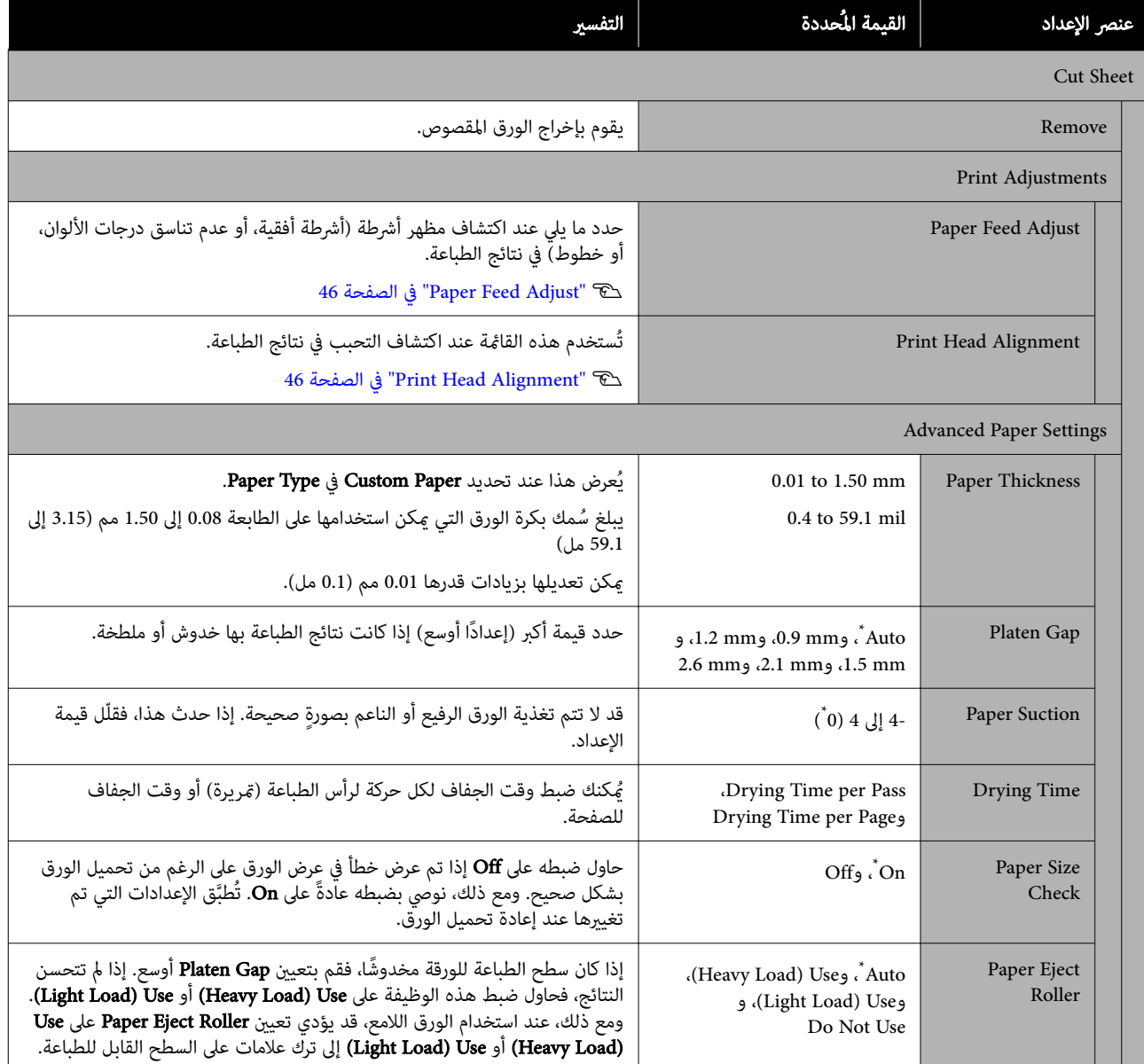

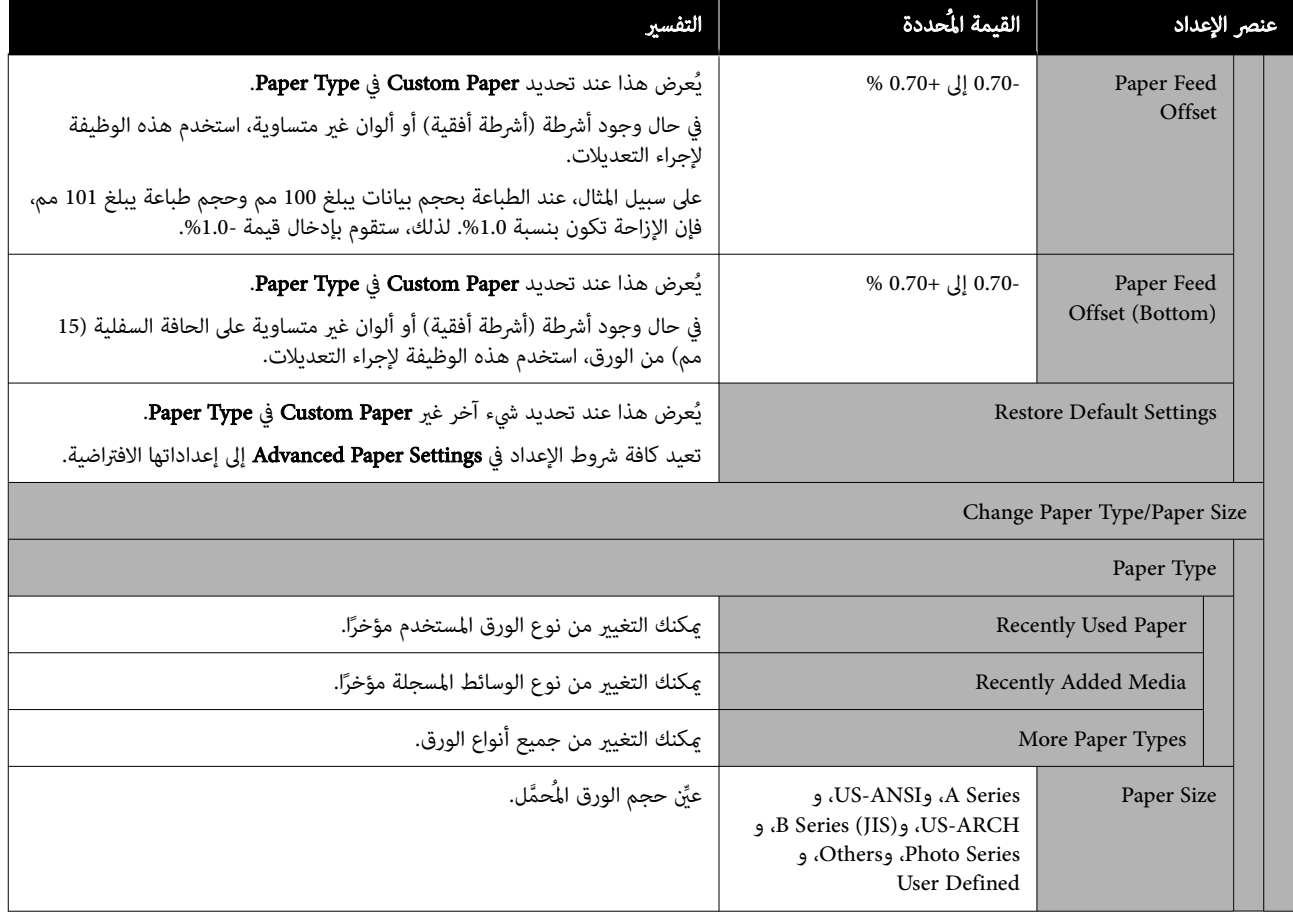

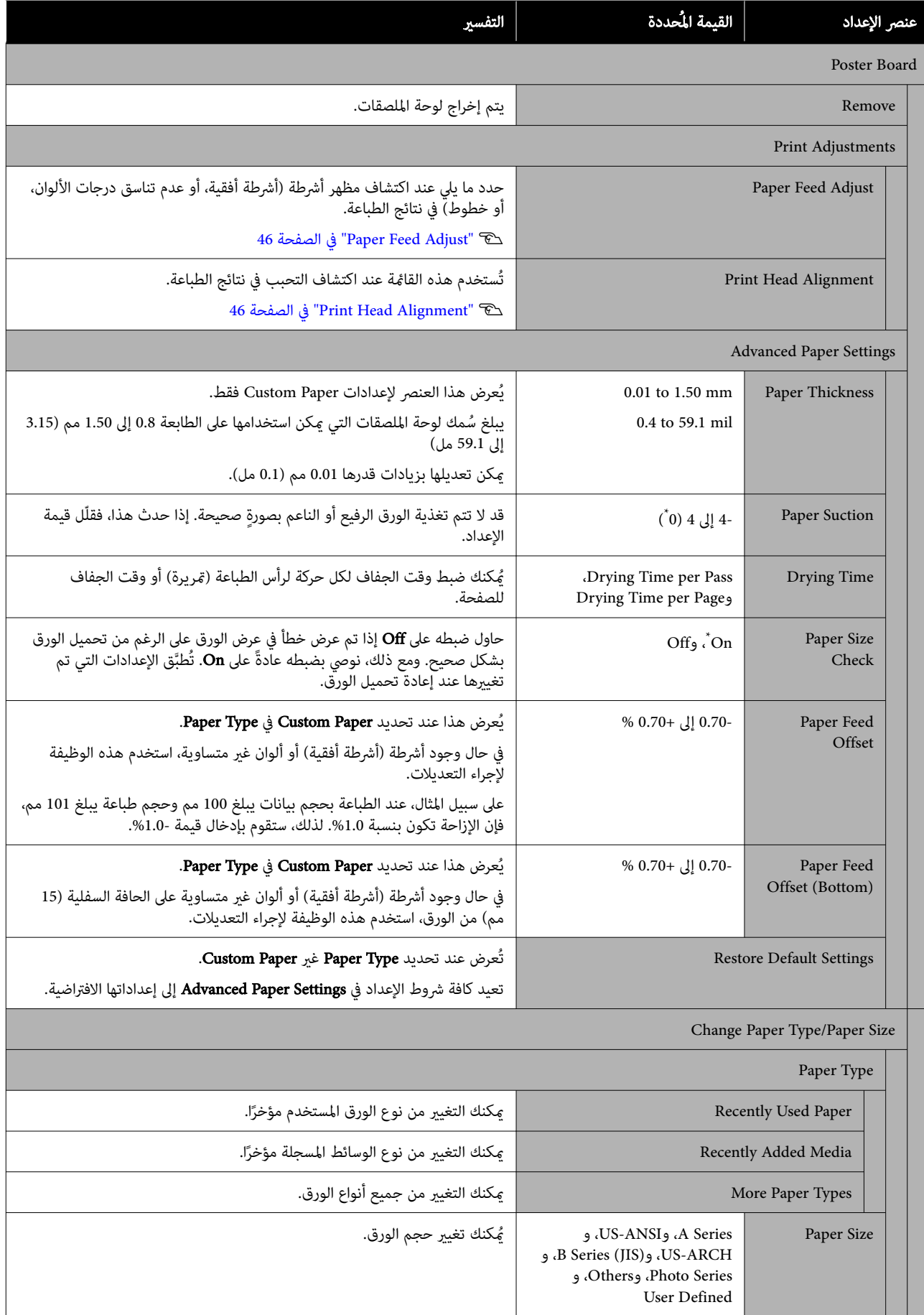

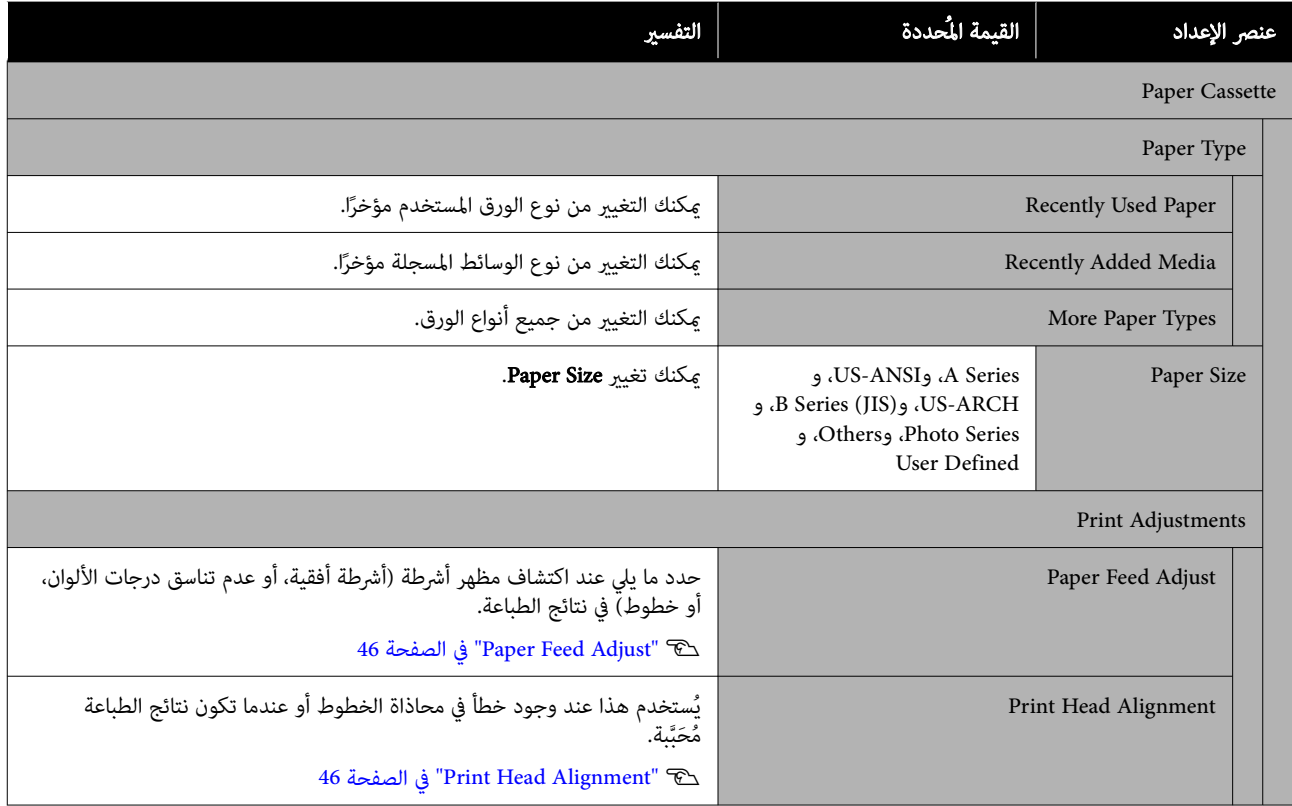

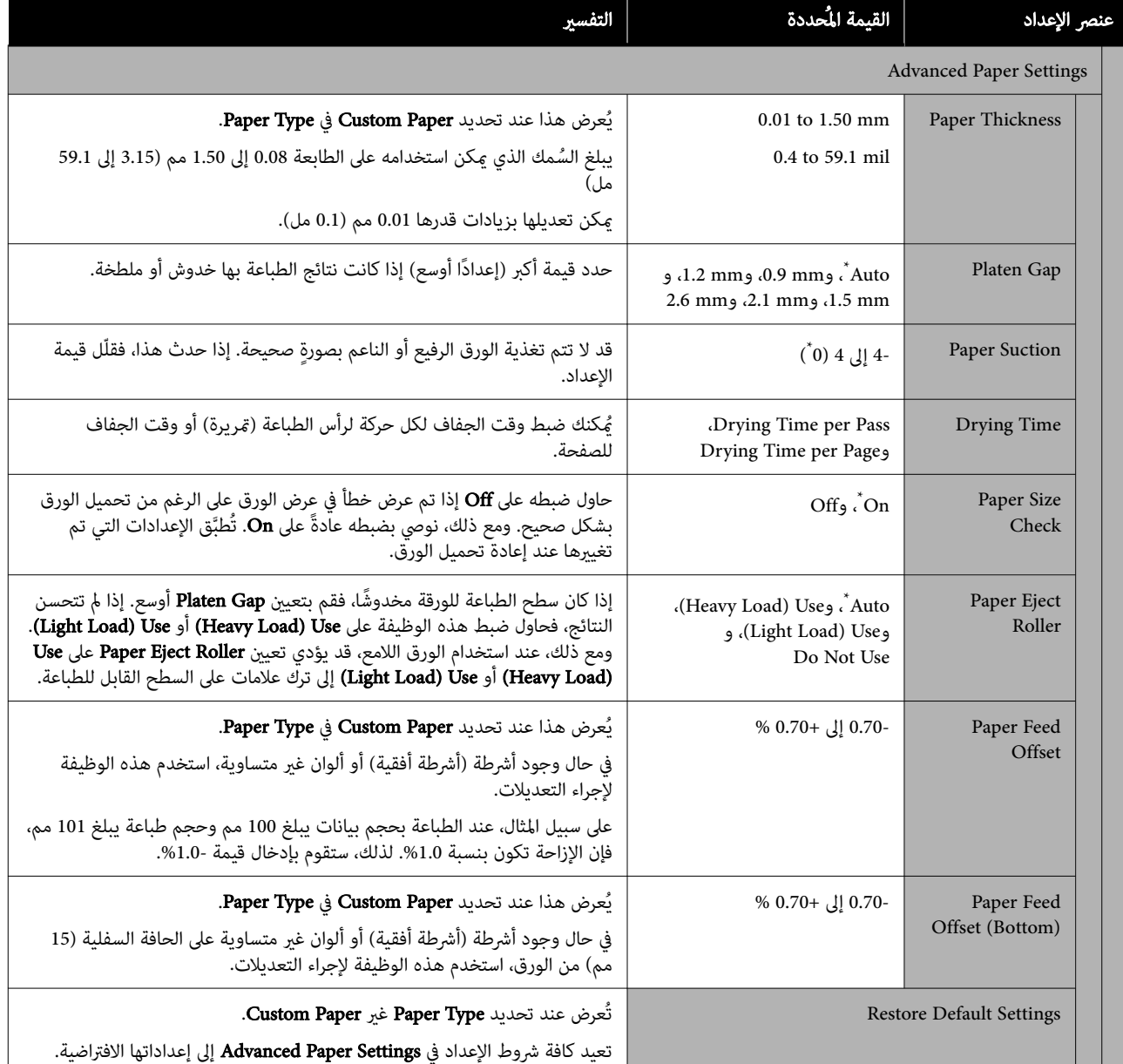

## General Settings

\* الإعداد الافتراضي

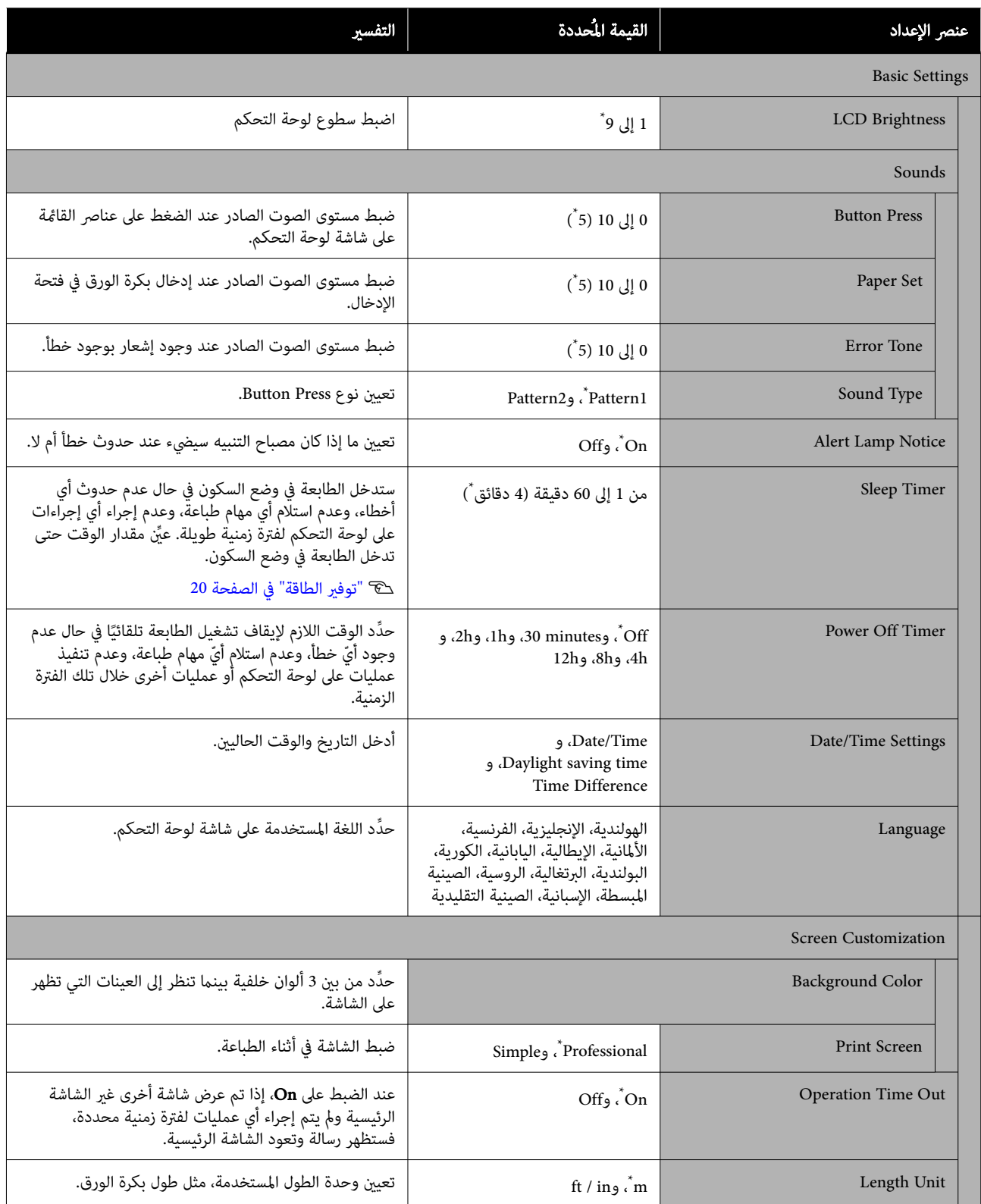

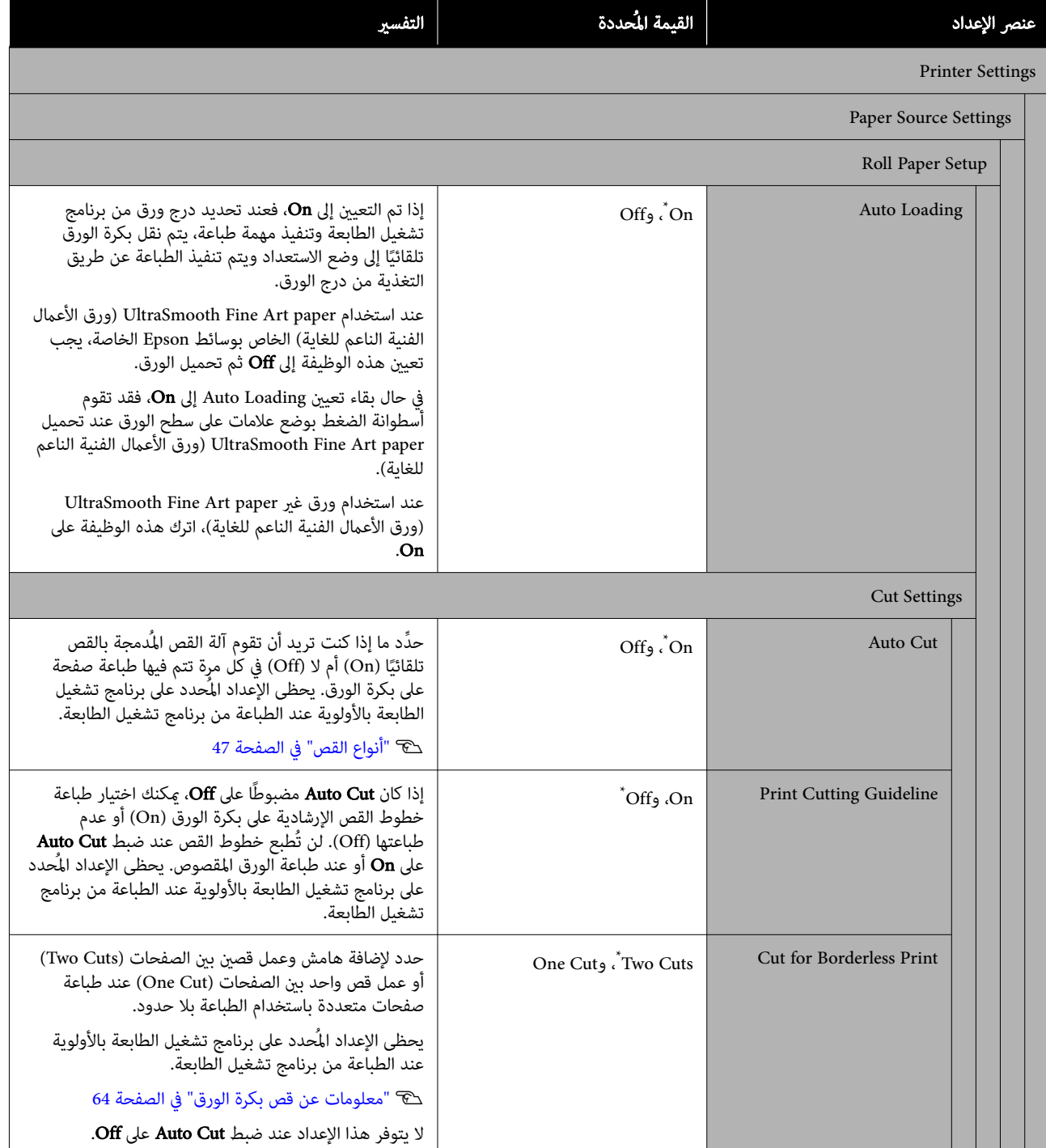

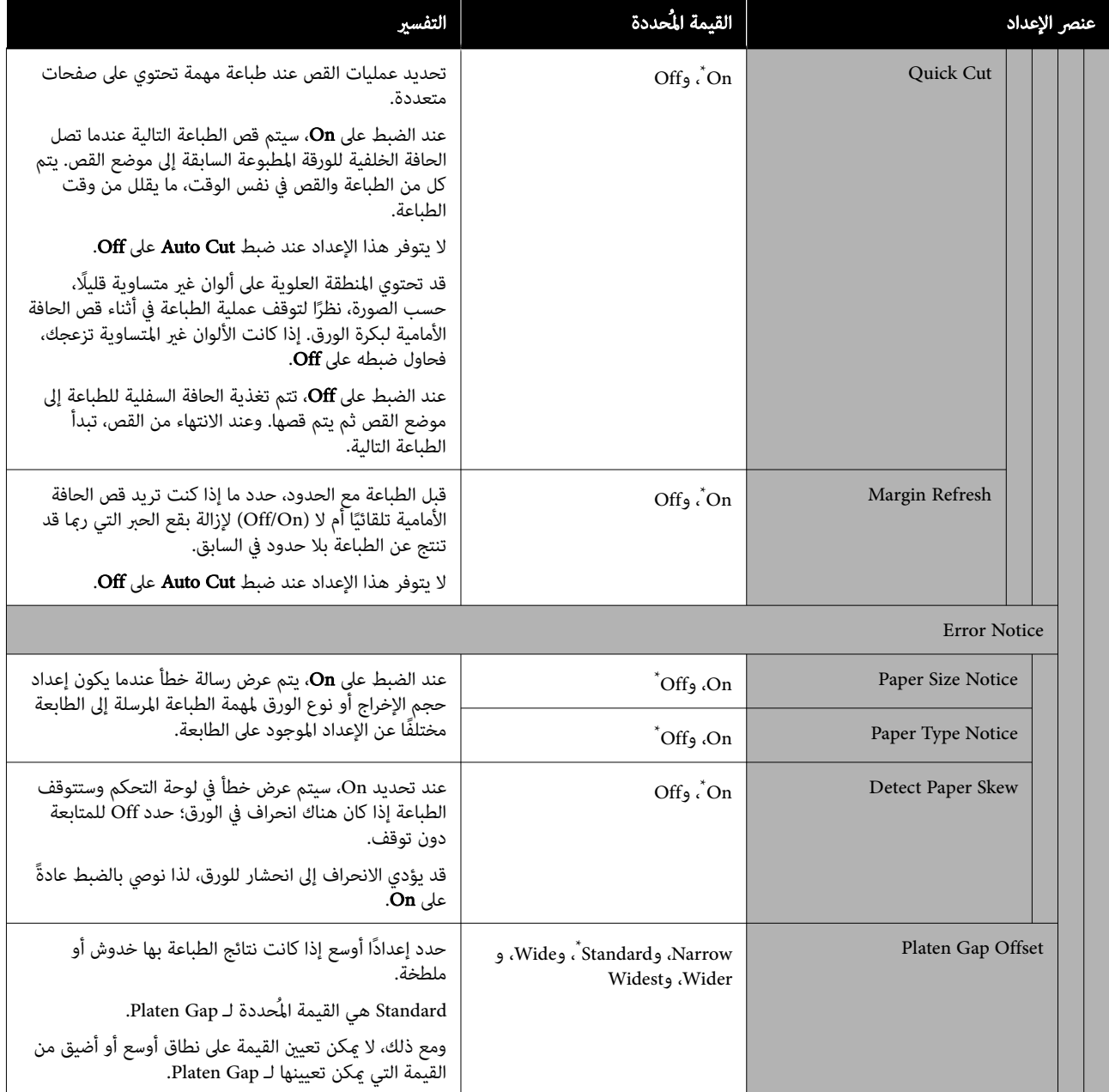

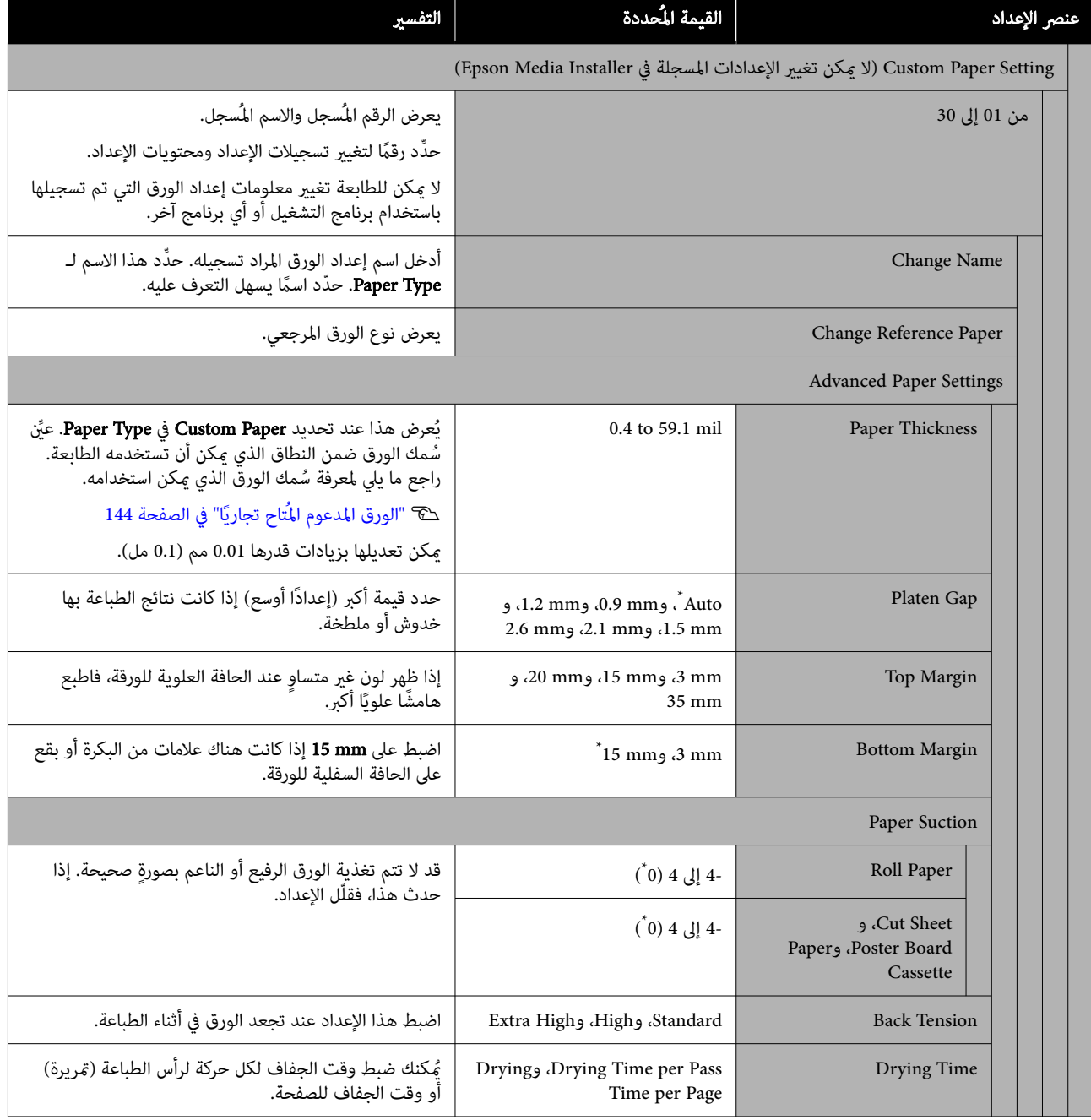

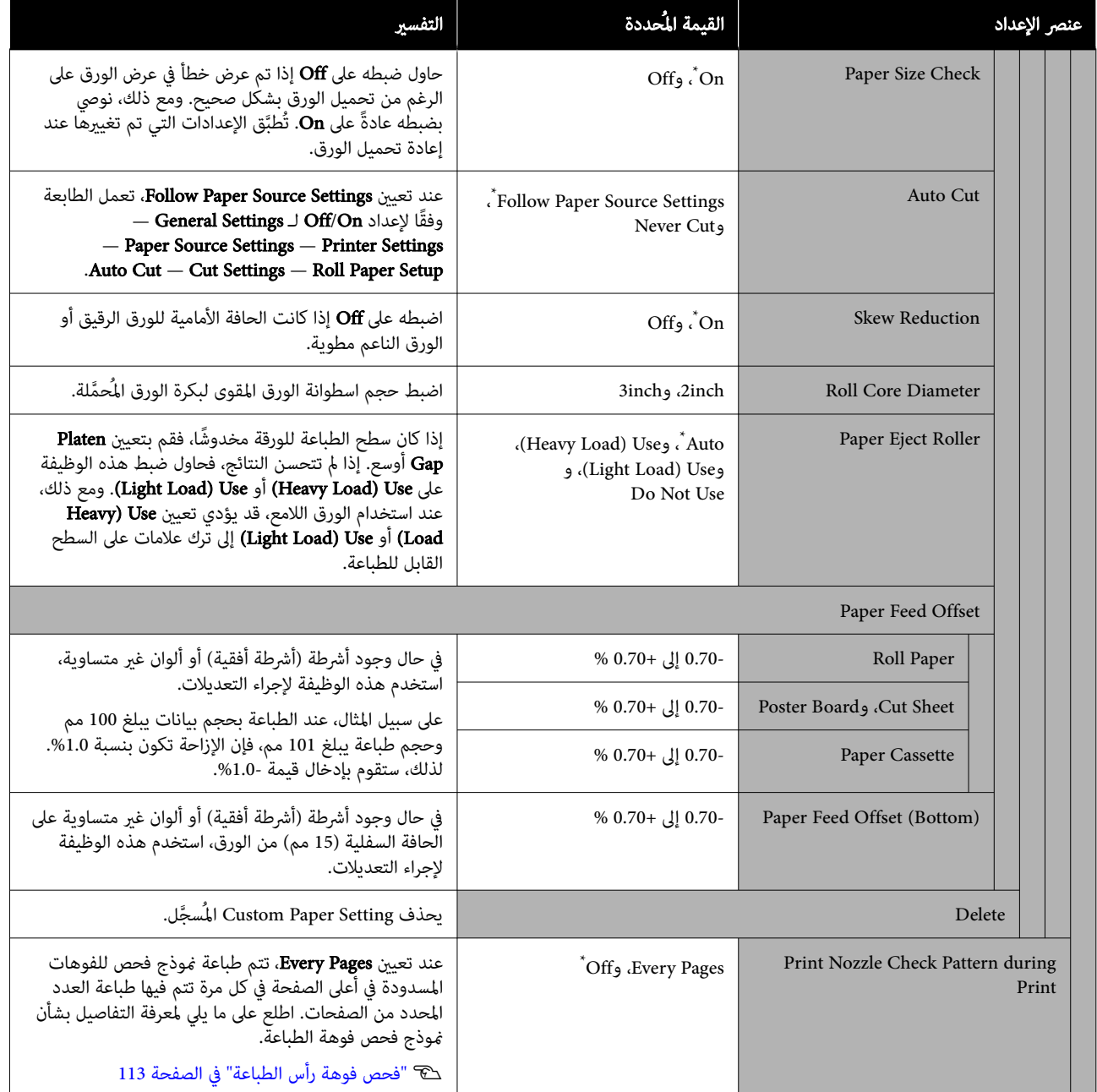
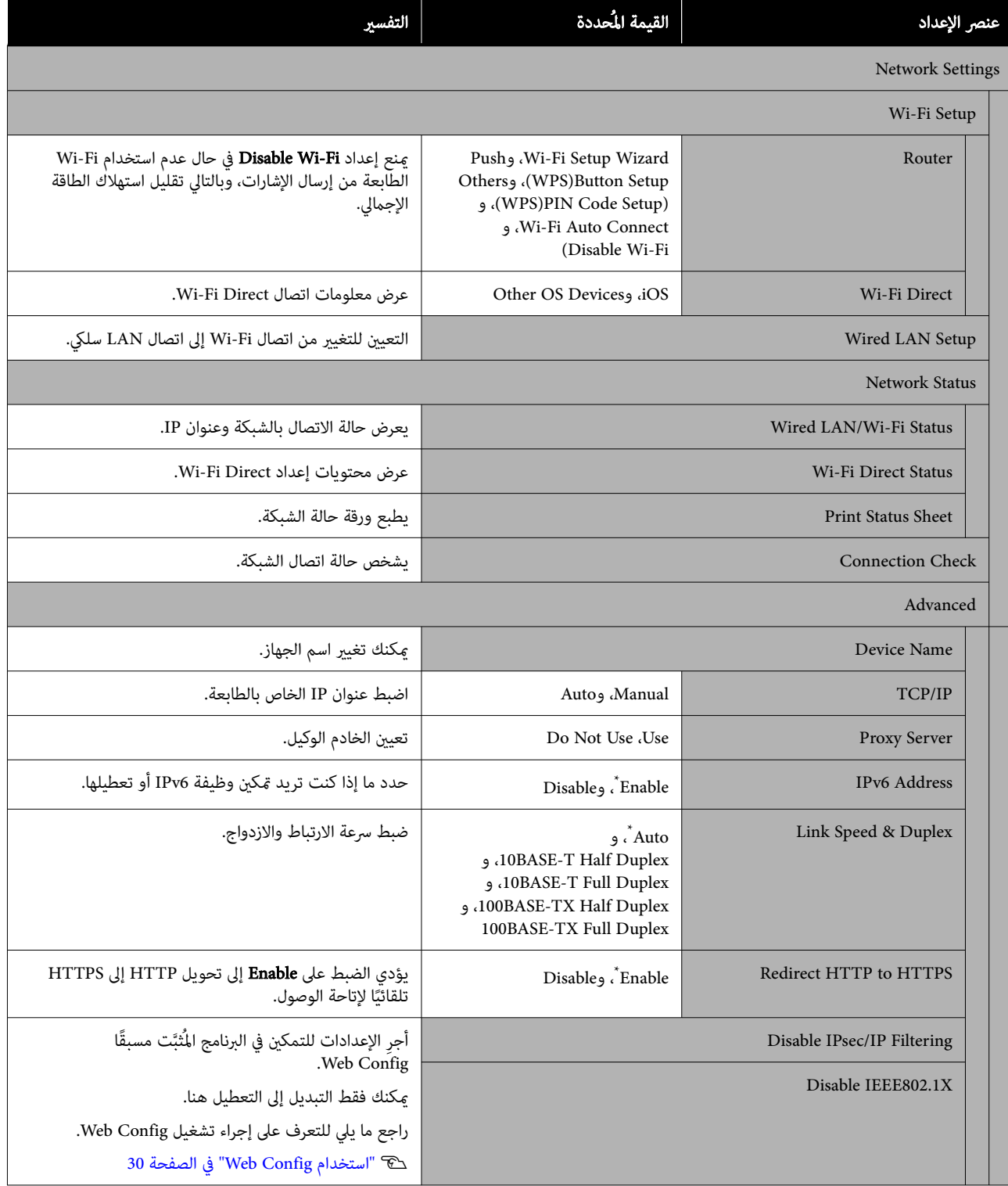

<span id="page-109-0"></span>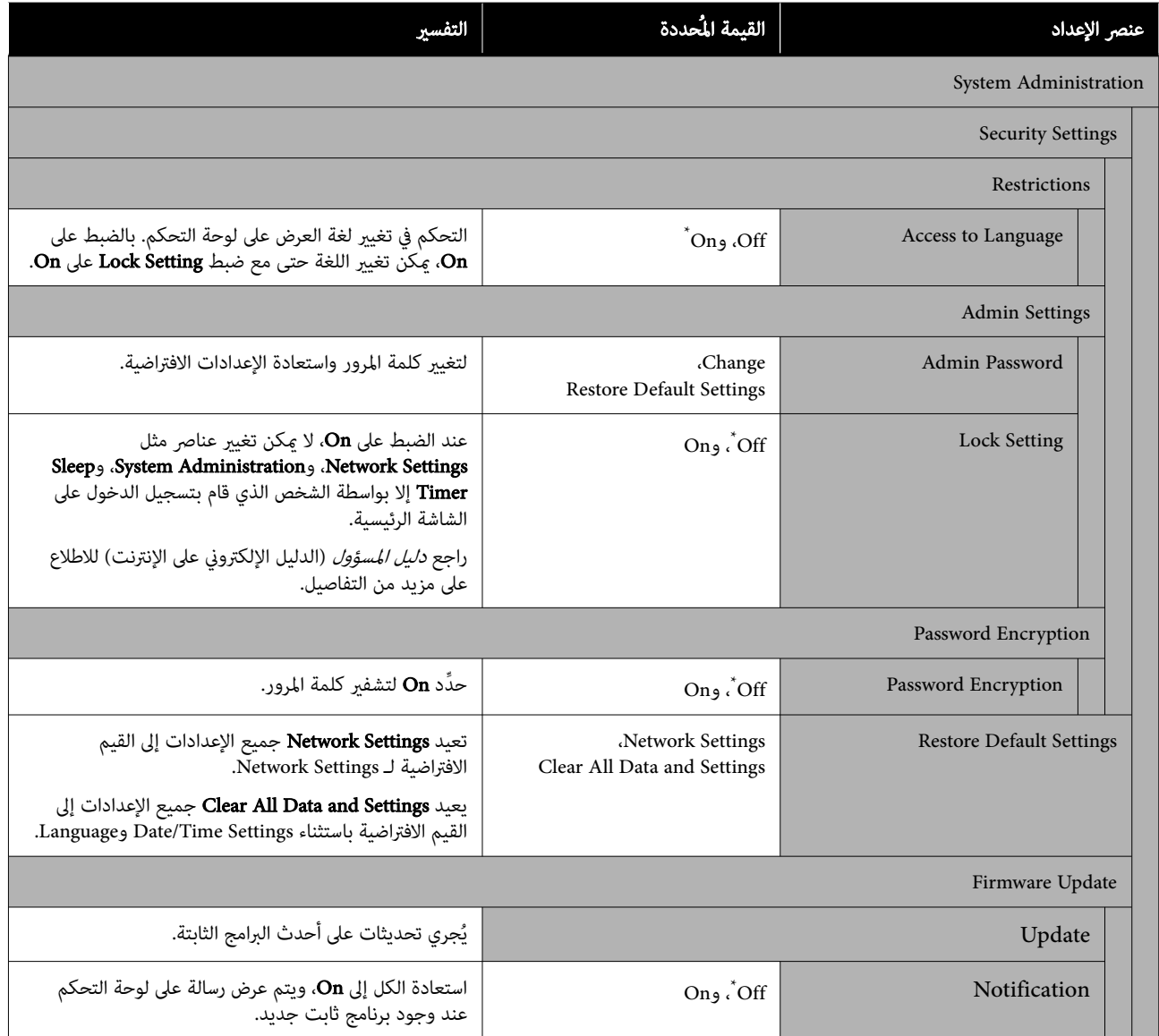

# Supply Status

تعرض كمية الحبر المتبقية في خراطيش الحبر أو رقم الطراز وحجم المساحة الخالية في صناديق الصيانة.

يُعرض الرمز هي عند انخفاض كمية الحبر المتبقية في خراطيش الحبر أو انخفاض حجم المساحة الخالية في صناديق الصيانة. وحتى إذا تم عرض الرمز <mark>٩</mark>/ ، عكنك مواصلة الطباعة حتى يكون استبدال أي منهما ضروريًا. جهّز خراطيش حبر أو صنّاديق الصيانة جديدة في أسرع وقت ممكن.

# Maintenance

\* الإعداد الافتراضي

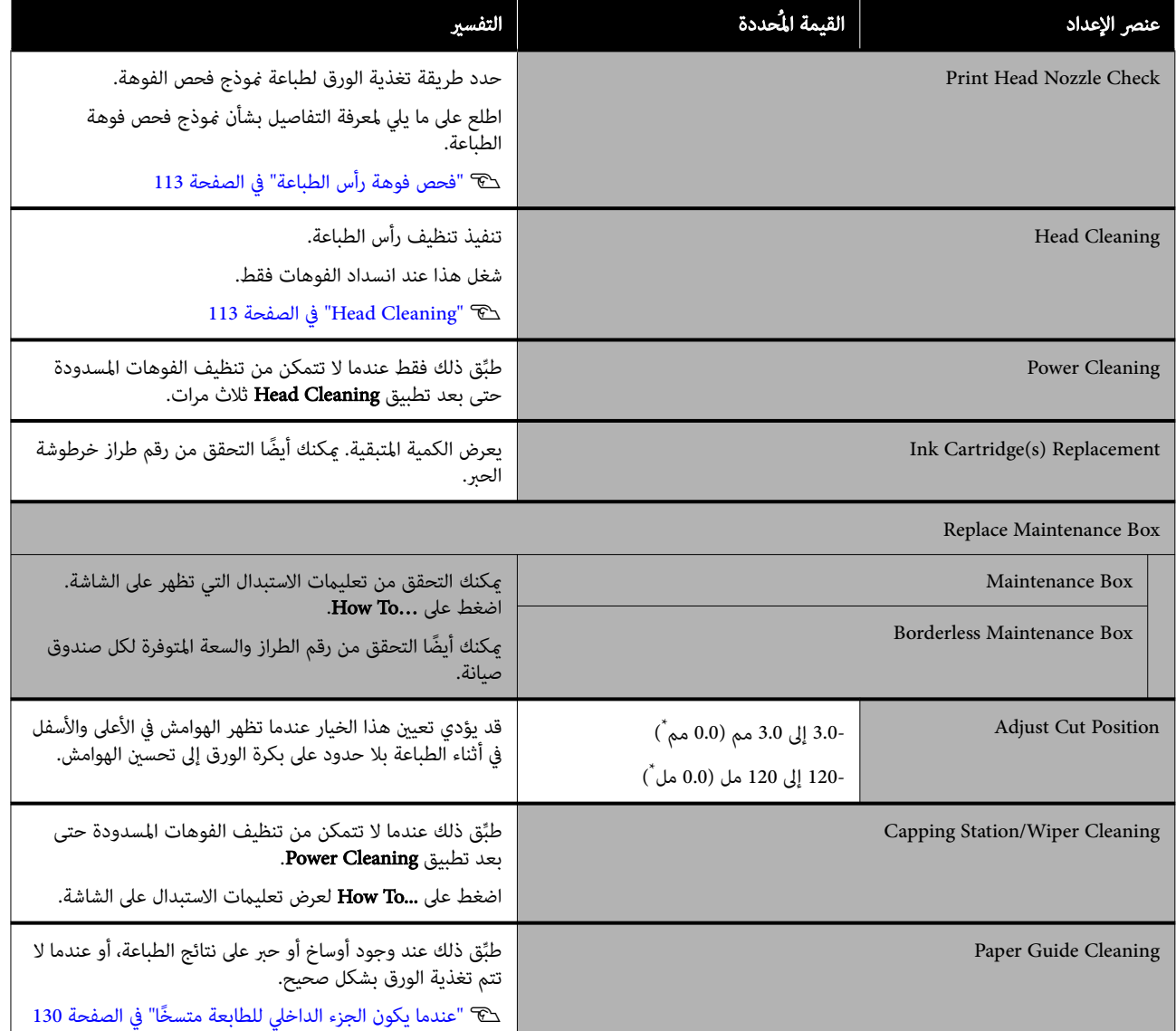

# Language

ميكنك تحديد اللغة المعروضة على لوحة التحكم. اختر من بني اللغات التالية.

الهولندية، والإنجليزية، والفرنسية، والألمانية، والإيطالية، واليابانية، والكورية، والبرتغالية، والبولندية، والروسية، والصينية المبسطة، والإسبانية، والصينية التقليدية

# Printer Status/Print

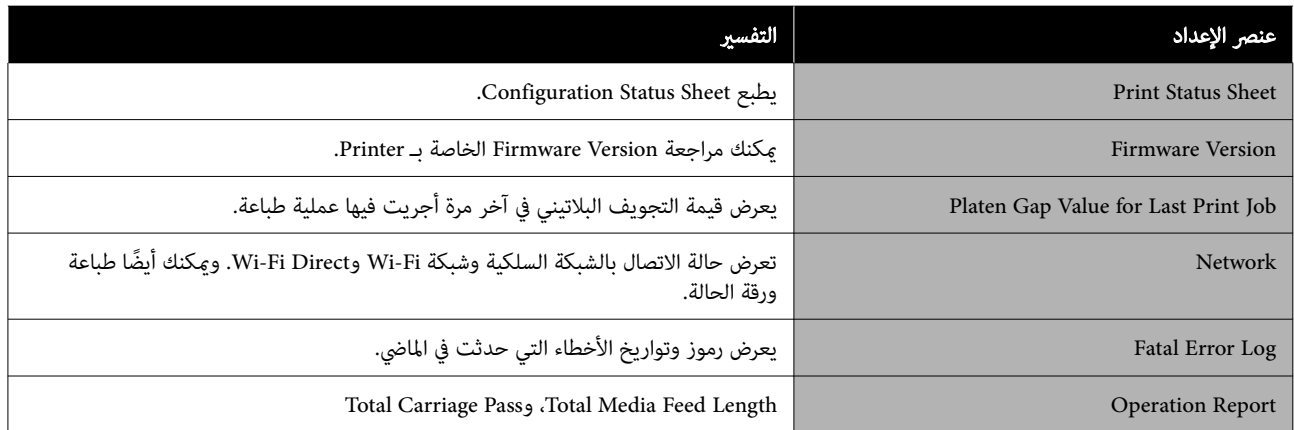

# الصيانة

# فحص فوهة رأس الطباعة

اطبع مُوذج فحص فوهة الطباعة لفحص الفوهات المسدودة إذا<br>كنت لم تستخدم الطابعة لفترة طويلة أو قبل طباعة مهمة ضرورية. قم بإجراء فحص بصري لنموذج الفحص المطبوع وأجرِ Head<br>Cleaning إذا لاحظت وجود مناطق باهتة أو مفقودة.

عكن إجراء فحوصات الفوهة من جهاز كمبيوتر أو باستخدام لوحة<br>التحكم الخاصة بالطابعة.

# من الطابعة

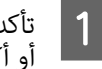

تأكد من تحميل بكرة الورق أو الورق المقصوص بحجم A4 أو أكبر في الطابعة.

- B اختر نوع ورقة يطابق الورقة الموجودة في الطابعة. V"إعداد الورق الذي تم [تحميله" في](#page-39-0) الصفحة 40
- اضغط على Print Head Nozzle Check الصغط على الله على الله على الله على الله على الله على الله على الله على ال الترتيب. C اضغط
- مصدر الورق الذي تم ضبطه في الخطوة 1، ثم اضغط على من أن مصدر الورق المعروض على الشاشة هو نفس  $\overline{4}$ .Start

اضغط على Start لبدء طباعة مُوذج فحص.

راجع <sub></sub>موذج الفحص المطبوع أثناء الاطلاع على القسم<br>التالي. Eالتالي

### مثال لفوهات نظيفة

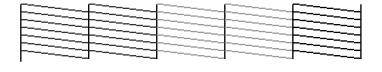

إذا مل يكن هناك أي منوذج مفقود، فلن تكون فوهات رؤوس الطباعة مسدودة. اضغط على الرمز <sub>ل</sub> لإنهاء<br>فحص انسداد الفوهات.

### مثال لفوهات مسدودة

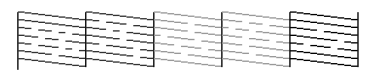

إذا كانت هناك أي أجزاء مفقودة في غوذج فحص<br>الفوهات، فاضغط على الرمز × لإجراء تنظيف الرأس.

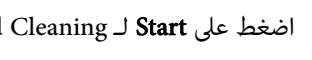

<span id="page-112-0"></span>ج | اضغط على **Start لـ H**ead Cleaning.<br>يبدأ التنظيف. يستغرق التنظيف حوالي 5 إلى 6 دقائق.

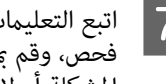

فحص، وقم ممعاينة النتائج لتحديد ما إذا كان قد تم حل من الشعر التعليمات المعروضة على الشاشة لطباعة فوذج التعليمات المعروضي<br>المعروف عمليا التقليل التقليم التجاريا والذاركان قدرته المشكلة أم لا.

# من جهاز الكمبيوتر

تستخدم التوضيحات الموجودة في هذا القسم برنامج تشغيل<br>الطابعة لنظام التشغيل Windows كمثال.

.Mac التشغيل لنظام Epson Printer Utility 4 استخدم

95 الصفحة [في" Epson Printer Utility 4](#page-94-0) وظائف"V

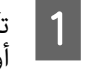

تأكد من تحميل بكرة الورق أو الورق المقصوص بحجم A4 أو أكبر في الطاّبعة.

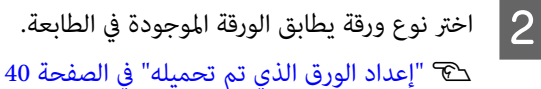

B اختر نوع ورقة يطابق الورقة الموجودة في الطابعة.

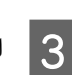

برنامج مساعد الموجودة في شاشة Properties (الخصائص) على <mark>فحص فوهات رؤوس الطباعة</mark> من علامة التبويب (أو Printing preferences (**تفضيلات الطباعة**)) في<br>برنامج تشغيل الطابعة.

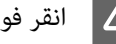

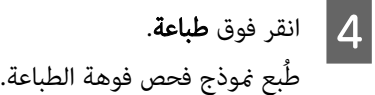

<mark>5 افحص فموذج فحص فوهة الطباعة.</mark><br>إذا لم تحدث مشكلة: فانقر فوق **إنهاء**.

إذا كانت هناك مشكلة: فانقر فوق تنظيف.

بعد طباعة فوذج فحص الفوهة، تأكد من اكتمال طباعته قبل طباعة بياناتك أو تنظيف رأس الطباعة.

# Head Cleaning

استخدم هذا إذا لاحظت وجود مناطق باهتة أو مفقودة في المطبوعات. يؤدي تنظيف سطح رأس الطباعة إلى تحسني جودة الطباعة.

يمكن إجراء Head Cleaning من جهاز الكمبيوتر أو باستخدام<br>لوحة التحكم الخاصة بالطابعة.

### من الطابعة

V"من الطابعة" في الصفحة 114

### من جهاز الكمبيوتر

V"من جهاز الكمبيوتر" الصفحة في 114

## ملاحظات حول التنظيف

### يستهلك التنظيف الحبر بجميع ألوانه.

تُستهلك أحبار الألوان أيضًا، حتى وإن كنت تستخدم أحبارًا سوداء<br>فقط للطباعة بالأسود والأبيض.

نظف رأس الطباعة فقط إذا انخفضت جودة الطباعة؛ إذا كانت النسخة المطبوعة غير واضحة أو كان اللون غير صحيح أو مفقودًا<br>على سبيل المثال.

# جهًّز صندوق صيانة جديدًا إذا لم يكن هناك مساحة خالية كافية في<br>الصندوق.

إذا كررت التنظيف، فقد عتلئ الحبر في صندوق الصيانة في وقت<br>أسر ع من المتوقَّع.

لا عكن إجراء تنظيف رأس الطباعة إلا إذا كانت ظروف درجة الحرارة<br>صحيحة. اطلع على ما يلي لمعرفة ظروف درجة الحرارة المناسبة.

V"جدول [المواصفات" الصفحة في](#page-149-0) 150

## من الطابعة

قبل بدء هذا الإجراء، تأكد من قراءة ما يلي:

V"ملاحظات حول التنظيف" في الصفحة 114

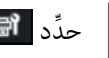

C

.Head Cleaning  $\mathbb{P}$   $\int$   $\frac{1}{2}$ 

يستغط على OK لبدء التنظيف.<br>يستغرق Head Cleaning حوالي 5 إلى 6 دقائق. تُعرض رسالة تأكيد عند اكتمال Head Cleaning.

اضغط على **Yes** لطباعة <sub>مُو</sub>ذج فحص والتحقق من عدم وجود انسداد.

إذا لم ترغب في إجراء فحص للفوهات، فاضغط على No<br>للإنهاء.

كرر الخطوات من 1 إلى 3 عدة مرات، إذا ظلت الفتحات مسدودة. إذا لم تتمكن من تنظيف الفوهات المسدودة حتى بعد تكرار<br>التنظيف 3 مرات، فيمكنك إجراء Power Cleaning.

V"عندما تتعذر إزالة انسدادات رأس [الطباعة " في](#page-130-0) الصفحة 131

# من جهاز الكمبيوتر

قبل بدء هذا الإجراء، تأكد من قراءة ما يلي:

V"ملاحظات حول التنظيف" الصفحة في 114

تستخدم التوضيحات الموجودة في هذا القسم برنامج تشغيل<br>الطابعة لنظام التشغيل Windows كمثال.

.Mac التشغيل لنظام Epson Printer Utility 4 استخدم

V"استخدام برنامج [4 Utility Printer Epson "في](#page-94-0) الصفحة 95

على **تنظيف رأس الطباعة** من علامة التبويب **برنامج** مساعد الموجودة في شاشة Properties (الخصائص) (أو Printing preferences **(تفضيلات الطباعة)**) في برنامج<br>تشغيل الطابعة.

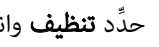

B ِّحدد تنظيف وانقر على التالي.

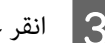

 $\overline{1}$ 

C انقر على بدء.

يبدأ تنظيف رأس الطباعة. يستغرق تنظيف رأس الطباعة<br>حوالي 5 إلى 6 دقائق.

### D انقر فوق فحص فوهات رؤوس الطباعة .

افحص موذج فحص فوهة الطباعة.

إذا وجدت أي أجزاء باهتة أو مفقودة في *غ*وذج فحص<br>الفوهات، فانقر فوق **تنظيف**.

إذا مل تتمكن من تنظيف الفوهات المسدودة حتى بعد تكرار التنظيف ثلاث مرات متتالية، فحدد<br>**Power Cleaning** في لوحة تحكم الطابعة.

V"عندما تتعذر إزالة انسدادات رأس [الطباعة" في](#page-130-0) [الصفحة](#page-130-0) 131

# استبدال المواد المستهلكة

# استبدال خراطيش الحبر

لا ُميكن إجراء الطباعة إذا نفدت إحدى وحدات تزويد الحبر المثبتة.

إذا قلت الكمية المتبقية من خرطوشة الحبر عن الحد الأدنى، عكنك<br>مواصلة الطباعة بعد استبدال خرطوشة الحبر.

إذا انخفضت الكمية المتبقية من الحبر مع استمرار الطباعة، فقد يلزم حينها استبدال خرطوشة الحبر أثناء الطباعة. يُمكن أن تبدو<br>الألوان مختلفة حسب طريقة جفاف الحبر إذا استبدلت خرطوشة الحبر في أثناء الطباعة. عندما لا يكون مسموحًا بذلك، نوصي أولًا باستبدال خرطوشة الحبر بخرطوشة جديدة قبل الطباعة . ميكن تثبيت خرطوشة الحبر التي مّت إزالتها مرة أخرى واستخدامها حتى<br>تقل الكمية المتبقية عن الحد الأدنى.

> خراطيش الحبر المدعومة V"الخيارات والمنتجات [المستهلكة" في](#page-136-0) الصفحة 137

يُمكنك استخدام الإجراء نفسه لاستبدال جميع خراطيش الحبر.

## cمهم:

توصي شركة Epson باستخدام خراطيش الحبر الأصلية من<br>Epson .لا تضمن Epson جودة الحبر غير الأصلي أو موثوقيته. لأنه <sup>ي</sup>ُمكن أن يتسبب استخدام حبر غبر أصلي في<br>حدوث أضرار لا تغطيها ضمانات شركة Epson، بل وقد يتسبب في عمل الطابعة بصورة غريبة في ظل ظروف معينة. قد لا يتم عرض معلومات عن مستويات الحبر غري الأصلي، ويتم تسجيل استخدام الحبر غير الأصلي لاحتمال استخدامه<br>في دعم الخدمة.

A تأكد من تشغيل الطابعة.

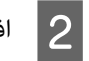

B افتح غطاء خرطوشة الحبر.

<span id="page-114-0"></span>اضغط على التجويف الموجود في غطاء الخرطوشة لفتح الغطاء.

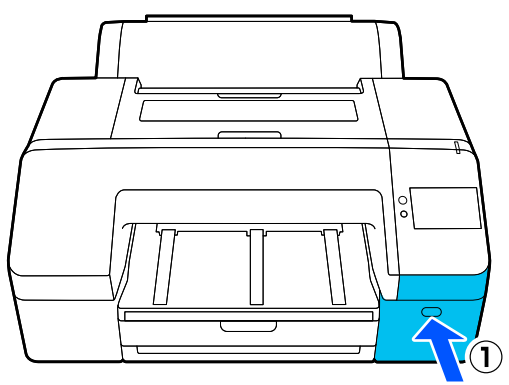

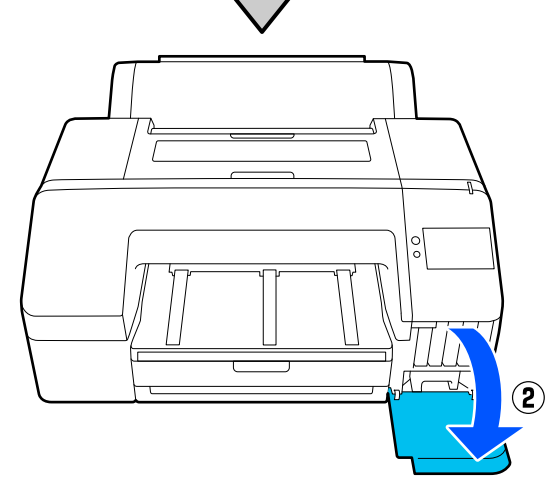

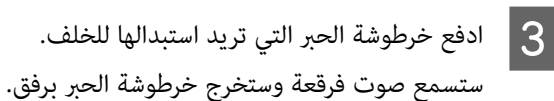

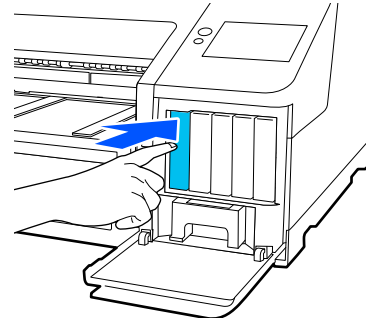

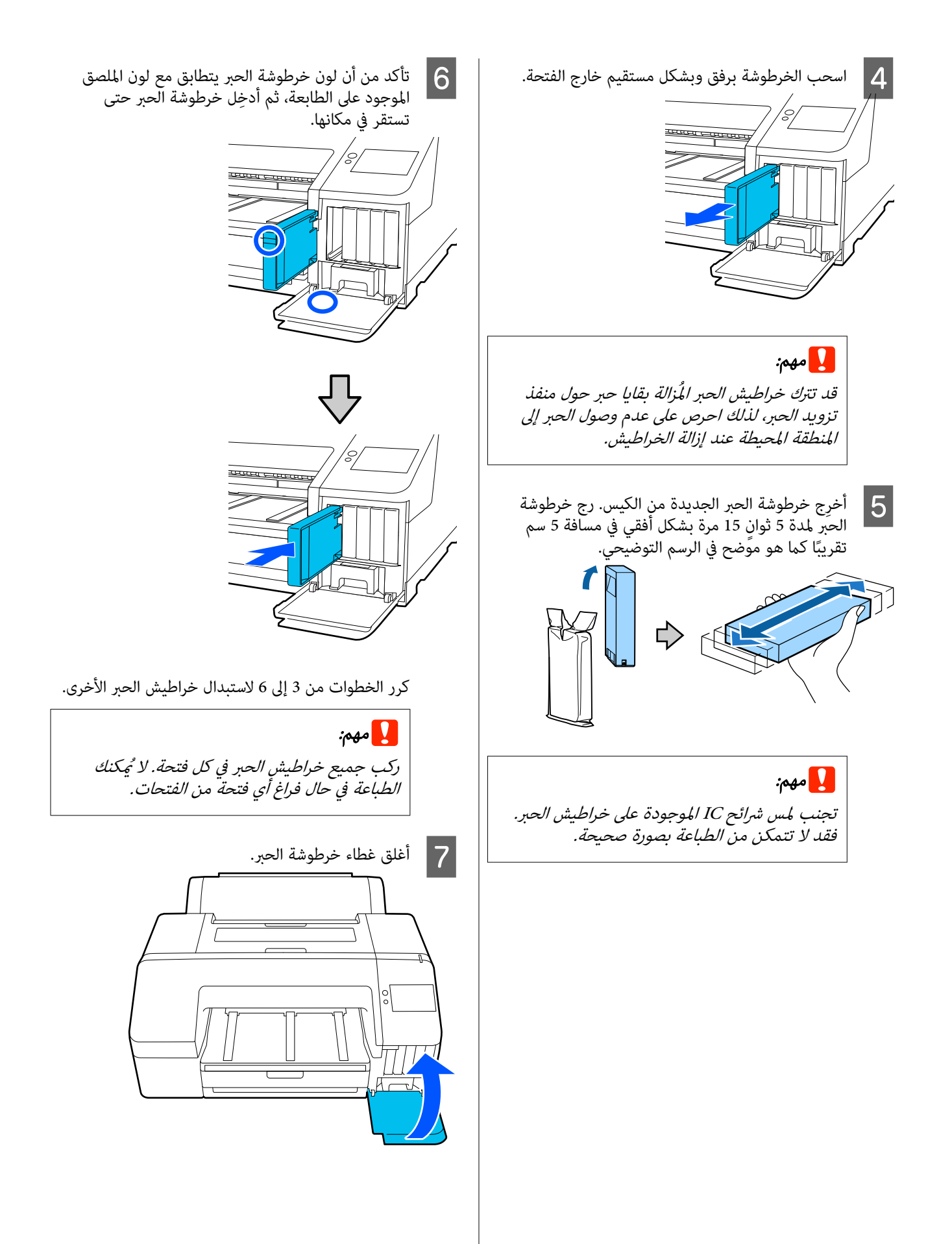

# استبدال صندوق الصيانة وصندوق الصيانة بلا حدود

استبدل صندوق الصيانة عند عرض الرسالة التي مفادها لا" توجد مساحة كافية".

صندوق الصيانة المدعوم

V"الخيارات والمنتجات [المستهلكة" في](#page-136-0) الصفحة 137

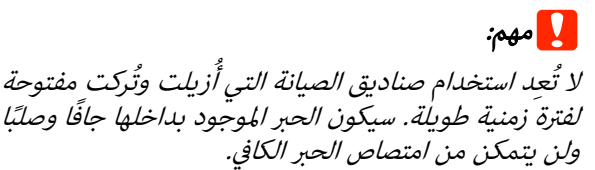

## استبدال صندوق الصيانة

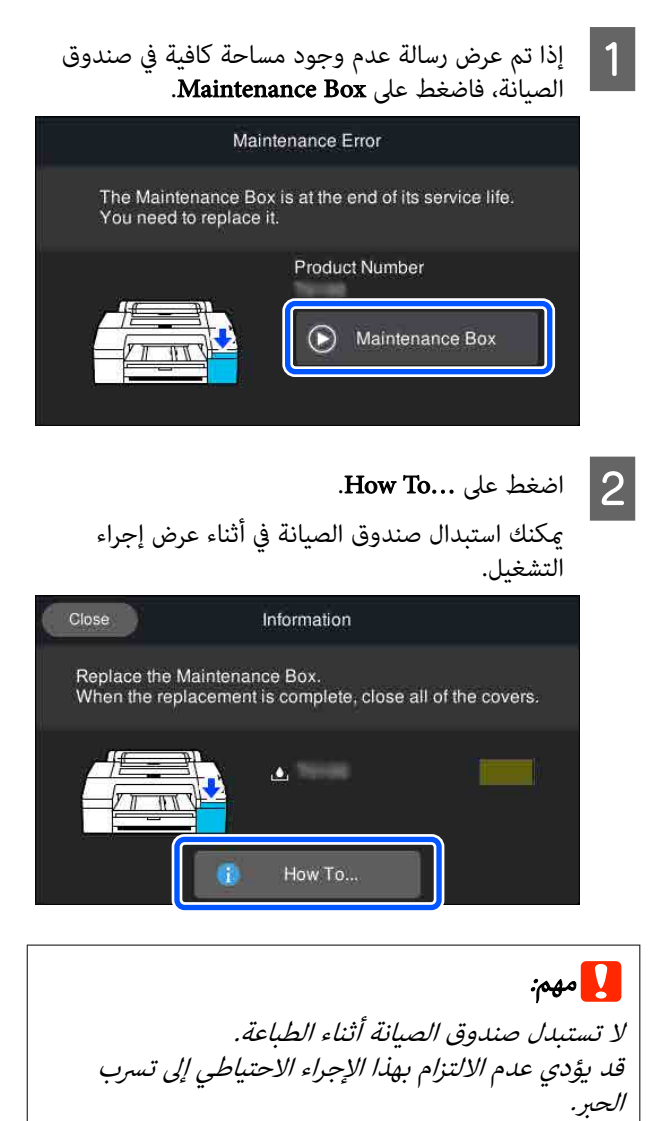

# استبدال صندوق الصيانة بلا حدود

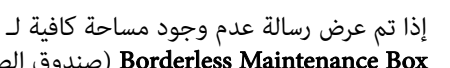

<span id="page-116-0"></span>صندوق الصيانة) Borderless Maintenance Box للطباعة بلا حدود)، فاضغط على صندوق صيانة بلا حدود.

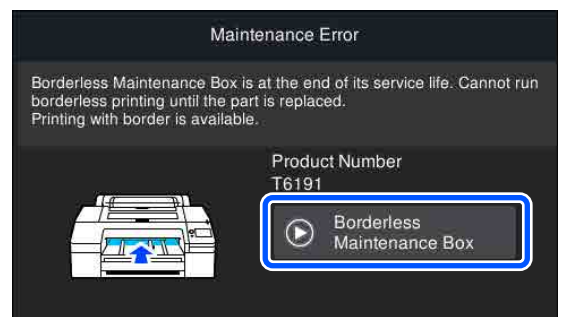

### .How To... على ...How To...

عكنك استبدال صندوق صيانة بلا حدود في أثناء عرض<br>إحراء التشغيل.

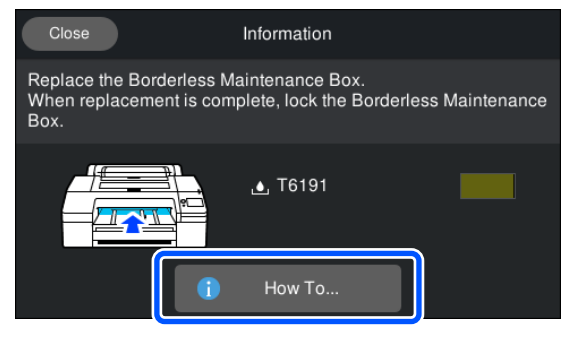

ل<mark>ما</mark> مهم:<br>لا تستبدل صندوق الصيانة بلا حدود أثناء الطباعة. تتوقف الطباعة إذا تم تحرير القفل الموجود على صندوق<br>صانة بلا حدود. إذا تم التوقف في منتصف الطباعة، فقد تختلف الألوان و/أو<br>قد تقل حودة الطباعة عند استئناف الطباعة.

# استبدال آلة القص

استبدل آلة القص عندما لا تقوم بقص الورق على نحو نظيف.

آلة القص المدعومة

V"الخيارات والمنتجات [المستهلكة" في](#page-136-0) الصفحة 137

استخدم مفكًا متصالب الرأس لاستبدال آلة القص. تأكد من وجود<br>مفك متصالب الرأس معك قبل استبدال آلة القص.

cمهم: احذر أن تلحق ضررًا بشفرة آلة القص. قد يؤدي إسقاطها أو<br>جعلها ترتطم بالأشياء الصلبة إلى تكسير الشفرة. <mark>1 أ</mark>وقف تشغيل الطابعة.<br>إذا تم تحميل الورق، فأزِله من الطابعة. والأمين. أغطية الخراطيش الموجودة على الجانب الأيسر B افتح VO  $\overline{\pi}$  $\circled{2}$  $\circled{2}$ 

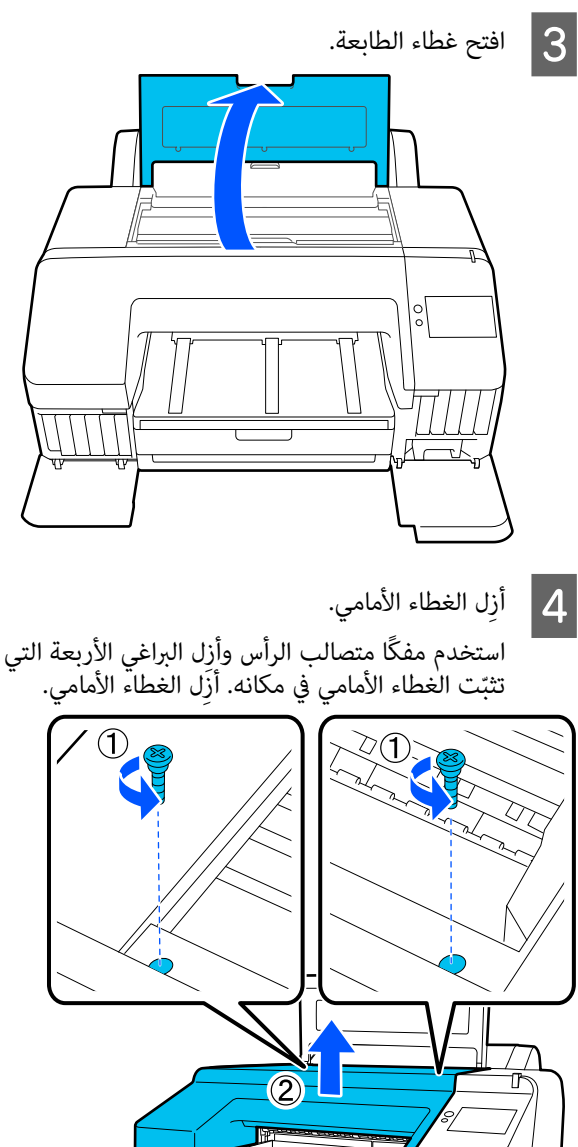

Ļ٥

(1)

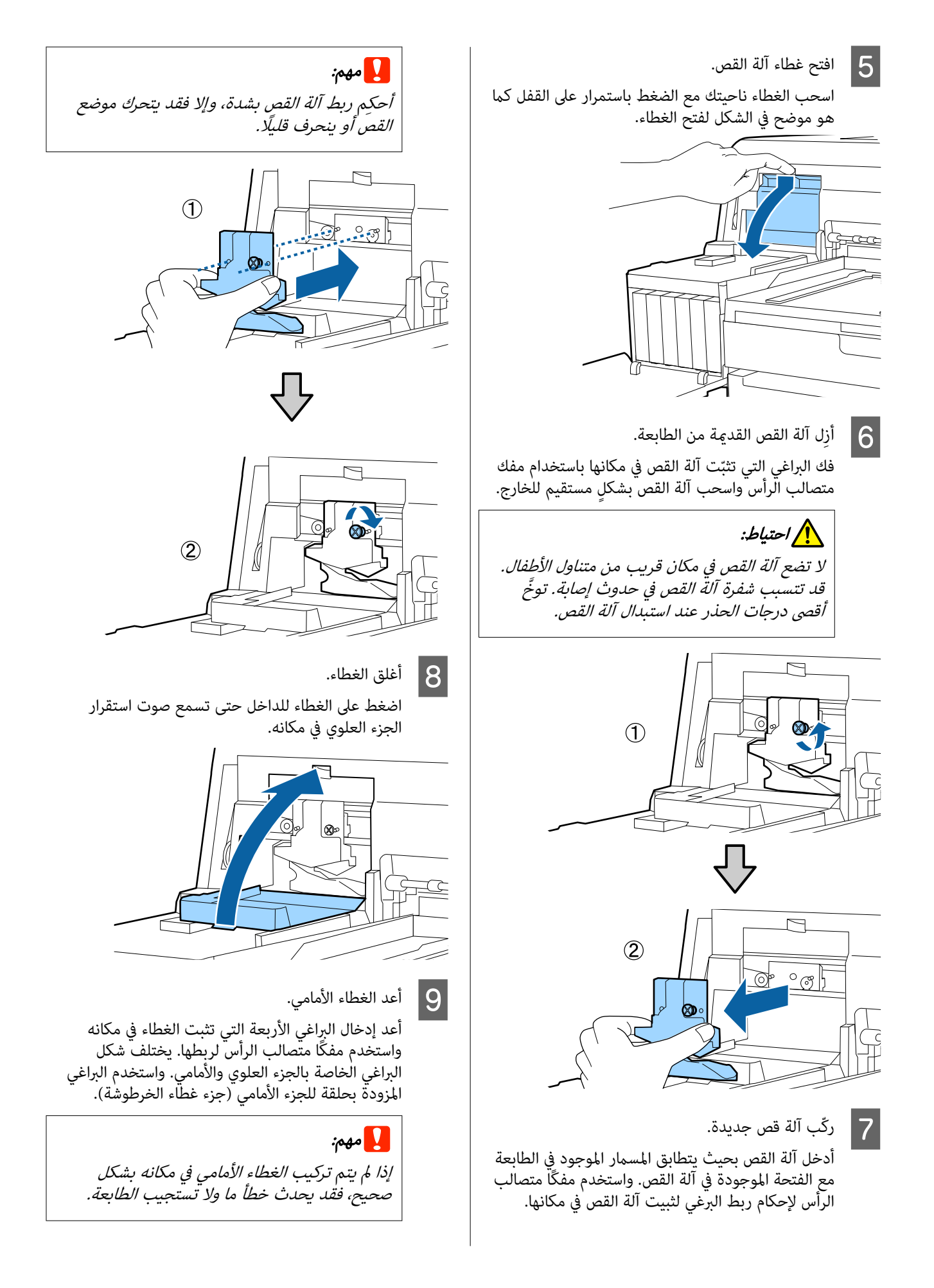

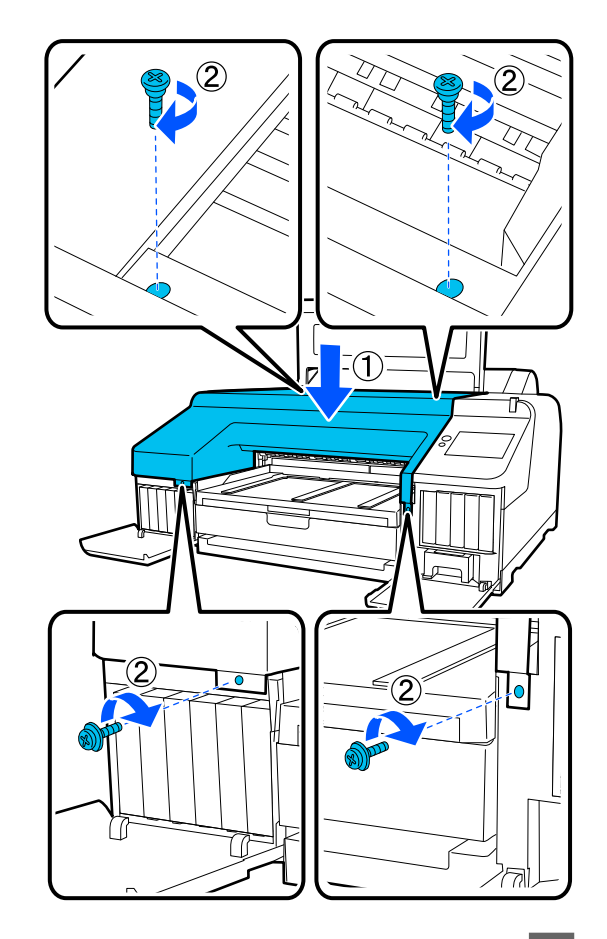

J أغلق غطاء الطابعة وأغطية الخراطيش اليسرى واليمنى.

# تنظيف الطابعة

<span id="page-119-0"></span>نظِّف طابعتك بانتظام (حوالي مرة كل شهر) للحفاظ عليها في حالة<br>التشغيل المثلى.

وبالإضافة إلى ذلك، استخدم ورقة التنظيف المخصصة لتنظيف فتحة<br>التغذية ببكرة الورق مرة كل عام.

# تنظيف الجزء الخارجي

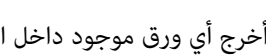

A أخرج أي ورق موجود داخل الطابعة.

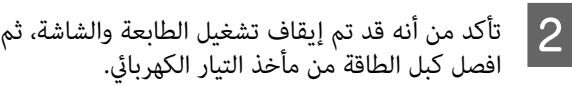

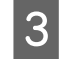

استخدم قطعة قماش ناعمة ونظيفة لإزالة أي غبار أو اتساخ.

إذا كانت الطابعة متسخة بشدة، فقم بغمس قطعة القامش في ماء يحتوي على كمية صغرية من منظف محايد، ثم اعصر <sup>ً</sup>قطعة القماش لتجفيفها قبل استخدامها لمسح <sup>ً</sup><br>سطح الطابعة. ثم، استخدم قطعة قماش جافة لمسح أي<br>آثار رطوبة متبقية.

### cمهم:

 لاتستخدم ا ً أبد البنزين، أو المخففات، أو الكحول لتنظيف الطابعة. إذ يكنها أن تتسبب في حدوث تغيير<br>في اللون أو تشوهات.

# تنظيف الجزء الداخلي

استخدم ورقة التنظيف المخصصة لتنظيف فتحة التغذية ببكرة<br>الورق مرة كل عام.

كما أن غبار الورق والحبر قد يلتصق بطاولة ماكينة الطباعة ويؤدى إلى اتساخها. نظِّفها، فأي حبر عليها قد يؤدي إلى اتساخ الورق.

## cمهم:

قديؤدي تعذر إزالة الغبار وجزيئات الورق من طاولة ماكينة الطباعة إلى انسداد الفوهات أو حدوث ضرر في رأس الطباعة.

# تنظيف وحدة تغذية بكرة الورق

يتم إرفاق قطعة قماش بفتحة التغذية ببكرة الورق، لالتقاط<br>جسيمات الورق والأتربة العالقة بسطح الورق وحوافه.

D ِأزل الورق الواقي الذي يوجد على ورقة التنظيف.

تُعد المنطقة الرمادية المُشار إليها بـ "أ" ممثابة السطح<br>اللاصق. لا تلمسه بيدك أو بأي شيء آخر.

1Ľ

استخدم ورقة التنظيف المخصصة في الإجراء التالي للتخلص من الأتربة الموجودة بفتحة التغذية ببكرة الورق والتي التقطتها قطعة القماش. استخدم ورقة تنظيف جديدة دائمًا. اشترِ ورقة التنظيف<br>التي تُباع بشكل منفصل، عند استخدام ورقة التنظيف المرفقة.

### V"الخيارات والمنتجات [المستهلكة" في](#page-136-0) الصفحة 137

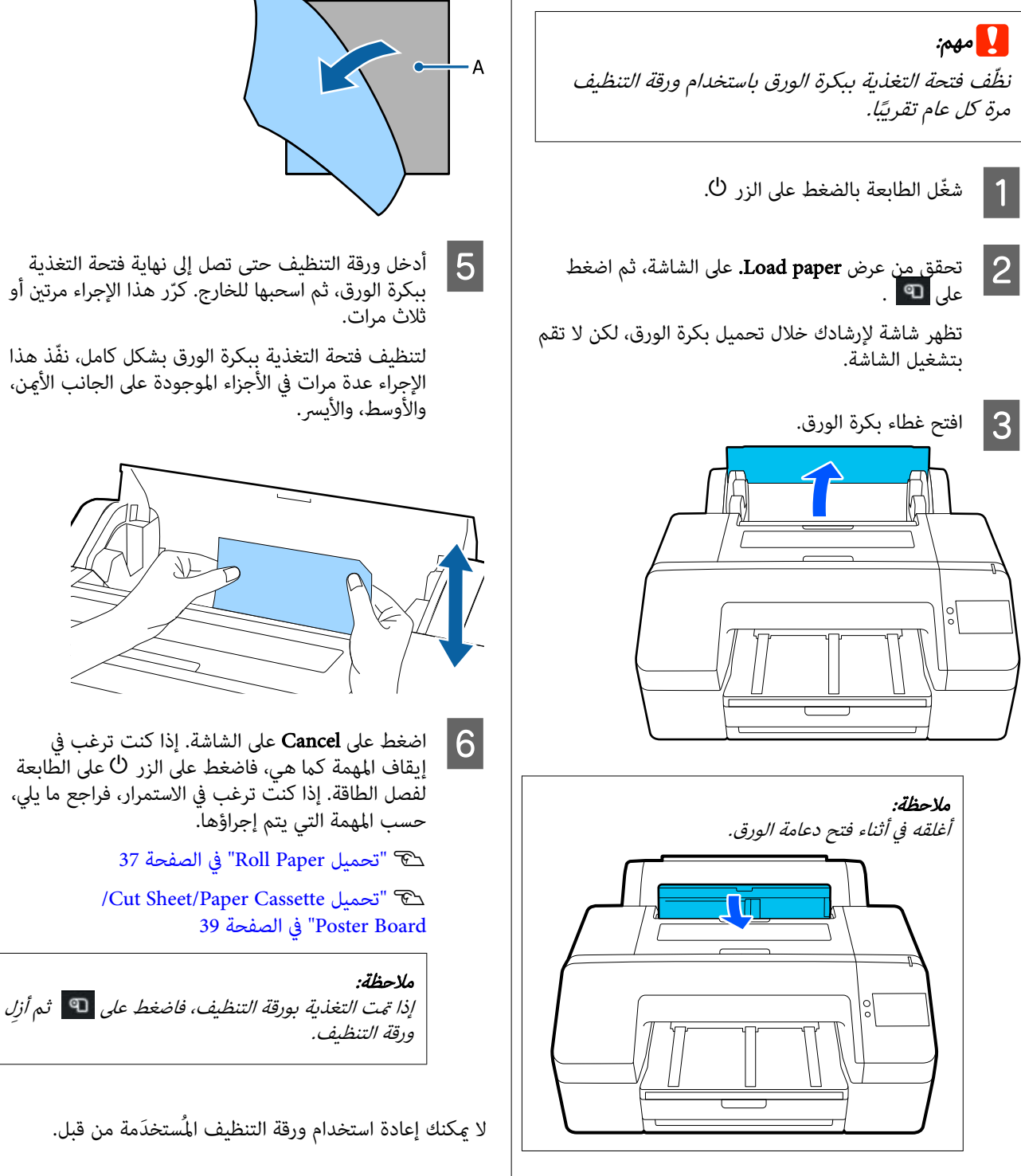

## تنظيف طاولة ماكينة الطباعة

يئ.والشاشة، ثم الطابعة تشغيل إيقاف تم أنه قد من A تأكد افصل كبل الطاقة من مأخذ التيار الكهربا

اترك الطابعة لمدة دقيقة.  $\boxed{2}$ 

ونظيفة ناعمة قامش قطعة الأتربةواستخدم الطابعة غطاء بعناية. <sup>C</sup> افتح للتخلص من الأتربة والأوساخ الموجودة بداخل الطابعة

امسح الجزء الأزرق الموضح في الرسم التوضيحي التالي جيدًا. لتجنب انتشار الأوساخ، امسح من الجزء الداخلي إلى<br>الجزء الخارجي. إذا واجهت مشكلة أوساخ شديدة، فنظفها الجزء الخارجي. إذا واجهت مشكلة أوساح شديدة، فنظفها<br>باستخدام قطعة قماش ناعمة ونظيفة مبللة منظف خفيف. ثٰم امسح الجزء الداخلي من الطابعة بقطعة قماش<br>حافة وناعمة.

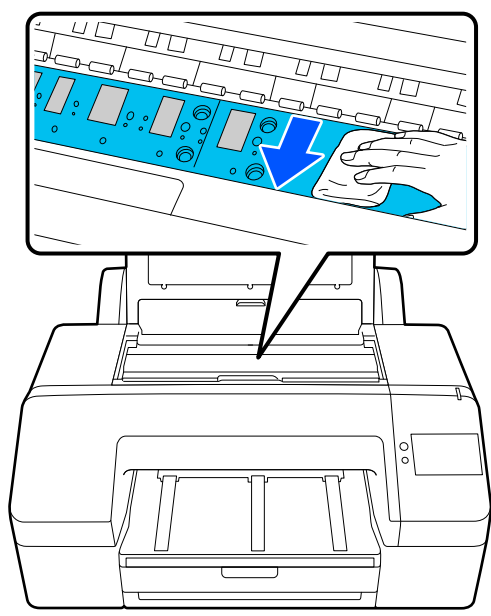

# $i$ مهم $\blacksquare$

- ❏ عندالتنظيف، لا تلمس البكرة وأجزاء امتصاص الحبر (الأجزاء الرمادية) في الرسم التوضيحي<br>أعلاه؛ وإلا، فقد تتلطخ المطبوعات.
- ❏ احرص على عدم لمس أنابيب الحبر داخل الطابعة، وإلافقدتتلف الطابعة.

( الأبيض المسحوق تشبه جزيئات ورق ( تجمعت أي لدفعها للداخل. <sup>D</sup> إذا على العنصر البلاتيني، فاستخدم شيئًا يشبه عصا مدببة ֧֝֟֟֓֝֬֟֓֝֬֝֬֝֬֝֬֝֓֬֝֓֬֝֬֝֓֬֝֬֓**֓** 

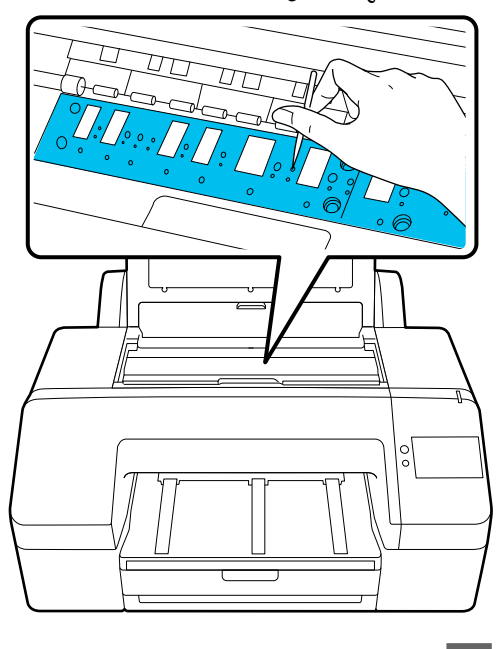

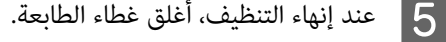

# حل المشكلات

# عند عرض رسالة ما

إذا تم عرض إحدى الرسائل التالية، فاقرأ الإرشادات أدناه واتبعها.

<span id="page-122-0"></span>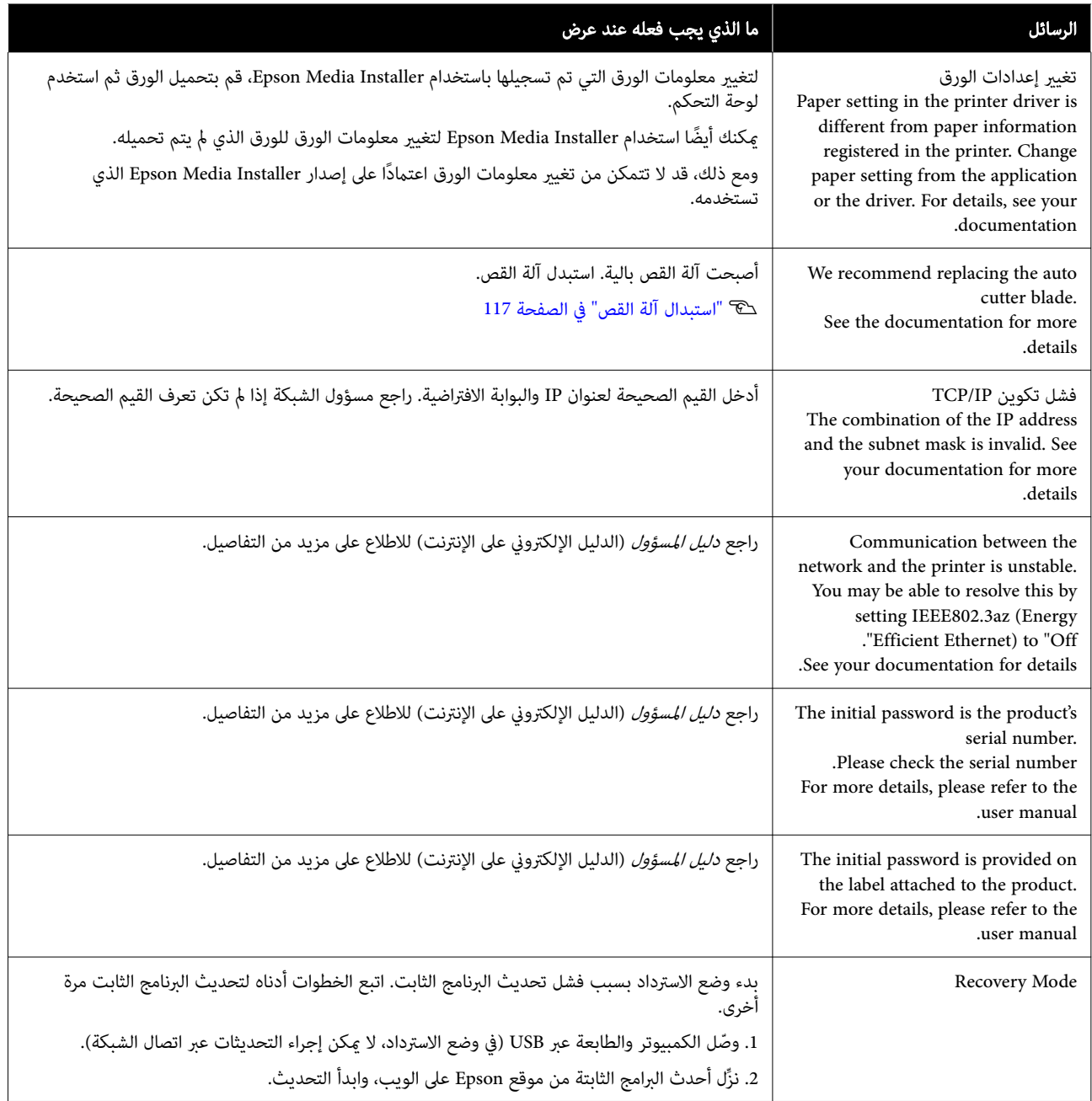

# عندما يتم عرض رسالة خطأ ورمز خطأ

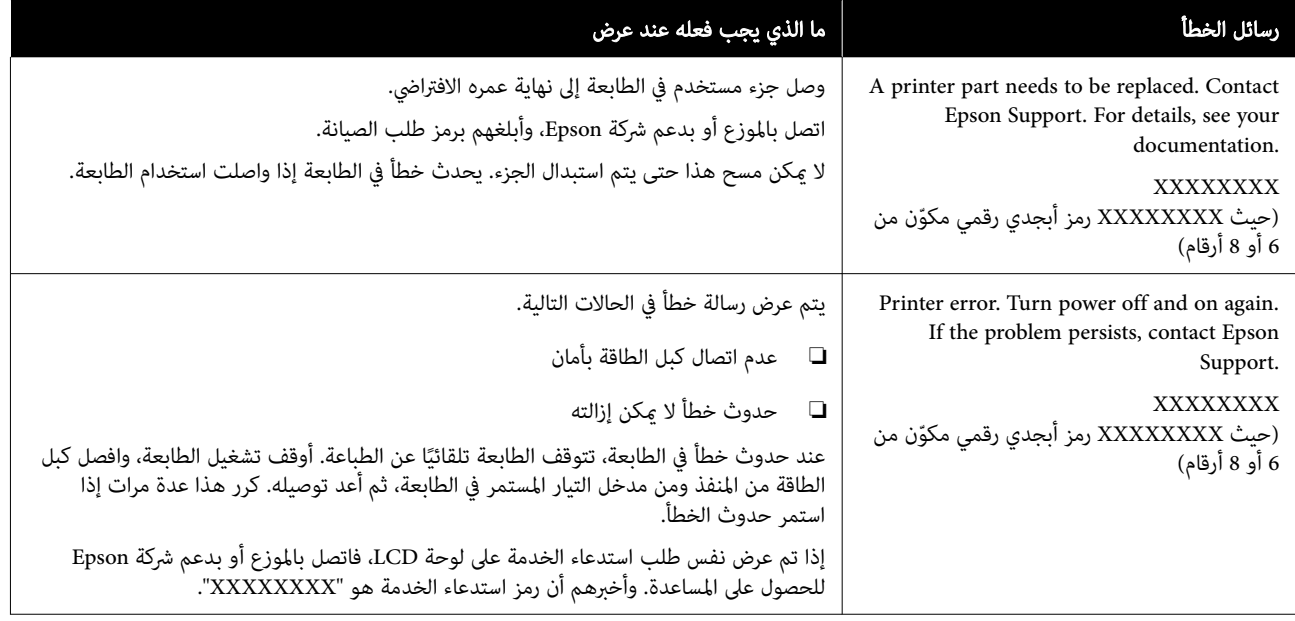

o

o

o

o

# استكشاف المشكلات وإصلاحها

# لا ميكنك الطباعة ( لأن الطابعة لا تعمل)

### الطابعة لا تعمل

o

o هل قمت بتوصيل كبل الطاقة مبآخذ التيار الكهربايئ أو بالطابعة؟

تأكد من إحكام توصيل كبل الطاقة بالطابعة.

### هل توجد مشكلة مأخذ الطاقة؟

تأكد من أن المأخذ يعمل عن طريق توصيل كبل الطاقة لمنتج<br>كهربائى آخر.

# تم إيقاف تشغيل الطابعة تلقائيًا

### o هل تم متكني Timer Off Power؟

لمنع إيقاف تشغيل الطابعة تلقائيًا، حدد Off.

# 104 "General Settings" & [الصفحة](#page-103-0) 104

## ُثبت برنامج تشغيل الطابعة بصورة صحيحة مل ي بالنسبة لنظام التشغيل ( Windows(

o هل يتم عرض الرمز الخاص بهذه الطابعة في مجلد Devices Printers and ) الأجهزة والطابعات /) Printers ) الطابعات /) Faxes and Printers ) الطابعات والفاكسات)؟ ❏ نعم تم تثبيت برنامج تشغيل الطابعة. اطلع على قسم " الطابعة لاتتصل بجهاز الكمبيوتر".  $\Box$ لم يتم تثبيت برنامج تشغيل الطابعة. قم بتثبيت برنامج<br>تشغيل الطابعة.

### <span id="page-124-0"></span>هل يطابق إعداد منفذ الطابعة منفذ اتصال الطابعة؟

### افحص منفذ الطابعة.

انقر فوق علامة التبويب Port ) منفذ) في مربع الحوار Properties (الخصائص) في الطابعة وتحقق من الخيار المحدد لعنصر (Print to the following port(s) (الطباعة إلى المنفذ (المنافذ) .<br>التالية).

- ❏ USBxxx :USB ) تشري علامة x إلى رقم المنفذ) المخصص لاتصال USB
	- ❏ الشبكة: عنوان IP الصحيح الخاص باتصال الشبكة

إذا لم تتم الإشارة إليه، يكون برنامج تشغيل الطابعة غير مُثبت<br>بصورة صحيحة. قم بحذف برنامج تشغيل الطابعة وأعد تثبيته مرة أخرى.

### مل يتم تثبيت برنامج تشغيل الطابعة بصورة صحيحة ( Mac(

### هل متت إضافة الطابعة إلى قامئة الطابعات؟

انقر على Preferences System ) تفضيلات النظام)/ الطابعات ( Printers & Scanners — System Settings و**الماسحات الضوئية**)(أو **Print & Fax (الطباعة والفاكس)**) بهذا<br>الترتيب من قامُة Apple.

إذا مل يتم عرض اسم الطابعة، فقم بإضافة الطابعة.

# تُعد الطابعة غري متصلة بالكمبيوتر

### هل الكبل موصل بصورة صحيحة؟

 تأكد من إحكام توصيل كبل الواجهة بكل من منفذ الطابعة والكمبيوتر. تأكد أيضًا من أن الكبل غير مقطوع أو ملتو. إذا كان<br>لديك كبل احتياطي، فحاول التوصيل باستخدام الكبل الَّاحتياطي.

### هل تتطابق مواصفات كبل الواجهة مع مواصفات الكمبيوتر؟

تأكد من أن مواصفات كبل الواجهة تطابق مواصفات الطابعة<br>والكمبيوتر.

V"متطلبات [" النظام في](#page-147-0) الصفحة 148

#### o عند استخدام محور USB ، هل يتم استخدامه بصورة صحيحة؟

من خصائص USB أنه ميكن توصيل سلسلة تصل إلى خمسة محاور USB. ولكن، ننصحك بتوصيل الطابعة بالمحور الأول المتصل<br>بالكمبيوتر مباشرةً. وبناءً على المحور الذي تستخدمه، قد يصبح تشغيل الطابعة غير مستقر. إذا حدث ذلك، فقم بتوصيل كبل<br>USB مباشرةً عنفذ USB في الكمبيوتر.

o

### هل تم التعرف على محور USB بصورة صحيحة؟

تأكد من التعرف على محور USB بصورة صحيحة على الكمبيوتر. إذا اكتشف الكمبيوتر محور USB بطريقة صحيحة، فافصل جميع محاور USB من الكمبيوتر ووصل الطابعة منفذ USB الكمبيوتر مباشرة. اطلب من الجهة المصنعة لمحور USB الحصول على<br>معلومات حول تشغيل محور USB.

# لا مكنك الطباعة في ظل بيئة الشبكة

#### o هل إعدادات الشبكة صحيحة؟

اطلب مزيدًا من المعلومات عن إعدادات الشبكة من مسؤول<br>الشبكة الخاص بك.

### o وصل الطابعة بالكمبيوتر مباشرةً باستخدام كبل USB، ثم<br>حاول الطباعة.

إذا كنت قادرًا على الطباعة عبر USB، فذلك يعني وجود مشكلة في<br>إعدادات الشبكة. اطلب مزيدًا من المعلومات من مسؤول النظام لديك، أو راجع دليل نظام الشبكة لديك. إذا مل تتمكن من الطباعة باستخدام USB، فاطلع على القسم ذي الصلة الموجود في دليل<br>المستخدم هذا.

#### o هل تستخدم اتصال شبكة LAN السلكية بواسطة جهاز يدعم المعيار IEEE 802.3az (شبكة Ethernet لتوفير الطاقة)؟

عند استخدام اتصال شبكة LAN السلكية بواسطة جهاز يدعم<br>المعيار 3az القاقة، شبكة Ethernet لكفاءة الطاقة، شبكة Ethernet لتوفير للطاقة)، قد يصبح الاتصال غير مستقر، أو قد لا يكون الاتصال ممكن اتبع الخطوات أدناه لتعطيل المعيار IEEE 802.3az على جهاز<br>الكمبيوتر والطابعة لديك قبل الاتصال.

1( ) افصل كبلات شبكة LANمن جهاز الكمبيوتر والطابعة.

(2) قم بتعطيل المعيار IEEE 802.3az إذا تم <del>ت</del>مكينه على جهاز<br>الكمبيوتر الخاص بك.

(3) قم بتوصيل جهاز الكمبيوتر والطابعة مباشرة باستخدام كبل<br>شبكة LAN.

(4) في الطابعة، تحقق من عنوان IP الخاص بالطابعة في Menu— Menu—<br>Network Settings — General Settings — .Connection Check

(5) على جهاز الكمبيوتر، ابدأ Web Config.<br>افتح مستعرض الويب، ثم أدخل عنوان IP الخاص بالطابعة.

.**Ethernet — Network Settings** حدد<sup>(6)</sup>

7( ) اضبط المعيار az802.3 IEEE على Off.

8( ) انقر فوق Next.

9( ) انقر فوق Settings.

(10) افصل كبل شبكة LAN الذي يوصل جهاز الكمبيوتر<br>بالطابعة.

(11) قم بتمكني المعيار az802.3 IEEE على جهاز الكمبيوتر الخاص بك إذا عطلته في الخطوة 2.

(12) قم بتوصيل كبلات شبكة LAN التي فصلتها في الخطوة 1<br>بجهاز الكمبيوتر والطابعة.

في حالة استمرار حدوث هذه المشكلة بعد اتباع الخطوات المذكورة<br>أعلاه، قد يكون سببها جهازًا آخر غير الطابعة.

### يوجد خطأ بالطابعة

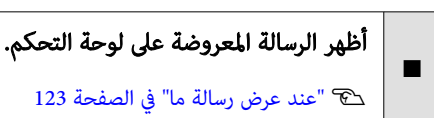

## تتوقف الطابعة عن الطباعة

o

#### o هل تظهر حالة الطابعة الحالية أنها في وضع Paused (إيقاف مؤقت)؟ (في نظام Windows)

إذا أوقفت الطباعة أو توقفت الطابعة عن الطباعة بسبب وجود خطأ ما، فستدخل قامًة الطباعة في حالة **Pause (إيقاف مؤقت)**. لا<br><sub>ت</sub>كنك الطباعة في هذه الحالة.

انقر نقرًا مزدوجًا على رمز الطابعة في مجلد Devices and<br>Printers (الأجهزة والطابعات)، أو Printers (الطابعات)، أو Printers and Faxes (الطابعات والفاكسات)، وإذا توقفت الطباعة، فافتح قامًة Printer (**طابعة**) وأزل تحديد مربع الاختيار<br>Pause (إيق**اف مؤقت)**.

### هل تظهر حالة الطابعة الحالية أنها في وضع Paused (إيقاف مؤقت)؟ بالنسبة لنظام التشغيل ( Mac(

افح مربع حوار الحالة في طابعتك وتحقق مام إذا كان تم إيقاف الطّباعة مؤقتًا أم لا.

(1) انقر على قامَّة System Preferences — Apple (تفضيلات الطابعات ( Printers & Scanners — System Settings/(النظام والماسحات الضوئية) ( أو Fax & Print ) الطباعة والفاكس) — ) Queue Print Open ) فتح قامئة انتظار مهام الطباعة)، بهذا الترتيب.

(2) انقر نقرًا مزدوجًا فوق رمز أي طابعة تكون في وضع **Paused**<br>**(إيقاف مؤقت)**.

3( ) انقر فوق Printer Resume ) استئناف الطابعة).

## مشكلتك غبر مدرجة هنا

#### o حدد ما إذا كان سبب المشكلة هو برنامج تشغيل الطابعة أو التطبيق. (Windows)

أجر اختبار طباعة من برنامج تشغيل الطابعة حتى يمكنك التأكد<br>من أن الاتصال بين الطابعة والكمبيوتر يتم بصورة صحيحة وأن<br>إعدادات برنامج تشغيل الطابعة صحيحة.

(1) تأكد من تشغيل الطابعة وأنها في وضع الاستعداد، وحمّل ورق<br>بحجم 4A أو أكبر.

2( ) افتح Printers and Devices ) الأجهزة والطابعات) ، أو Printers ) الطابعات) ، أو مجلد Faxes and Printers ) الطابعات والفاكسات).

(3) انقر بزر الماوس الأهن فوق رمز الطابعة، وحدد **Properties**<br>(**الخصائص)**.

4( ) في مربع الحوار Properties ) الخصائص ،) حدد علامة التبويب General ) عام) وانقر فوق Page Test Print ) طباعة صفحة اختبار).

تبدأ الطابعة في طباعة صفحة اختبار بعد برهة.

- ❏ إذا متت طباعة صفحة الاختبار بصورة صحيحة، يكون الاتصال بين الطابعة والكمبيوتر صحيحًا. انتقل إلى القسم<br>التالي.
- ا إذا لم تتم طباعة صفحة الاختبار بصورة صحيحة، فتحقق مرة $\Box$ أخرى من العناصر المذكورة أعلاه. V"لا ميكنك الطباعة ( لأن الطابعة [لاتعمل\)" في](#page-124-0) [الصفحة](#page-124-0) 125

يُعد "إصدار برنامج التشغيل" المبين على صفحة الاختبار رقم إصدار برنامج التشغيل الداخلي لنظام التشغيل Windows. يختلف هذا الإصدار عن إصدار برنامج تشغيل الطابعة التابع لشركة Epson<br>الذي قمت بتثبته.

# يبدو أن الطابعة تقوم بعملية الطباعة، ُطبع ولكن لا شيء ي

# تتحرك رأس الطباعة، ولكن لا شيء يُطبع

### تأكد من تشغيل الطابعة.

o

اطبع فوذج فحص رأس الطباعة. يُمكنك التحقق من حالة العمليات<br>والطباعة للطابعة، نظرًا لأنه يمكن طباعة فوذج فحص الفوهة دون<br>الاتصال بجهاز كمبيوتر.

V"فحص فوهة رأس [" الطباعة في](#page-112-0) الصفحة 113

راجع القسم التالي إذا لم يُطبع مُوذج فحص الفوهة بصورة صحيحة.

o

o

o

o

o

o

o

# لم يُطبع مُوذج فحص الفوهة بصورة صحيحة

### o قم بتنفيذ Cleaning Head.

o

o

o

o

o

يُمكن أن تكون الفوهات مسدودة. اطبع مُوذج فحص الفوهة مرة أخرى بعد إجراء Cleaning Head.

113 [الصفحة](#page-112-0) في["](#page-112-0) [Head Cleaning"](#page-112-0)V

### هل تُركت الطابعة دون استخدام لفترة طويلة؟

عُكن أن تكون الفوهات قد تعرضت للجفاف والانسداد، إذا لم<br>تُستخدم الطابعة لفترة طويلة.

ِ أجر تنظيف رأس الطباعة.

V"فحص فوهة رأس [الطباعة" في](#page-112-0) الصفحة 113

# عدم خروج المطبوعات على النحو المتوقع

## جودة الطباعة رديئة، أو غري متناسقة، أو فاتحة جدًا، أو غامقة جدًا

### هل حدث انسداد لفوهات رأس الطباعة؟

إذا كانت الفوهات مسدودة، فلن تطلق الفوهات المحددة الحبر<br>وستنخفض جودة الطباعة. اطبع نموذج فحص رأس الطباعة. V"فحص فوهة رأس [الطباعة" في](#page-112-0) الصفحة 113

### هل تم إجراء Alignment Head Print؟

تطبع رأس الطباعة بينما تتحرك عينًا ويسارً، باستخدام الطباعة<br>ثنائية الاتجاه. إذا اختلت محاذاة رأس الطباعة، عُكن أن تختل محاذاة خطوط التسطري بالمثل. إذا اختلت محاذاة خطوط التسطري ُ مي أن تختل ثنائية الاتجاه. إذا اختلت محاذاة رأس الطباعة، كن ً ويسار باستخدام الطباعة تطبع رأس الطباعة بينام تتحرك ميين الطولية في أثناء القيام بالطباعة ثنائية الاتجاه، فأجرِ Print Head<br>Alignment.

46 [الصفحة](#page-45-0) في" [Print Head Alignment"](#page-45-0)V

### هل تم إجراء Adjust Feed Paper؟

إذا ظهرت أنماط خطوط أفقية أو ألوان غير متساوية على نتيجة<br>الطباعة، فقم بتنفيذ Paper Feed Adjust.

46 [الصفحة](#page-45-0) في["](#page-45-0) [Paper Feed Adjust"](#page-45-0)V

### هل تستخدم خرطوشة حبر Epson الأصلية؟

تم تصميم هذه الطابعة للاستخدام مع خراطيش حبر Epson. إذا استخدمت خراطيش حبر أخرى غير خراطيش حبر Epson، يُمكن أن تصبح المطبوعات باهتة، أو أن يتغير لون الصورة المطبوعة نظرًا لأنه لًم يتم الكشف بصورة صحيحة عن مستوى الحبر المتبقي. تأكد<br>من استخدام خرطوشة الحبر الصحيحة.

### هل تستخدم خرطوشة حبر قدمية؟

تنخفض جودة الطباعة عند استخدام خرطوشة حبر قدمية. استبدل خرطوشة الحبر القدمية بأخرى جديدة. نوصي باستخدام كل الحبر الموجود في الخرطوشة قبل حلول تاريخ الانتهاء المطبوع على العبوة (خلال ستة أشهر من التثبيت).

### هل ُ رجت خراطيش الحبر؟

تحتوي خراطيش الحبر الخاصة بهذه الطابعة على أحبار صبغية. رج<br>الخراطيش بالكامل قبل تثبيتها في الطابعة.

V"استبدال خراطيش [الحبر" في](#page-114-0) الصفحة 115

### هل إعداد نوع الوسائط صحيح؟

مكن أن تتأثر جودة الطباعة في حال عدم تطابق إعدادات الوسائط<br>في برنامج تشغيل الطابعة/على الطابعة والورق الفعلي. تأكد من مطابقة إعداد نوع الوسائط مع الورق الذي تم تحميله في الطابعة.

#### o هل حددت وضع الجودة المنخفضة ( مثل السرعة) كجودة الطباعة؟

إذا أعطت الخيارات التي حُددت لـ **جودة الطباعة** > **خيارات الجودة** الأولوية للسرعة، فستتم التضحية بالجودة من أجل سرعة الطباعة، مما قد يؤدي إلى انخفاض جودة الطباعة. لتحسين جودة<br>الطباعة، حدد خيارات **المستوى** التي تعطي الأولوية للجودة.

### هل تم متكني إدارة الألوان؟

مكّن إدارة الألوان.

V"طباعة إدارة [الألوان" في](#page-83-0) الصفحة 84

### هل قارنت نتائج الطباعة مع الصورة التي تظهر على شاشة العرض؟

ا نظرًا لأن الشاشات والطابعات تُظهرِ الألوان بشكل مختلف، فلن تتطابق دامًا الألوان المطبوعة مع الألوان التي تظهر على الشاشة بشكل تام.

### هل فتحت غطاء الطابعة أثناء الطباعة؟

إذا فُتح غطاء الطابعة أثناء الطباعة، فستتوقف رأس الطباعة فجأة، ما يؤدي إلى حدوث عدم تناسق في الألوان. لا تفتح غطاء الطابعة<br>أثناء الطباعة.

### هل تعرض low is Ink . على لوحة التحكم؟

يُمكن أن تنخفض جودة الطباعة إذا انخفض مستوى الحبر. نوصي باستبدال خرطوشة الحبر بأخرى جديدة . جرب إجراء Head Cleaning عدة مرات، إذا حدث اختلاف في اللون بعد استبدال<br>خرطوشة الحبر. o

o

o

o

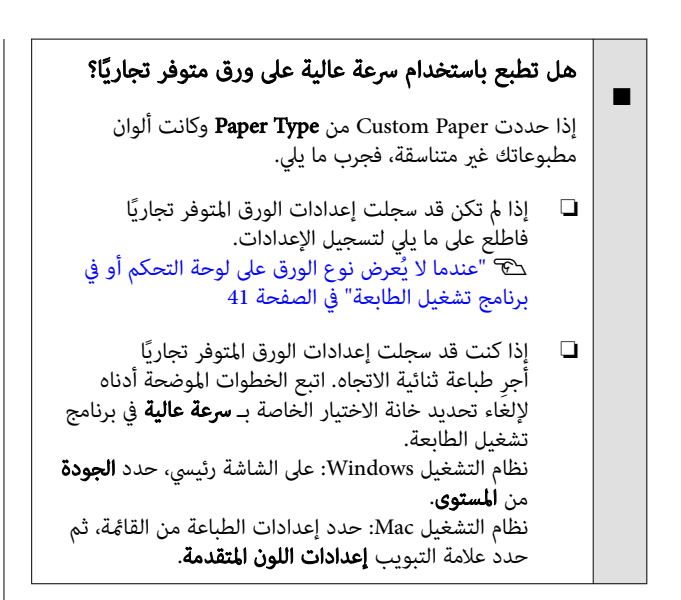

# اللون غبر مطابق مّامًا للون طابعة أخرى

### o تختلف الألوان حسب نوع الطابعة نتيجة لخصائص كل طابعة. ا نظرًا لأنه يتم إنتاج الأحبار، وبرامج تشغيل الطابعات، وملفات تعريف الطابعات لكل طراز طابعة على حدة، فإن الألوان التي تتم<br>طباعتها باستخدام طابعات من طرز مختلفة لا تتطابق مّامًا.

عكنك الحصول على ألوان متشابهة بأسلوب ضبط اللون نفسه أو<br>بإعداد جاما نفسه عن طريق استخدام برنامج تشغيل الطابعة.

V"طباعة إدارة [الألوان" في](#page-83-0) الصفحة 84

استخدم جهاز قياس اللون لتنفيذ إدارة اللون، وذلك لمطابقة اللون بدقة.

# مل يتم وضع الطباعة على الوسائط بصورة صحيحة

### هل قمت بتحديد منطقة الطباعة؟

o

o

o

تأكد من منطقة الطباعة في إعدادات التطبيق والطابعة.

### هل تم تحديد الخيار الصحيح لحجم الصفحة؟

إذا لم يتطابق الخيار المحدد لـ عرض البكرة أو Paper Size (حجم **الورق)** في برنامج تشغيل الطابعة مع الورق المُحمَّل فى الطابعة، فيمكن ألاتكون الطباعة في موضعها الصحيح أو قد تتم طباعة بعض البيانات خارج الورق. في هذه الحالة، تأكد من إعدادات .<br>الطباعة.

### هل يوجد انحراف في الورق؟

إذا تم تحديد خيار Off لـ Skew Paper Detect في قامئة Printer Settings، فستستمر الطباعة حتى إذا حدث انحراف في الورق، ما يؤدي إلى طباعة البيانات خارج الورق. حدِّد **On لـ Detect Paper**<br>S**kew** في قائمة Printer Settings.

104 "General Settings" & [الصفحة](#page-103-0) 104

### هل تتناسب بيانات الطباعة مع عرض الورق؟

بالرغم من أنه في ظل الظروف العادية قد تتوقف الطباعة إذا كانت صورة الطباعة أعرض من الورق، ُميكن أن تطبع الطابعة خارج حدود الورق إذا تم تحديد Paper Size Check لـ في<br>قائمة Printer Settings. قم بتغيير الإعداد إلى On.

97 [الصفحة](#page-96-0) في" [Paper Setting"](#page-96-0)V

### هل إعدادات Margin Top قصرية ًجدا؟

إذا كانت إعدادات الهامش في التطبيق أصغر من القيم المعينة لـ<br>Top Margin أصتعطي الأولوية للقيم المعينة لـ Top Margin. على سبيل المثال، إذا تم تحديد 15 مم للهوامش الموجودة على الجانبني الأيسر والأمين في قامئة Setting Paper الخاصة بالطابعة وكنت تطبع بيانات ُمعدّة في تطبيق تم تعيينها لتملأ حجم الورق، فلن تتم طباعة الهوامش بعرض 15 مم على الجانبين الأيسر والأيمن

V"المنطقة القابلة [للطباعة" في](#page-53-0) الصفحة 54

## عدم محاذاة خطوط التسطير العمودية

#### o هل حدث اختلال في محاذاة رأس الطباعة؟ في( الطباعة ثنائية الاتجاه)

تطبع رأس الطباعة بينما تتحرك عينًا ويسارً، باستخدام الطباعة<br>ثنائية الاتجاه. إذا اختلت محاذاة رأس الطباعة، يُكن أن تختل<br>محاذاة خطوط التسطر بالمثل. إذا اختلت محاذاة خطوط التسطر الطولية في أثناء القيام بالطباعة ثنائية الاتجاه، فأجرِ Print Head<br>Alignment.

46 [الصفحة](#page-45-0) في["](#page-45-0) [Print Head Alignment"](#page-45-0)V

# يكون السطح المطبوع متلاشيًا أو متسخًا

### هل الورقة رقيقة أو سميكة أكثر مما ينبغي؟

تأكد من أن مواصفات الورق متوافقة مع هذه الطابعة.

### V"الوسائط [المعتمدة" في](#page-139-0) الصفحة 140

للحصول على معلومات حول أنواع الوسائط والإعدادات المناسبة للطباعة على الورق من جهات التصنيع الأخرى أو عند استخدام برنامج معالجة الصور النقطية ( RIP ، (اطلع على الوثيقة المرفقة مع الورق، أو تواصل مع موزع الورق أو جهة تصنيع برنامج معالجة الصور النقطية (RIP).

### هل الورق مجعد أو مُكرمَش؟

لا تستخدم ورقًا قديمًا أو ورقًا مُكرمشًا. استخدم دامًاً ورقًا جديدًا.

### o هل الورق متموج أو متجعد؟ يُمكن أن يُخدش الورق، إذا أصبح الورق مموجًا أو مثنيًا بسبب<br>حدوث تغييرات في الحرارة أو الرطوبة. تحقق من النقاط التالية.  $\Box$  حمّل الورق قبل الطباعة مباشرةً. ❏ لاتستخدم أي ورق مموج أو مجعد. بالنسبة لبكرة الورق، قم بقص الأجزاء المجعدة أو المموجة<br>ثم حملها مجددًا.<br>بالنسبة للورق المقصوص، استخدم ورقًا جديدًا. o هل يتسبب رأس الطباعة في وجود خدوش في السطح المطبوع؟ إذا كان السطح القابل للطباعة للورقة مخدوشًا، فاضبط Platen Gap — Custom Paper Setting — General Settings أو Setting Paper — Gap Platen لتوسيع الفجوة. إذا مل تتحسن ،الطباعة ب نتائج ِّ Light ) Use/(Heavy Load ) Use ضبط فجر — Custom Paper Setting — General Settings لـ) Load .Paper Eject Roller — Paper Setting أو Paper Eject Roller ومع ذلك، عند استخدام الورق اللامع، قد يؤدي تعيين<br>Paper Eject Roller على Use إلى إتلاف السطح القابل للطباعة. 97 [الصفحة](#page-96-0) ["](#page-96-0)[Paper Setting"](#page-96-0)  $\mathbb{C}$ 104 "General Settings" & [الصفحة](#page-103-0) 104 o هل يتسبب رأس الطباعة في وجود خدوش بحافة الورق؟ عيِّن هامشًا أكبر في Top Margin لـ Paper Setting. 97 [الصفحة](#page-96-0) في["](#page-96-0) [Paper Setting"](#page-96-0)V o ؟Never Cut o o قم بتوسيع الهامش السفلي. الداخلي للطابعة متسخًا. نظِّفه. ❏ تنظيف بكرة تغذية الورق

o هل يتسبب رأس الطباعة في وجود خدوش بالحافة الخلفية للورق؟

قد تُخدش الحافة السفلية أثناء الطباعة، حسب الورق نفسه وكذلك البيئة أثناء الطباعة وظروف التخزين ومحتوى بيانات الطباعة.

أنشئ بيانات بهامش أعرض من الناحية السفلية.

#### o هل يتسبب رأس الطباعة في وجود خدوش على حافة الورق اليمنى أو اليسرى؟

قد تُخدش الحواف اليسرى أو اليمنى أثناء الطباعة، حسب الورق نفسه وكذلك البيئة أثناء الطباعة وظروف التخزين ومحتوى بيانات الطباعة.

أنشئ بيانات بهامش أعرض من الناحية اليسرى أو اليمنى. إذا استمرت المشكلة، فقم بتدوير البيانات 90 درجة في برنامج تشغيل<br>الطابعة أو برنامجك، ثم اطبعها.

# <span id="page-129-0"></span>عند طباعة صفحات متعددة، هل يتم ضبط Cut Auto—

إذا قمت بالطباعة بشكل مستمر دون قص الورق لكل صفحة، فقد يتم فرك الصفحات معًا مما يؤدي إلى حدوث خدوش. أعدّ بيانات<br>بهامش أوسع بين الصفحات.

### هل يحتاج الجزء الداخلي للطابعة إلى التنظيف؟

عكن أن تحتاج بكرات تغذية الورق إلى التنظيف. نظّف بكرات<br>تغذية الورق عن طريق تغذية الورق وإخراجه.

 $\mathbb T$  "عندما يكون الجزء الداخلي للطابعة متسخًا" في الصفحة 130

قد يتم خدش الحافة السفلية أثناء الطباعة، حسب استخدام الورق، وحالات التخزين، ومحتوى بيانات الطباعة. في هذا الموقف<br>من الأفضل أن تقوم بإنشاء بياناتك بهامش سفلي أعرض.

# عندما يكون الجزء الداخلي للطابعة متسخًا

ِّفه. إذا كانت نتيجة الطباعة مخدوشة أو متسخة، فقد يكون الجزء

- افعل ذلك إذا كانت نتائج الطباعة على بكرة الورق أو الورق<br>المقصوص أو لوحة الملصقات مخدوشة أو متسخة.
	- ❏ تنظيف مسار طباعة درج الورق نفِّذ هذا الإجراء إذا كانت المطبوعات التي تخرج من درج الورق بها تلطيخ أو إذا كانت هناك جسيمات ورق على<br>المطبوعات من شأنها منع استخدام الحبر في هذه المناطق.

### تنظيف بكرة تغذية الورق

اتبع الخطوات أدناه لتنظيف بكرة الورق عن طريق التغذية بورق عادي.

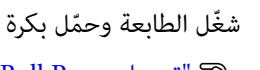

ـ 1 شغّل الطابعة وحمّل بكرة ورق بعرض 17 بوصة أو A2. V["تحميل](#page-36-0) [Paper Roll](#page-36-0) ["](#page-36-0)في [الصفحة](#page-36-0) 37

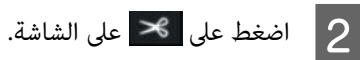

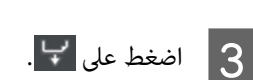

تتم التغذية بالورق مع الضغط على الزر. إذا لم يكن الورق<br>متسخًا، فذلك يعني أن التنظيف اكتمل.

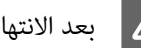

D بعد الانتهاء من التنظيف، اضغط على لقص الورق.

<span id="page-130-0"></span>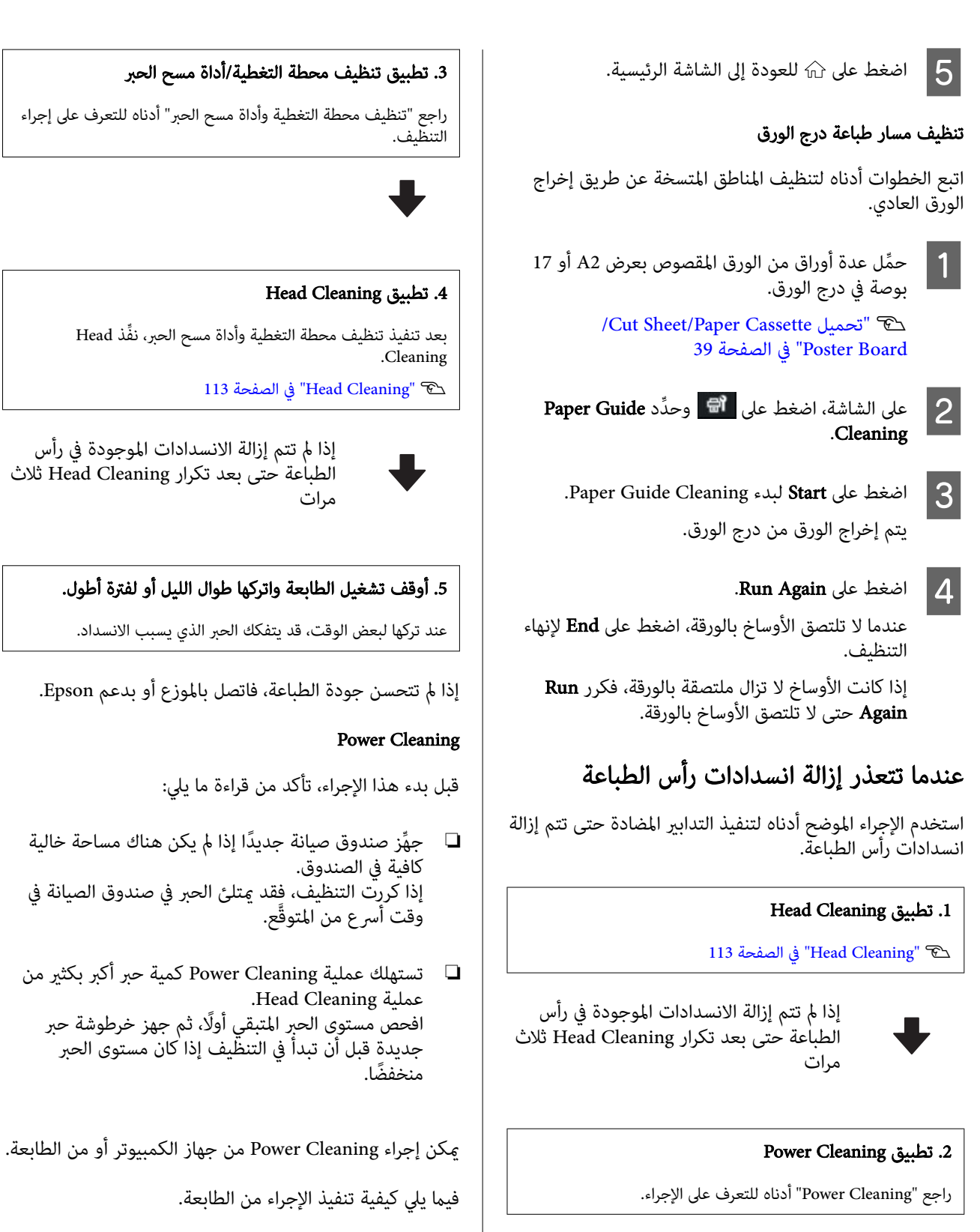

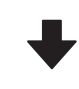

إذا مل تتم إزالة الانسدادات الموجودة في رأس الطباعة حتى بعد تكرار Cleaning Power ثلاث مرات

### 131

ًا على الشاشة، اضغط على <sup>अलि</sup> وحدَّد Power Cleaning.

تتم إعادتك إلى الشاشة التي كانت معروضة قبل إجراء<br>التنظيف، عند اكتمال Power Cleaning.

2 اضغط على زر OK لبدء Power Cleaning.<br>يستغرق Power Cleaning حوالي 5 دقائق.

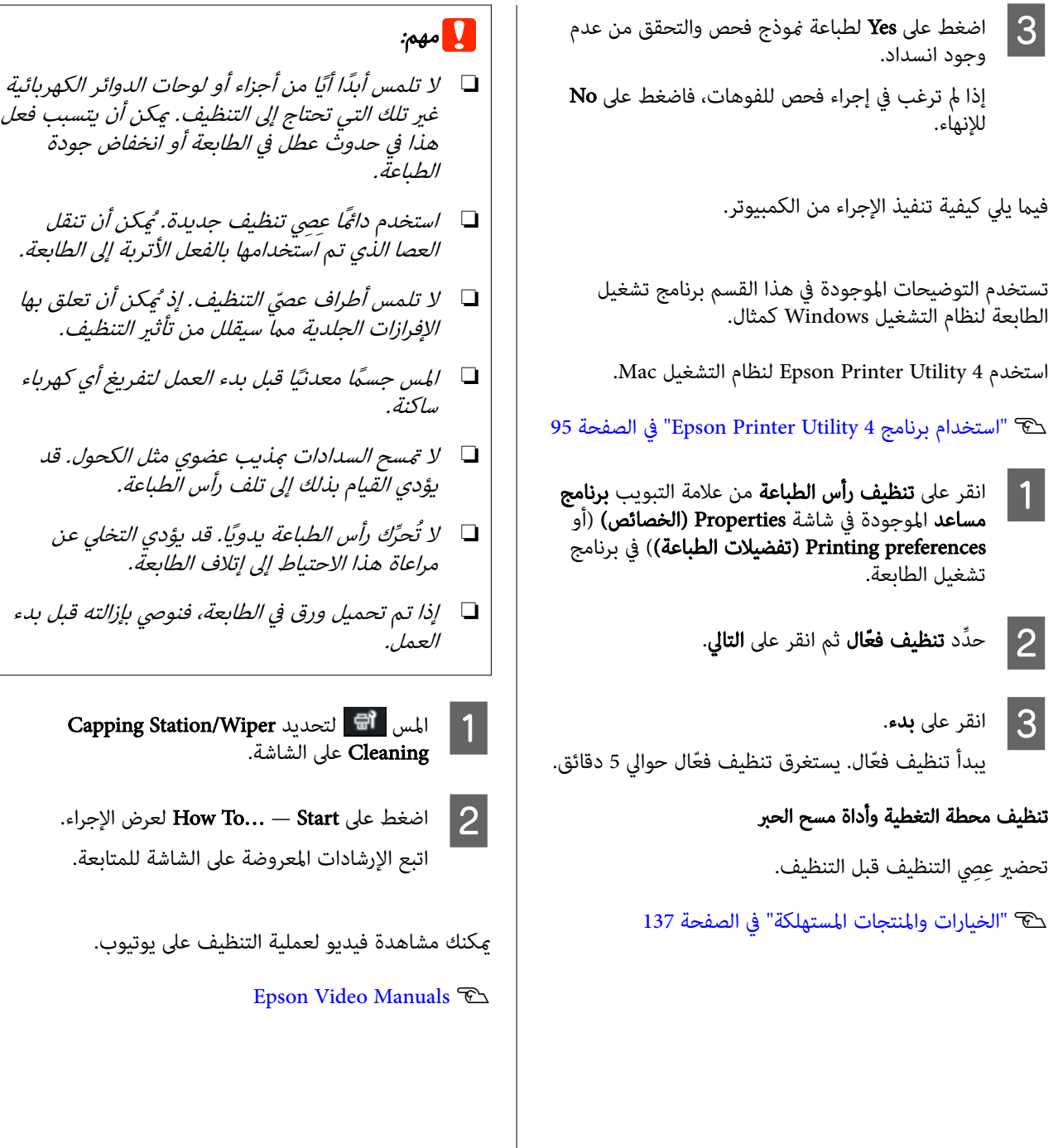

بإزالته قبل بدء

o

o

o

o

o

o

o

إذا مل يتم عرض الترجمة عند تشغيلك للفيديو، فانقر فوق رمز الترجمة كما هو مُوضّح في الصورة أدناه.

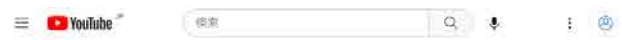

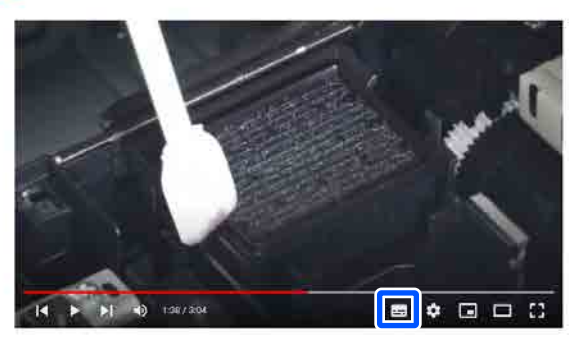

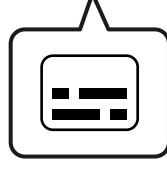

### الورق مجعد.

o

### هل تستخدم الطابعة في درجة حرارة الغرفة العادية؟

ينبغي استخدام وسائط Epson الخاصة في درجة حرارة الغرفة العادية ( درجة الحرارة: من 15 إلى 25 درجة مئوية، الرطوبة: من 40 إلى %60). للحصول على معلومات حول الورق، مثل الورق الرقيق المنتج من جهات تصنيع أخرى والذي يحتاج إلى معاملة<br>خاصة، راجع المستند المرفق مع الورق.

#### o هل أجريت تكوين الورق عند استخدام وسائط خاصة غري وسائط Epson؟

قم بتكوين خصائص الورق (الورق المخصص) قبل الطباعة، عند<br>استخدام وسائط خاصة غر وسائط Epson.

ُعرض نوع الورق على لوحة التحكم أو في برنامج V["عندما لا ي](#page-40-0) تشغيل [الطابعة" في](#page-40-0) الصفحة 41

### المطبوعات مجعدة

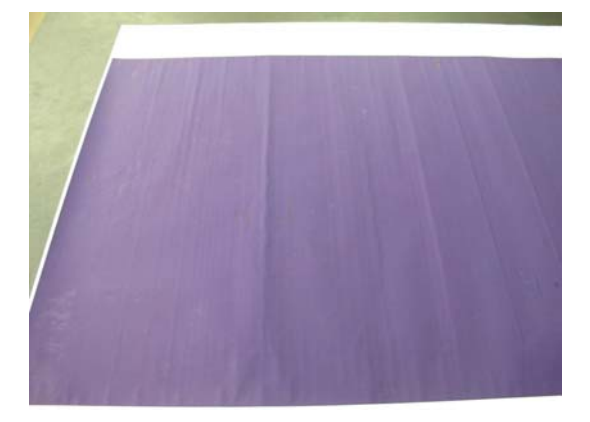

### جفف الورق بعد الطباعة.

قد يساعد تجفيف الورق بعد الطباعة في تقليل التجاعيد في الورق. يمكن أن يؤدي لف الورق ومّديده أيضًا إلى تحسين أي تجاعيد في الورقة.

### اخفض كثافة الحبر المستخدمة عند الطباعة.

قد يتجعد الورق عند الطباعة باستخدام حبر عالي الكثافة. اخفض<br>كثافة الحبر في Paper Config في برنامج التشغيل.

### اخفض الدقة المستخدمة عند الطباعة.

قد يتجعد الورق عند الطباعة بدقة عالية. اخفض الدقة في<br>"المستوى" من برنامج التشغيل.

# يُعد الجانب العكسي من الورق المطبوع متسخًا

### عنيّ Printer Settings قامئة في Paper Size Check لـ On

على الرغم من أن الطباعة تتوقف بشكل طبيعي إذا كانت الصورة المطبوعة أعرض من الورق، إلاإن الطابعة قد تطبع خارج حواف الورق، ما يؤدي إلى وصول الحبر إلى داخل الطابعة في أثناء العملية، وذلك عند تحديد Off لـ Check Size Paper في قامئة Printer Settings على لوحة التحكم. عكن منع حدوث ذلك عن طريق<br>تغيير الإعداد إلى **On.** 

97 [الصفحة](#page-96-0) [Paper Setting"](#page-96-0)  $\mathcal{L}$ 

V"تنظيف الجزء [الداخلي" في](#page-119-0) الصفحة 120

### هل أصبح الحبر جافًا على السطح المطبوع؟

قد يستغرق الحبر فترة وجيزة ليجف وذلك حسب كثافة الطباعة<br>ونوع الورق. لا تقم بتكديس الورق حتى يجف السطح المطبوع.

### هل يلزم تنظيف اللوح الزجاجي؟

قم بتنظيف الجزء الداخلي من الطابعة.

V"تنظيف الجزء [الداخلي" في](#page-119-0) الصفحة 120

## تم إطلاق كمية كبرية من الحبر

### هل إعداد نوع الوسائط صحيح؟

تأكد من أن إعدادات **نوع الوسائط** الخاصة ببرنامج تشغيل الطابعة تطابق الورق الذي تستخدمه. يتم التحكم في كمية الحبر التي يتم إطلاقها وفقًا لنوع الوسائط. إذا لم تُطابق الإعدادات الورق الذي تم<br>تحميله، فقد يتم إطلاق الكثير من الحبر الزائد عن الحاجة.

o

o

o

o

o

o

### هل إعداد كثافة الألوان مناسب؟

o

o

o

o

اخفض كثافة الحبر في مربع حوار Paper Config من برنامج تشغيل الطابعة. قد تطبع الطابعة بكمية كبرية ًجدا من الحبر في بعض الورق. راجع تعليمات برنامج تشغيل الطابعة للحصول علّى<br>مزيد من التفاصيل حول مربع حوار Paper Config.

## تظهر الهوامش في الطباعة بلا حدود

### هل إعدادات بيانات طباعة التطبيق صحيحة؟

تأكد من أن إعدادات الورق في التطبيق صحيحة وكذلك برنامج<br>تشغيل الطابعة.

V"إعداد الورق الذي تم [" تحميله في](#page-39-0) الصفحة 40

### o هل إعدادات الورق صحيحة؟

تأكد من أن إعدادات الورق الخاصة بالطابعة تطابق الورق الذي<br>تستخدمه.

### o هل ّغريت مقدار التكبري؟

اضبط مقدار التكبير للطباعة بلا حدود. قد تظهر الهوامش إذا<br>قمت بتعين مقدار التكبير إلى **الحد الأدن.** V"الطباعة بلا [حدود" في](#page-61-0) الصفحة 62

### هل خُزن الورق تخزينًا صحيحًا؟

يُّكن أن يتمدد الورق أو أن ينكمش إذا لم يُخزن تخزينًا صحيحًا بحيث تظهر الهوامش حتى عند ضبطه على بلا حدود. اطلع على الوثيقة المرفقة مع الورق للحصول على مزيد من المعلومات حول<br>طريقة التخزين.

### هل تستخدم الورق الذي يدعم الطباعة بلا حدود؟

يُمكن أن يتمدد الورق الذي لا يدعم الطباعة بلا حدود أو أن<br>ينكمش أثناء الطباعة بحيث تظهر الهوامش حتى عند ضبطه على بلا حدود. نوصي باستخدام الورق الذي تم تصميمه ليدعم الطباعة<br>بلا حدود.

### o جرِّب إجراء Adjust Cut Position.

عندما تكون هناك هوامش أعلى بكرة الورق وأسفلها في أثناء إجراء الطباعة بلا حدود، جرِّب إجراء **Adjust Cut Position** في قامَّة<br>Maintenance. إذ مُّكن أن يقلل هذا الهوامش.

V["Maintenance](#page-109-0) "في [الصفحة](#page-109-0) 110

# مشكلات التغذية بالورق وإخراجه

# ّ تعذرت التغذية بالورق أو إخراجه

### هل تم تحميل الورق في الوضع الصحيح؟

راجع ما يلي للحصول على الأوضاع الصحيحة لتحميل الورق.

V["تحميل](#page-36-0) [Paper Roll](#page-36-0) "في [الصفحة](#page-36-0) 37

[في" Poster Board/Cut Sheet/Paper Cassette](#page-38-0) [تحميل"](#page-38-0)V [الصفحة](#page-38-0) 39

تحقق من حالة الورق الذي تستخدمه، إذا تم تحميل الورق ً تحميلا صحيحًا.

### هل تم تحميل الورق في الاتجاه الصحيح؟

حمّل لوحة الملصقات في اتجاه طولي. إذا لم يتم تحميله بالاتجاه<br>الصحيح، فقد لا يتم التعرف على الورق وقد يحدث خطأ ما.

[في" Poster Board/Cut Sheet/Paper Cassette](#page-38-0) [تحميل"](#page-38-0)V [الصفحة](#page-38-0) 39

### هل الورق مجعد أو مُكرمَش؟

لا تستخدم ورقًا قدمًا أو ورقًا مُكرمشًا. استخدم دامًاً ورقًا جديدًا.

### هل الورق رطب؟

 لاتستخدم الورق الرطب. ويجب ً أيضا، ترك وسائط Epson الخاصة في الحقيبة حتى تنوي استخدامها. إذا تم تركها لفترة طويلة، فإن الورق يتجعد ويتشبع بالرطوبة مما يؤدي إلى عدم تغذيته بصورة صحيحة.

### هل الورق متموج أو متجعد؟

إذا أدت التغيريات في درجة الحرارة والرطوبة إلى جعل الورق .<br>متموجًا أو متجعدًا، فقد لا تتمكن الطابعة من التعرف على حجم الورق بشكل صحيح.

تحقق من النقاط التالية.

- ❏ ّحمل الورق قبل الطباعة ً مباشرة.
- ❏ لاتستخدم أي ورق مموج أو .مجعد بالنسبة لبكرة الورق، قم بقص الأجزاء المجعدة أو المموجة<br>ثم حملها مجددًا.<br>بالنسبة للورق المقصوص، استخدم ورقًا جديدًا.

### هل الورقة رقيقة أو سميكة أكثر مما ينبغي؟

تأكد من أن مواصفات الورق متوافقة مع هذه الطابعة. للحصول على معلومات حول أنواع الوسائط والإعدادات المناسبة للطباعة على الورق من جهات التصنيع الأخرى أو عند استخدام برنامج معالجة الصور النقطية (RIP)، اطلع على الوثيقة المرفقة مع الورق، أو تواصل مع موزع الورق أو جهة تصنيع برنامج معالجة الصور النقطية (RIP).

هل تستخدم الطابعة في درجة حرارة الغرفة العادية؟

ينبغي استخدام وسائط Epson الخاصة في درجة حرارة الغرفة العادية ( درجة الحرارة: من 15 إلى 25 درجة مئوية، الرطوبة: من o

o

o

o

40 إلى %60).

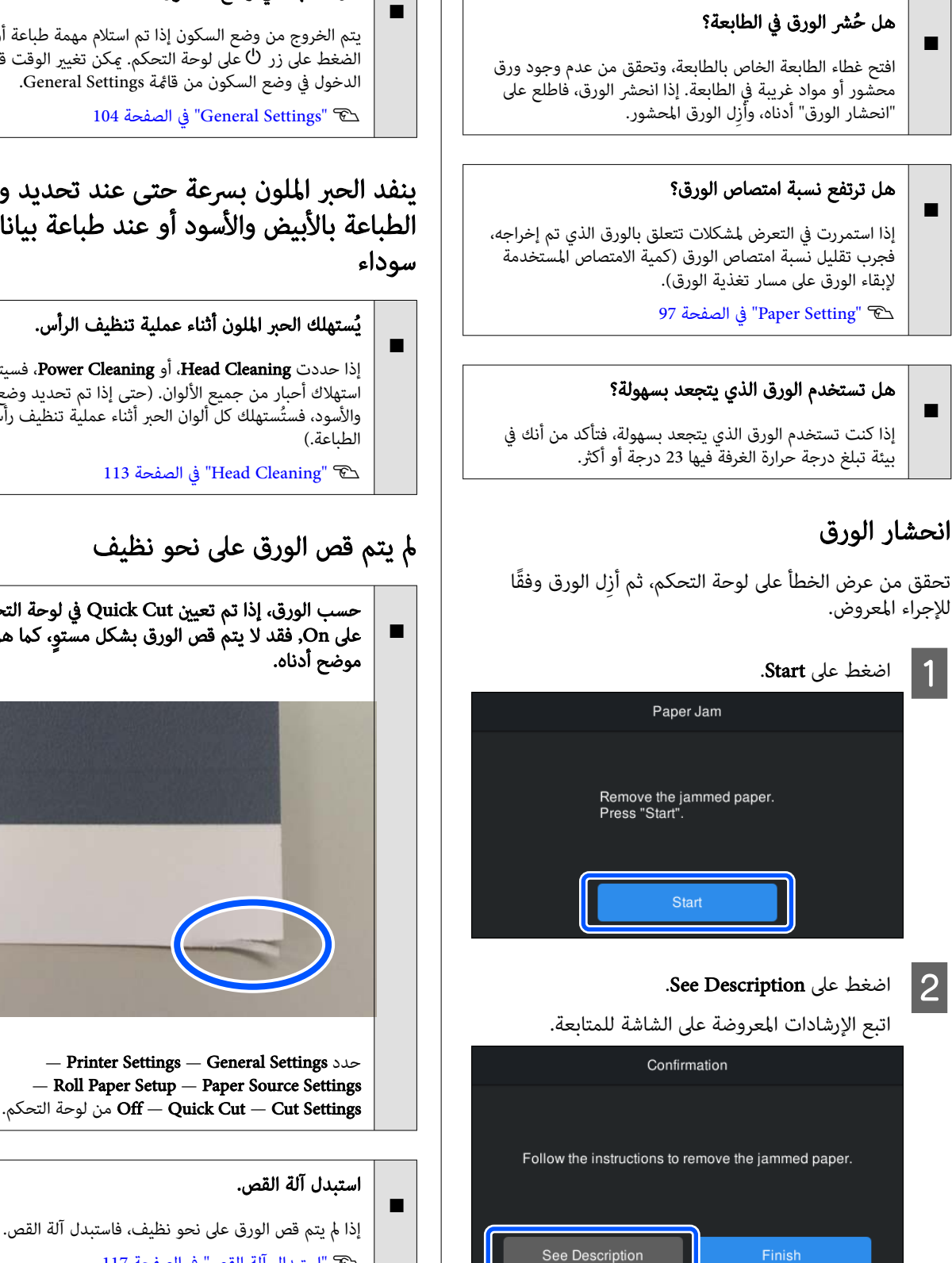

# مشكلات أخرى

# تظل شاشة لوحة التحكم قيد إيقاف التشغيل

### هل الطابعة في وضع السكون؟

يتم الخروج من وضع السكون إذا تم استلام مهمة طباعة أو تم الضٰغط على زر <sup>ر</sup>0 على لوحة التحكم. عكن تغيير الوقت قبل<br>الدخول في وضع السكون من قامًة General Settings.

104 [الصفحة](#page-103-0) في" [General Settings"](#page-103-0)V

# ينفد الحبر الملون بسرعة حتى عند تحديد وضع الطباعة بالأبيض والأسود أو عند طباعة بيانات

يُستهلك الحبر الملون أثناء عملية تنظيف الرأس. إذا حددت Cleaning Head، أو Cleaning Power، فسيتم

استهلاك أحبار من جميع الألوان. (حتى إذا تم تحديد وضع الأبيض والأسود، فستُستهلك كلّ ألوان الحبر أثناء عملية تنظيف رأس

113 [الصفحة](#page-112-0) في" [Head Cleaning"](#page-112-0)V

# مل يتم قص الورق على نحو نظيف

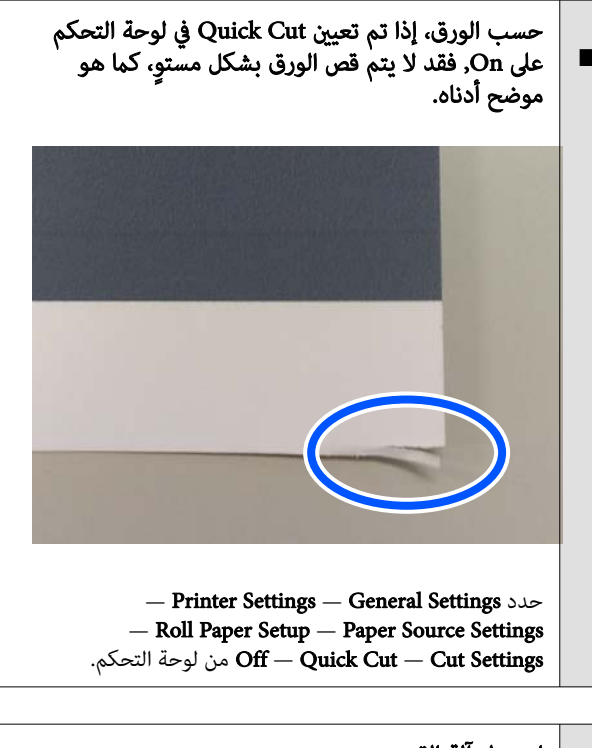

V"استبدال آلة [القص" في](#page-116-0) الصفحة 117

# يُعد المصباح مرئيًا داخل الطابعة

### o لا يُعد ذلك عطلًا.

الضوء الأحمر هو ضوء يضيء داخل الطابعة.

### فقدت كلمة مرور المسؤول

o في حالة نسيان كلمة مرور المسؤول، اتصل بالموزع أو بدعم شركة<br>Epson.

# يتم إجراء تنظيف الرأس تلقائيًا

o قد تجري الطابعة تنظيف الرأس تلقائيًا لضمان جودة الطباعة.

### تعذر تحديث البرنامج الثابت للطابعة

o هل هناك أي مهام قيد التقدم أو مهام معلقة على الطابعة؟ انتظر انتهاء المهام قيد المعالجة أو قم بإلغاء المهام.

## تتوقف الطباعة عند إجراء الطباعة في بيئة VPN (الشبكة الخاصة الافتراضية)

### o جرب ضبط إعداد الشبكة على Auto TX-Base.100

يُكنك ضبط هذا من الإعدادات — الإعدادات العامة — إعدادات<br>الشبكة — خيارات الجودة على لوحة التحكم.

عكنك أيضًا تغيير إعدادات الشبكة في Web Config أو<br>Epson Device Admin.

### إيقاف تشغيل الطابعة بسبب فصل الطاقة

### o أوقف تشغيل الطابعة، ثم ّشغلها مرة أخرى.

عند عدم إيقاف تشغيل الطابعة بشكل طبيعي، قد لا تتم تغطية<br>رأس الطباعة بصورة صحيحة. إذا تُرك رأس الطباعة دون غطاء لمدة<br>طويلة، قد تنخفض جودة الطباعة.

عند تشغيل الطابعة، تتم عملية التغطية تلقائيًا بعد بضع دقائق.

بالإضافة إلى ذلك، إذا تم إيقاف تشغيل الطابعة أثناء المعايرة، فيُمكن ألا يتم تنفيذ قيم ضبط نقل البيانات وكتابتها بصورة<br>صحيحة. تتم تهيئة قيم الضبط أيضًا عند تهيئة التاريخ.

# ملحق

# الخيارات والمنتجات المستهلكة

<span id="page-136-0"></span>تتوفر الخيارات التالية والمنتجات المستهلكة للاستخدام مع طابعتك (اعتبارًا من أكتوبر 2023)

لمعرفة أحدث المعلومات، يرجى زيارة موقع Epson الإلكتروين.

### وسائط Epson الخاصة

V["جدول](#page-139-0) وسائط [Epson](#page-139-0) [الخاصة" في](#page-139-0) الصفحة 140

# خراطيش الحبر

توصي شركة Epson باستخدام خراطيش الحبر الأصلية من Epson. لا تضمن Epson جودة الحبر غير الأصلي أو موثوقيته. لأنه يُمكن أن<br>يتسبب استخدام حبر غير أصلي في حدوث أضرار لا تغطيها ضمانات شركة Epson، بل وقد يتسبب في عمل الطابعة بصور ظروف .معينة

قد لا يتم عرض معلومات عن مستويات الحبر غير الأصلي، ويتم تسجيل استخدام الحبر غير الأصلي لاحتمال استخدامه في دعم الخدمة.

V"استبدال خراطيش [الحبر" في](#page-114-0) الصفحة 115

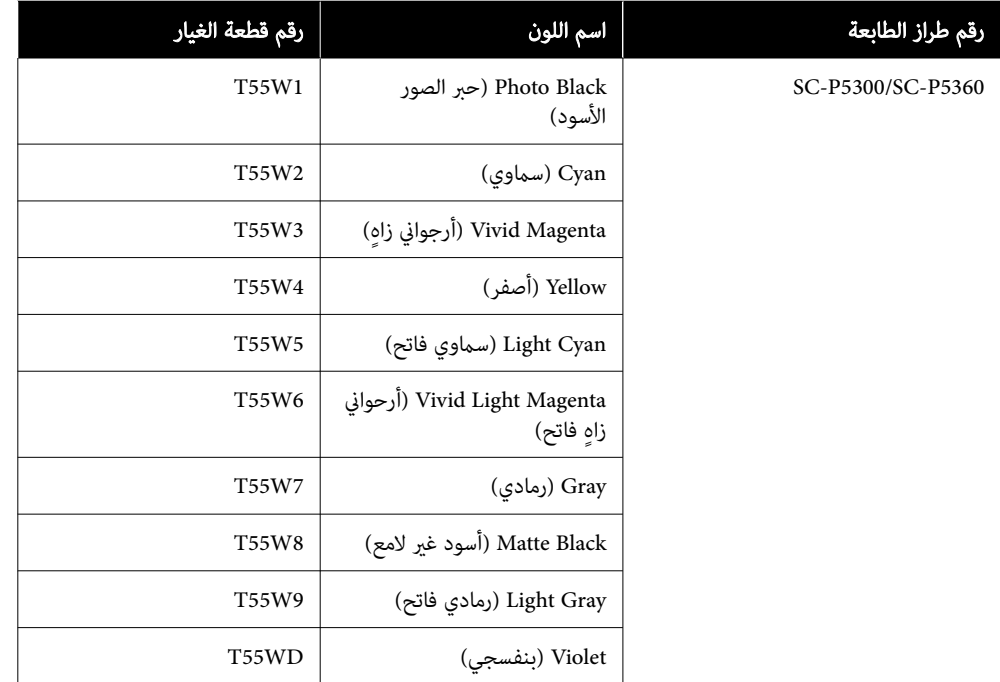

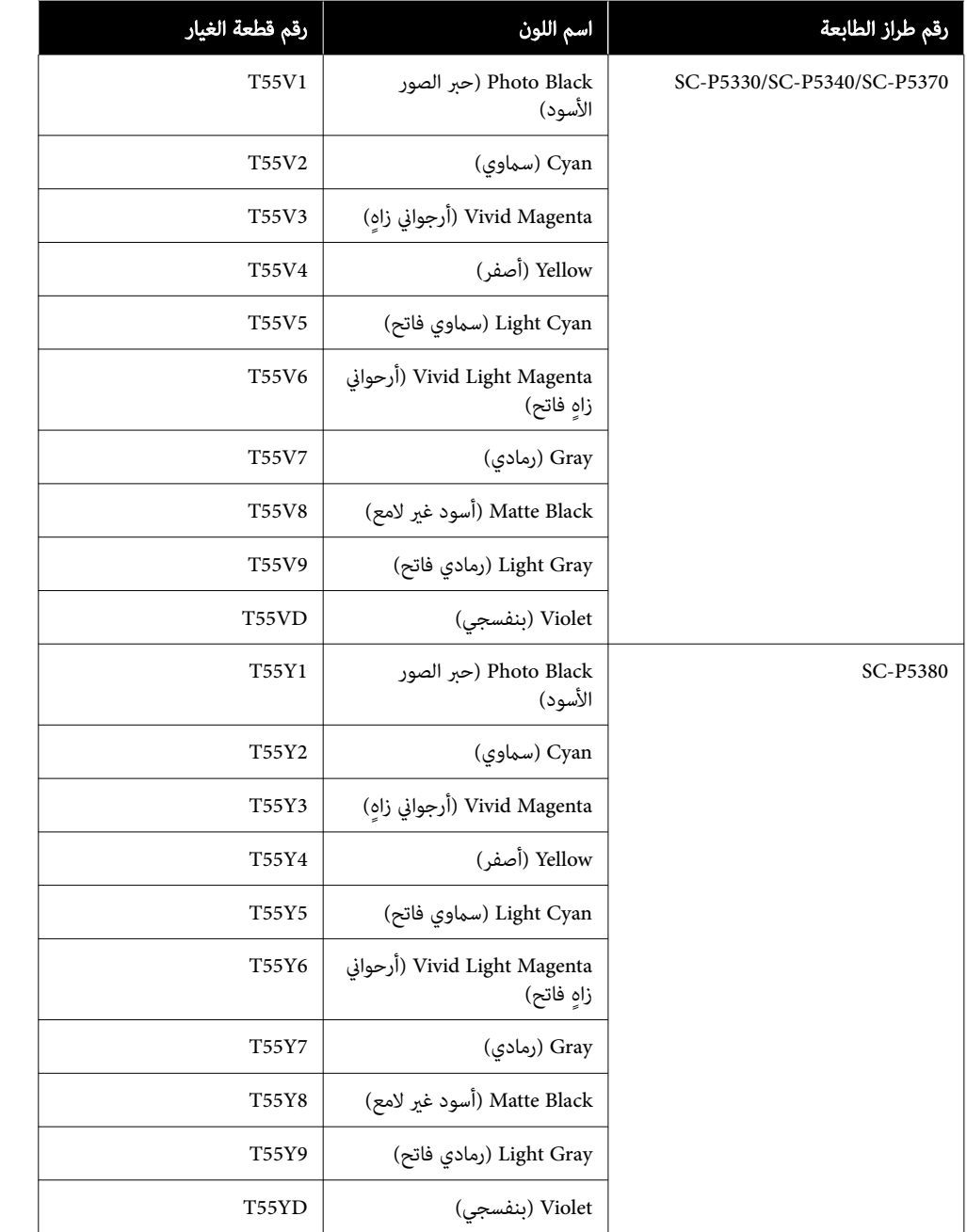

# مشكلات أخرى

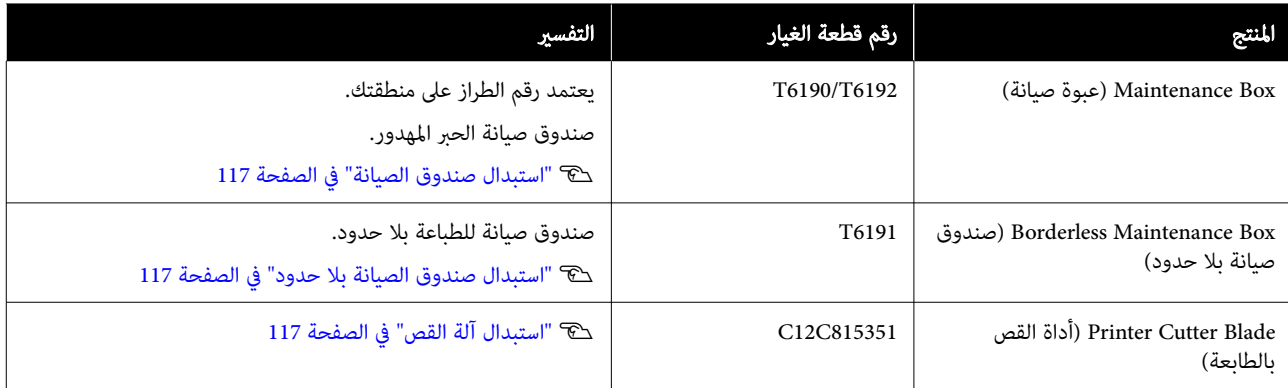

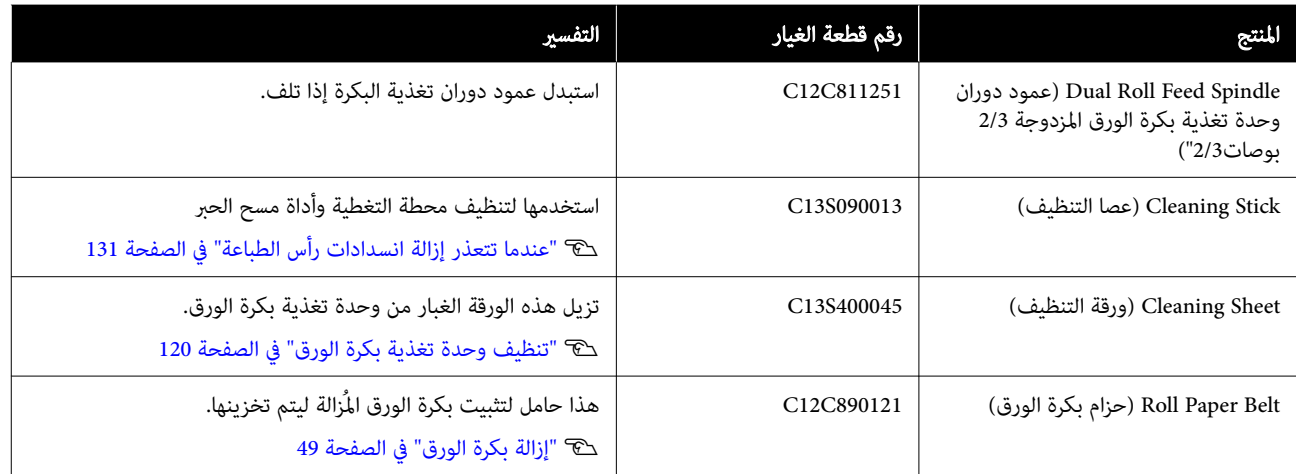

# الوسائط المعتمدة

ننصحك باستخدام وسائط Epson الخاصة التالية للحصول على نتائج طباعة عالية الجودة.

### ملاحظة:

<span id="page-139-0"></span>للحصول على معلومات حول أنواع الوسائط والإعدادات المناسبة للطباعة على الورق المتحصل عليه من جهات تختلف عن وسائط Epson الخاصة أو عنداستخدام برنامج معالجة الصور النقطية ( RIP ، (اطلع على الوثيقة المرفقة مع الورق، أو تواصل مع موزع الورق أو جهة تصنيع برنامج معالجة الصور النقطية (RIP).

## جدول وسائط Epson الخاصة

## بكرة الورق

### (250) Paper Photo Glossy Premium ) ورق صور لامع - مضاعف الوزن ( 250 ))

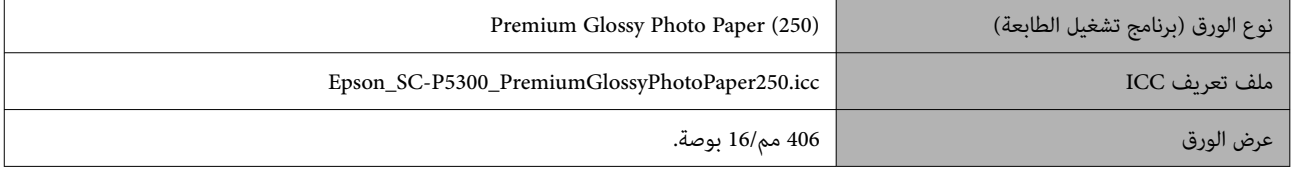

### (250) Paper Photo Semigloss Premium ) ورق صور شبه لامع - مضاعف الوزن ( 250 ))

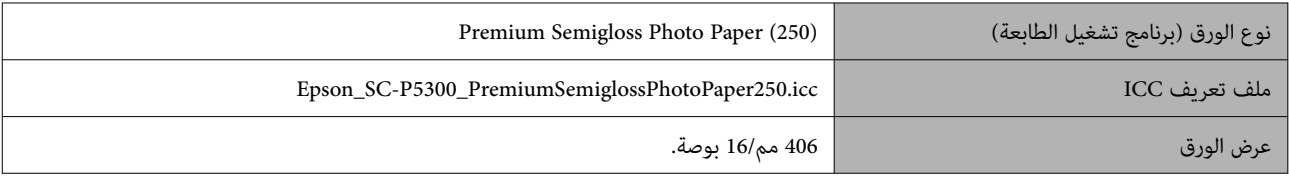

### (260) Premium Luster Photo Paper (ورق صور لامع وعالي الجودة (260))

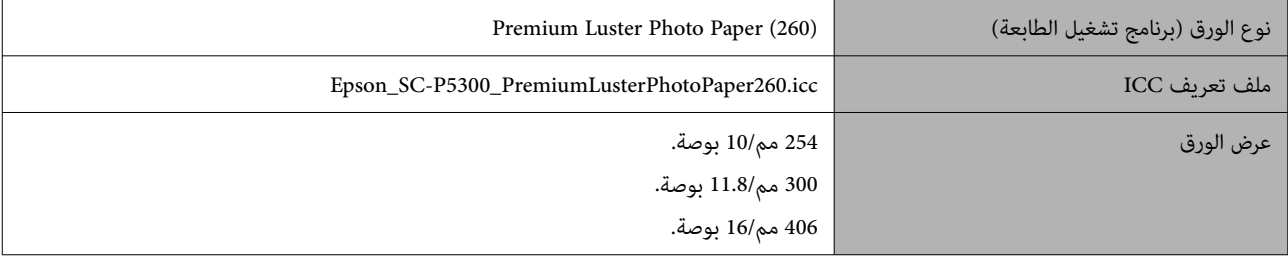

### Premium Semimatte Photo Paper (ورق صور شبه مطفي عالي الجودة (260))

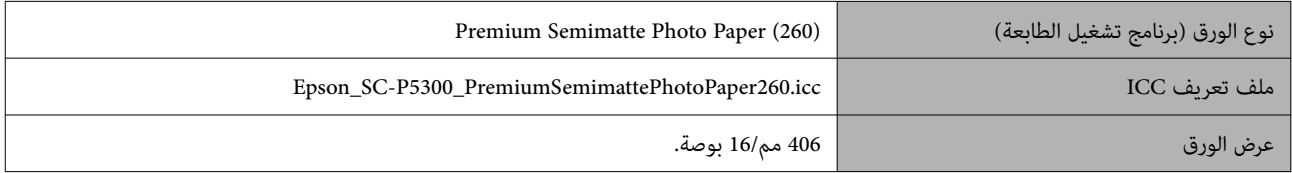

### 250 Gloss Paper Photo ) ورق صور لامع 250)

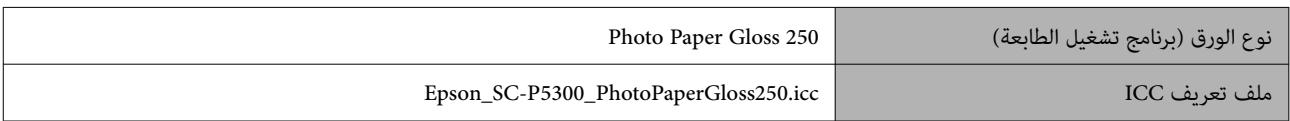

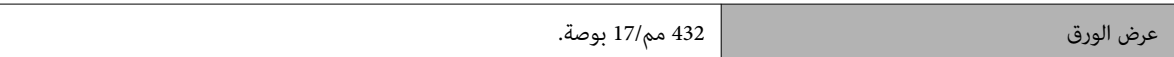

### Paper Photo Glossy Premium ) <sup>170</sup> ( ) ورق صور لامع - مضاعف الوزن ( 170 ))

يجب تركيب مباعد الطباعة بلا حدود المرفق مع المنتج.

V"تركيب مباعد للطباعة بلا حدود [وإزالته" في](#page-37-0) الصفحة 38

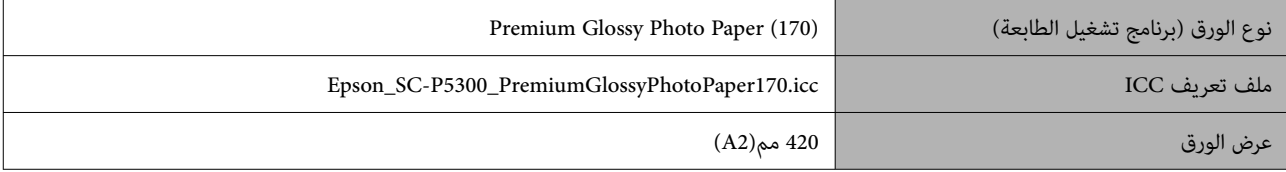

### Paper Photo Semigloss Premium ) <sup>170</sup> ( ) ورق صور شبه لامع - مضاعف الوزن ( 170 ))

يجب تركيب مباعد الطباعة بلا حدود المرفق مع المنتج.

### V"تركيب مباعد للطباعة بلا حدود [وإزالته" في](#page-37-0) الصفحة 38

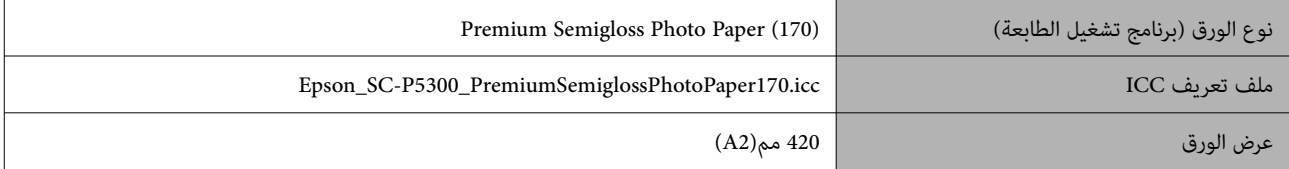

### DltraSmooth Fine Art paper (ورق الأعمال الفنية الناعم للغاية)

يجب تركيب مباعد الطباعة بلا حدود المرفق مع المنتج.

### V"تركيب مباعد للطباعة بلا حدود [وإزالته" في](#page-37-0) الصفحة 38

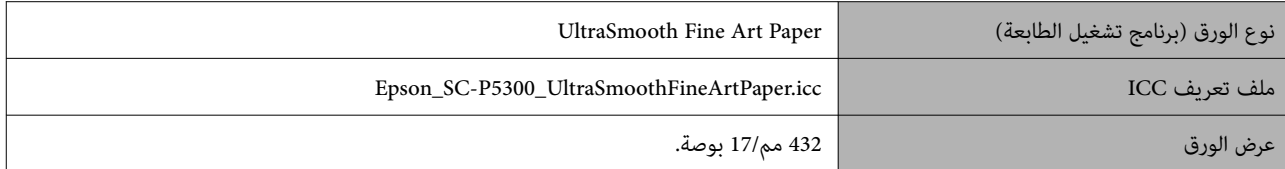

### (ورق غير لامع محسَّن) Enhanced Matte Paper

يجب تركيب مباعد الطباعة بلا حدود المرفق مع المنتج.

### V"تركيب مباعد للطباعة بلا حدود [وإزالته" في](#page-37-0) الصفحة 38

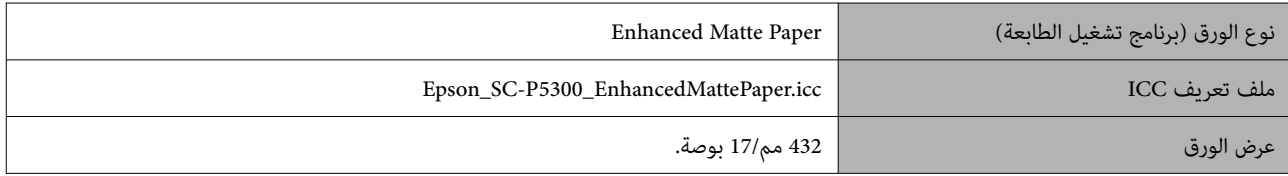

### Singleweight Matte Paper (ورق غير لامع خفيف الوزن)

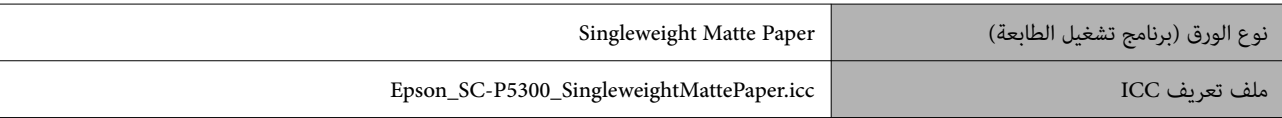

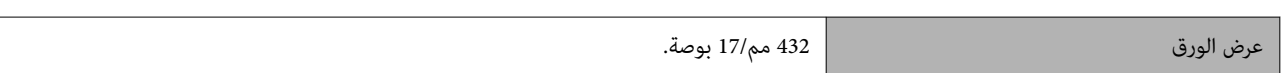

### Semimatte White Paper Proofing EPSON ) ورق تجارب شبه مطفي وأبيض من EPSON(

يمكن ضبط الطباعة بلا حدود وإجراء الطباعة، ولكن قد تنخفض جودة الطباعة وقد يتمدد الورق أو يتقلص ويشكل حدودًا.

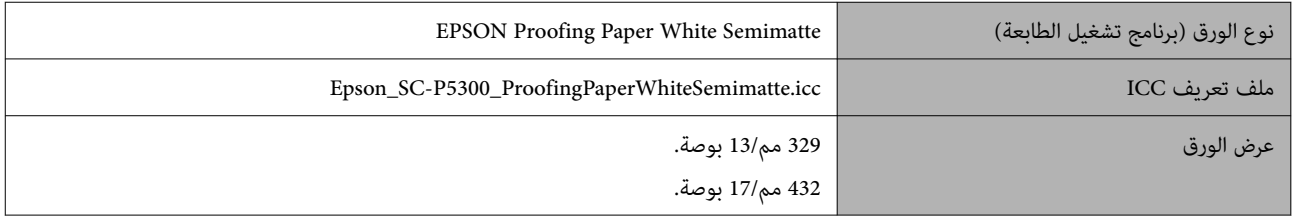

### (EPSON مورق تجارب تجاري من EPSON) EPSON من

مكن ضبط الطباعة بلا حدود وإجراء الطباعة، ولكن قد تنخفض جودة الطباعة وقد يتمدد الورق أو يتقلص ويشكل حدودًا.

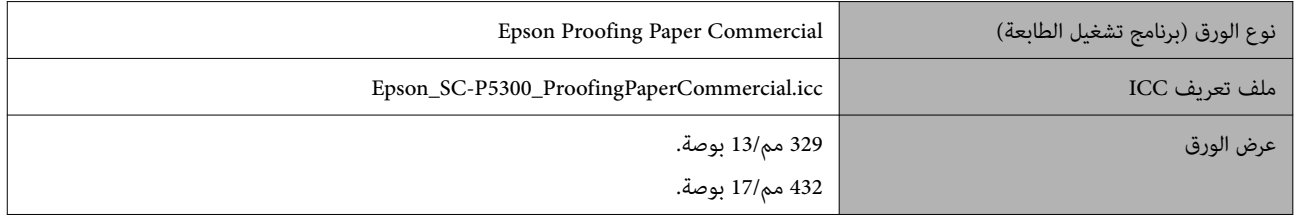

### لوحة الملصقات/الورق المقصوص

ميكنك تحميل الحد الأقصى لعدد الأوراق في حزمة واحدة من الورق الذي تم شراؤه في درج الورق.

راجع ما يلي لمعرفة أحجام الورق التي ميكن استخدامها للطباعة بلا حدود.

V"أحجام الوسائط المدعومة للطباعة بلا [حدود" في](#page-61-0) الصفحة 62

### Premium Glossy Photo Paper (ورق صور لامع مضاعف الوزن)

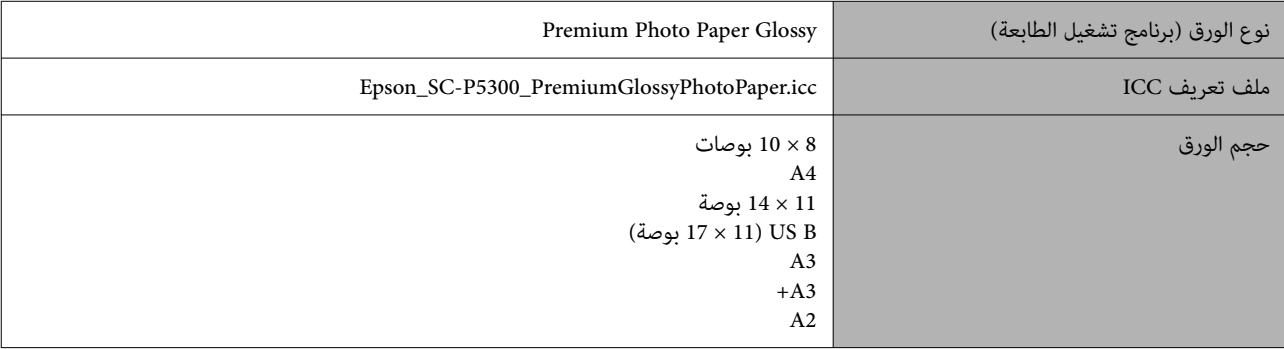

### Premium Photo Paper Semi-gloss (ورق صور شبه لامع مضاعف الوزن)

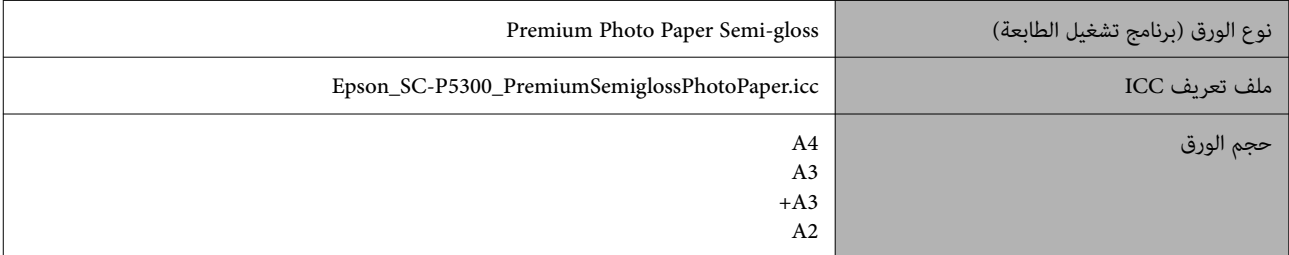

### Ultra Premium Photo Paper Luster

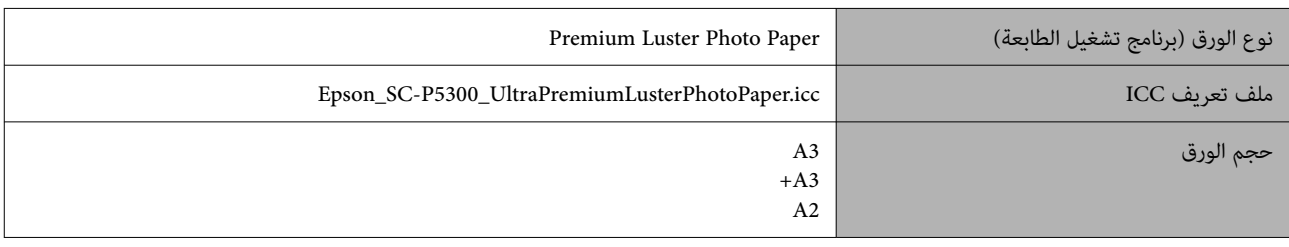

### Velvet Fine Art Paper (ورق فنون جميلة مخملي)

- ❏ ِّحدد Sheet Cut عند تحميل الورق. ِّحمل الورق مبعدل ورقة في واحدة كل مرة من وحدة تغذية الورق المقصوص.
- ❏ ميكن ضبط الطباعة بلا حدود وإجراء الطباعة، ولكن قد تنخفض جودة الطباعة وقد يتمدد الورق أو يتقلص ويشكل ً حدودا.

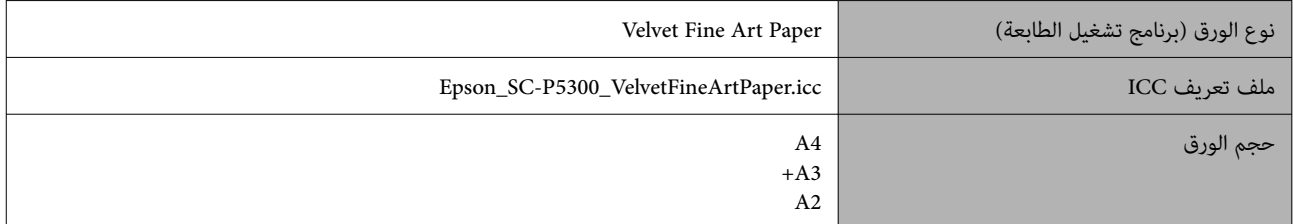

### DltraSmooth Fine Art paper (ورق الأعمال الفنية الناعم للغاية)

- ❏ ِّحدد Sheet Cut عند تحميل الورق. ِّحمل الورق مبعدل ورقة واحدة في كل مرة من وحدة تغذية الورق المقصوص.
- ❏ ميكن ضبط الطباعة بلا حدود وإجراء الطباعة، ولكن قد تنخفض جودة الطباعة وقد يتمدد الورق أو يتقلص ويشكل ً حدودا.

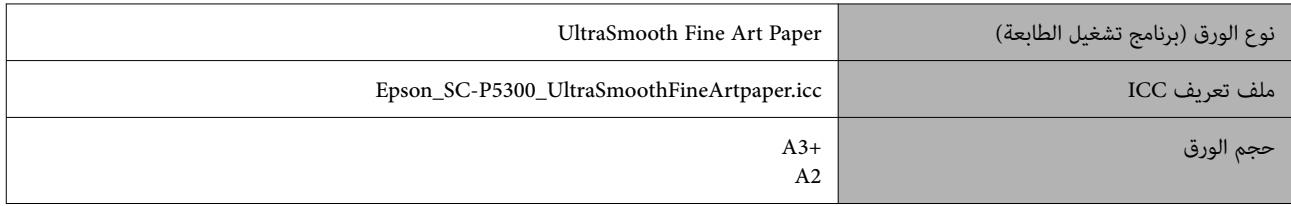

### Parchival Matte Paper (ورق غير لامع للأرشيف)

يمكن ضبط الطباعة بلا حدود وإجراء الطباعة، ولكن قد تنخفض جودة الطباعة وقد يتمدد الورق أو يتقلص ويشكل حدودًا.

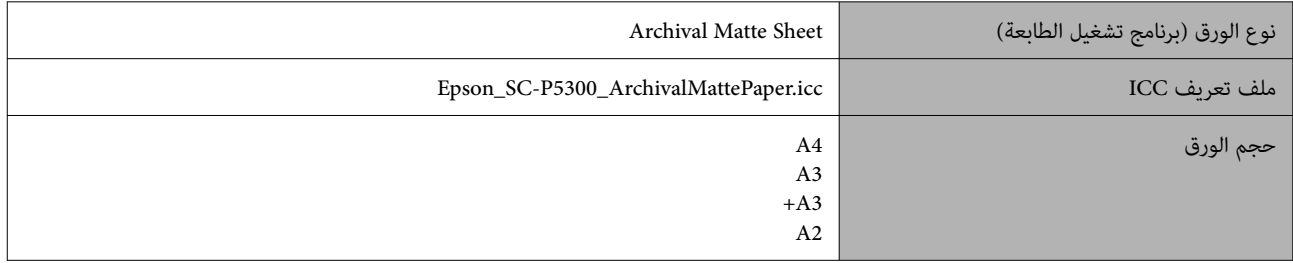

### Paper Inkjet Quality Photo ) ورق بجودة عالية للصور للطابعات النافثة للحبر)

يمكن ضبط الطباعة بلا حدود وإجراء الطباعة، ولكن قد تنخفض جودة الطباعة وقد يتمدد الورق أو يتقلص ويشكل حدودًا.

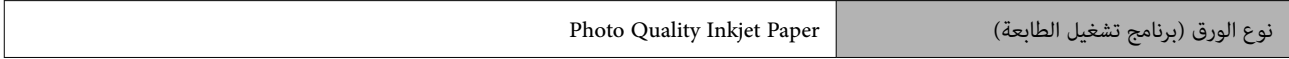

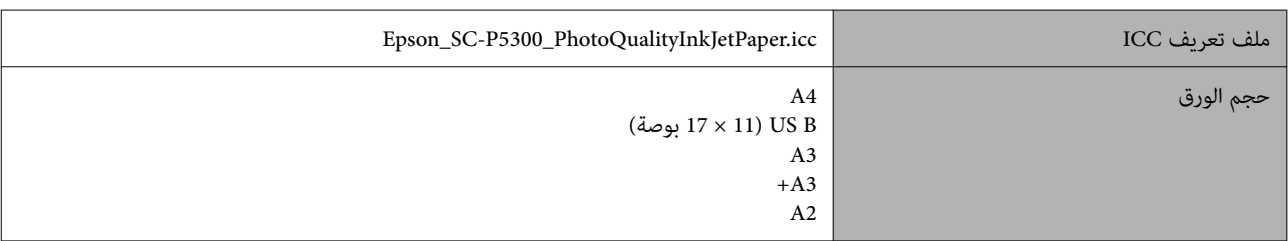

### Semimatte White Paper Proofing EPSON ) ورق تجارب شبه مطفي وأبيض من EPSON(

يمكن ضبط الطباعة بلا حدود وإجراء الطباعة، ولكن قد تنخفض جودة الطباعة وقد يتمدد الورق أو يتقلص ويشكل حدودًا.

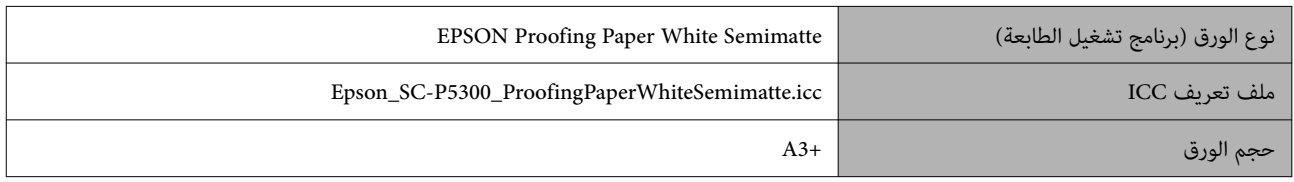

## Watercolor Paper - Radiant White (ورق ألوان مائية — أبيض مُشعر)

- ❏ ِّحدد Sheet Cut عند تحميل الورق. ِّحمل الورق مبعدل ورقة في واحدة كل مرة من وحدة تغذية الورق المقصوص.
- ❏ ميكن ضبط الطباعة بلا حدود وإجراء الطباعة، ولكن قد تنخفض جودة الطباعة وقد يتمدد الورق أو يتقلص ويشكل ً حدودا.

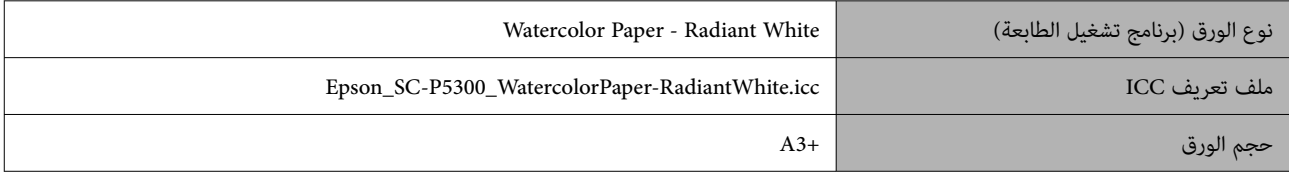

# الورق المدعوم المُتاح تجاريًا

عند استخدام الورق المتوفر تجاريًا، تأكد من أنك سجلت معلومات الورق.

حَ<sup>ع</sup> "عندما لا يُعرض نوع الورق على لوحة التحكم أو في برنامج تشغيل [الطابعة" في](#page-40-0) الصفحة 41

تدعم هذه الطابعة مواصفات الورق التالية للوسائط التي ليست من صنع Epson.

- ◘ مهم:<br>□ لا تستخدم الورق المجعد، أو المتلاشي، أو الممزق، أو المتسخ.
- ❏ على الرغم من أنهُميكن تحميل الورق العادي والورق المعاد تصنيعه من الشركات الأخرى وتغذيته في الطابعة ما دام يتوافق مع المواصفات التالية، ولكن لا تستطيع شركة Epson ضامن جودة الطباعة.
- ❏ على الرغم من أنه ميكن تحميل أنواع الورق الأخرى التي ِّ تصنعها الشركات الأخرى في الطابعة ما دامت تتوافق مع المواصفات التالية، ولكن لاتستطيع شركة Epson ضامن التغذية وجودة الطباعة.

### بكرة الورق

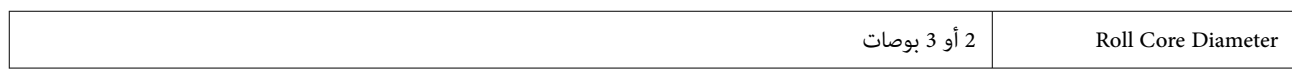
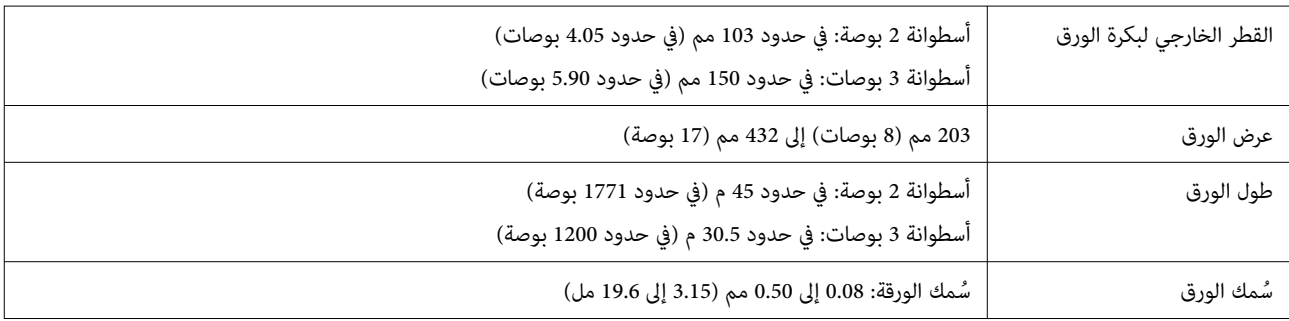

#### الورق المقصوص

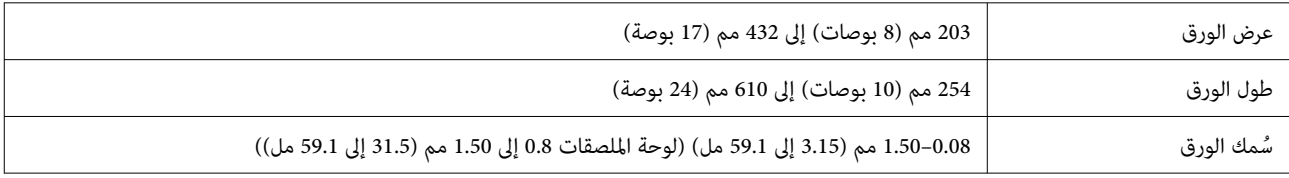

## قياسات عرض الورق المدعومة

### أحجام الوسائط المدعومة للطباعة بلا حدود ( بكرة الورق)

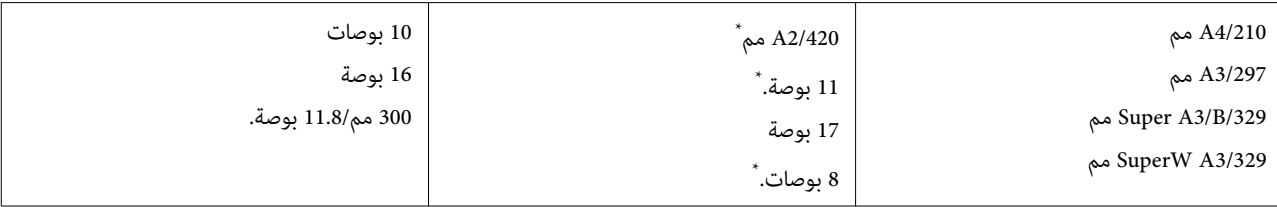

\* لا عكنك إجراء الطباعة بلا حدود إلا عند استخدام مباعد الطباعة بلا حدود المرفق مع الطابعة والطباعة على بكرة ورق ذات أسطوانة<br>بوصتين من الورق المقوى.

V"تركيب مباعد للطباعة بلا حدود [وإزالته" في](#page-37-0) الصفحة 38

### أحجام الوسائط المدعومة للطباعة بلا حدود ( الورق المقصوص/لوحة الملصقات)

ميكن ضبط الطباعة بلا حدود وإجراء الطباعة على لوحة ملصقات، ولكن قد تنخفض جودة الطباعة وقد يتمدد الورق أو يتقلص ويشكل ً حدودا.

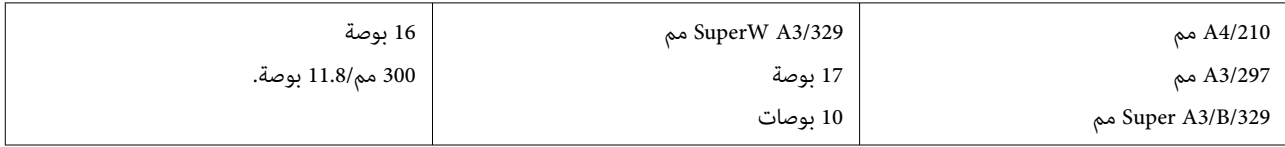

# تحريك الطابعة أو نقلها

يقدم هذا القسم وصفًا لكيفية تحريك الطابعة أو نقلها.

كما هو موضح أدناه، ارفع الطابعة دامًاً عن طريق وضع يديك في<br>الفجوات الموجودة على الجانب الأيسر والأمن.

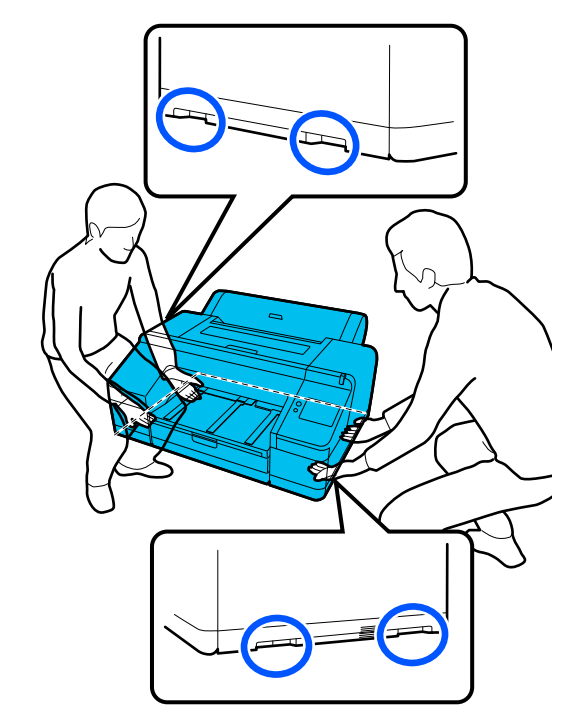

### cمهم:

- ❏ أمسك المنطقة المطلوبة فقط، وإلافقدتتعرض الطابعة للتلف.
- ❏ حرك الطابعة وانقلها مع وجود خراطيش الحبر ُمثبتة بها. لا تُزِل خراطيش الحبر؛ فقد يؤدي ذلك إلى انسداد الفوهات ويجعل الطباعة مستحيلة، أو قد يؤدي إلى تسرب الحبر.

### قبل التحريك أو النقل

قم بإجراء العمليات التالية مقدمًا قبل تحريك الطابعة أو نقلها.

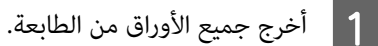

 $|2|$ 

- تشغيل الطابعة وافصل جميع الكبلات، مثل كبل<br>وكبل شبكة LAN، من الطابعة. الطاقة وكبل شبكة LAN، من
	- C أغلق جميع أغطية الطابعة.

## ملاحظات حول نقل الطابعة

لحماية الطابعة من الاهتزازات والصدمات، استخدم مواد حماية ومواد تغليف لتغليف الطابعة بنفس الطريقة التي كانت عليها<br>عند شرائها.

تأكد من تركيب المادة الواقية الموضحة أدناه لتأمين رأس الطباعة<br>عند تغلبف الطابعة.

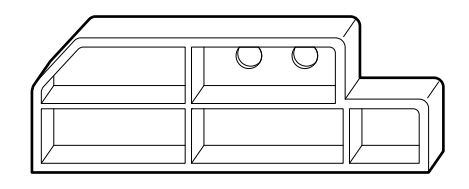

لمعرفة كيفية تركيبها، راجع *دليل الإعداد* (الكتيب) الخاص<br>بالطابعة، ثم ركِّبها في موضعها الأصلي في إجراء عكسي لإزالتها.

### <mark>\|</mark> /حتياط:

عند نقل الطابعة، لا تقم بإمالتها، أو وضعها على طرفها، أو<br>قلبها رأسًا على عقب. ميكن أن يؤدي ذلك إلى تسرب الحبر.

## إجراء تحريك الطابعة أو نقلها

يوضح هذا القسم كيفية الاستعداد لاستخدام الطابعة بعد تحريكها.

عليك الانتباه للنقاط التالية عند توصيل كابل الطاقة.

## ر<br><mark>\)</mark> تحذير:

- ❏ لتجنب الحوادث الناتجة عن تسريب الكهرباء، قم بتوصيل المقبس بوصلة أرضية. قد يتسبب التوصيل<br>جقبس غير المقبس الأرضي في صدمة كهربائية أو حريق. تحقق من مقبس الطاقة الذي سوف تستخدمه. إذا كان المقبس غير مزوَّد بموصِّل أرضي، فاتصل بالموزع أو بدعم<br>Epson.
- ❏ استخدم نوع مصدر التيار الكهربايئ الموضح على ملصق الطابعة فقط. قد تحدث صدمة كهربائية أو ينشب حريق.
- ❏ لاتقم بتوصيل كبل الطاقة بشريط طاقة أو قابس متعدد. قد تحدث صدمة كهربائية أو ينشب حريق. وصل كبل الطاقة بمأخذ تيار كهربائي للاستخدام المنزلي مباشرة.

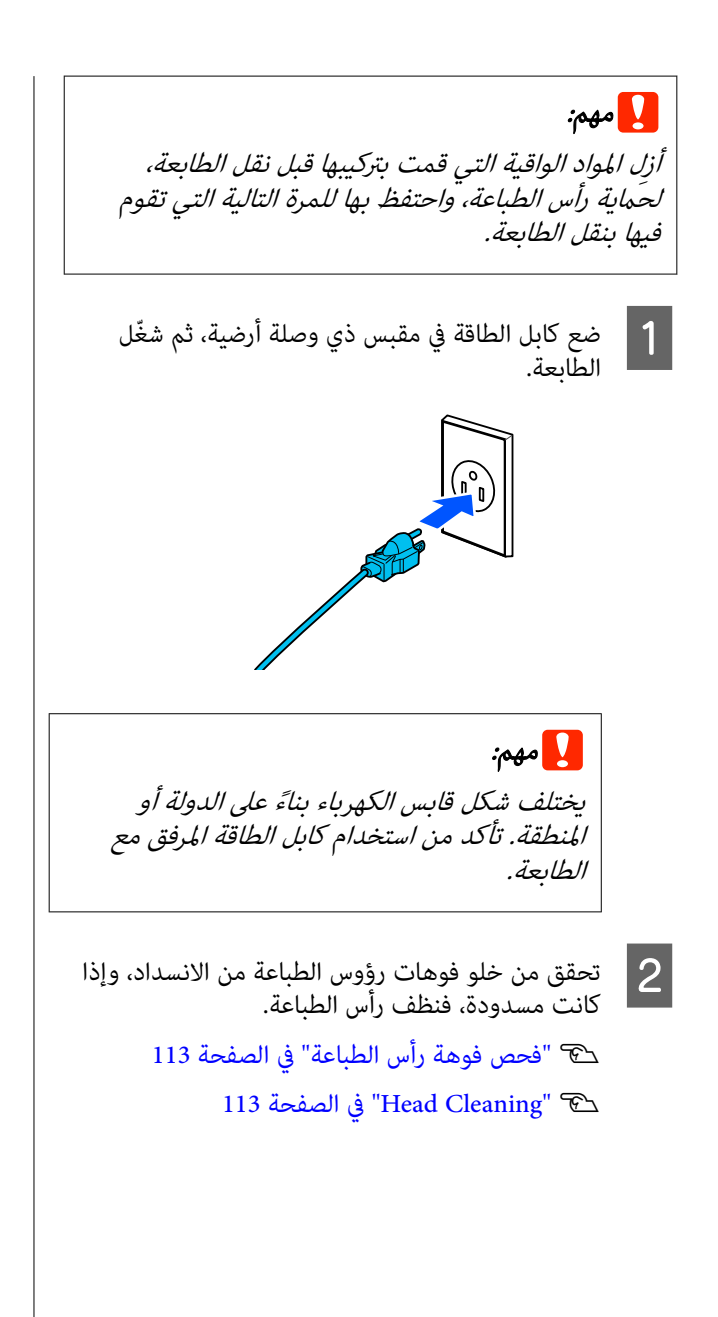

# متطلبات النظام

ميكن استخدام برنامج هذه الطابعة في البيئات التالية ا( ً اعتبار من أكتوبر 2023) قد يتغيّر نظام التشغيل المدعوم والعناصر الأخرى.

لمعرفة أحدث المعلومات، يرجى زيارة موقع Epson الإلكتروين.

## برنامج تشغيل الطابعة

#### Windows

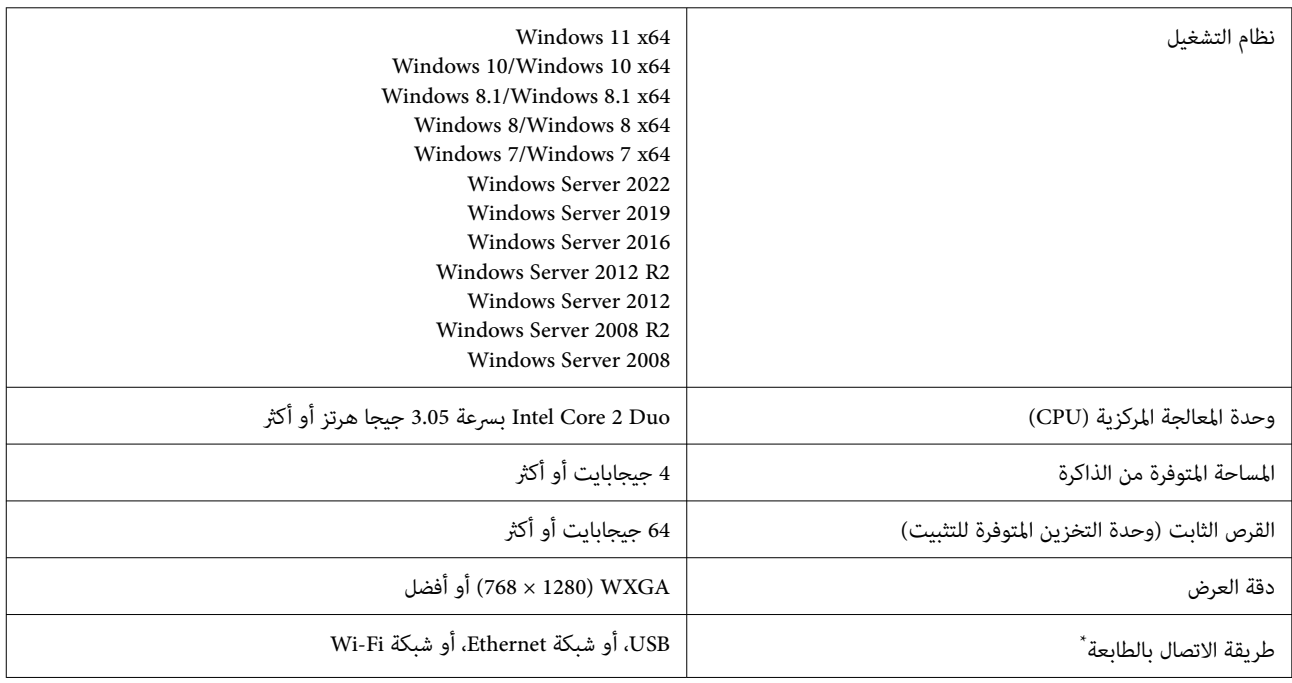

\* للحصول على تفاصيل حول طرق الاتصال ( مواصفات الواجهة ،) راجع التالي.

V"جدول [المواصفات" في](#page-149-0) الصفحة 150

#### Mac

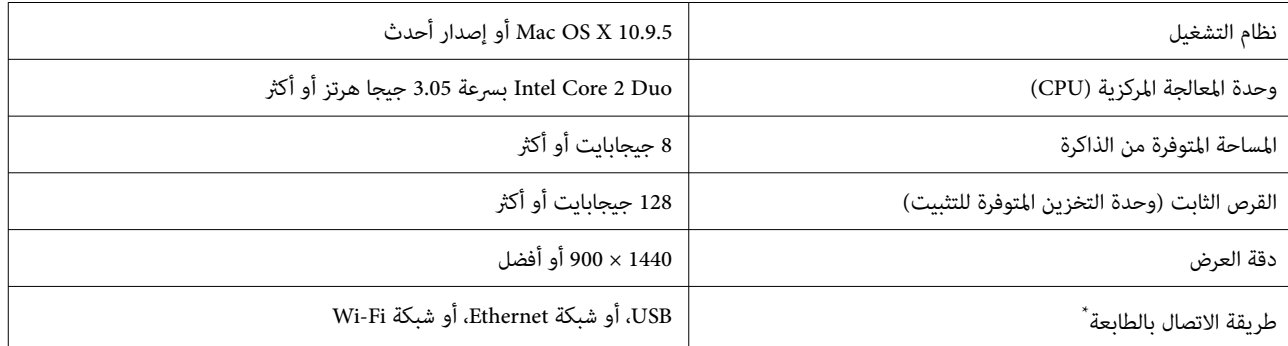

\* للحصول على تفاصيل حول طرق الاتصال ( مواصفات الواجهة ،) راجع التالي.

V"جدول [المواصفات" في](#page-149-0) الصفحة 150

## Web Config

يُعد Web Config تطبيقًا يعمل في مستعرض الويب على أي جهاز كمبيوتر أو جهاز ذكي متصل بالشبكة نفسها التي تتصل بها الطابعة.

Vدليل المسؤول (الدليل الإلكتروين على الإنترنت)

### المستعرضات المدعومة

Microsoft Edge, Internet Explorer 11, Firefox\*1, Chrome\*1, Safari\*1

1\* استخدم أحدث إصدار.

اطلع على ما يلي للحصول على تفاصيل حول واجهات الشبكات.

حَدَّ "جدول المواصفات" في الصفحة 150

# جدول المواصفات

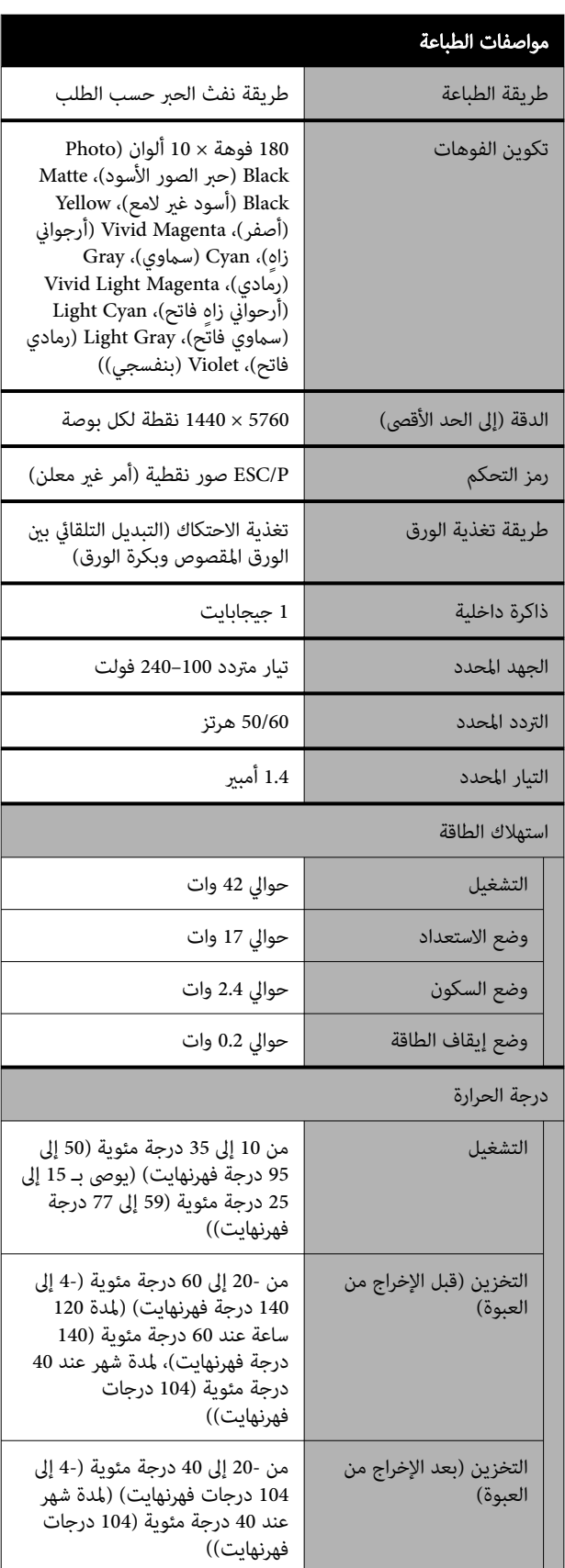

<span id="page-149-0"></span>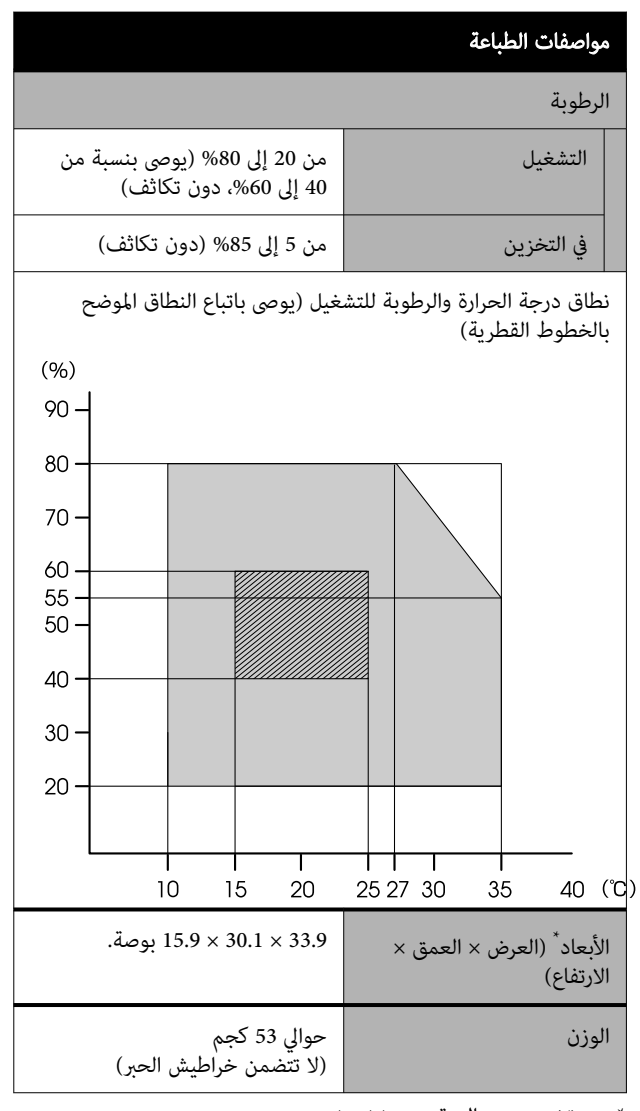

\* عند تخزين درج الورق و tray output.

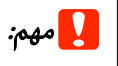

استخدم الطابعة على ارتفاع 2000 متر (6562 قدمًا) أو أقل.

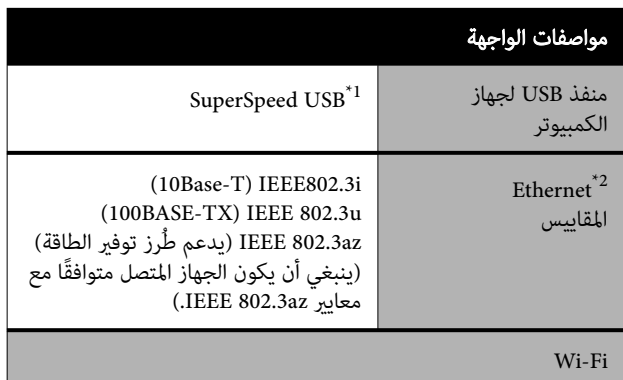

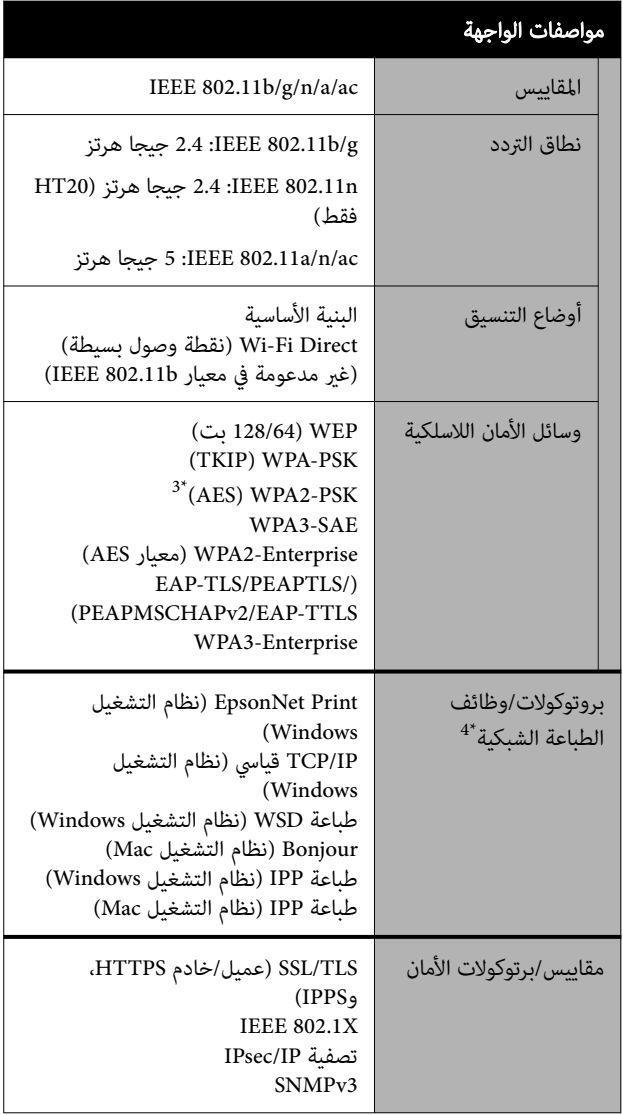

1\* متوافق مع مواصفات 3.0 USB.

2\* استخدم الفئة رقم e5 أو الأعلى من كبل STP ) مزدوج مجدول محمي).

3\* يتوافق مع معايري 2WPA مع دعم إصدار Personal 2WPA/WPA.

4\* Print EpsonNet يدعم 4IPv فقط. يدعم الآخرون ٍّكلا من 4IPv و 6IPv.

### ر<br><mark>\/</mark> تحذير:

❏ لمنع تشويش موجات الراديو على الخدمة المرخصة، تم تصميم هذا الجهاز للعمل داخل المنشآت والمنازل وبعيدًا عن النوافذ لضمان الحصول على أقصى درجات<br>الحماية. ويخضع الجهاز (أو هوائي الإرسال الخاص به) المثبت في الخارج لشرط الحصول على ترخيص

□ يُعد هذا المنتج من الفئة أ. قد يتسبب هذا المنتج في حدوث تشويش موجات الراديو في البيئات الداخلية، وفي هذه الحالة قد يُطلب من المستخدم اتخاذ<br>الإجراءات المناسبة.

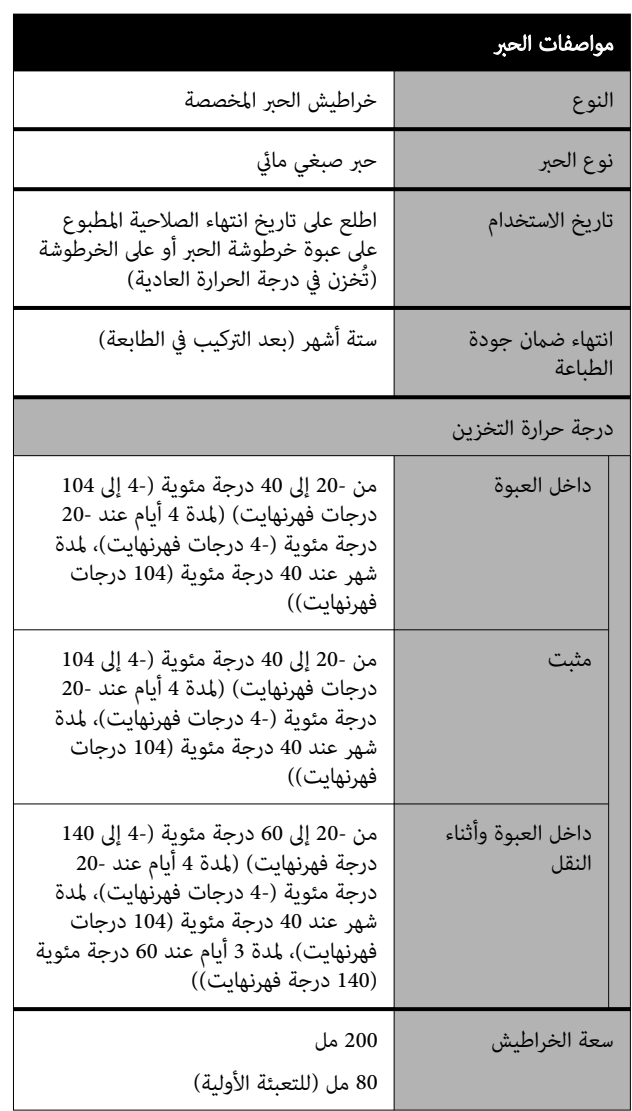

### cمهم:

- ❏ يتجمدالحبر إذا تُرك لفترة طويلة في درجة حرارة أقل من - 10درجات مئوية (14- درجة فهرنهايت). إذا تجمد، فاتركه في درجة حرارة الغرفة (25 درجة مئوية<br>(77 درجة فهرنهايت)) لمدة 3 ساعات على الأقل.
	- ❏ لاتعدتعبئة خراطيش الحبر.

#### للمستخدمين في زامبيا

اطلع على موقع الويب التالي للتحقق من المعلومات الخاصة<br>بالموافقة على نوع ZICTA.

<https://support.epson.net/zicta/>

#### للمستخدمني في ماليزيا

النطاق الترددي : 2400–2483.5 ميجاهرتز